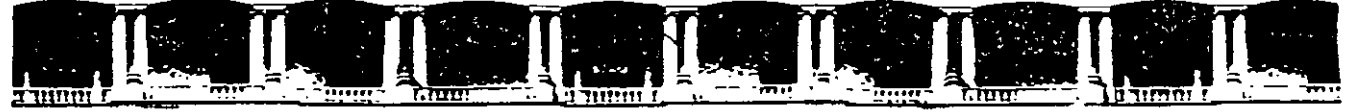

#### FACULTAD DE INGENIERÍA UNAM **DIVISIÓN DE EDUCACIÓN CONTINUA**

# CURSOS INSTITUCIONALES

# INTRODUCCIÓN A WINDOWS XP

Del 17 al 28 de Marzo del 2003

# *APUNTES GENERALES*

 $CI - 049$ 

Instructor: Ing. Otelo Galicia Cedillo SENADO DE LA REPÚBLICA **MARZO DEL 2003** 

# Objetivo

El presente curso, tiene el objetivo de introducir al participante en el entorno del· sistema operativo Windows XP, proporcionándole los elementos necesarios para operarlo, y configurarlo básicamente para, utilizar las herramientas que posee como son, el explorador de Windows, Accesorios, panel de control y propiedades de la pantalla, así mismo tiene el objetivo, de ser el antecedente para los cursos de Office XP.

# **1 ntrod ucción**

Durante el desarrollo de este curso el participante conocerá los aspectos esenciales de toda computadora personal, los dispositivos de entrada y salida, las unidades de computación, los elementos del sistema operativo Windows XP , como son el escritorio, el botón de inicio y sus diferentes ajustes, la barra de tarea y sus configuraciones que deben llevar, estos elementos, para su mejor operación, con estos conceptos el participante estará preparado, para poder comprender los aspectos de configuración que el sistema requiere para su operación y ejecución. Se ha diseñado el curso para participantes que NO tienen conocimientos del sistema o para aquellos donde han adquirido dichos conocimientos de manera empírica. A medida que el participante avance en el curso podrá por si mismo operar el sistema, cambiarle la configuración a la pantalla, aprenderá el uso del explorador de Windows XP y las diversas aplicaciones que este Sistema Operativo Windows XP tiene.

## Índice

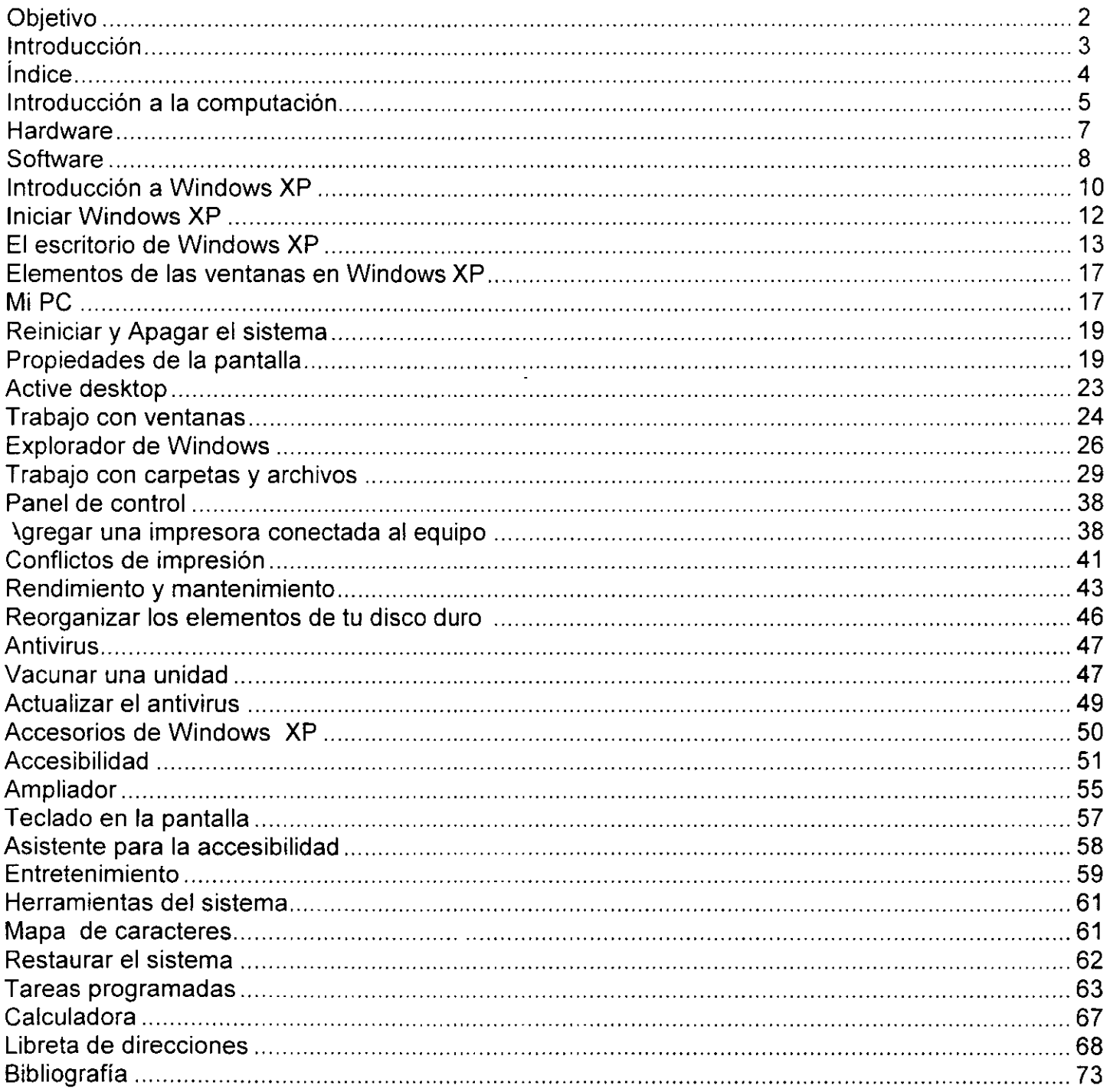

 $\ddot{\phantom{0}}$ 

 $\ddot{\phantom{a}}$ 

 $\ddot{\phantom{a}}$ 

# h~'/WINDOWS **XPHIY**

### **Introducción a la Computación.**

#### **¿Alguna vez te has preguntado como es que enciende una Computadora?**

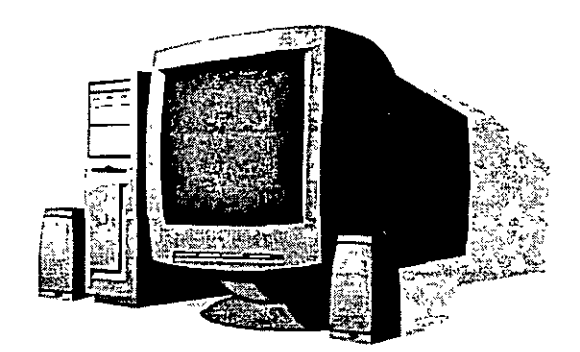

La secuencia de hechos desde que enciendes una computadora hasta que está lista para trabajar se $\cdot$  . .lama proceso de inicialización (arranque o boot). Todas las computadoras, sean micras, minis o centrales, requieren este proceso. Usare el ejemplo de una microcomputadora porque es el aparato que, casi con seguridad, usarás más dentro de tu desarrollo profesional. El objetivo principal de dicho proceso es que los archivos del sistema operativo, lleguen del disco duro a la RAM (Memoria de Acceso aleatorio) y de esta manera puedan funcionar correctamente los diversos programas en la PC.

**Encendido:** lo primero que sucede cuando conectas la energía, es que el ventilador comienza a trabajar y la luz piloto de gabinete se enciende.

**Comienzo del programa de inicialización:** cuando enciendes la computadora, el procesador (CPU) comienza a ejecutar el programa de arranque almacenado en la ROM (Memoria de Solo Lectura).

**Autodiagnóstico al encendido:** el siguiente paso es el autodiagnóstico al encendido o **POST**  (de Power-On Self Test), que localiza y diagnostica si hay problemas. Revisa si la RAM, las tarjetas de expansión, el teclado y las unidades de disco trabajan en forma correcta.

**Carga del sistema operativo:** después de terminar sin novedad el autodiagnóstico, la computadora continúa con las instrucciones en la ROM para cargar el sistema operativo en la RAM. Si la máquina tiene disco duro, conviene que C:\ sea la unidad predeterminada, de modo que lo mejor es no introducir disquetes en las unidades de disquetes, sino hasta acabar el proceso. La computadora revisa primero la unidad A: para ver si hay un disco. Si lo encuentra, la unidad A: se transforma en la unidad predeterminada. Si no hay disco en la unidad A: y tiene unidad C: la usa como unidad predeterminada.

NOTAS

 $\mathcal{L}(\mathcal{L}^{\text{max}}_{\mathcal{L}}(\mathcal{L}^{\text{max}}_{\mathcal{L}}))$  and

 $\label{eq:2.1} \frac{1}{\sqrt{2}}\int_{\mathbb{R}^3}\frac{1}{\sqrt{2}}\left(\frac{1}{\sqrt{2}}\right)^2\frac{1}{\sqrt{2}}\left(\frac{1}{\sqrt{2}}\right)^2\frac{1}{\sqrt{2}}\left(\frac{1}{\sqrt{2}}\right)^2.$ 

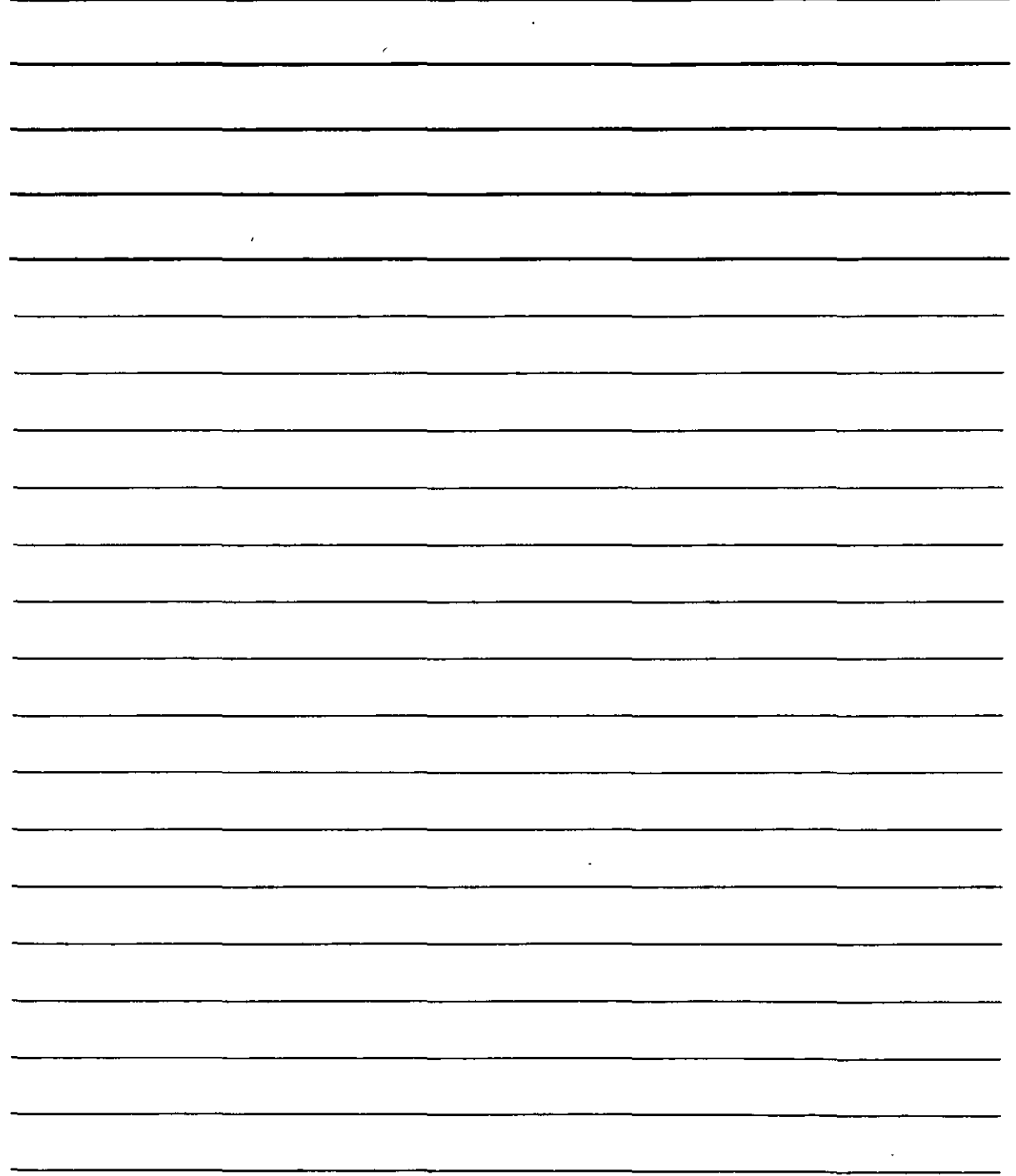

La computadora utiliza la unidad predeterminada durante el resto de la sesión, a menos que especifiques otra (esta secuencia puede ser modificada en la BIOS, en la actualidad puedes tu configurar la unidad que desees incluyendo el CD-ROM y tener varias secuencias de búsqueda). A continuación, la máquina trata de localizar y cargar los archivos del sistema operativo que están en la unidad predeterminada. Si no están ahi, el proceso se detiene y en la pantalla aparece un mensaje de error, como "No es disco del sistema (Non-system disk)", "No se puede cargar un archivo" (cannot load a file) o "Falta o equivocado el intérprete de comandos" (Bad or missing command interpreter). Retira el disco de la unidad A: y oprime una tecla, o en su caso verifica que los archivos de arranque estén en la unidad especificada. Si esto no remedia la situación cuando aparece uno de esos mensajes, apaga la máquina, asegúrate de que la unidad A: esté vacía y enciende de nuevo la computadora. Si vuelve a aparecer el mensaje de error, deberás revisar la secuencia de arranque ya que lo más seguro es que un valor del registro fue modificado o dañado.

Comprobación de configuración y personalización; al principio del proceso de inicialización, la computadora revisa la CMOS para determinar la cantidad de RAM instalada y los tipos de las unidades de disco disponibles. Sin embargo, muchas veces se necesitan más datos sobre configuración para que lleguen bien a todos los dispositivos disponibles. En la siguiente etapa del proceso, la computadora busca los archivos de configuración en la unidad predeterminada y las instrucciones personalizadas de inicialización. En algunas computadoras se almacenan en el archivo AUTOEXEC.BAT y CONFIG.SYS o el REGISTRO de Windows XP actualmente, que puedes modificar para personalizar tu ambiente de computación.

**Lista para comandos** *y* **datos:** el proceso de inicialización termina cuando la computadora queda lista para aceptar los comandos. Entonces, por lo general la máquina muestra la pantalla principal del sistema operativo o el prompt. Si usas Windows XP o Linux, veras el . escritorio de modo gráfico como la siguiente figura:

NOTAS

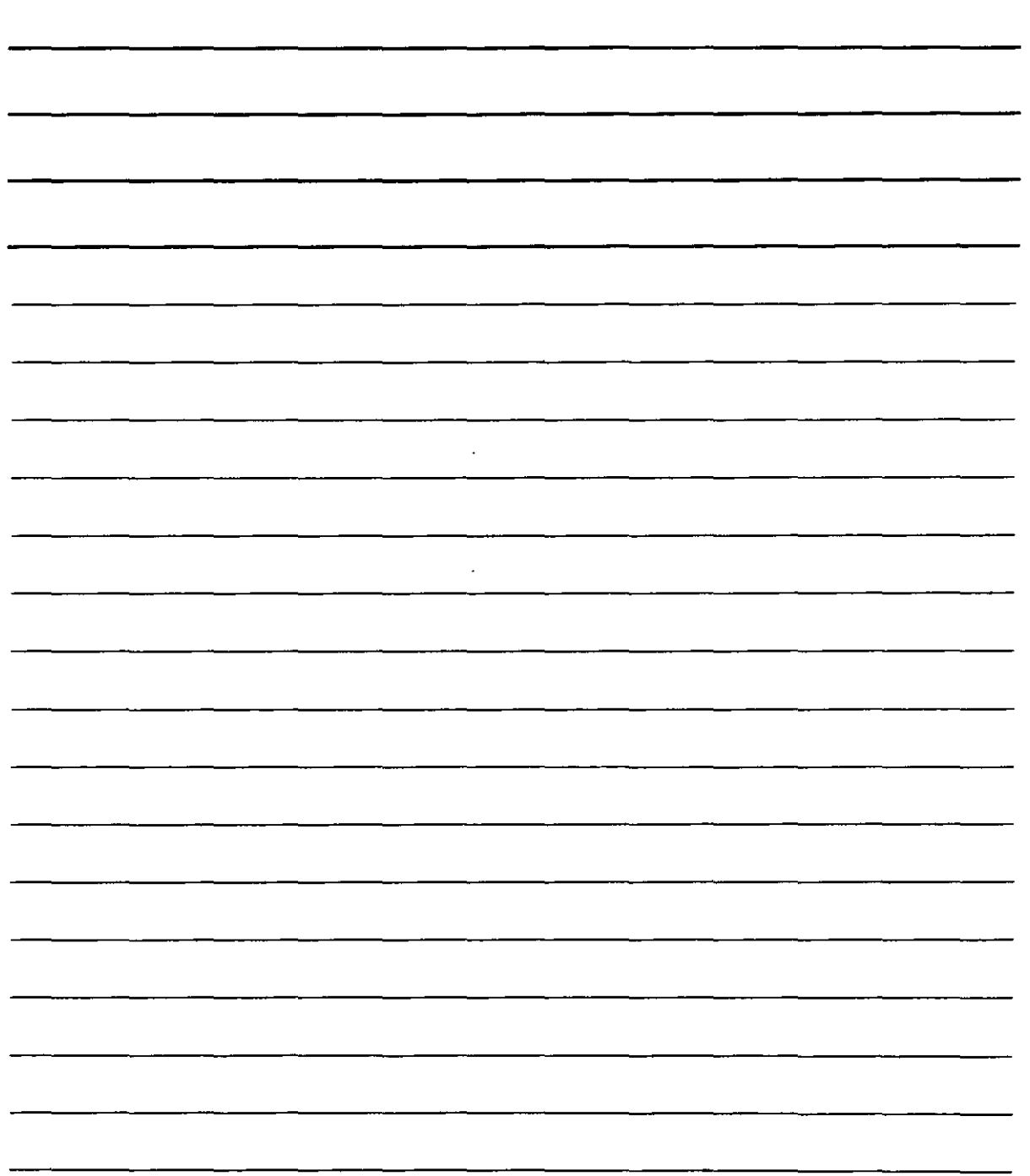

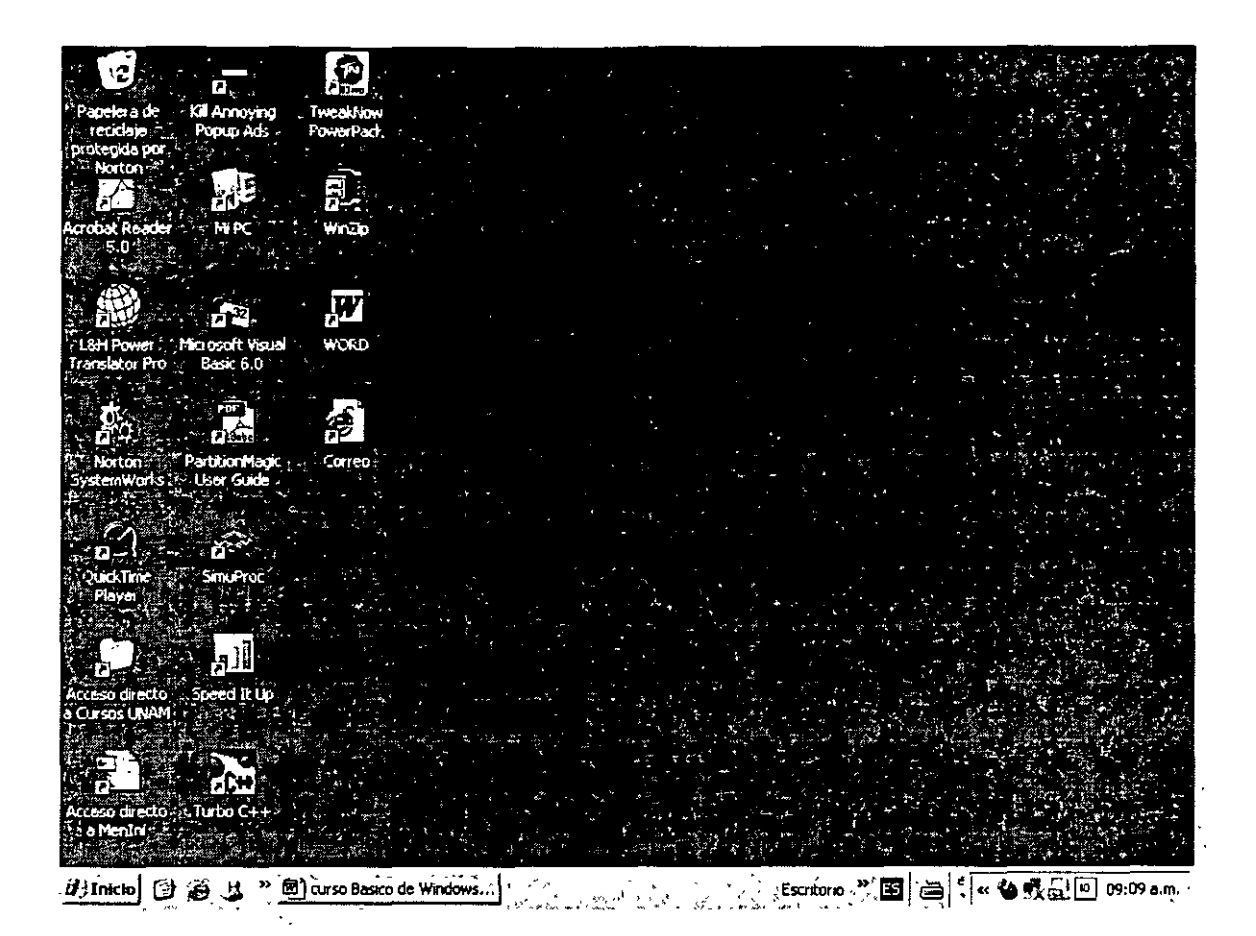

Jesde este punto puedes ordenar a la computadora que ejecute los comandos o instrucciones que " requieres una por una este sistema operativo es monotarea, a diferencia de Windows XP que es multitarea, en otras palabras quiere decir que puedes hacer diferentes procesos al mismo tiempo.

Para efectos de nuestro curso usaremos el sistema Operativo Windows XP. El sistema operativo es el encargado de permitir que tanto el Hardware y Software puedan comunicarse y trabajar de manera adecuada , pero para entender esto es necesario que conozcas los conceptos básicos de la computación, la computadora posee dos grandes elemento que en conjunto permiten que trabajen adecuadamente, estos apartados son el **Hardware y Software.** 

#### **Hardware:**

Es todo lo tangible que compone a la computadora como son la consola el monitor o las bocinas, este se divide en dispositivos de entrada y dispositivos de salida.

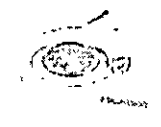

**Dispositivos de Entrada:** Son aquellos que permiten la entrada de datos u ordenes, entre los más conocidos esta el Teclado, el Micrófono, Mouse, el escáner. Todos estos dispositivos permiten que la computadora reciba datos o instrucciones para que ejecute acciones que el usuario quiere.

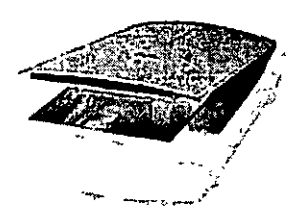

# NOTAS

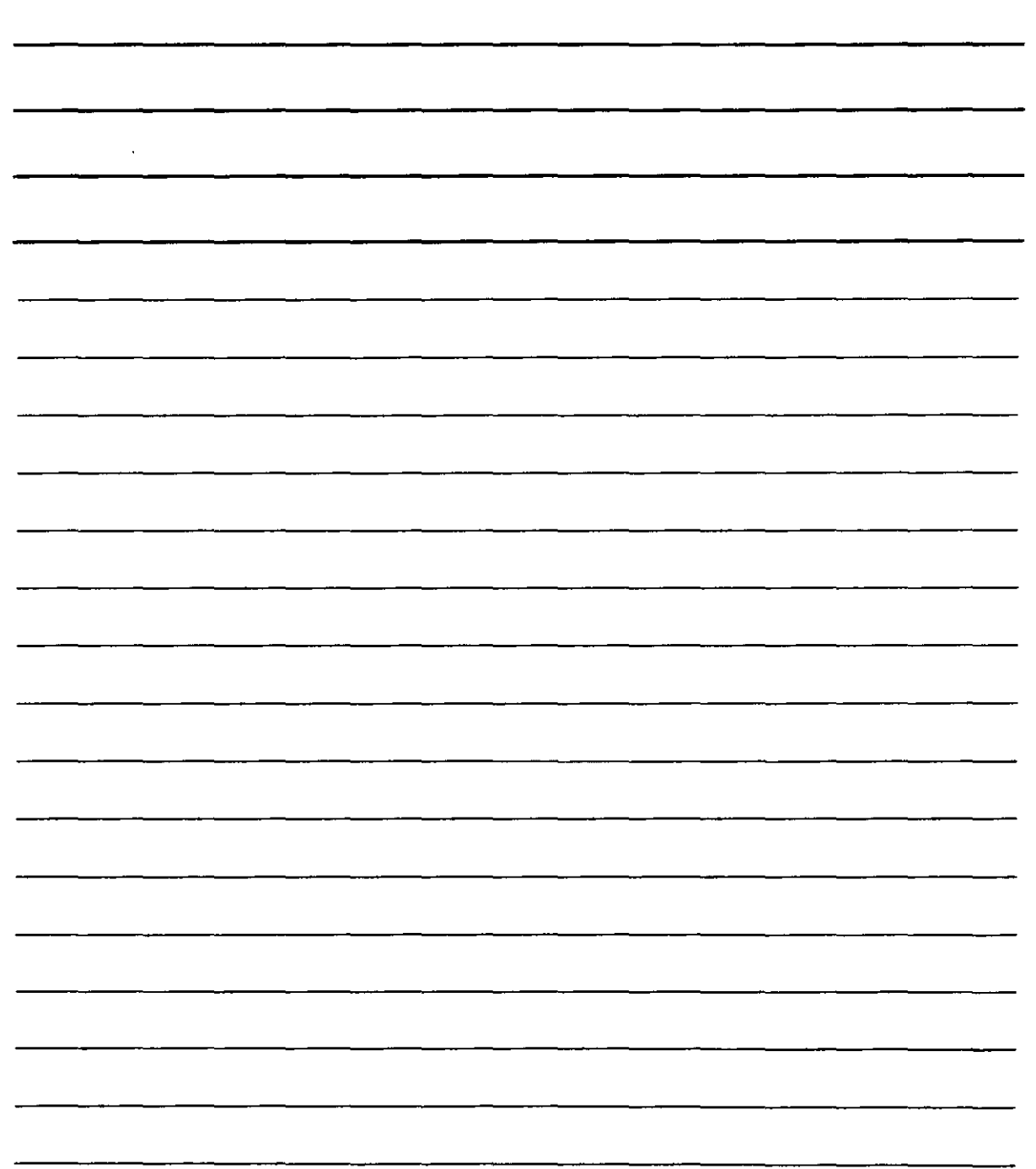

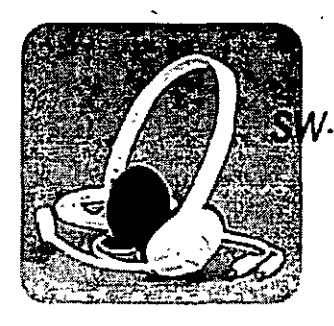

**Dispositivos de Salida:** Son los dispositivos que permiten comunicar al usuario el resultado de las operaciones echas con la computadora. *20* entre los más comunes esta el monitor, las bocinas o audífonos, la impresora

Dentro de la computadora existen dispositivos que permiten manipular la información de entrada y salida, ejecutan cálculos con ella y guardan los resultados en dispositivos de almacenaje estos dispositivos se conocen como componentes internos de la PC y son el Microprocesador, la memoria, los discos, la tarjeta madre y tarjetas de expansión, todos ellos en conjunto se conocen como Computadora u Ordenador

Para que estos dispositivos trabajen correctamente se necesita de instrucciones precisas que le permitan realizar su función dentro de la Computadora, a estas instrucciones se les conoce como controladores, además de estas instrucciones es necesario que una aplicación los utilice, tanto controladores como aplicaciones o programas se conocen como **Software** que es la parte lógica del ordenador .,

#### **Software**

El software se divide en

#### **Software de Aplicación**

Como son los programas como Office o WinAmp o cualquier aplicación que *te* permita obtener un resultado especifico cuando requieres de el, en el caso de Office, *te* permite optimizar los recursos de tu oficina u hogar, tiene programas para procesar texto, imágenes, base de datos o cálculos financieros.

#### **Software Lenguajes de Programación**

Este tipo de software es el origen de todo el software que existe, ya que es necesario que cualquier aplicación sea escrita en un lenguaje de programación, en el caso de Windows XP este esta escrito en Visual C++

#### **Software de Diseño**

Este tipo de software te permite editar imágenes para crear dibujos, modificar fotografías combinar ambas, un ejemplo de estos es Corel Draw, que es un programa que te permite crear dibujos vectoriales

"'

.NOTAS

 $\hat{\boldsymbol{\cdot}$ 

 $\sim 100$ 

 $\ddot{\phantom{0}}$ 

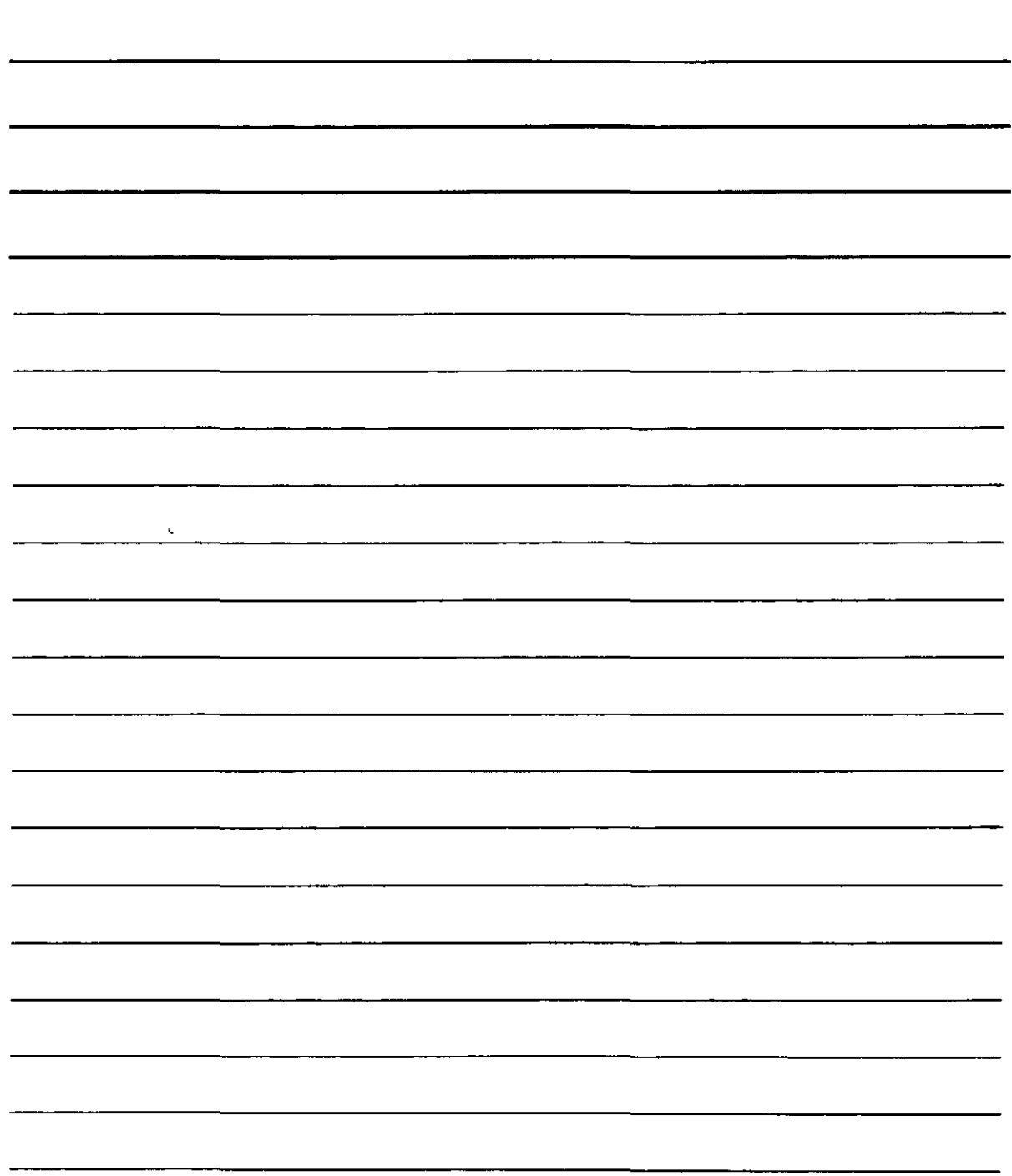

í.

#### Software Antivirus y Virus

Un virus no es otra cosa que un pequeño programa que se activa aleatoriamente y tiene el objetivo de destruir la información del PC, el antivirus detecta esta clase de programas y los inhibe o destruye.

#### Sistemas Operativos

Los sistema Operativos son los encargados de administrar todos los recursos del sistema tanto el Hardware como el Software, los sistemas operativos se clasifican en Sistemas Operativos monousuario, multitarea, administrativos (Red), dentro de los sistemas multitarea se encuentra Windows XP

#### Unidades usadas en Computación

Unidades de Velocidad las unidades que se usan en la velocidad se conocen como Hertz, Khertz (kilohertz) y Mhertz (megahertz) un hertz es la unidad donde un ciclo se realiza en un segundo y un Mhertz es un millón de ciclos en un segundo, esta es la unidad más usada en computación. Las unidades que se usan en las memorias se conocen como nanosegundo que equivale a la millonésima parte de un segundo, y esta es la unidad que se usa para conocer el tiempo de acceso a las memorias.

Unidades de Transmisión de Datos las unidades que se utilizan para medir la eficiencia en la transmisión de datos se conocen como Kbaudios (kb) estas unidades . las encontramos en los MODEMS como 56 Kb.

Unidades de Almacenamiento las unidades de almacenamiento se conocen como bit, Byte, Kbyte (Kilo Byte), Mbyte (mega byte), Gbyte (Giga byte) y Tbyte (Tera byte)

Bit = Digito Binario "Unidad Mínima de Información" Byte = Equivale a un conjunto de 8 bits y se usa para formar cualquier tipo de carácter Kb = 1024 bytes  $2^{10}$  bits<br>Mb = 1024 Kbytes  $2^{20}$  bit Mb = 1024 Kbytes  $2^{20}$  bits<br>Gb = 1024 Mbytes  $2^{30}$  bits

Gb = 1024 Mbytes  $2^{30}$  bits<br>Tb = 1024 Mbytes  $2^{40}$  bits  $= 1024$  Mbytes  $2^{40}$  bits

En la actualidad las unidades más usadas en el almacenaje de información son los Gb, como en el disco duro 20 Gb o 40 Gb de capacidad

NOTAS

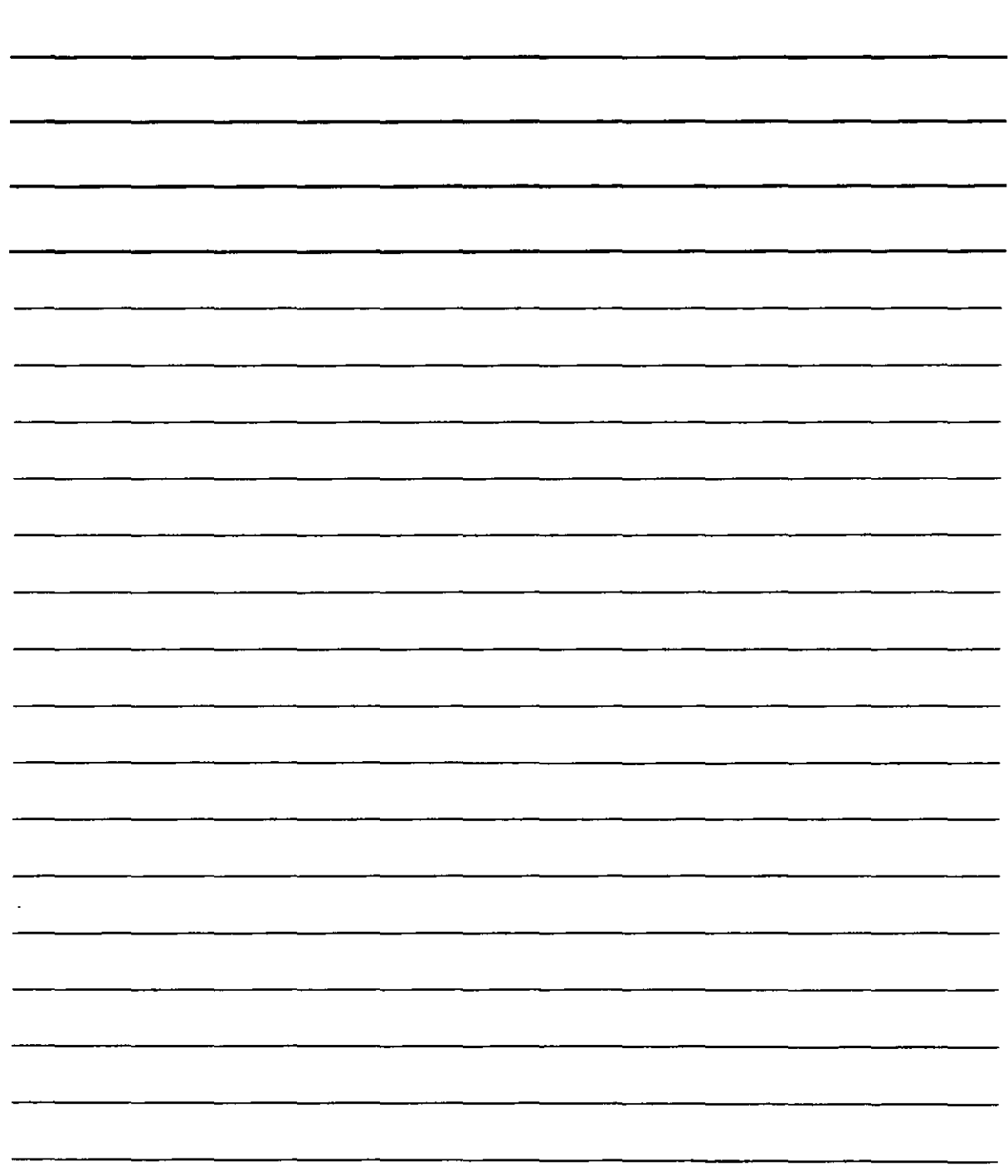

 $\cdot$ 

### **Introducción a Windows XP**

En este curso trataremos los aspectos básicos de Windows, como es su entorno que esta basado en el uso de ventanas. Windows XP es como ya lo hemos visto el encargado de administrar los recursos de la PC. Como todo sistema operativo tiene un entorno y en este caso se basa en el uso de ventanas de ahí su nombre Windows XP (ventanas)

#### 1.1 **Qué es Wíndows XP?**

Windows XP es un nuevo sistema operativo de Microsoft cuyo objetivo principal es sustituir a Windows 98, Windows Me, Windows NT y Windows 2000.

Microsoft presenta tres ediciones de Windows XP para adaptarse a las necesidades informáticas, tanto en los hogares como en el trabajo. Windows XP Profesional, diseñado para usuarios tanto en los hogares como en el trabajo. Windows XP comerciales, proporciona los niveles más altos de seguridad y capacidad de ampliación. Windows XP Home Edition, con la más amplia plataforma para medios digitales, es la mejor opción para usuarios domésticos y aficionados a los juegos. Windows XP 64-Bit Edition satisface las exigencias de los usuarios especializados de estaciones de trabajo técnicas.

Windows XP Profesional integra los puntos fuertes de Windows 200 Profesional y Windows NT Workstation con las mejores características comerciales de Windows 98 y Windows Me para crear un sistema operativo de escritorio muy adecuado para las empresas.

Windows XP Home Edition constituye el sistema operativo de la familia de Windows más adecuado .asta el momento para los usuarios de ordenadores personales. Abarca y amplía las características .• esenciales de Windows 95, Windows 98, y Windows Me.

Windows XP 64-Bit Edition cumple los requisitos de los usuarios técnicos especializados de workstation que exigen el mayor rendimiento y escalabilidad. Existen 64 bits para Profesional y Server, tanto para Advanced Server como para Datacenter Server (.Windows NT Server y Windows 2000 Server pueden ser sustituidos por Windows XP Server o Windows 2002)

Windows XP Profesional ofrece herramientas avanzadas de gestión, implementación y soporte para facilitar el trabajo en las empresas. Presenta una sólida confiabilidad basada en la tecnología de Windows 2000. Asimismo está dotado de seguridad de primera línea con cifrado de los datos en los sistemas y en el "cable" para proporcionar seguridad y privacidad de primera línea y poder guardar de forma segura los documentos importantes. El servidor de seguridad de conexión a Internet protege automáticamente los equipos de la red contra virus y accesorios no autorizados desde Internet. También presenta un nuevo diseño visual simplificado que hace más fácil encontrar y realizar las tareas diarias. Es más rápido que Windows 95 y de Windows 98. Los tiempos de inicio son más cortos, la ejecución de programas al instante y la reanudación más rápida tras la hibernación o suspensión, ahorran un tiempo valioso.

Por otra parte, el escritorio remoto proporciona acceso a tu equipo de escritorio cuando está en otro sitio mediante, prácticamente, cualquier conexión de red. Asimismo, Windows Messenger y las •nferencias en línea mejoradas te permiten utilizarse como centro de la red de la pequeña empresa Jrmitiendo compartir con facilidad recursos y dispositivos valiosos, como documentos, fax, impresoras, e incluso una conexión a Internet.

NOTAS

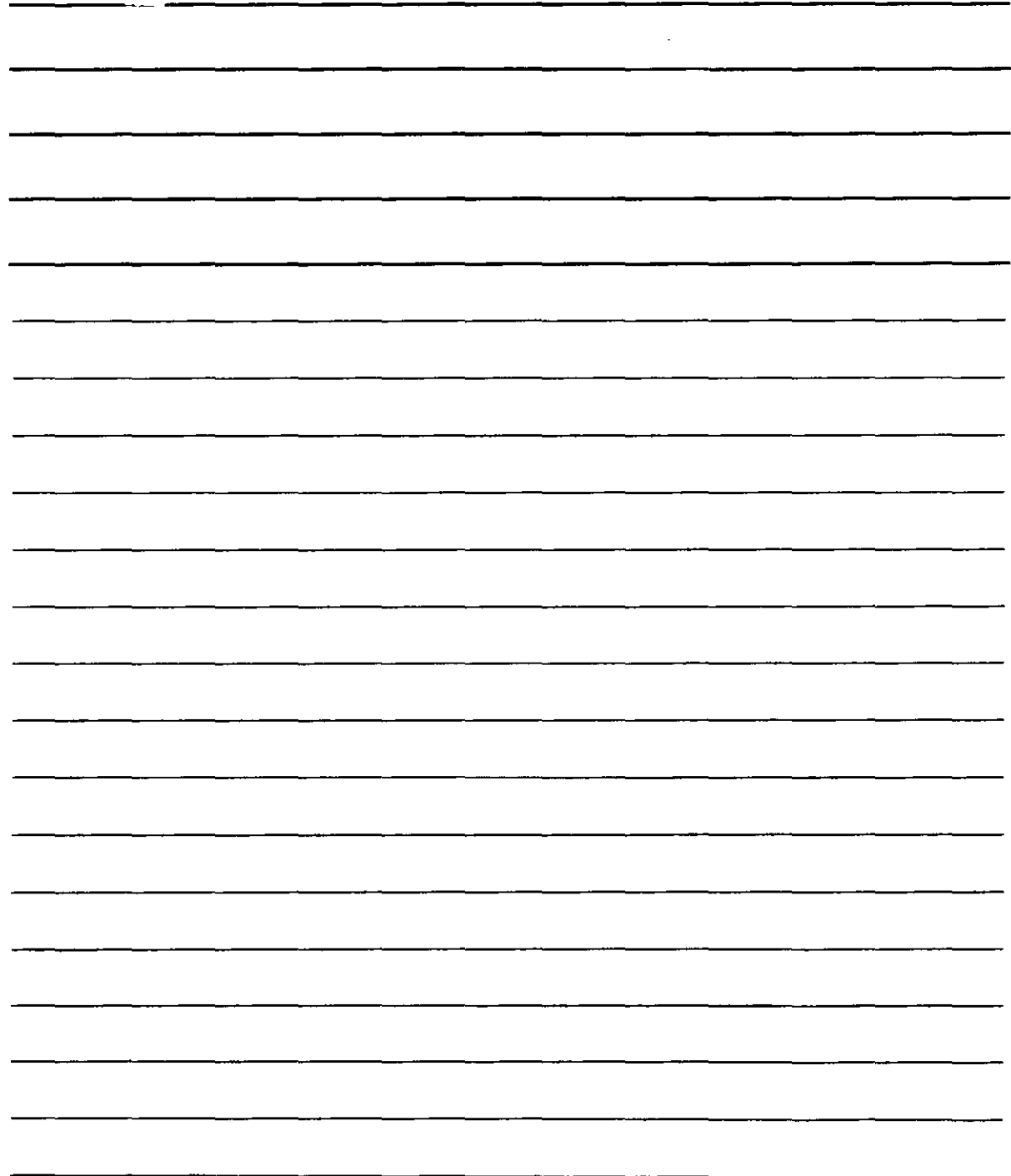

El cambio rápido de usuario facilita el compartir el equipo con otras personas. Además, la asistencia remota permite solucionar los problemas más rápidamente con la ayuda de un experto a quien se permite el acceso al equipo para identificar y resolver problemas rápidamente. La oferta multimedia es muy importante.

La siguiente tabla presenta una comparativa simple entre las funcionalidades de las distintas versiones de Windows XP.

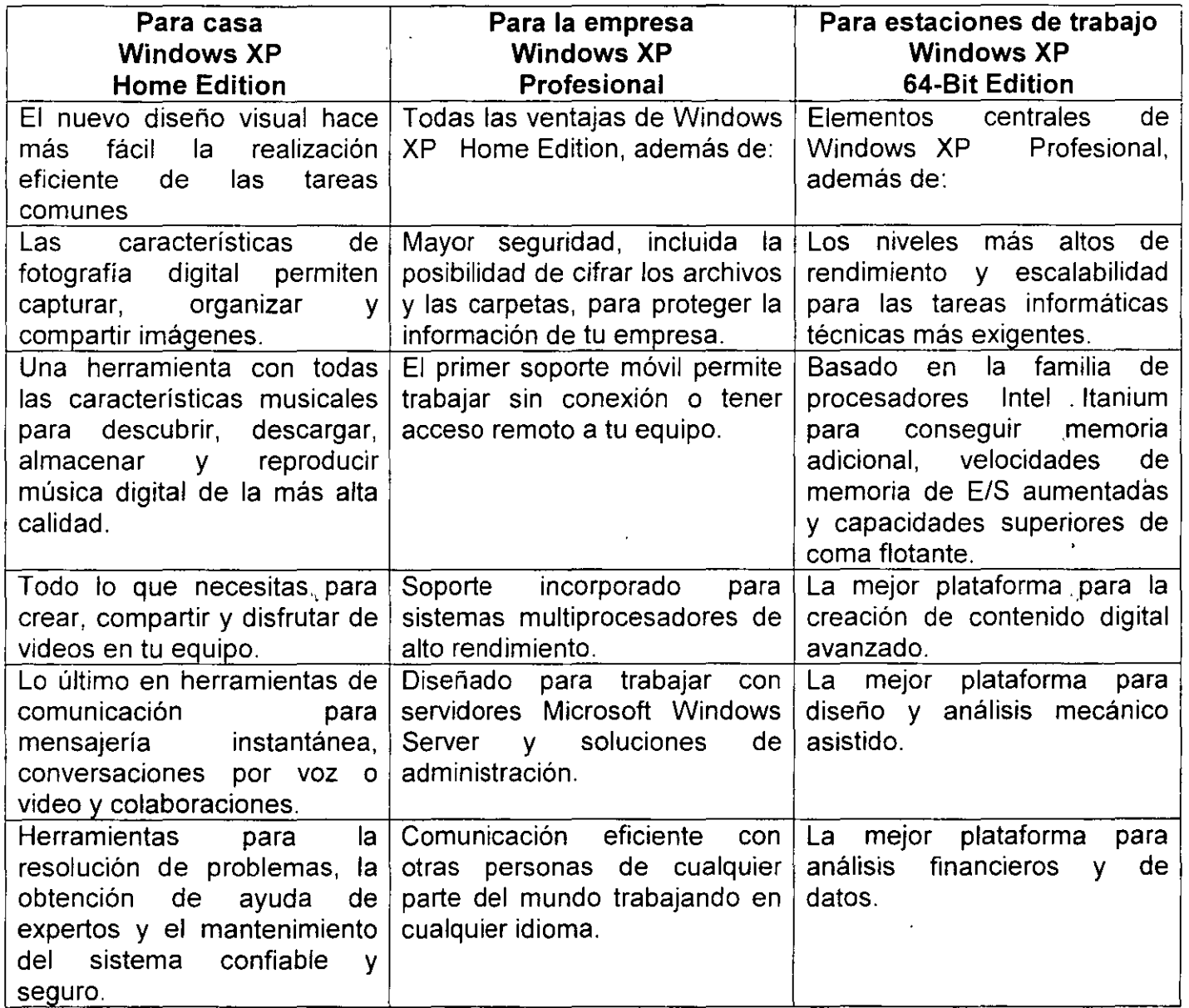

Se puede trabajar con Windows XP en cualquier Pentium o equivalente a 233 MHz con 64 Megas de RAM y 1.5 Gigas ene 1 disco duro. No obstante, se recomienda disponer como mínimo de un Pentium ill como mínimo, con 256 Megas en la RAM. La actualización automática a Windows XP es posible

se dispone de Windows 98/98SE/Me/NT/2000, pero si se dispone de Windows 95 ó 3.x es necesario hacer una instalación completa, lo que implica volver a configurar todo el hardware y el software. Windows XP es un sistema de 32 bits puro, pues se ha eliminado el viejo soporte MS-

NOTAS

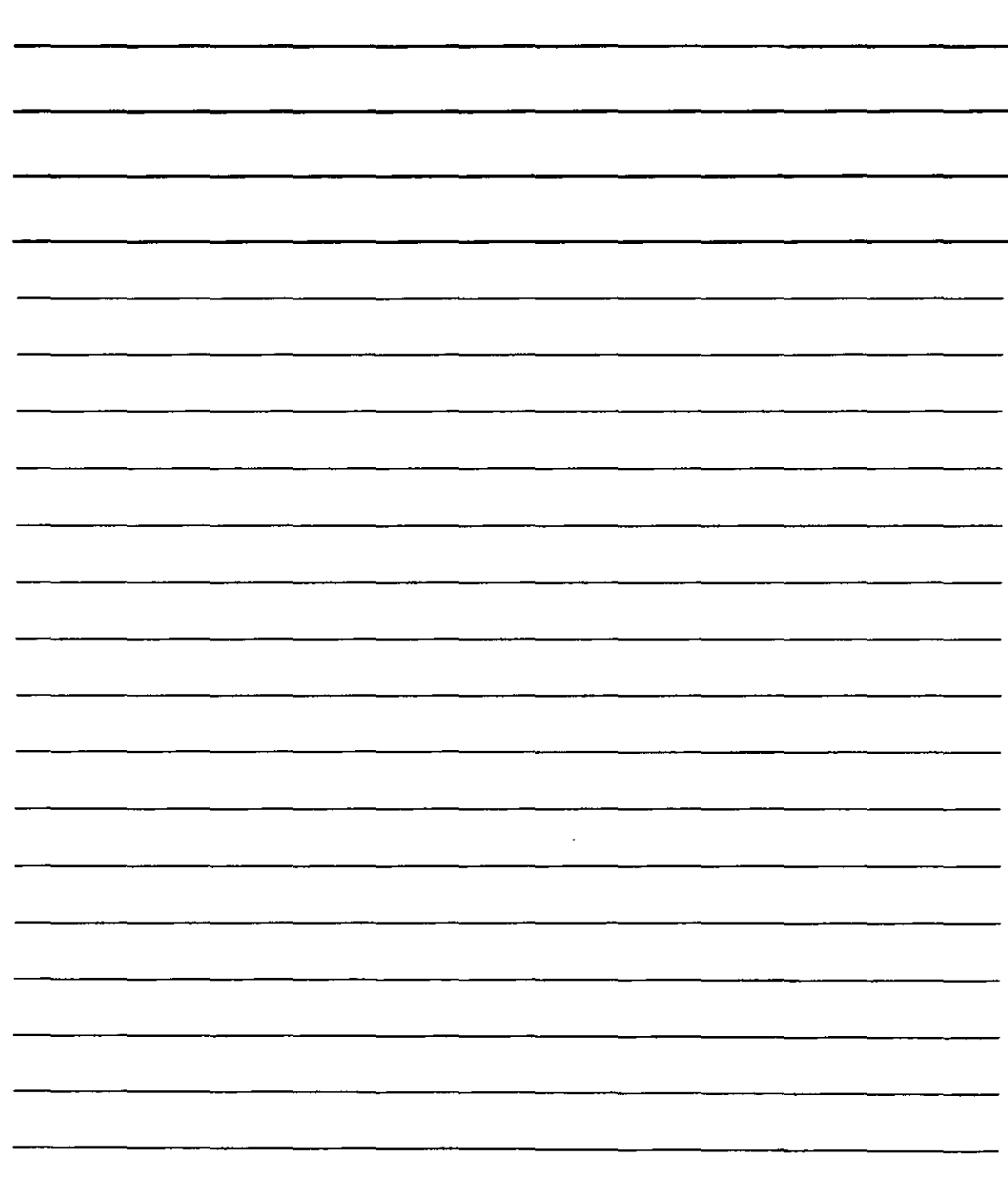

DOS que maniataba el rendimiento de las versiones anteriores. Se descartan así los bloques relacionados con la paginación de memoria y el modo de funcionamiento real del viejo DOS. Por suerte, los muchos usuarios que aún disfrutan de programas antiguos no deben temer a ellos. En realidad MS-DOS sigue presente en modo emulación completa y se accede a él como un programa más de Accesorios.

### **Iniciar Windows XP**

Al iniciar la sesión aparece el logo del programa y a continuación la pantalla muestra todos los usuarios que han sido habilitados en el proceso de instalación. Al elegir un usuario para comenzar la sesión, el sistema pide el nombre y la contraseña, que deben ser tecleados correctamente antes de pulsar lntro o la flecha situada a la derecha del usuario. Se obtiene la pantalla del escritorio de Windows XP, a partir de la cual se comienza a trabajar con el Sistema Operativo.

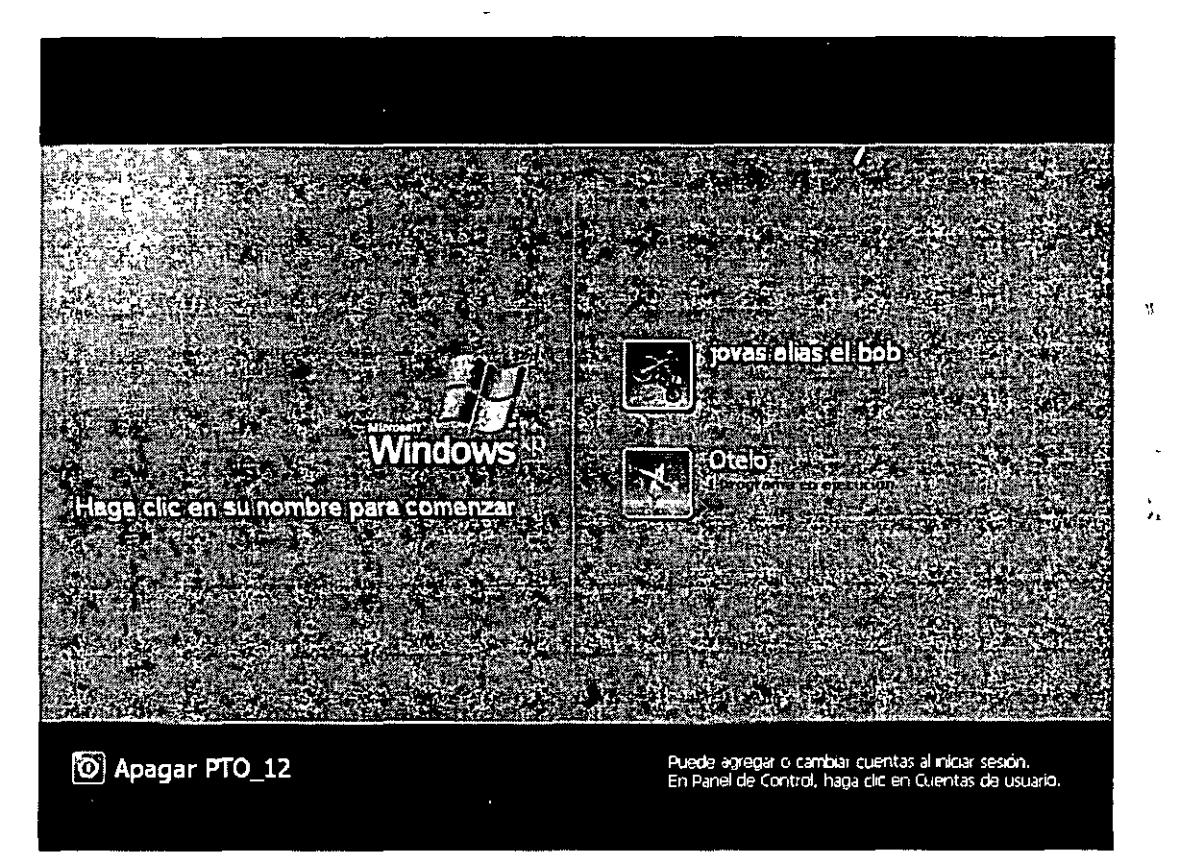

El escritorio de tu equipo es el lugar desde donde se abren los programas, como, por ejemplo, para leer el correo, practicar con juegos y muchas otras posibilidades. También es aquí donde se inicia o cierra la sesión en el equipo. Si deseas disponer de un método de accedo rápido a los programas, páginas Web y documentos que utilizas con más frecuencia, puedes crear accesos directos y colocarlos en el escritorio. También puedes crear recortes de los documentos para tener acceso a ellos fácilmente. Además, mientras trabajas con un programa tus ventanas aparecen ene el escritorio.

in dudas desearás iniciar los programas o abrir los documentos rápidamente. Gracias al botón Inicio lo podrás hacer. Se encuentra en la barra que aparece en la parte inferior de la pantalla, la barra de tareas. La barra de tareas muestra en todo momento los programas que están abiertos.

 $\mathbf{P}$ 

NOTAS

 $\label{eq:2.1} \frac{1}{\sqrt{2}}\left(\frac{1}{\sqrt{2}}\right)^{2} \left(\frac{1}{\sqrt{2}}\right)^{2} \left(\frac{1}{\sqrt{2}}\right)^{2} \left(\frac{1}{\sqrt{2}}\right)^{2} \left(\frac{1}{\sqrt{2}}\right)^{2} \left(\frac{1}{\sqrt{2}}\right)^{2} \left(\frac{1}{\sqrt{2}}\right)^{2} \left(\frac{1}{\sqrt{2}}\right)^{2} \left(\frac{1}{\sqrt{2}}\right)^{2} \left(\frac{1}{\sqrt{2}}\right)^{2} \left(\frac{1}{\sqrt{2}}\right)^{2} \left(\$ 

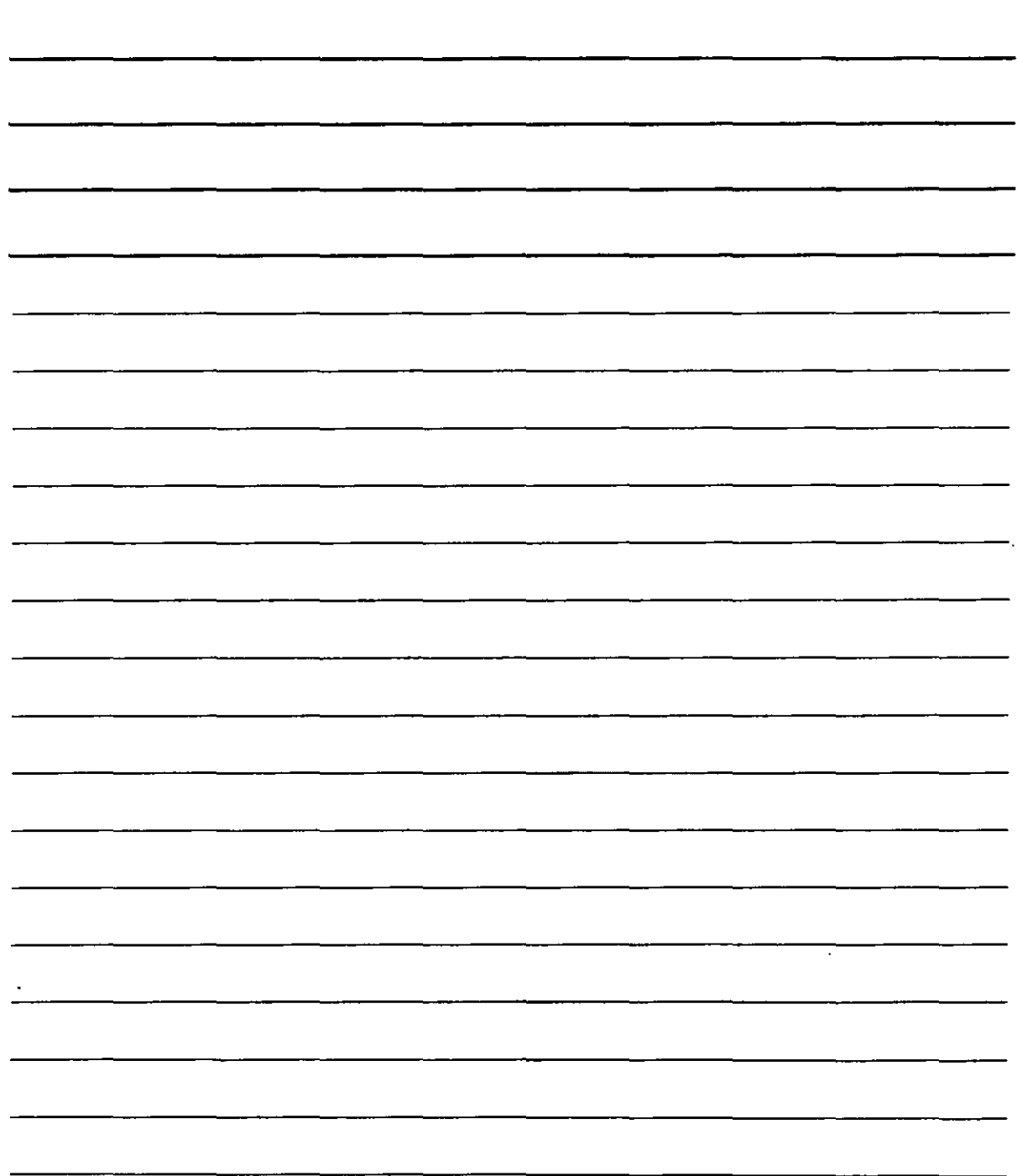

 $\hat{\mathbf{r}}$ 

Para cada uno de ellos aparece un botón, en el cual puedes hacer clic si deseas cambiar inmediatamente al programa correspondiente. También incluye un reloj, que te permitirá saber la hora en cualquier momento, un control de volumen para los altavoces, y otros iconos, que te permitirán cambiar algunas opciones de configuración.

Desde el botón Inicio es posible iniciar caso todas las actividades que se pueden realizar con el equipo. Al hacer clic ene 1 botón aparece el menú Inicio que presenta a su izquierda una lista de los programas más habituales y de los usados recientemente. El botón todos los programas da acceso a la totalidad de programas instalados. También es posible acceder a los documentos abiertos recientemente mediante Documentos recientes, al Panel de Control para cambiar la configuración, a la Ayuda y soporte técnico, a conexiones y a archivos, carpetas y documentos en su propio equipo o en otro diferente. También es posible realizar búsquedas, ejecutar programas, manejar Impresoras y faxes, Apagar equipo y Cerrar sesión.

### **El Escritorio de Windows XP**

El escritorio de Windows XP se compone de los siguientes elementos:

- **1. Barra de tareas**
- **2. Botón de Inicio**
- **3. Iconos de Acceso Directo**

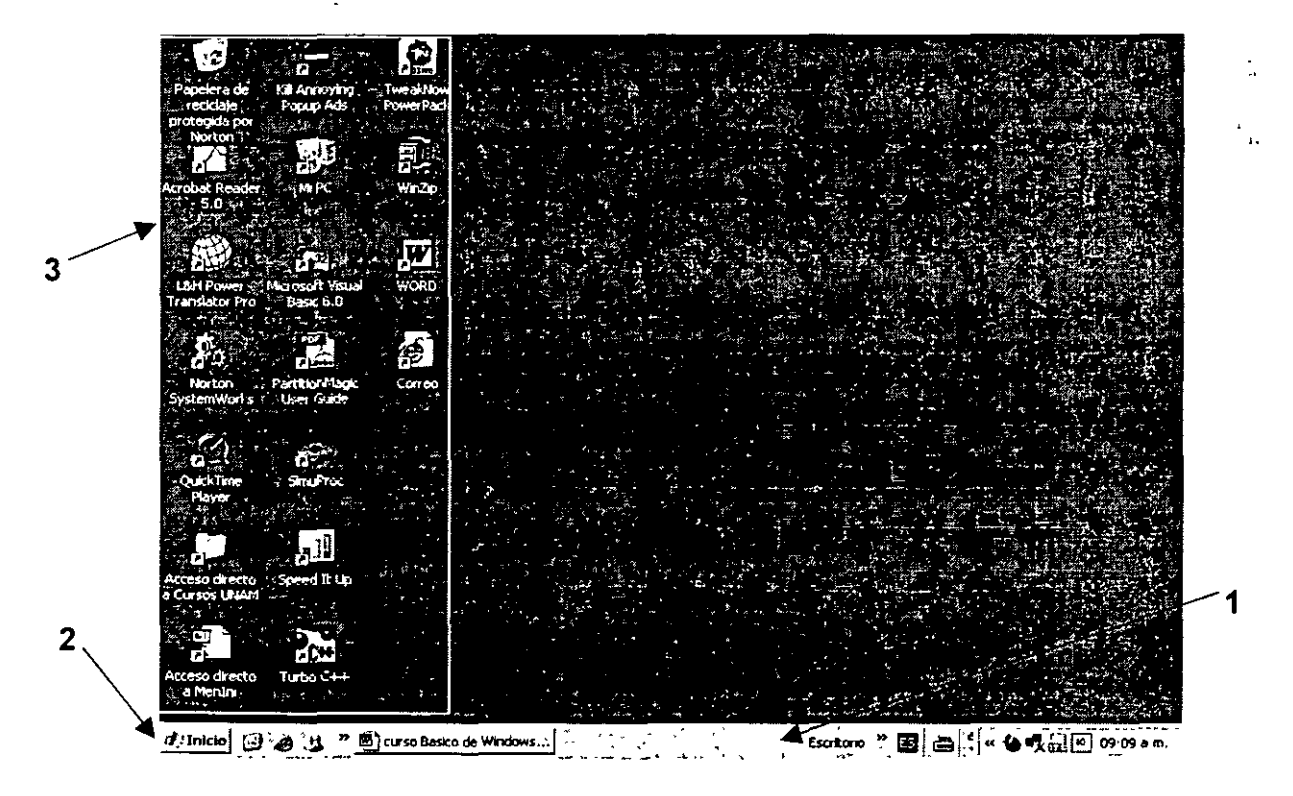

·~ono **de Acceso Directo** contiene las instrucciones necesarias para arrancar el programa que presenta o la dirección de la carpeta s'eñalada para que accedas a ella sin seguir la ruta a través üel explorador.

NOTAS

J.

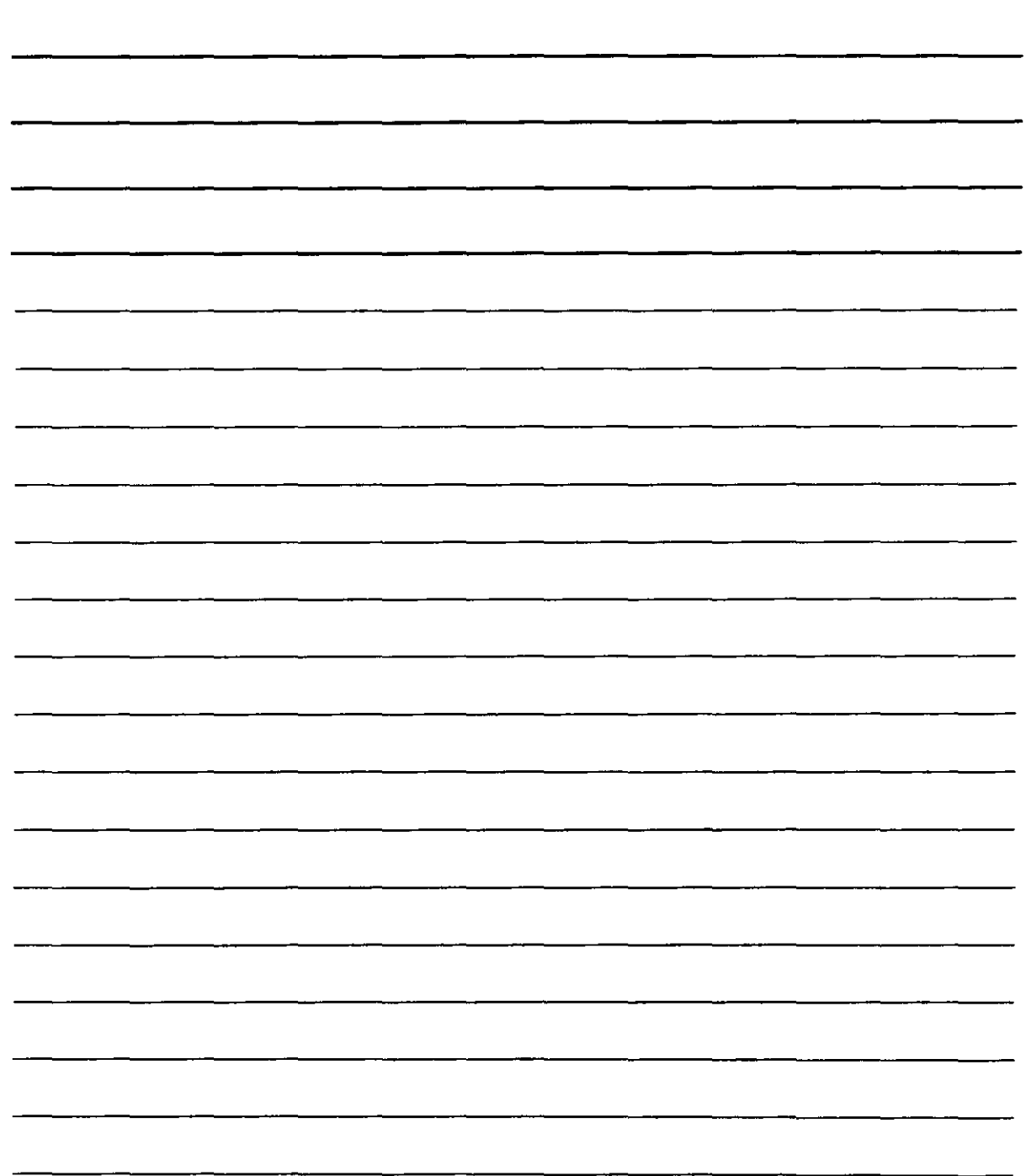

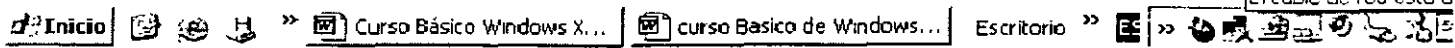

**La Barra de Tareas** te muestra los programas que estas utilizando para que, de una manera rápida puedas acceder a ellos sin la necesidad de cerrar y abrir los programas, también te muestra los programas que se están ejecutando en segundo plano, como el antivirus o la fecha y hora del sistema. Para configurar sus diversas opciones utiliza el botón derecho del mouse y has clic en propiedades, tiene dos pestañas donde puedes elegir tu configuración personal.

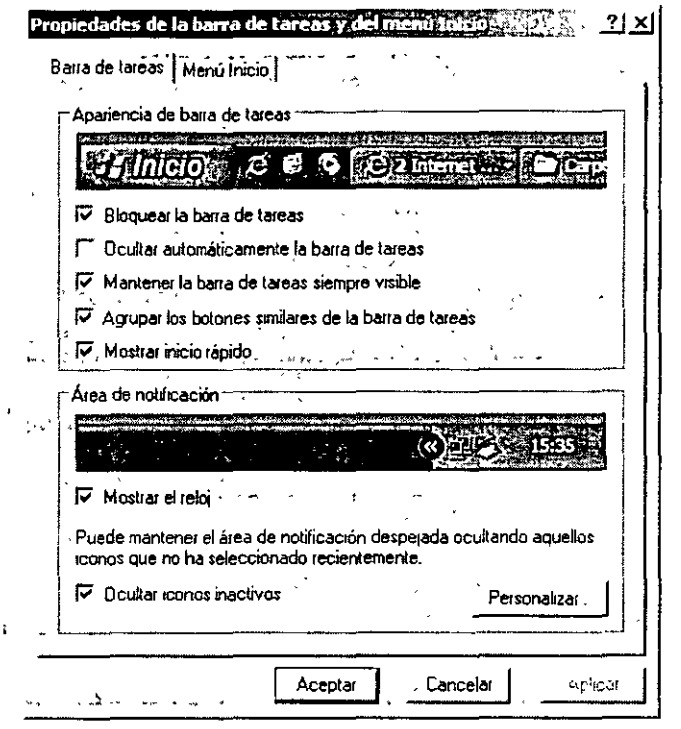

En la primera de ellas puedes configurar los aspectos de, Ocultar automáticamente la barra, Bloquear la barra, Agrupar los botones similares y Mostrar inicio rápido. En la segunda pestaña configuras las opciones de menú de inicio y puedes escoger entre el estilo clásico

NOTAS

 $\ddot{\phantom{0}}$ 

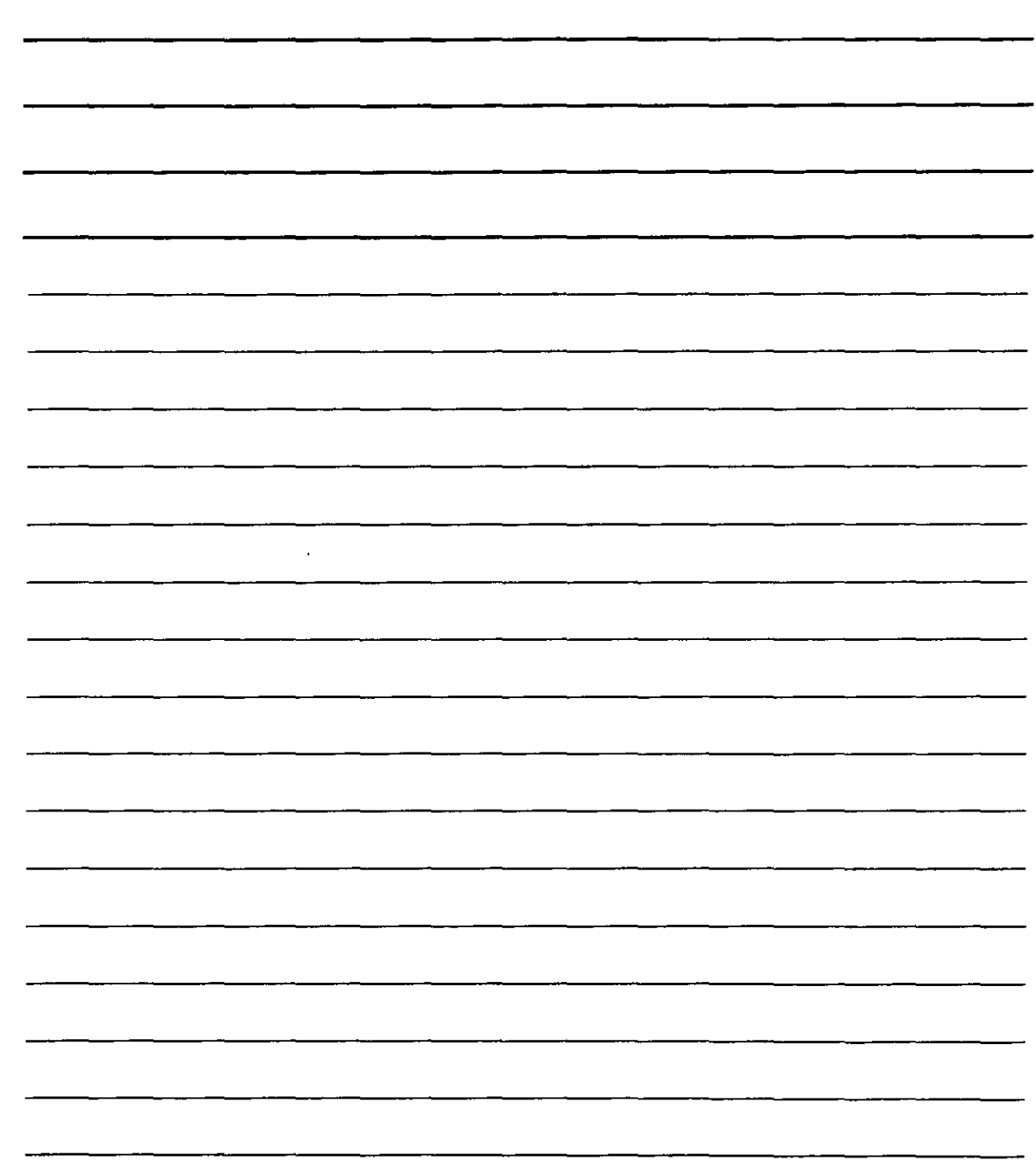

 $\sim$ 

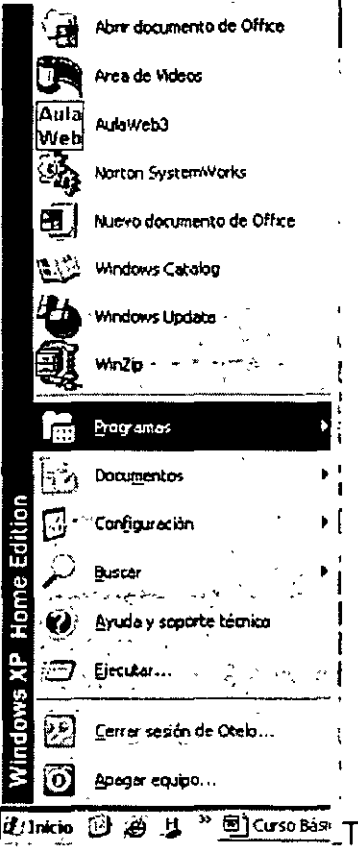

#### J el estilo Windows XP

 $\ddot{\phantom{0}}$ 

 $\mathbb{Z}$ 

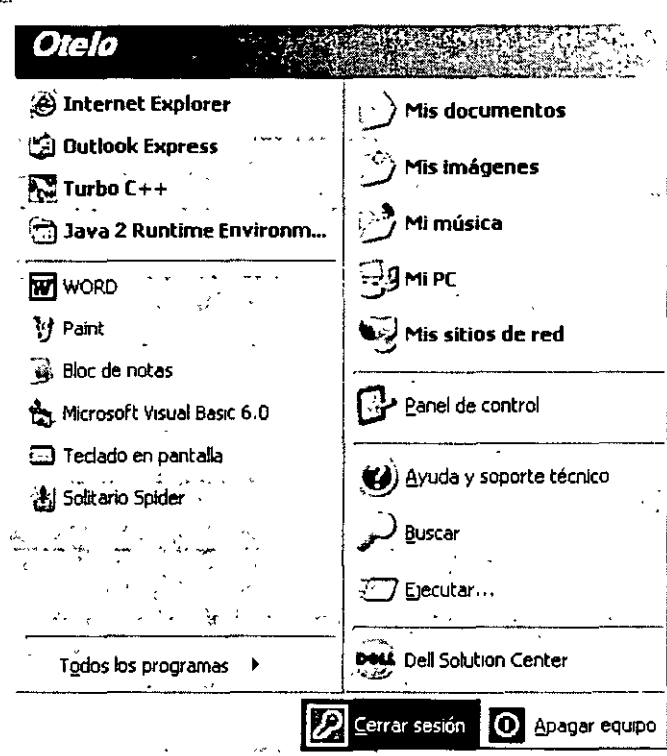

NOTAS

 $\bar{\textbf{r}}$ 

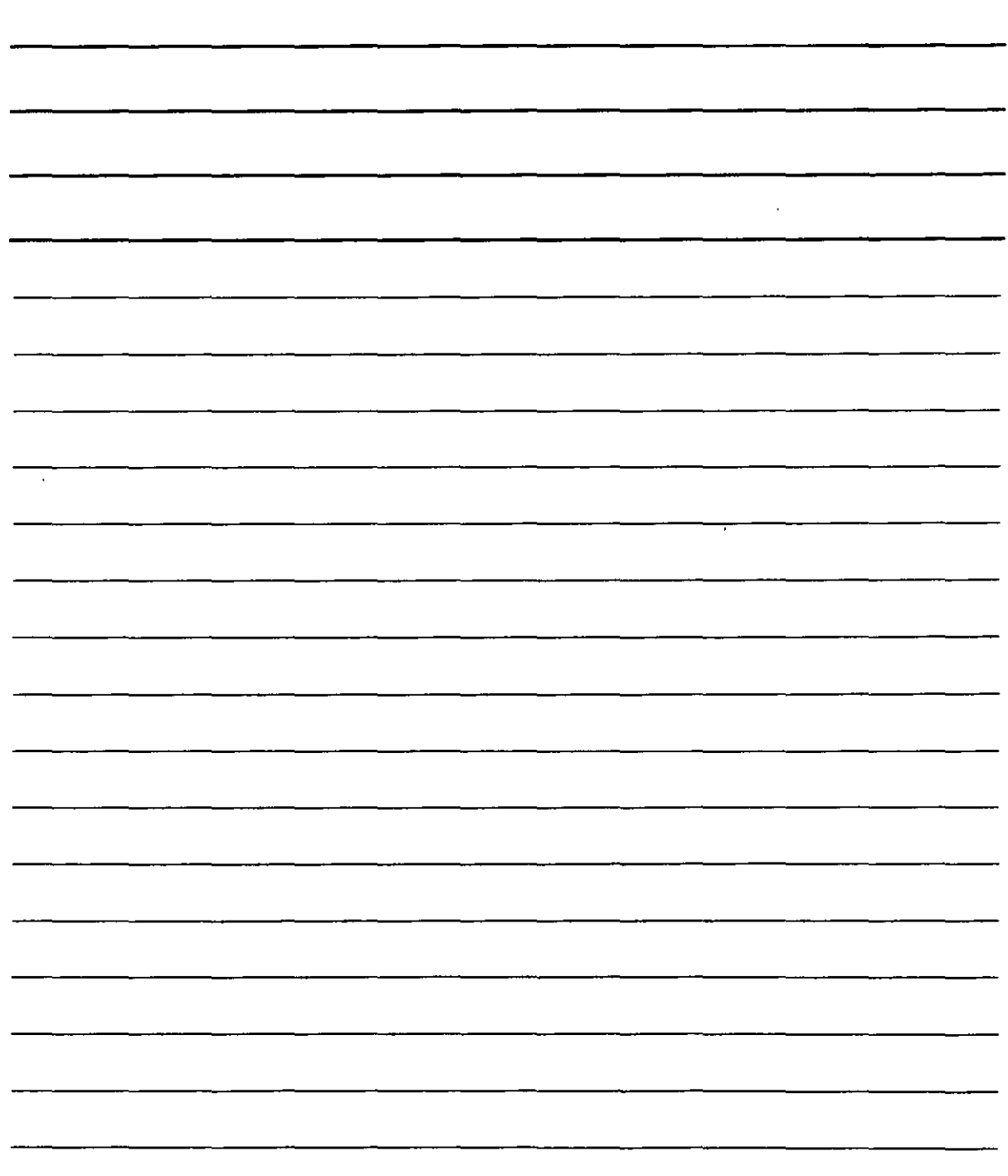

 $\ddot{\phantom{1}}$ 

 $\cdot$ 

Si oprimes el botón de Personalizar puedes escoger las opciones de tu preferencia.

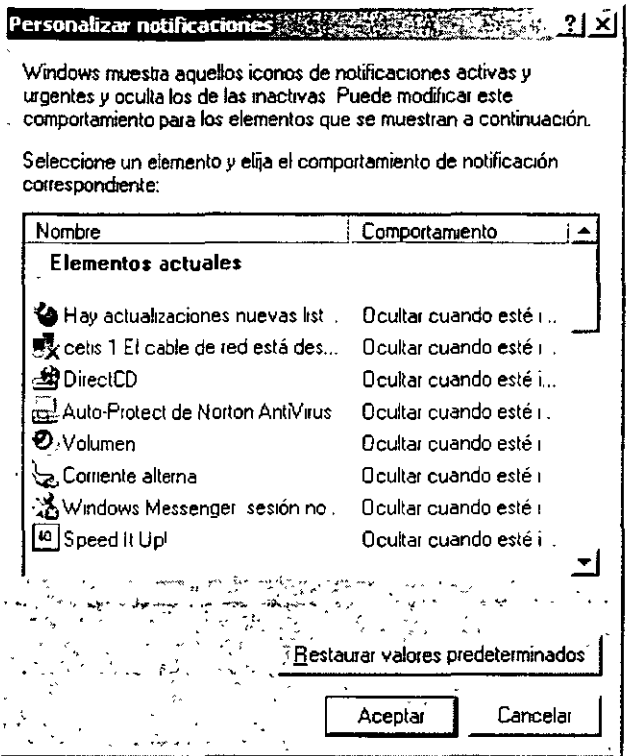

Puedes escoger entre las opciones de configuración que tú prefieras.

En ambas de ellas tienes la opción de ingresar a los programas de Windows XP o los que tú  $i$ nstales. , ... , ... , ... , ... , ... , ... , ... , ... , ... , ... , ... , ... , ... , ... , ... , ... , ..

Desde el Botón de *Inicio* es posible iniciar casi todas las actividades que pueden realizar con el equipo. Al hacer clic en el botón desaparece el menú de *Inicio* que presenta a su izquierda una lista de los programas más habituales y de los usados recientemente. El botón Todos los programas da acceso a la totalidad de los programas instalados (muchos de ellos aparecen en submenús, como por ejemplo Accesorios). También es posible a los documentos abiertos recientemente mediante Documentos recientes, al Panel de control para cambiar la configuración, a la Ayuda y soporte técnico, a conexiones (Conectar a) y a archivos, carpetas y documentos en su propio equipo o en otro diferente (Mis documentos, Mis imágenes, Mi música, Mi PC y Mis sitios de red). También es posible realizar búsquedas (Buscar), ejecutar programas (Ejecutar), manejar Impresoras y faxes, Apagar el Equipo y Cerrar Sesión.

NOTAS

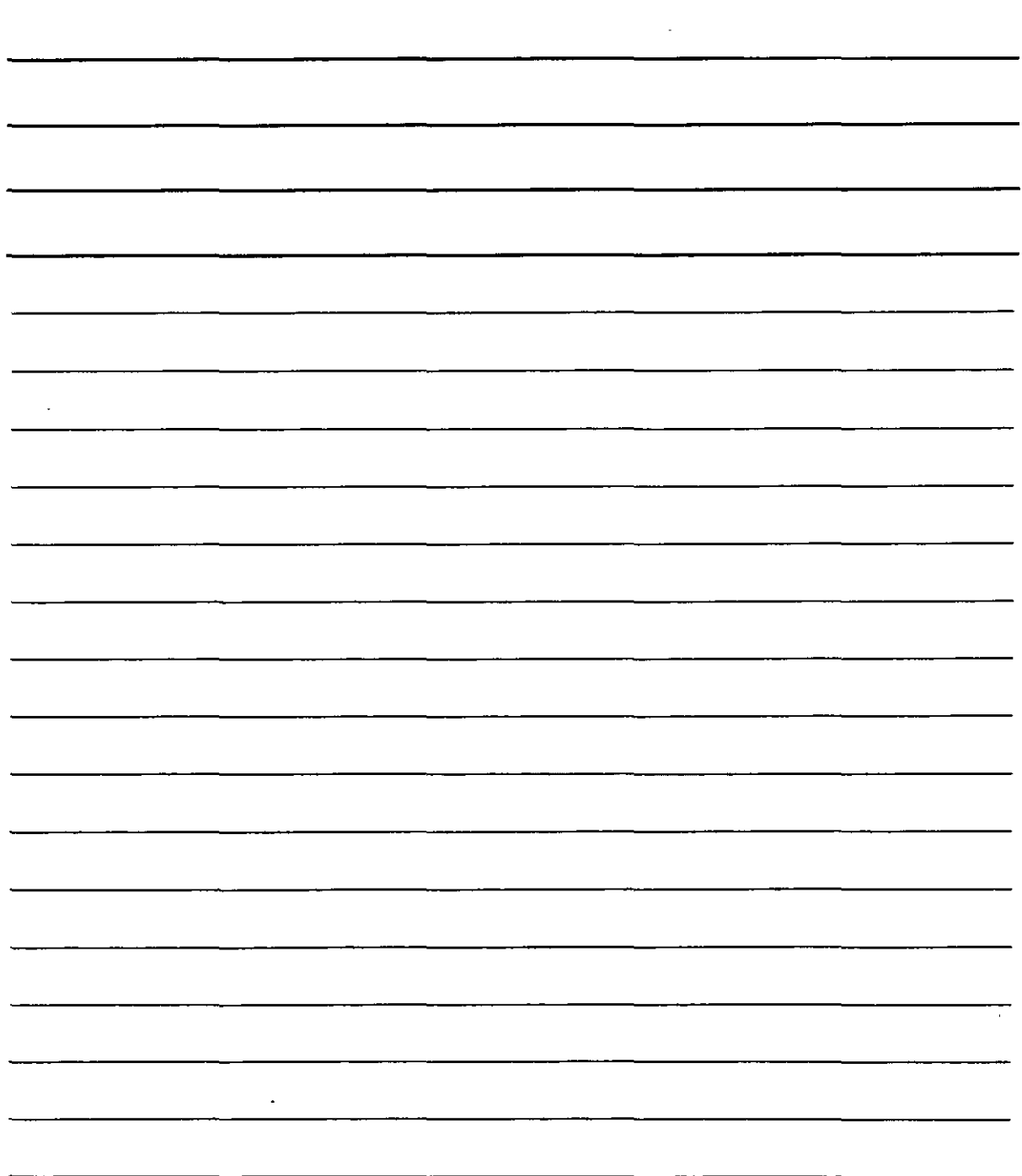

#### Elementos de las Ventanas en Windows XP

En la siguiente figura puedes apreciar la apariencia de una ventana normal de Windows XP, todas las ventanas de las aplicaciones que funcionan bajo el entorno de Windows XP funcionan de manera similar, de hecho Windows significa ventanas.

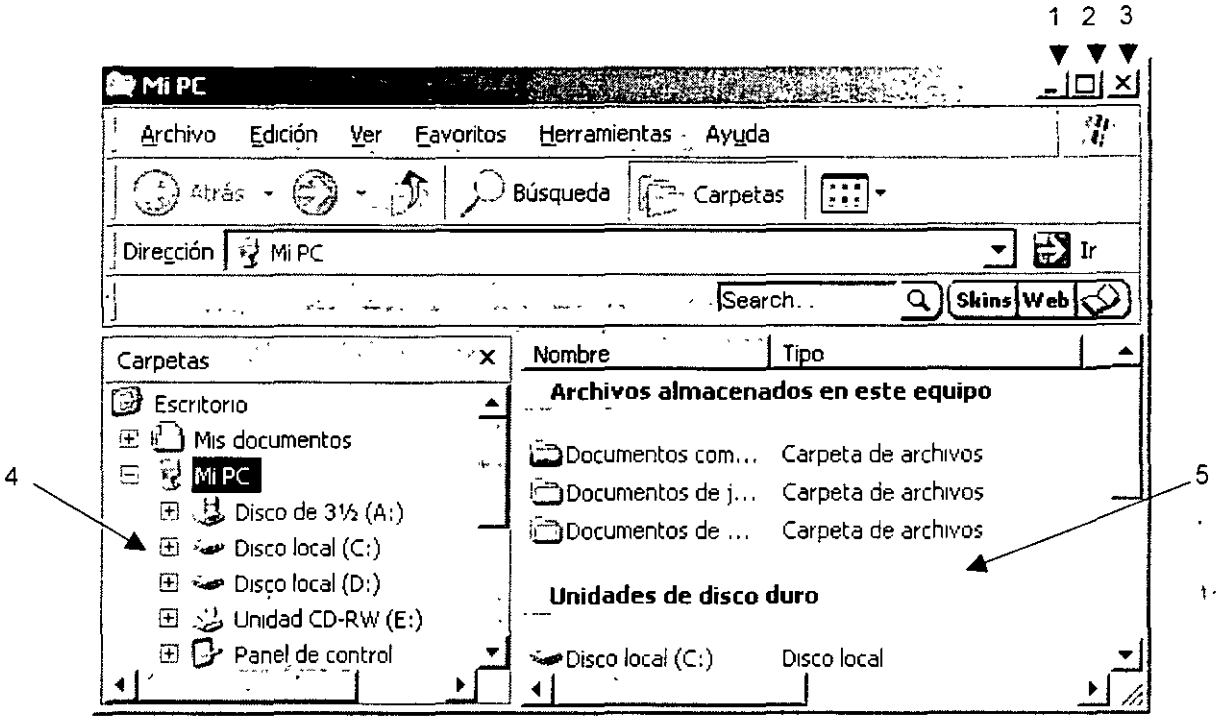

Donde:

1. El Botón de Minimizar: Nos minimiza la ventana y se pone en la barra de tareas·'

2. El Botón de Maximizar: Maximiza la ventana y esta ocupa toda la pantalla.

3. EL Botón de Cerrar: Cierra la ventana así como el programa.

- 4. Carpetas: En este lugar apreciamos los archivos o carpetas que contiene tu PC.
- 5. Ventana de: Nos muestra la cantidad de archivos y carpetas así como su tamaño y tipo.

#### MiPC

El icono principal de acceso directo es Mi PC, es el icono principal que te permite entrar al contenido de tu PC, para ello sólo tienes que hacer clic en el y te mostrara el contenido de tu PC, para entrar a cualquier dispositivo (driver) de almacenamiento o configuración, solo tienes que hacer clic y Windows XP te mostrara su contenido.

,,

NOTAS

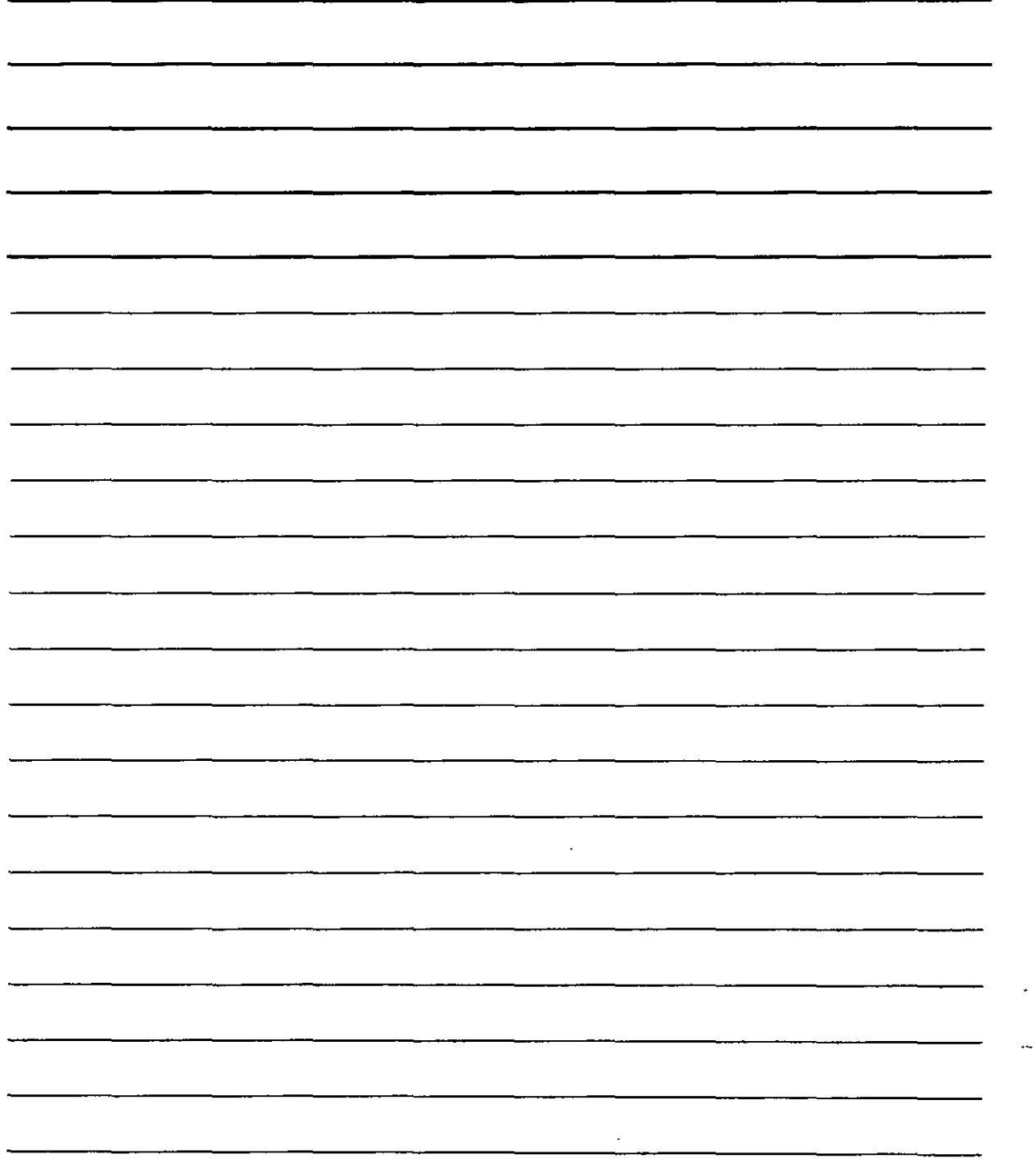

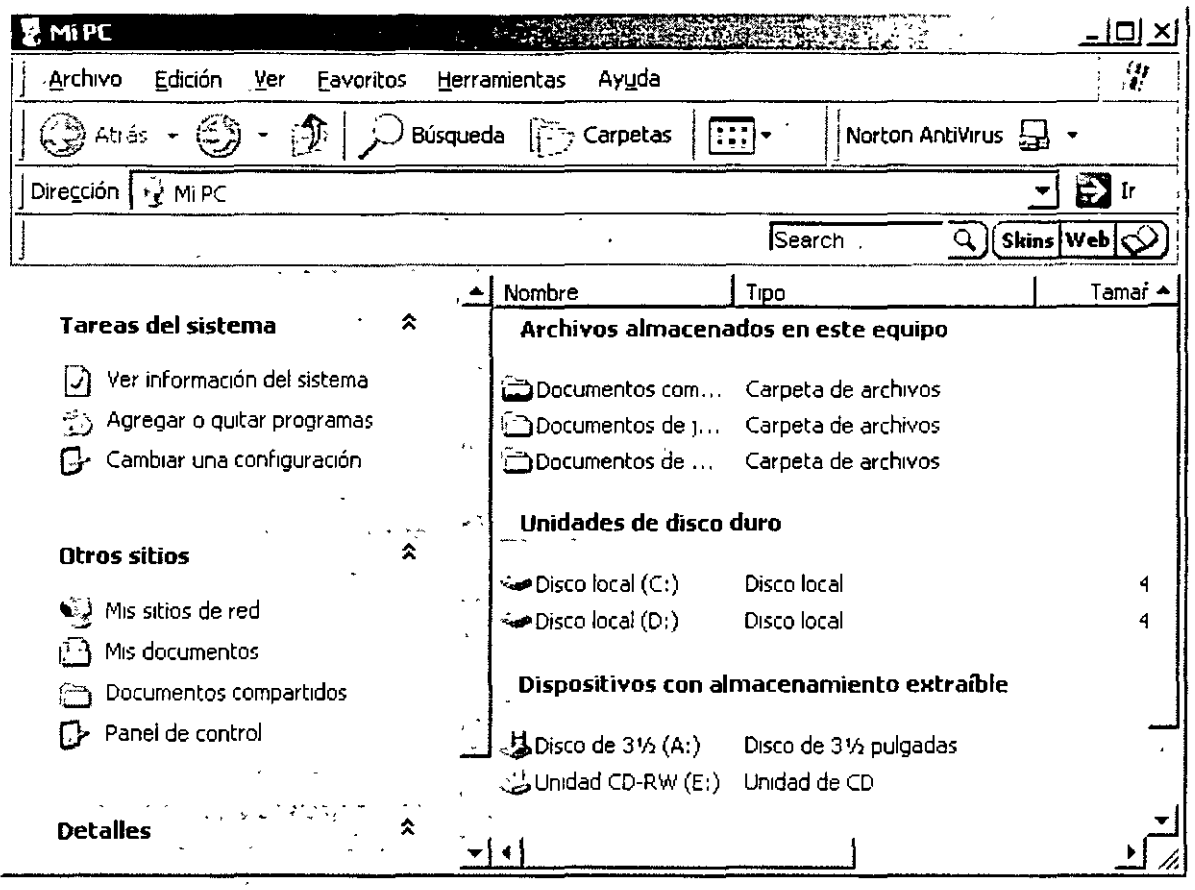

Desde es opción, puedes ingresar a diversas utilidades comos son, I**nformación del sistema,**<br>Agregar o quitar programas, Cambiar configuración, Mis sitios de Red, Mis documentos y<br>Panel de control si haces clic en alguno d clic en Ver información del sistema.

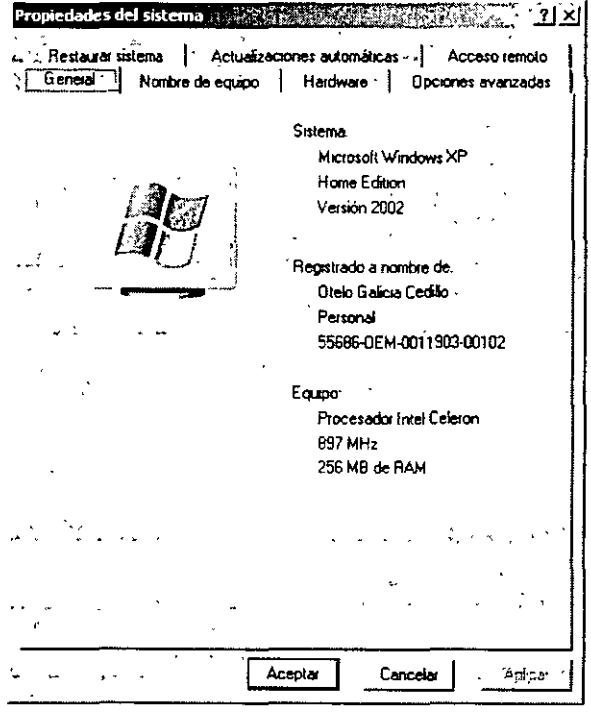

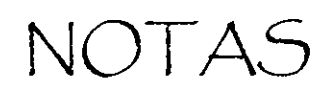

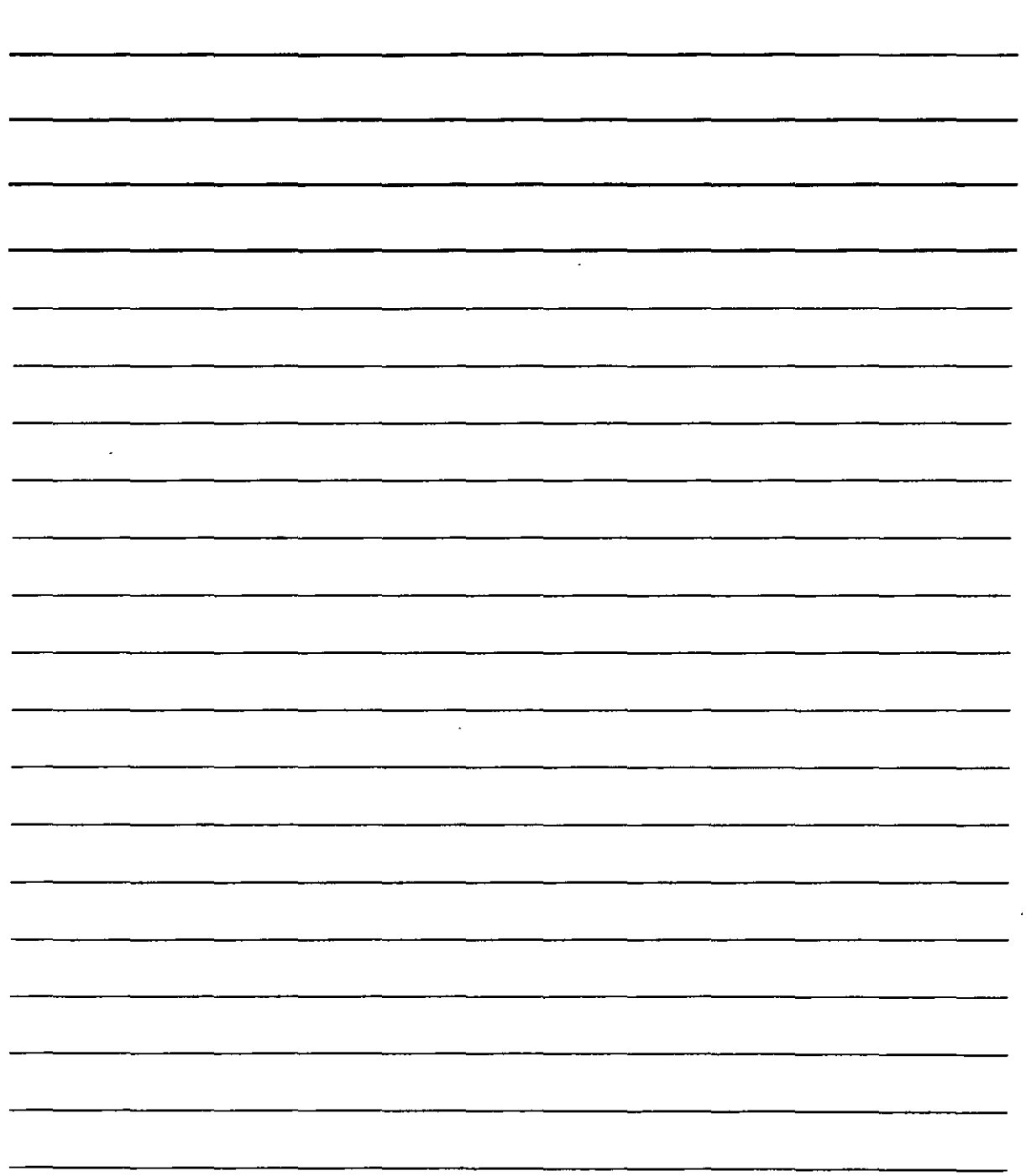

En esta ventana te muestra los datos generales de tu PC, incluyendo el procesador, su velocidad y la cantidad de memoria que tiene. Las demás pestañas te permiten configurar tu equipo de una manera personalizada, pero esto no esta contemplado en este curso.

#### **Reiniciar y Apagar el Sistema**

Para Apagar el sistema correctamente has clic en **Inicio, Apagar equipo** y después **Apagar.** 

Los equipos actuales se apagan automáticamente, cerrando todos los programas que estén abiertos, solo tienes que confirmar si deseas guardar los cambios.

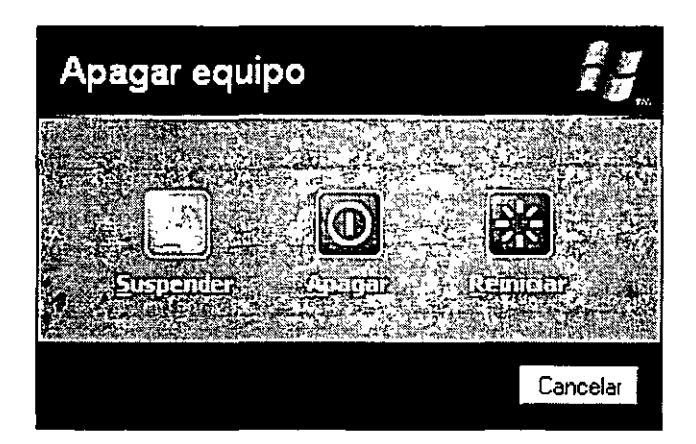

Vindows XP tiene tres opciones para Apagar su equipo que son Suspender, Apagar y Reiniciar.

Suspender: en esta opción el equipo se apaga conservando la configuración, para que cuando la inicies estén el o los programas que dejaste abiertos.

**Apagar:** en esta opción el equipo se apaga automáticamente cerrando los programas que estas utilizando actualmente sin riesgos.

**Reiniciar:** con esta opción puedes apagar y encender en caliente para corregir algún problema o cambiar de usuario

#### **Propiedades de la Pantalla**

Para poder cambiar las opciones de tu escritorio solo tienes que has clic con el botón derecho del mouse para ingresar a **Propiedades de la Pantalla** 

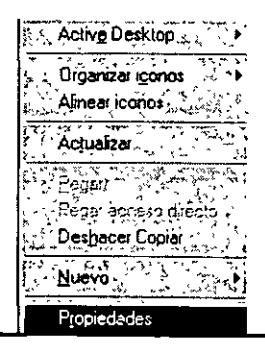

NOTAS

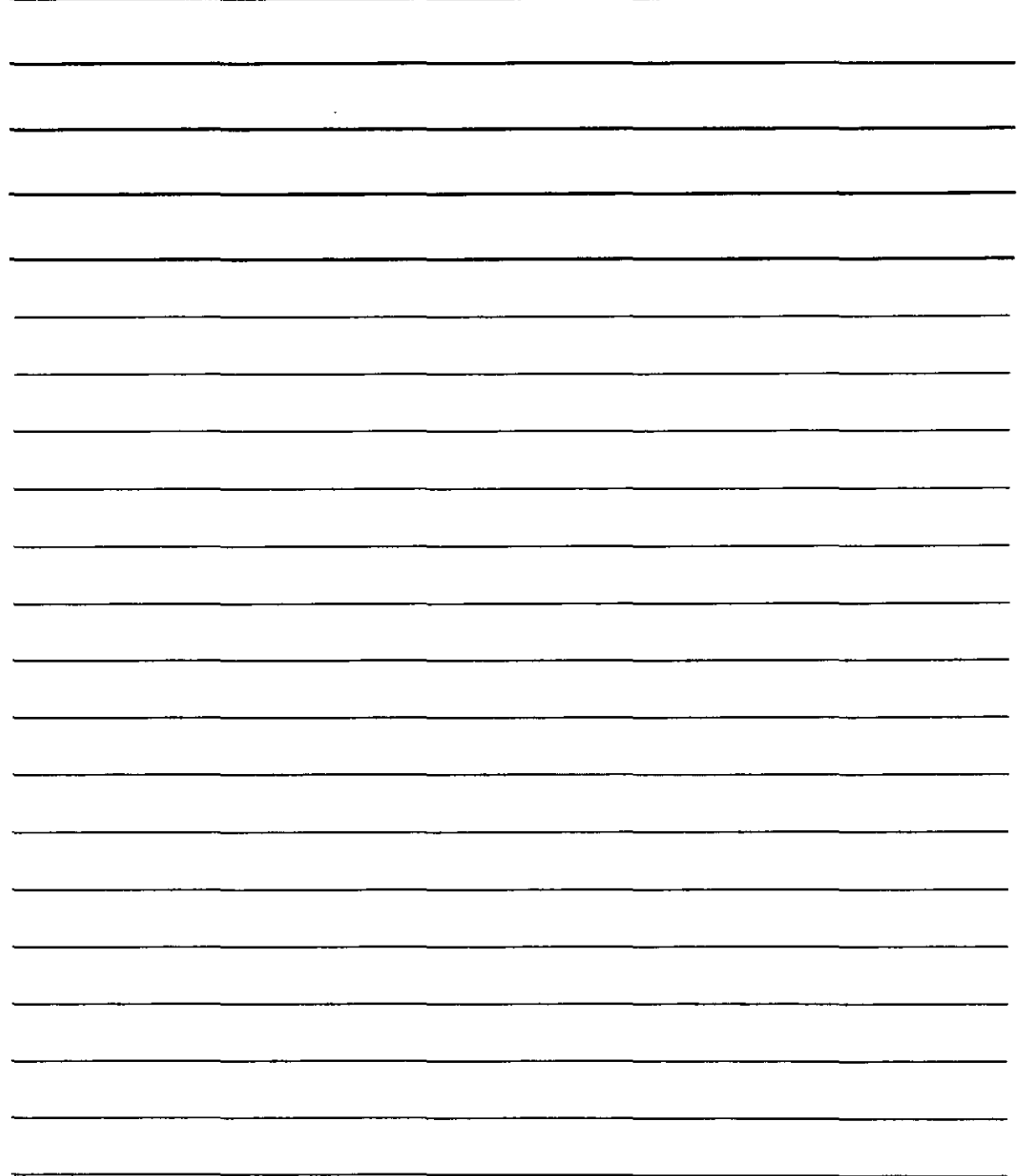

Se abre una ventana de configuración de pantalla y selecciona Tema, y escoge la combinación que desee. Ve la figura.

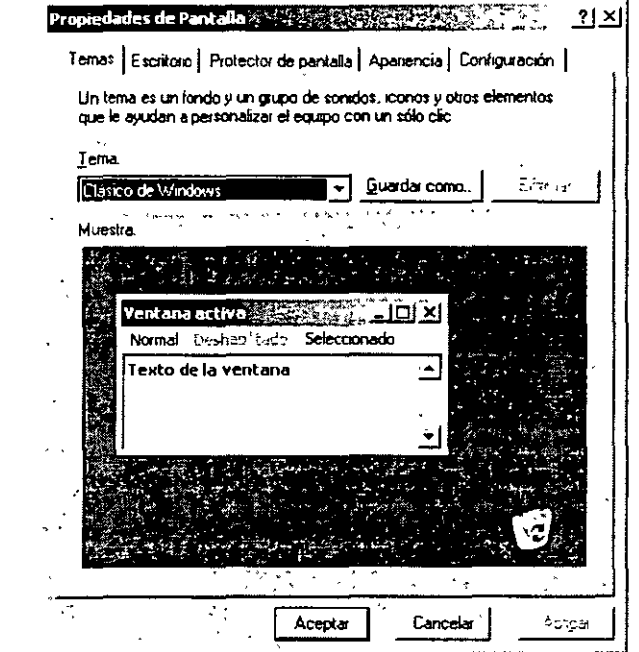

Selecciona escritorio en esta pestaña puede escoger la imágen que aparecerá en el fondo

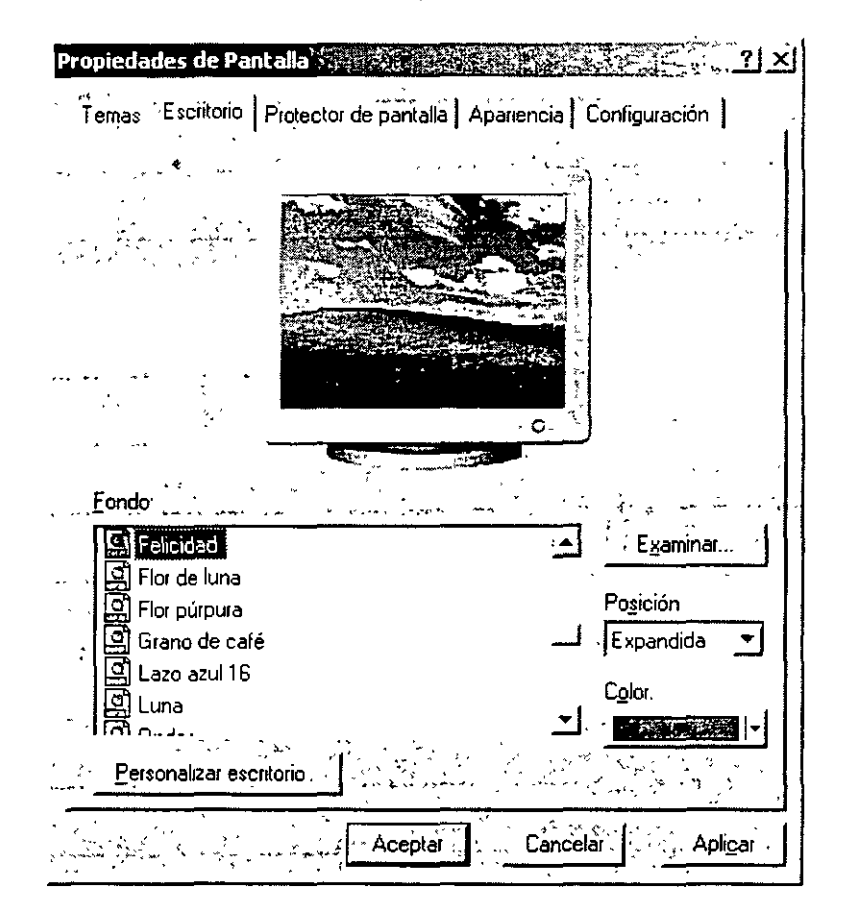

 $\boldsymbol{t}$ 

NOTAS

 $\ddot{\phantom{0}}$ 

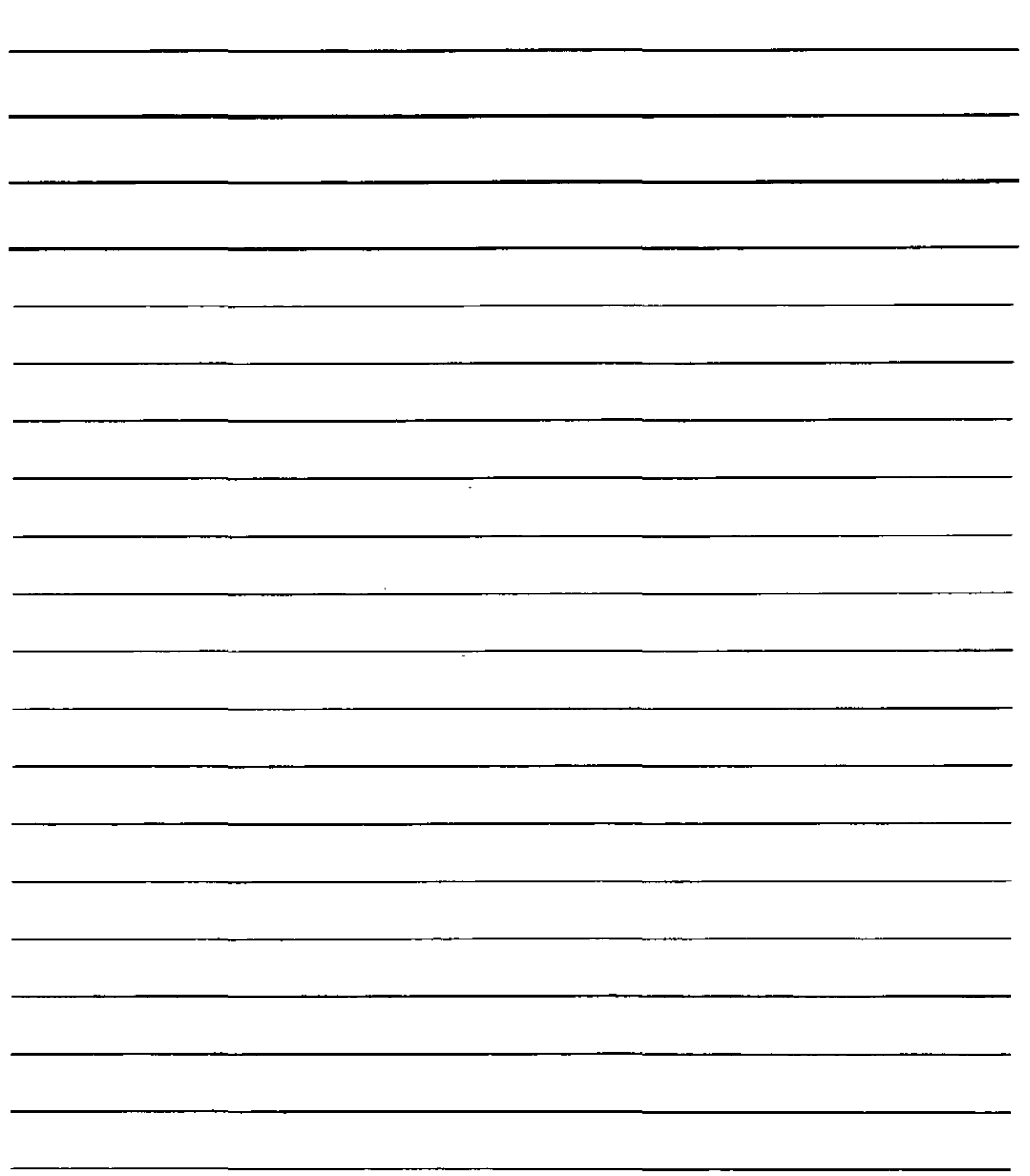

J.
Selecciona el fondo que quieras y has clic en aceptar si quieres aplicar una imágen propia has clic en el botón Examinar, selecciona el archivo y has clic en abrir, después has clic en aceptar.

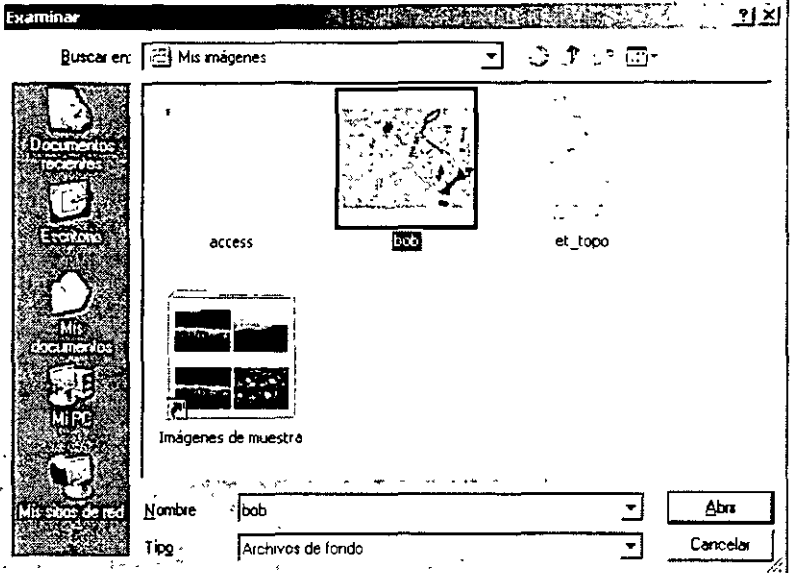

La siguiente pestaña te permite configura el protector de pantalla que te permitirá proteger el contenido de tu PC. ł.

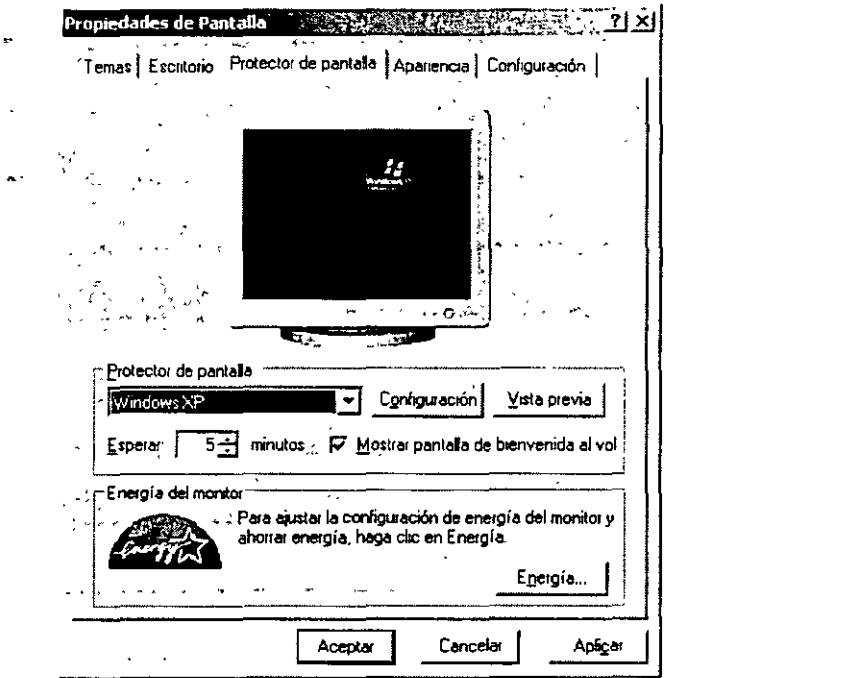

La siguiente pestaña te permite configurar la apariencia de tu escritorio y las ventanas de los diversos programas, el tamaño de fuentes y los efectos.

 $\mathbf{A}$ 

 $\frac{1}{2}$ 

NOTAS

 $\overline{\phantom{a}}$ 

 $\hat{\boldsymbol{\theta}}$ 

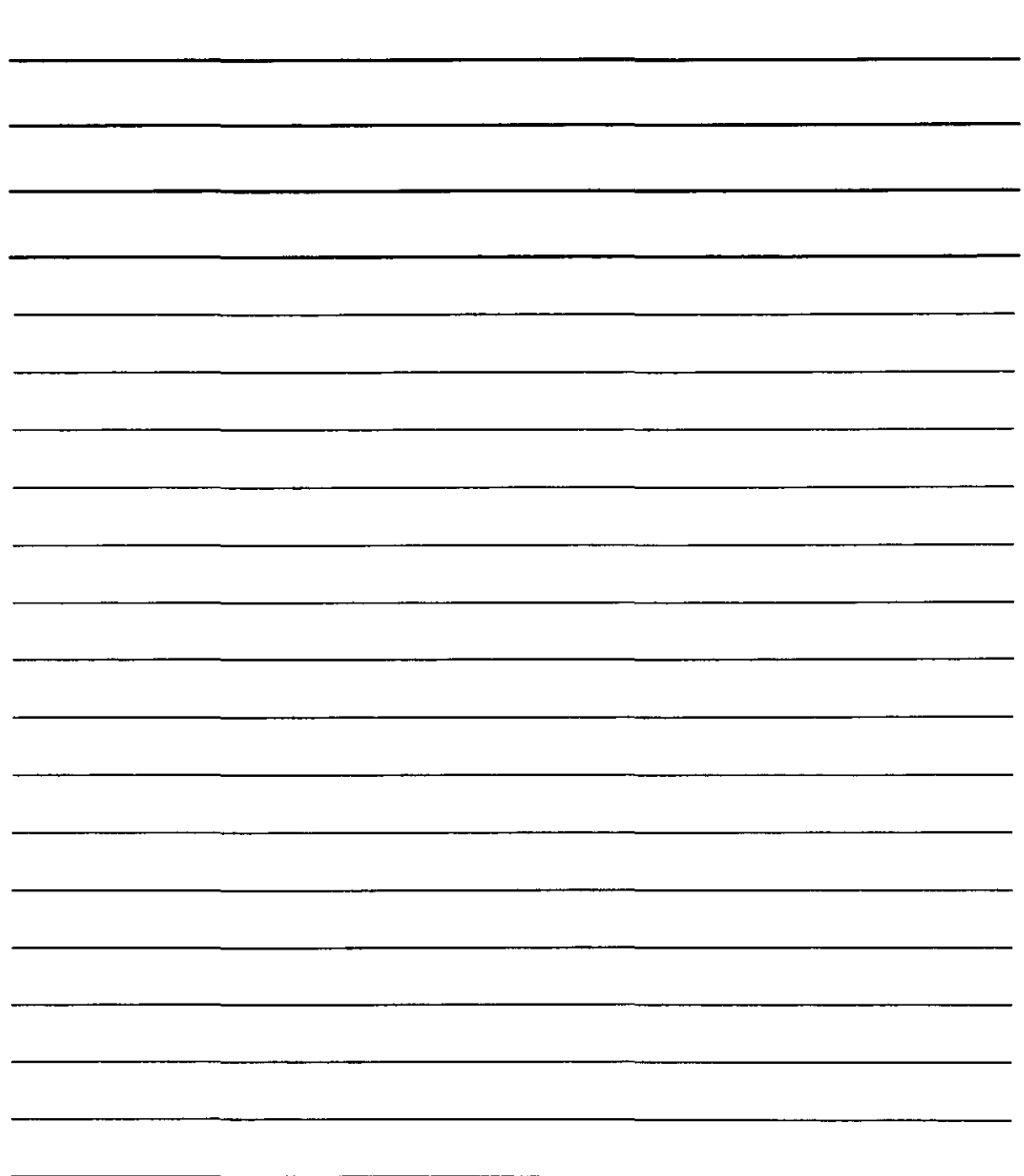

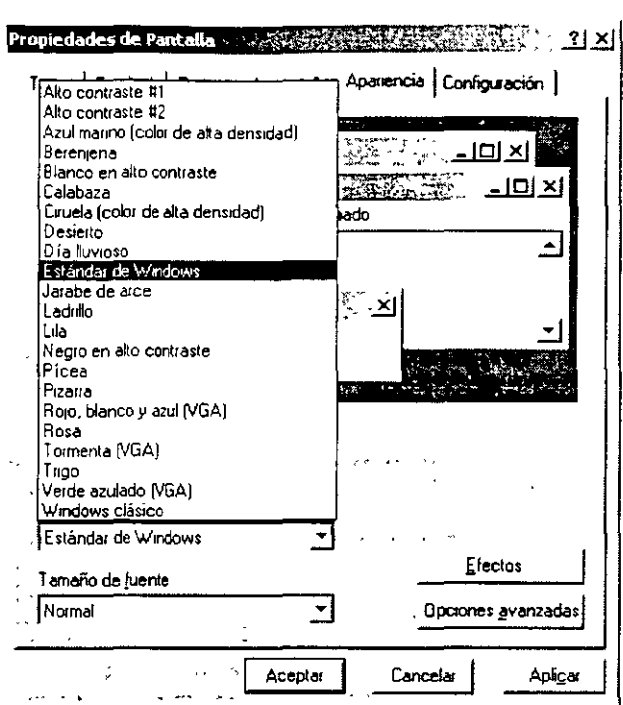

 $\bar{\zeta}$ 

En la última pestaña puedes configurar la configuración de la pantalla su Resolución y la calidad de color que puedes usar, algunas de estas configuraciones están determinadas por la tarjeta de video<br>que posea tu PC.

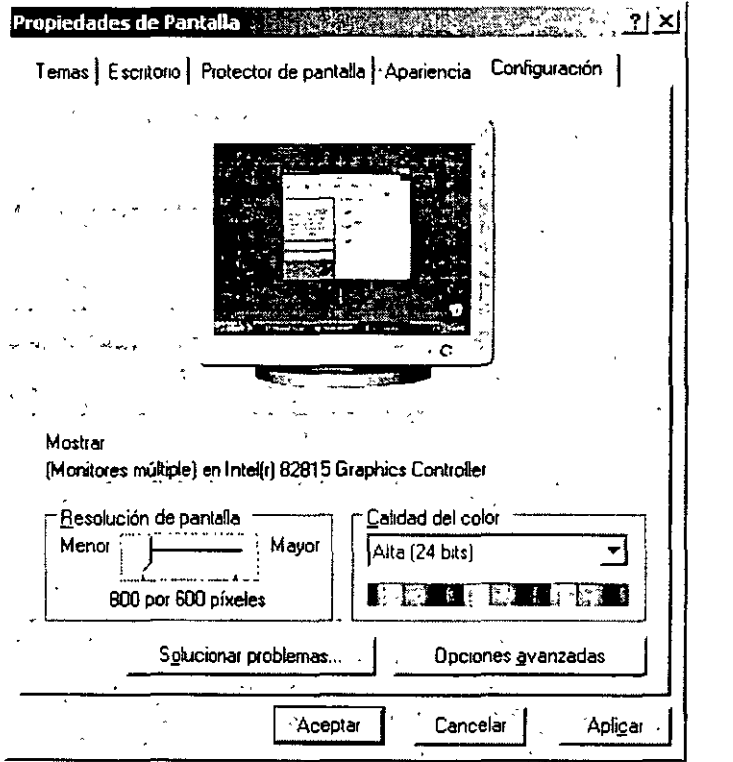

 $\Delta_{\rm s}$ 

NOTAS

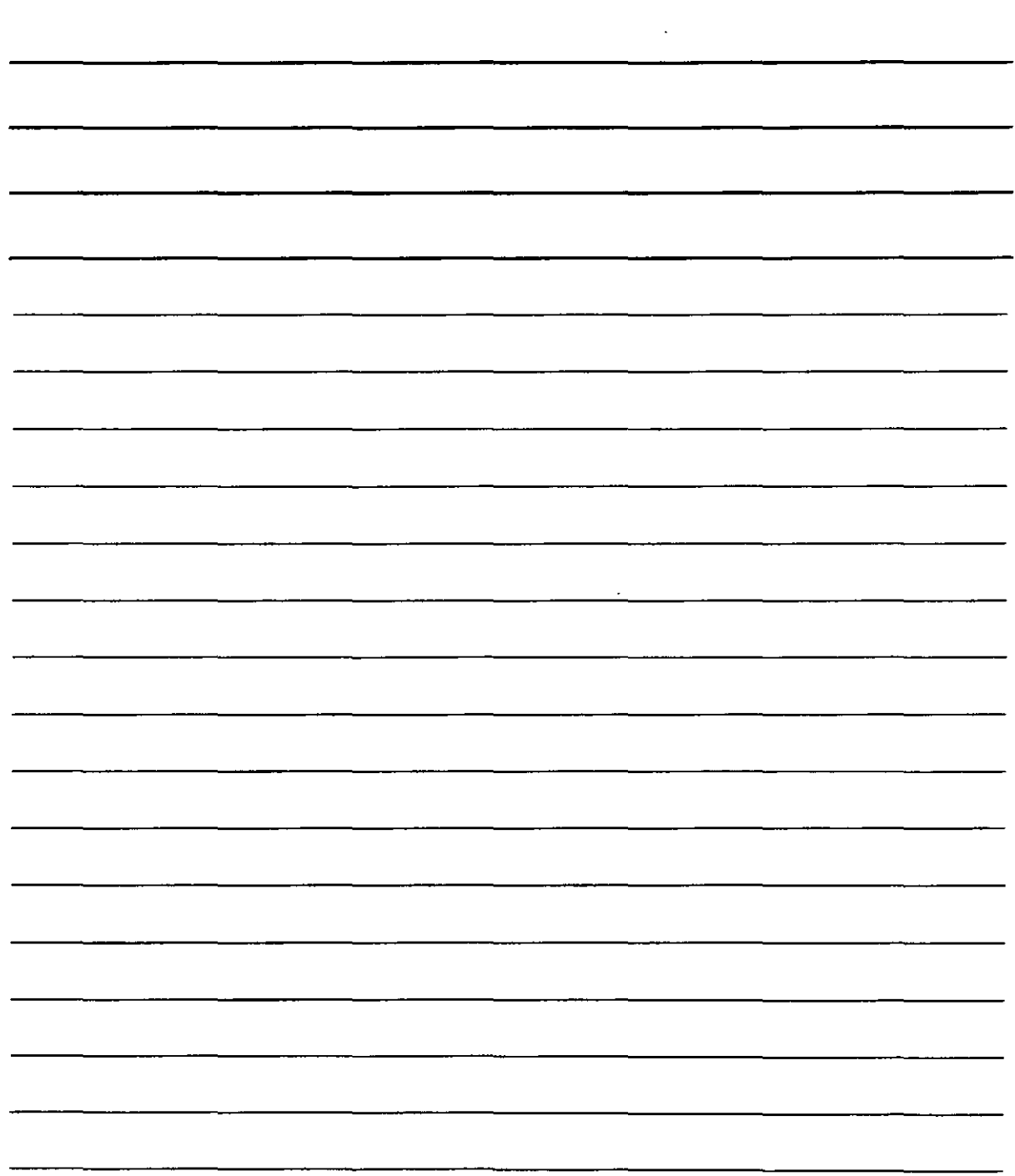

Si haces clic con el botón derecho sobre el escritorio puedes configurar a tu gusto la presentación de escritorio de Windows XP.

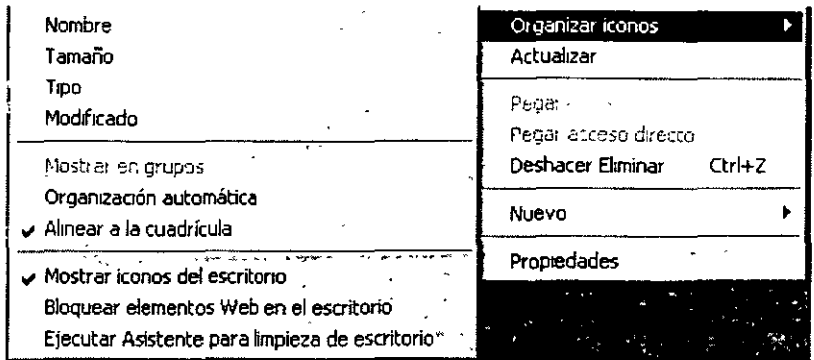

### **Active desktop**

Para activar la característica Active Desktop es necesario hacer clic con el botón derecho sobre el escritorio seleccionar propiedades, escritorio has clic en personalizar escritorio. En la pestaña Web elige página Web

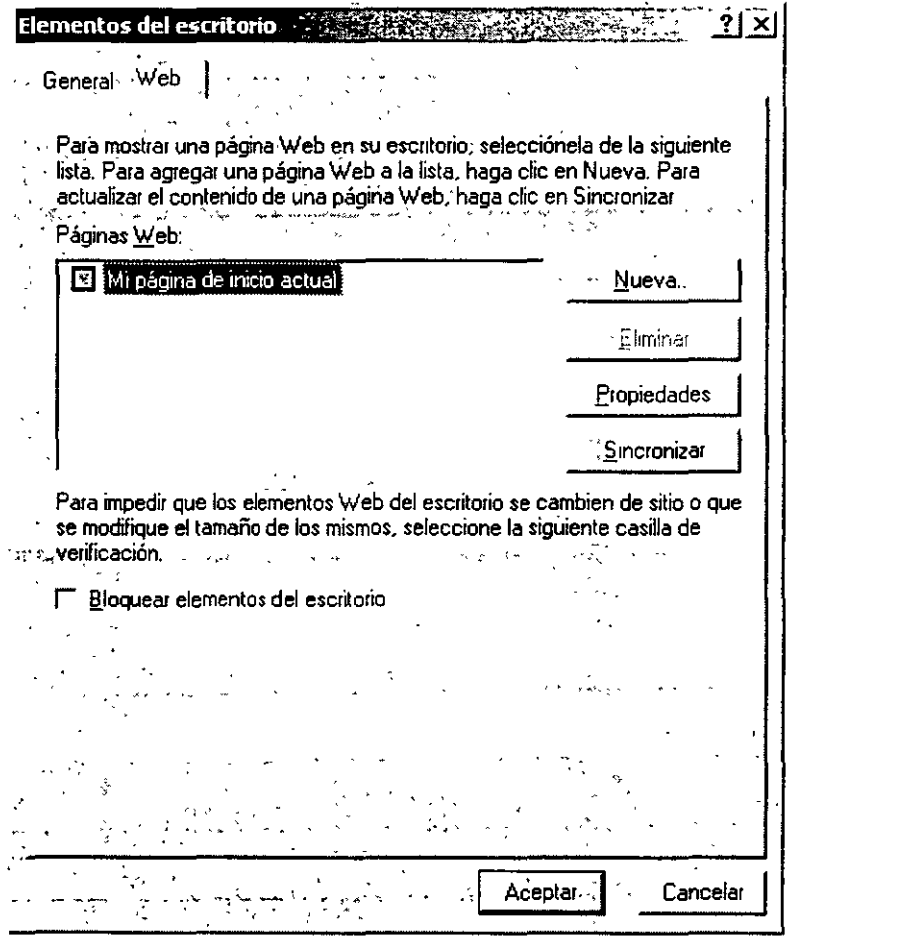

'Has doble clic en nueva para agregar una página Web a la lista. Para actualizar el contenido de una<br>, ágina has clic en sincronizar. El botón propiedades te permite ver y situar distintas características de la página Web.

 $\ddot{\phantom{a}}$ 

 $\mathcal{R}^+$ 

 $\sim 1$ 

 $\bar{L}_{\rm{in}}$ 

NOTAS

 $\mathcal{L}^{\mathcal{L}}(\mathcal{L}^{\mathcal{L}})$  . The set of  $\mathcal{L}^{\mathcal{L}}(\mathcal{L}^{\mathcal{L}})$ 

 $\bar{\lambda}$ 

 $\hat{\boldsymbol{\beta}}$ 

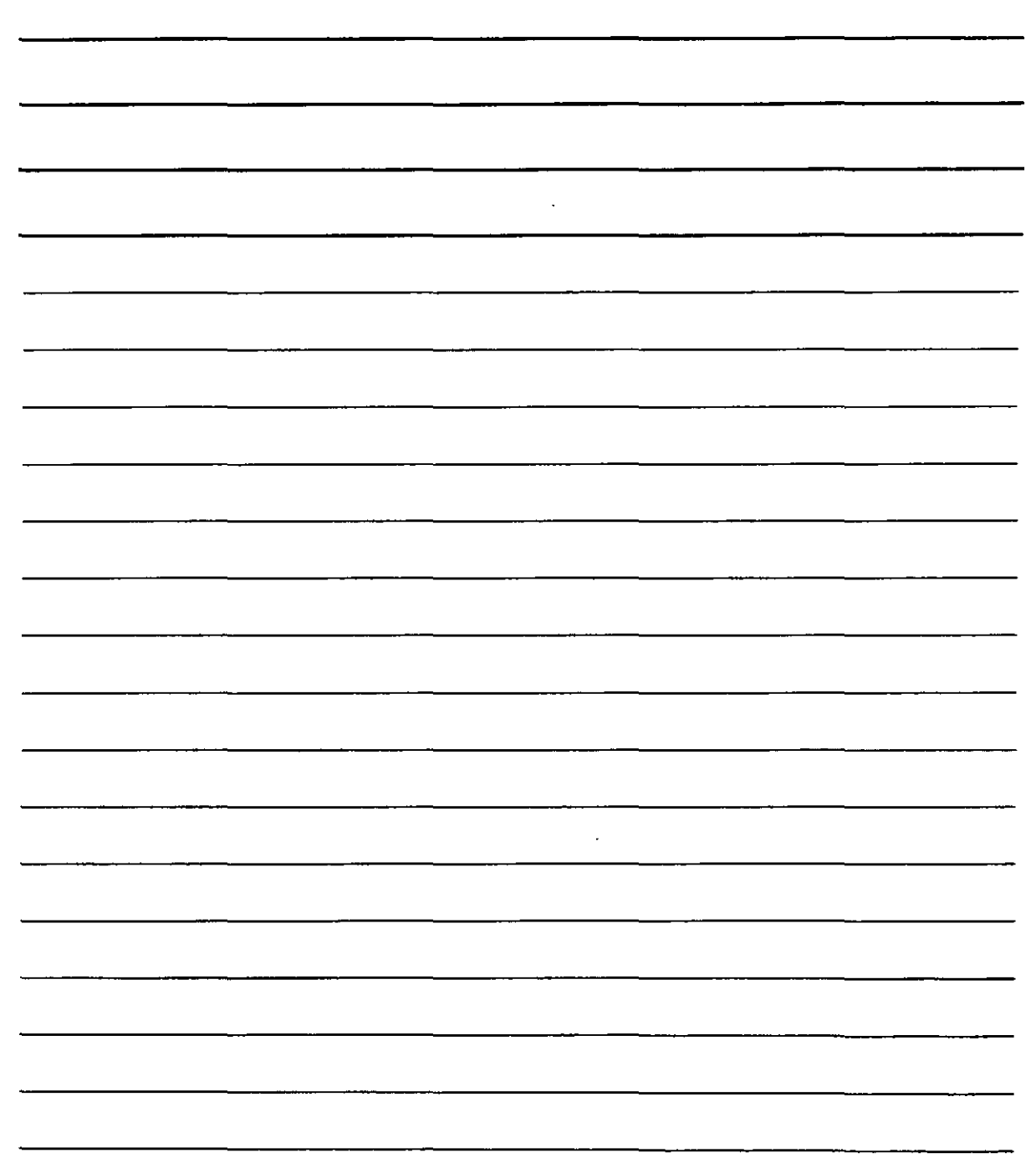

## Trabajo con Ventanas

Para variar el tamaño de las ventanas en Windows, solo tienes que acercar el ratón cerca del borde de las ventanas, hacer clic y sin soltar el botón dimensionar la ventana a tu gusto, si lo haces en la esquina, podrás variar el tamaño proporcionalmente, para mover una ventana has clic en la barra de titulo y sin soltar el ratón arrastra la ventana a su nueva posición.

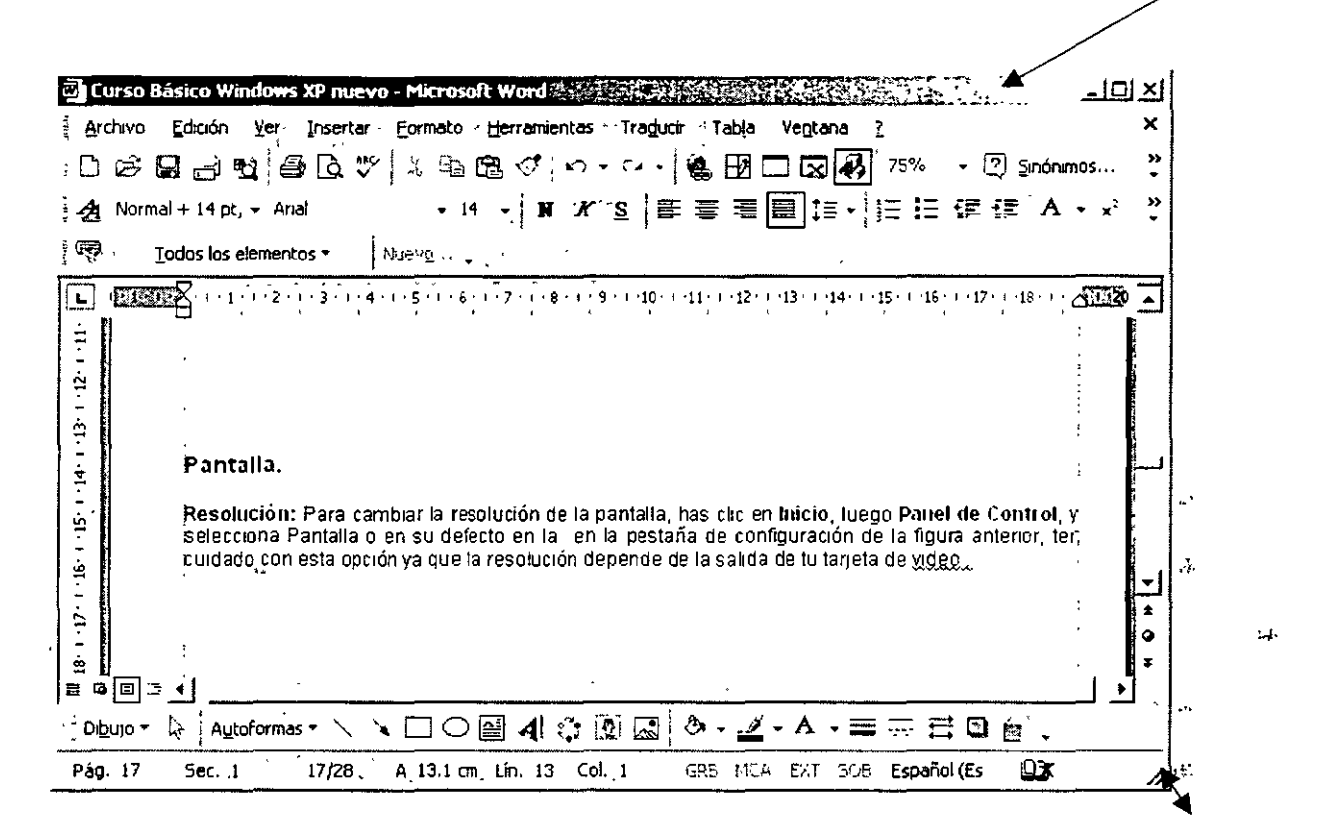

En Windows puedes trabajar con varias aplicaciones pero solo una de ellas estará activa, puedes abrir varias ventanas y hacer clic en la aplicación que desees, Windows tomará el enfoque y podrás trabajar en ella.

# NOTAS

l,

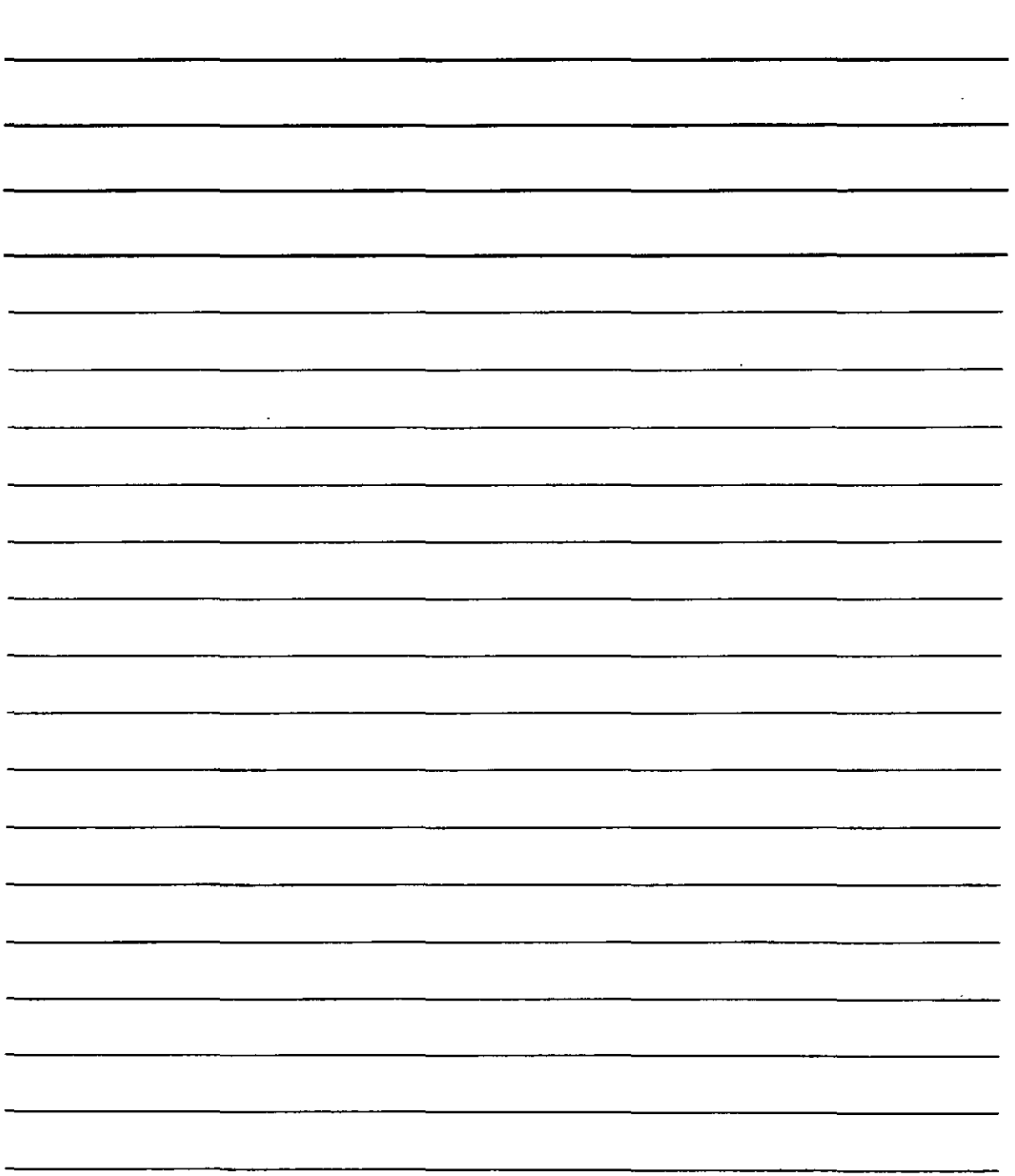

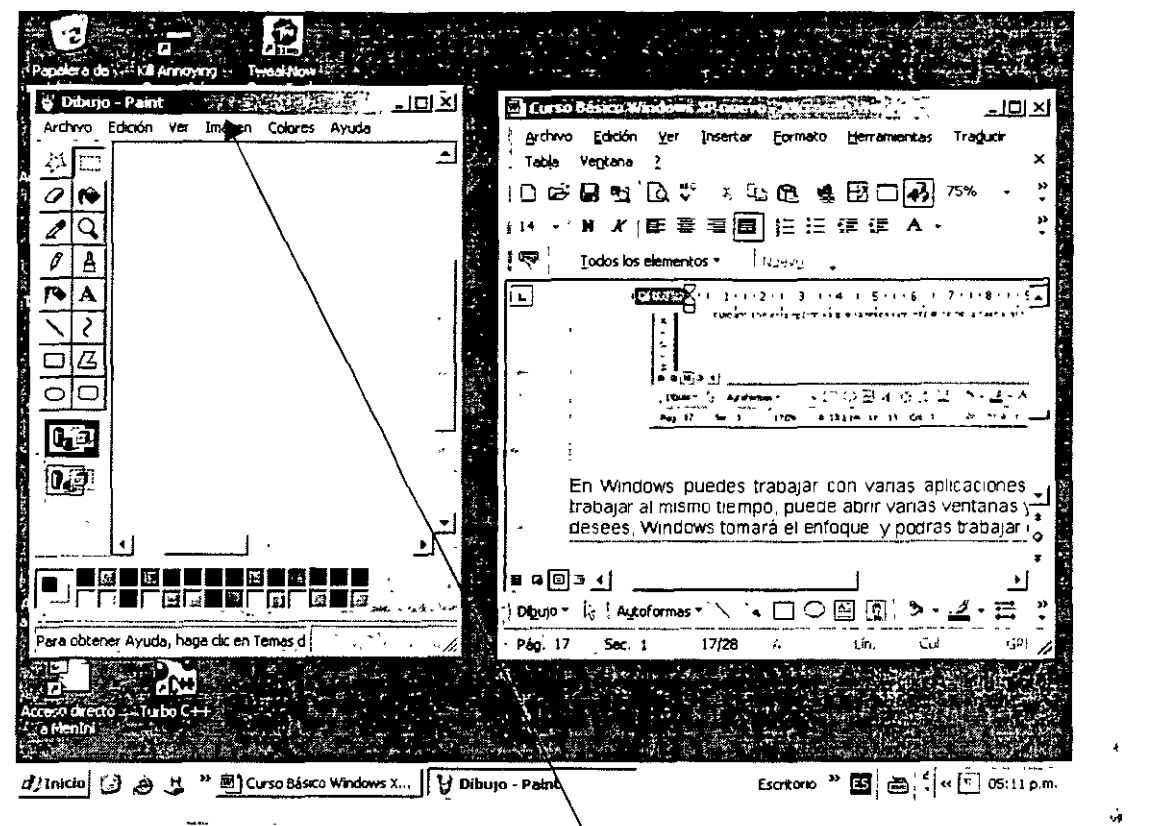

La barra de título del programa que esta en azul es la que se encuentra activa en ella podrás trabajar, si quieres que ocupe toda la pantalla has clic en el botón de maximizar  $\mathcal{L}^{\text{L}}$  is

Si deseas minimizar todas las ventanas abiertas has clic en el botón mostrar escritorio de la barra de herramientas.  $\overline{a}$ 

Para organizar todas las ventanas abiertas

- 1. Has clic con el botón secundario del mouse (ratón) en un área vacía de la barra de herramientas
- 2. Has clic en Cascada, Mosaico horizontal o Mosaico vertical.

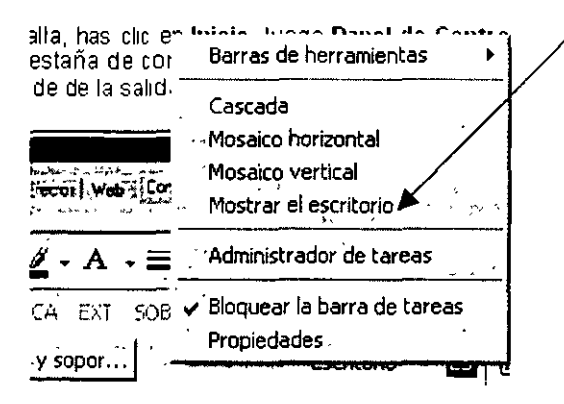

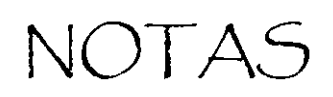

 $\bar{L}$ 

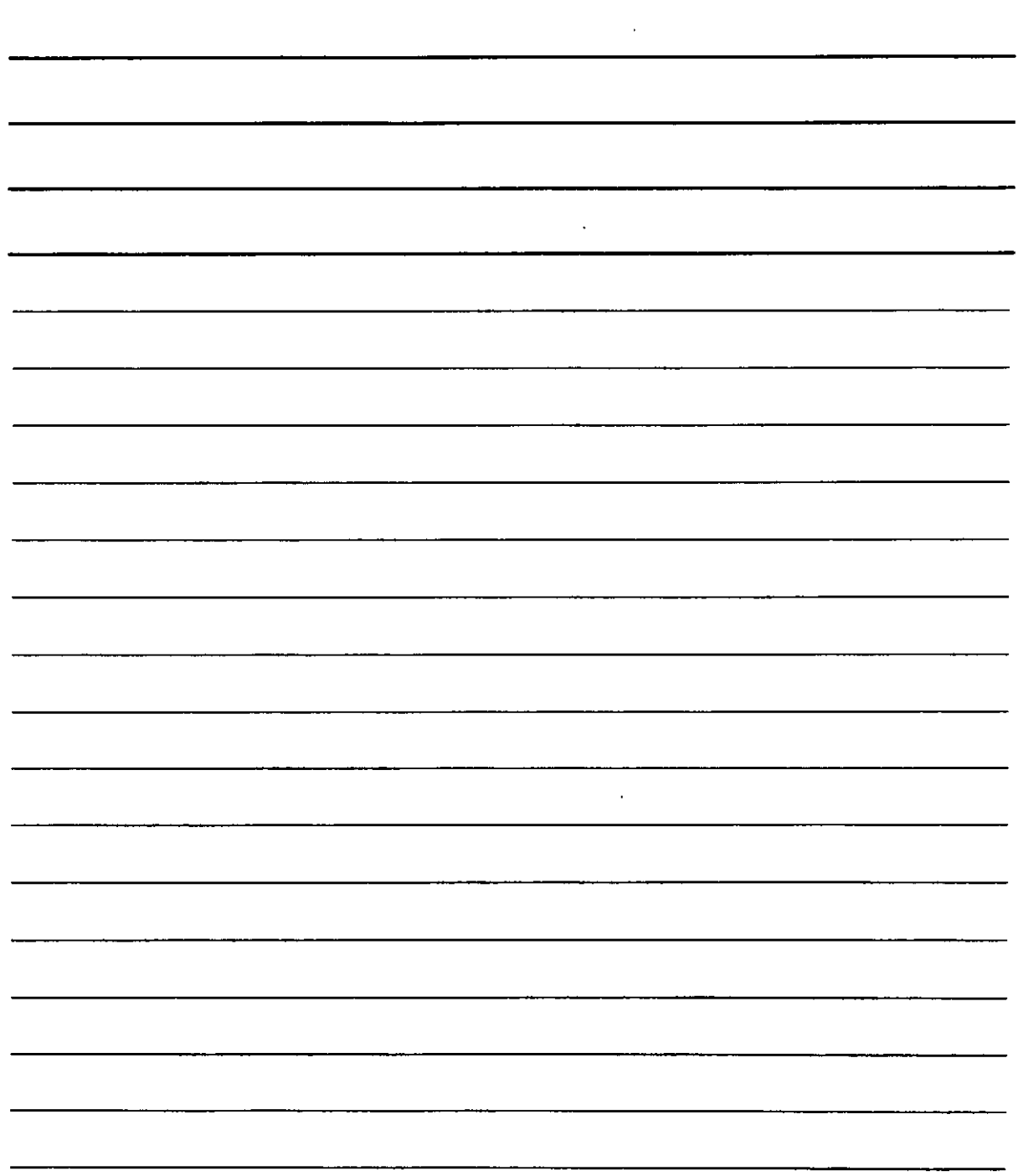

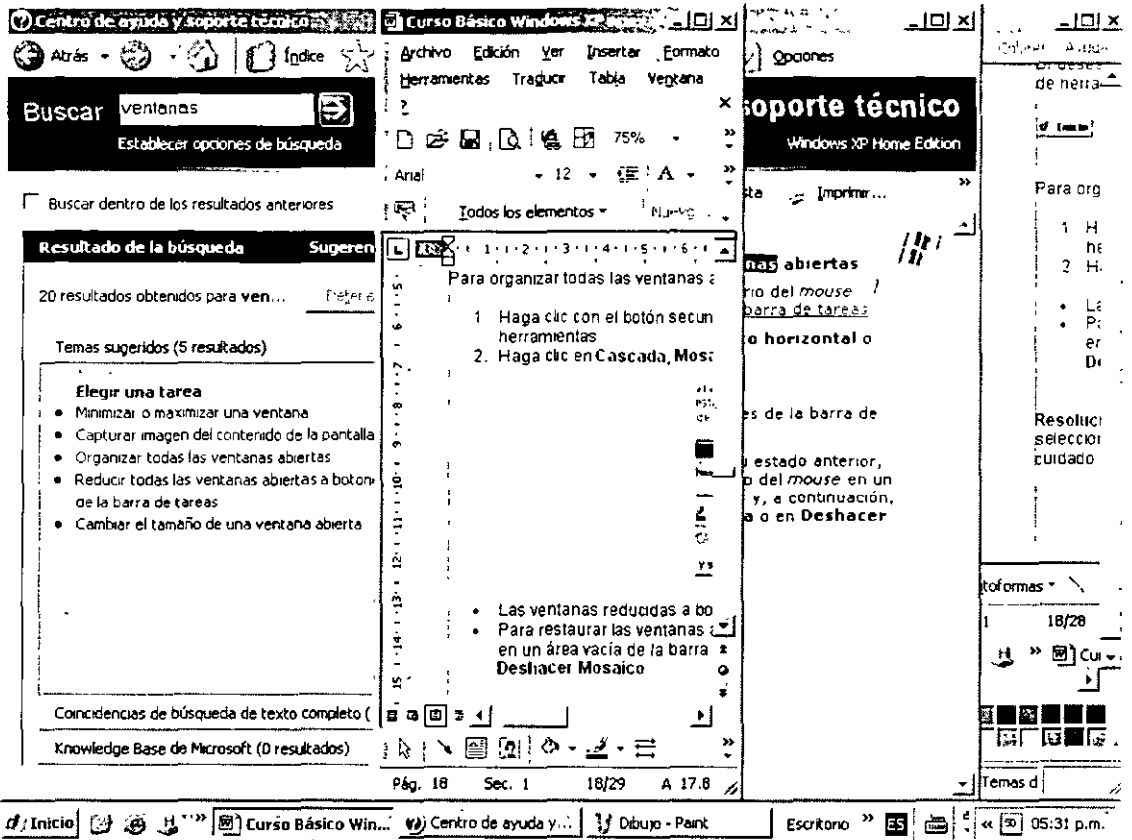

- Las ventanas reducidas a botones de la barra de tareas no se mostrarán.
	- Para restaurar las ventanas a su estado anterior, haga clic con el botón secundario del mouse en un área vacía de la barra de tareas y, a continuación, haga clic en Deshacer Cascada o en **Deshacer Mosaico.** x.

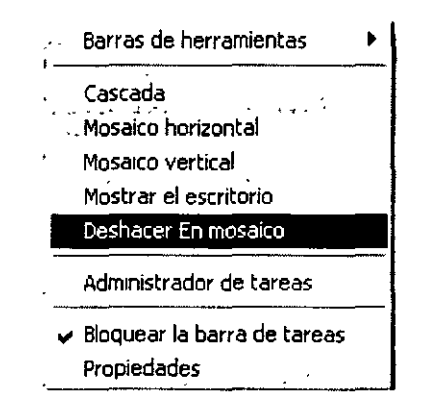

## **Explorador de Windows**

Pueden verse los archivos en una estructura jerárquica, utilizando el Explorador de Windows. En vez de abrir discos y carpetas en ventanas independientes, puedes explorarlos en una única ventana. El panel de la izquierda de la ventana del Explorador de Windows contiene una lista de los discos y arpetas, y el panel de la derecha muestra el contenido del disco o la carpeta seleccionada.

 $\alpha$ 

NOTAS

 $\mathcal{A}^{\text{max}}_{\text{max}}$  $\mathbb{R}^2$ 

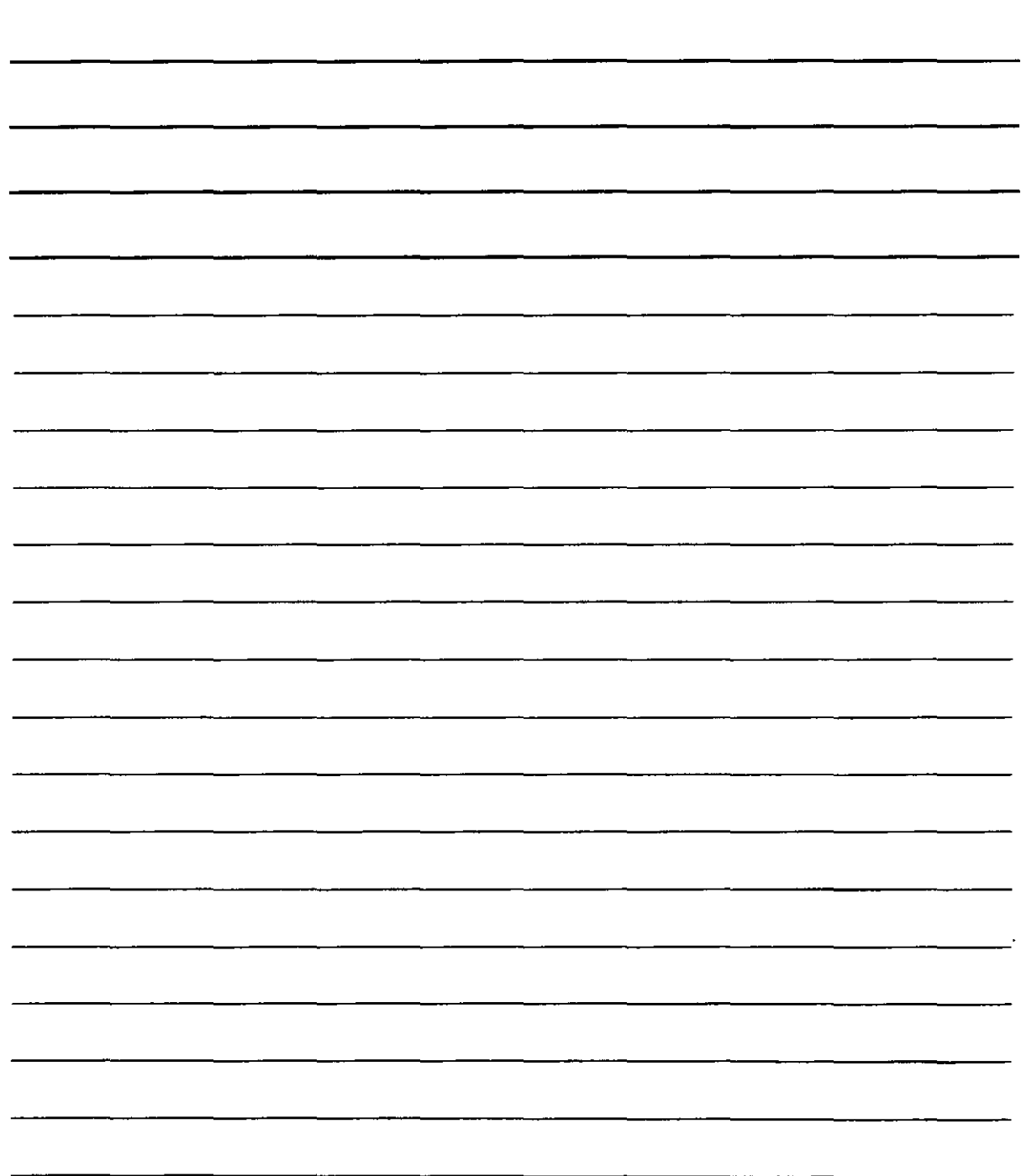

 $\cdot$ 

Puedes utilizar el icono Vistas para cambiar la forma en que se mostrarán los iconos en el panel de la derecha. Pueden mostrarse como Mosaicos, como iconos, como una Lista o con Detalles.

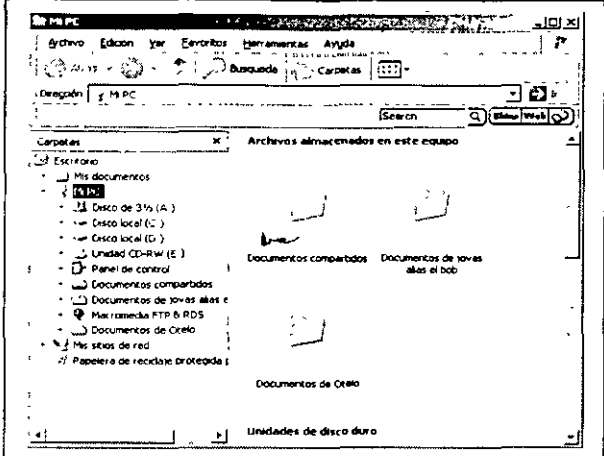

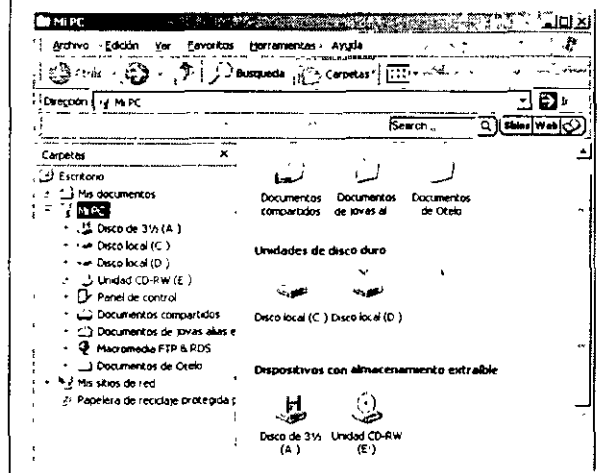

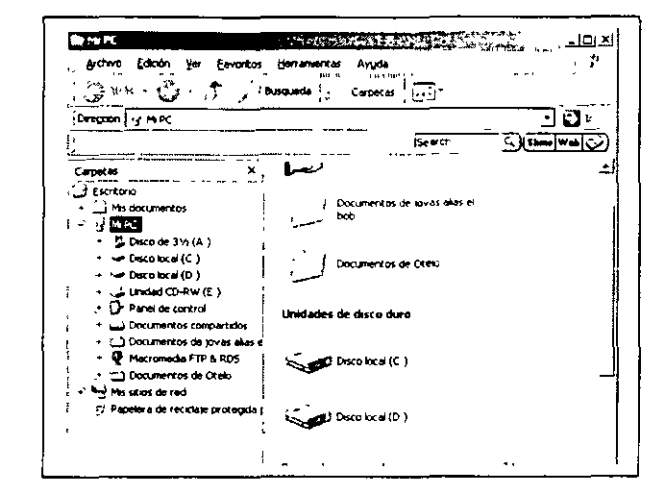

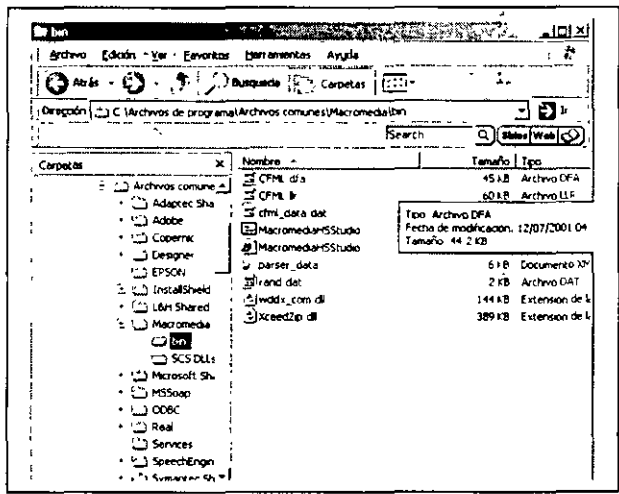

.) Búsqueda El icono Búsqueda . abre el Asistente para búsqueda a la derecha de la pantalla, que permite buscar imágenes, vídeo, documentos, archivos y carpetas, equipos o personas, etc. El icono permite avanzar un lugar hacia arriba en el árbol de unidades y carpetas. El icono Atrás Arriba =  $\bigcirc$  Atrás  $\cdot$ = permite avanzar un lugar hacia atrás ene I árbol de unidades y carpetas o ir a Mis - realiza la función contraria. El icono Carpetas documentos o a Historial. El icono Adelante = a<sup>na</sup>, Carpetas - presenta el árbol de unidades y carpetas a la derecha de la pantalla.

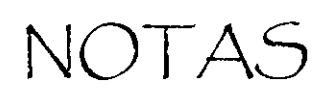

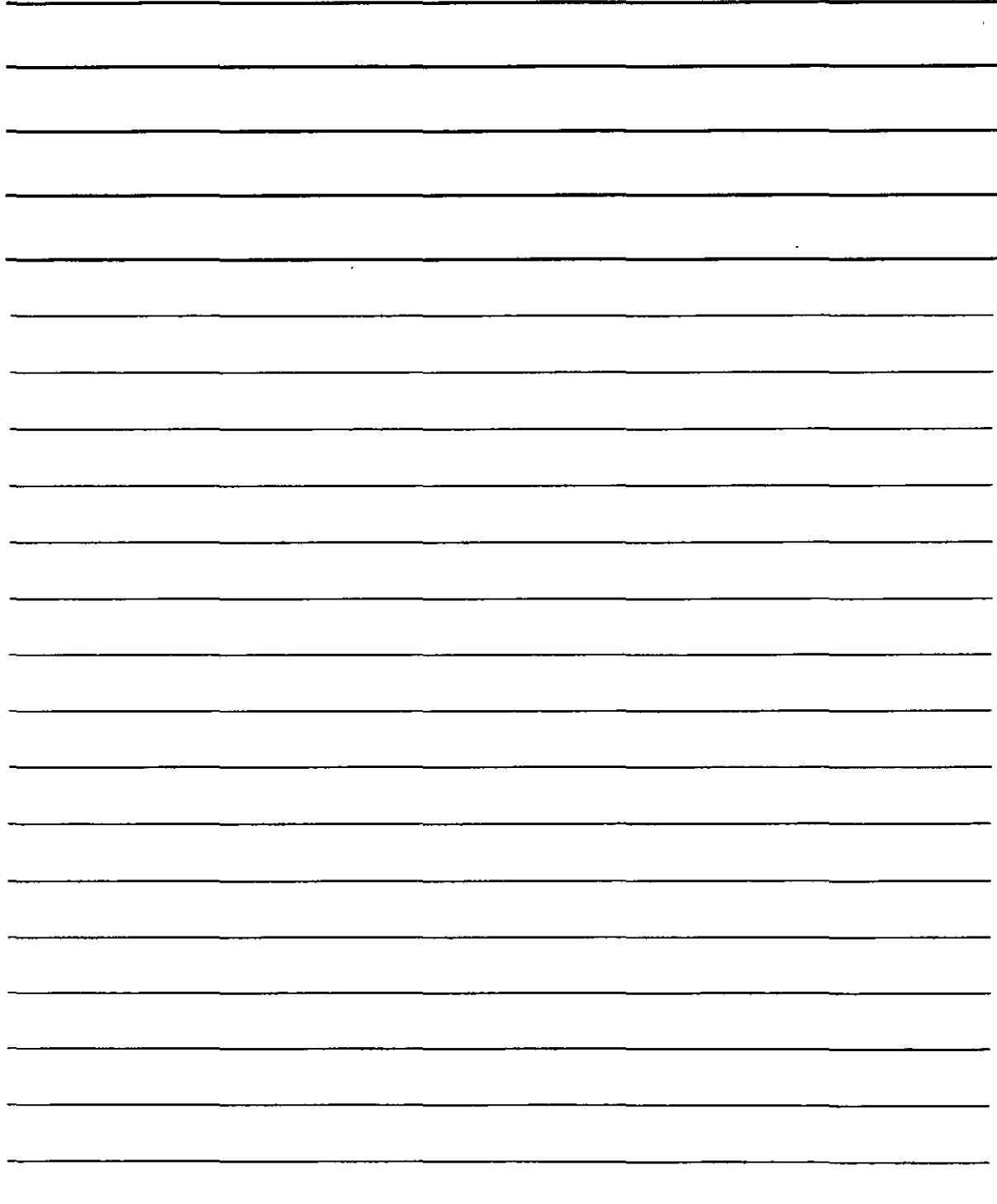

 $\ddot{\phantom{a}}$ 

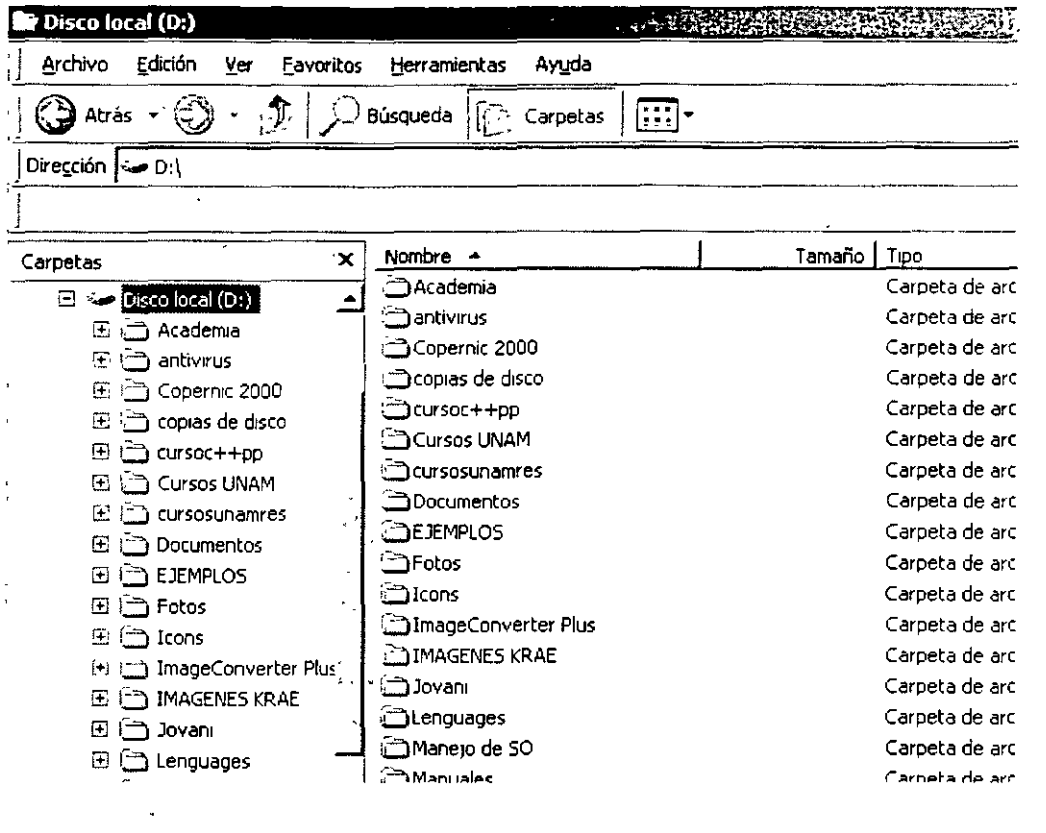

Se puede utilizar el Explorador de Windows para ver el contenido del disco duro local teniendo presentes los pasos siguientes:

- 1. Has clic en el botón Inicio, selecciona Todos los programas, Accesorios y, después, has clic en Explorador de Windows.
- 2. En el panel de la izquierda, has clic en el signo más (+) que se encuentra junto a Mi PC y, después, en el signo más (+) que se encuentra junto al disco local de C. el contenido del disco duro aparecerá en el panel de la derecha.

La barra de menús situada en la parte superior de la ventana del explorador permitirá gobernar el trabajo con los archivos y carpetas que se exploran, observa que está subrayada una letra, si combinas la tecla Alt. Y la letra subrayada puedes acceder al menú elegido.

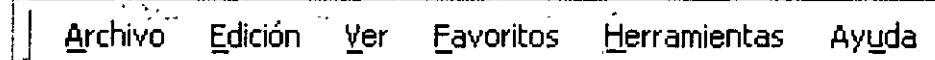

 $\hat{\Sigma}$ 

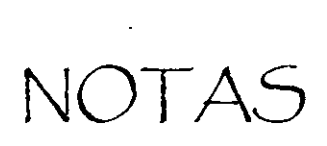

 $\ddot{\phantom{0}}$ 

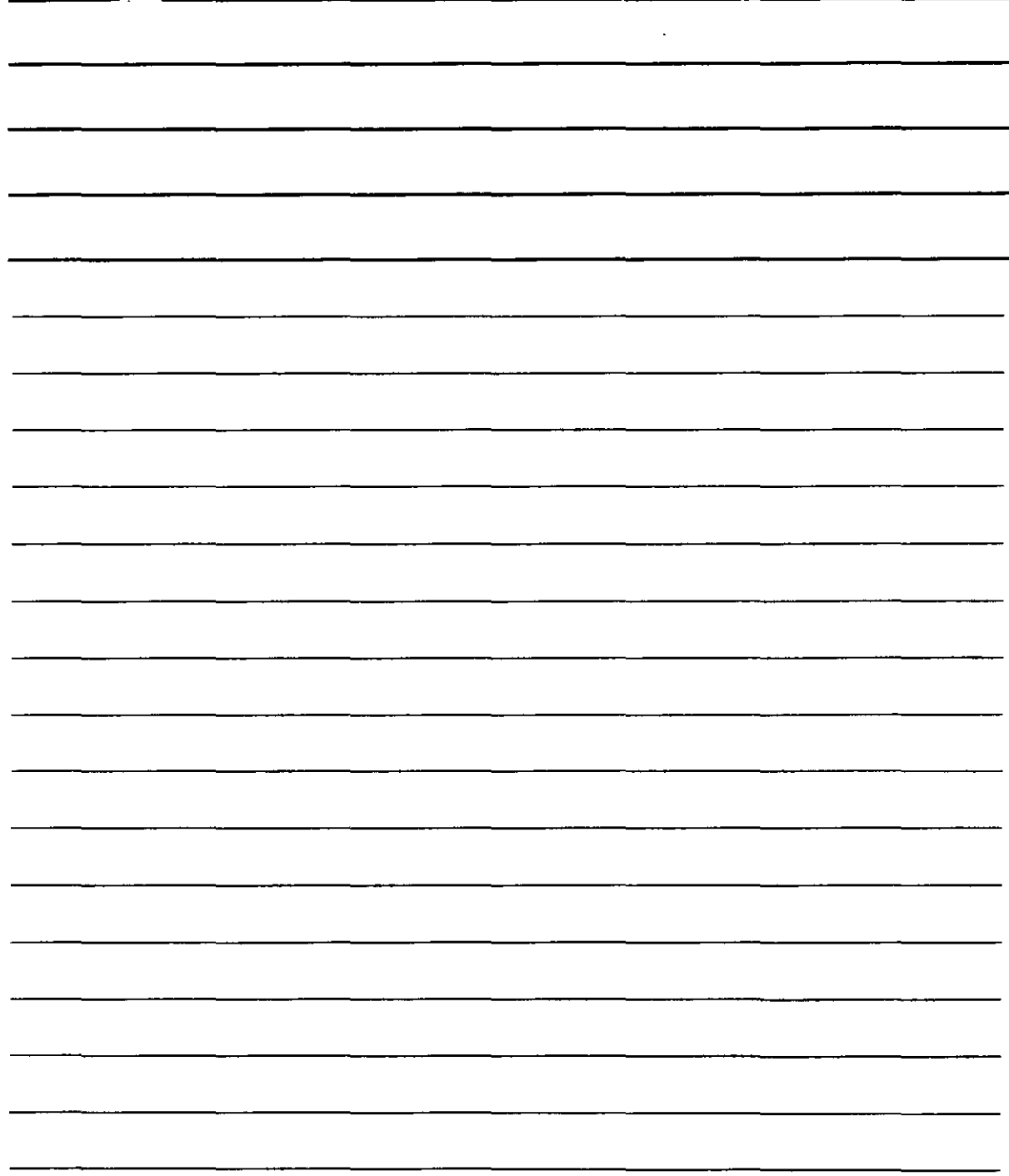

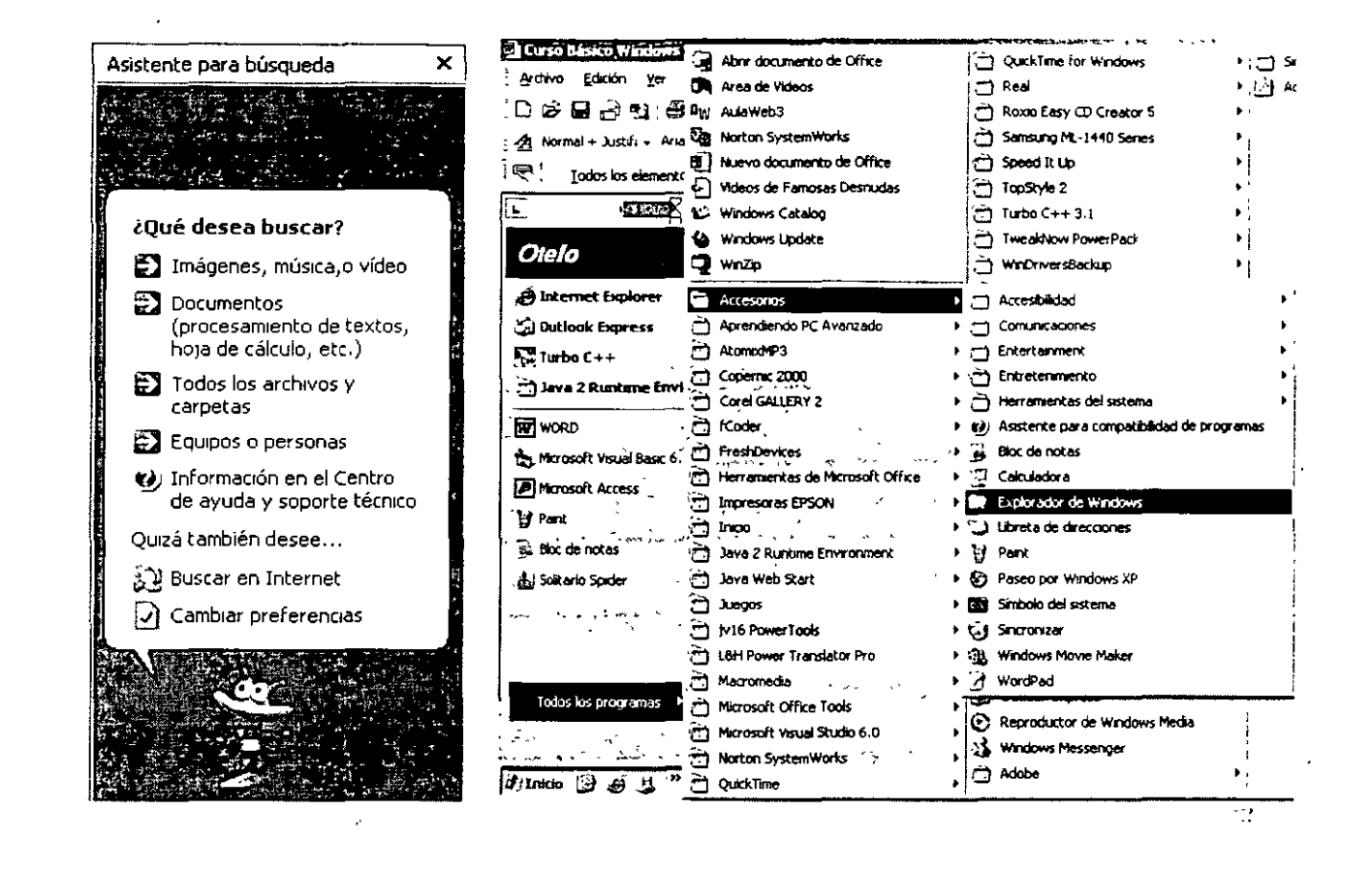

## Trabajo con carpetas y archivos

 $\ddot{\phantom{a}}$ 

 $\mathbf{r}_1$ 

### Edición

Las funciones básicas del explorador de Windows, como copiar, cortar y pegar, así como crear un carpeta, cambiar de nombre a un archivo o carpeta, etc.

Menú contextual (Botón Derecho del Mouse)

Este método te permite obtener de manera más rápida, las diversas operaciones que puedes realizar con el archivo o carpeta que previamente has seleccionado, utilízalo de manera habitual, como un procedimiento de acceso rápido, solo tienes que seleccionar el archivo o carpeta con dicho botón.

 $\mathbf{L}$ 

 $. 23$ 

NOTAS

 $\label{eq:2.1} \frac{1}{\sqrt{2}}\int_{\mathbb{R}^3} \frac{1}{\sqrt{2}}\left(\frac{1}{\sqrt{2}}\right)^2\frac{1}{\sqrt{2}}\left(\frac{1}{\sqrt{2}}\right)^2\frac{1}{\sqrt{2}}\left(\frac{1}{\sqrt{2}}\right)^2\frac{1}{\sqrt{2}}\left(\frac{1}{\sqrt{2}}\right)^2.$ 

 $\mathcal{L}^{\text{max}}_{\text{max}}$  .

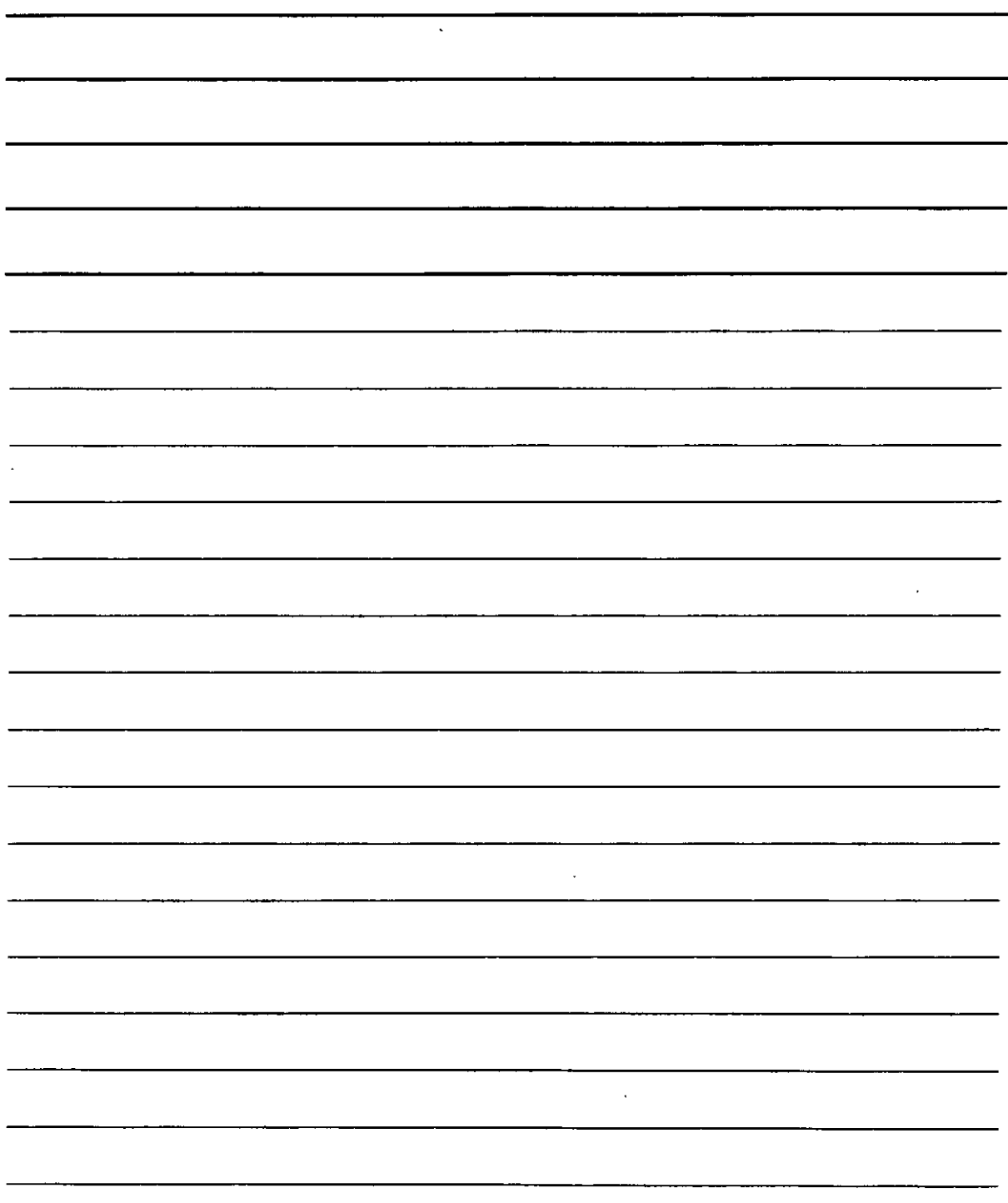

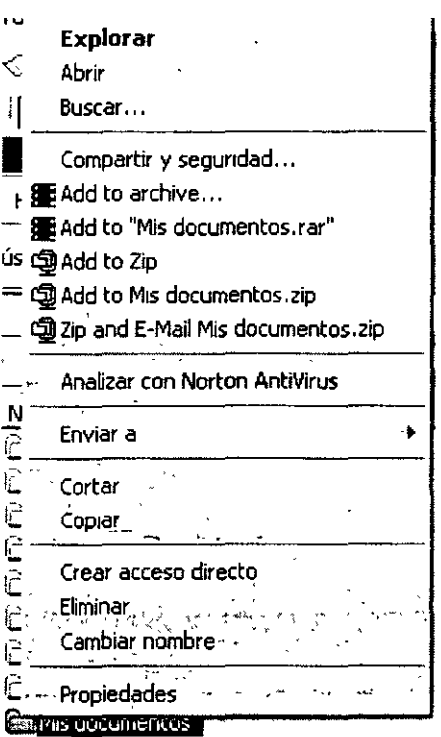

Copiar: Para copiar un archivo o carpeta, se utiliza el mismo método y hay varias formas de copiar archivos, te voy a mostrar 2 de ellas, las más comunes, existen otras que se verán en el curso avanzado. ÷.

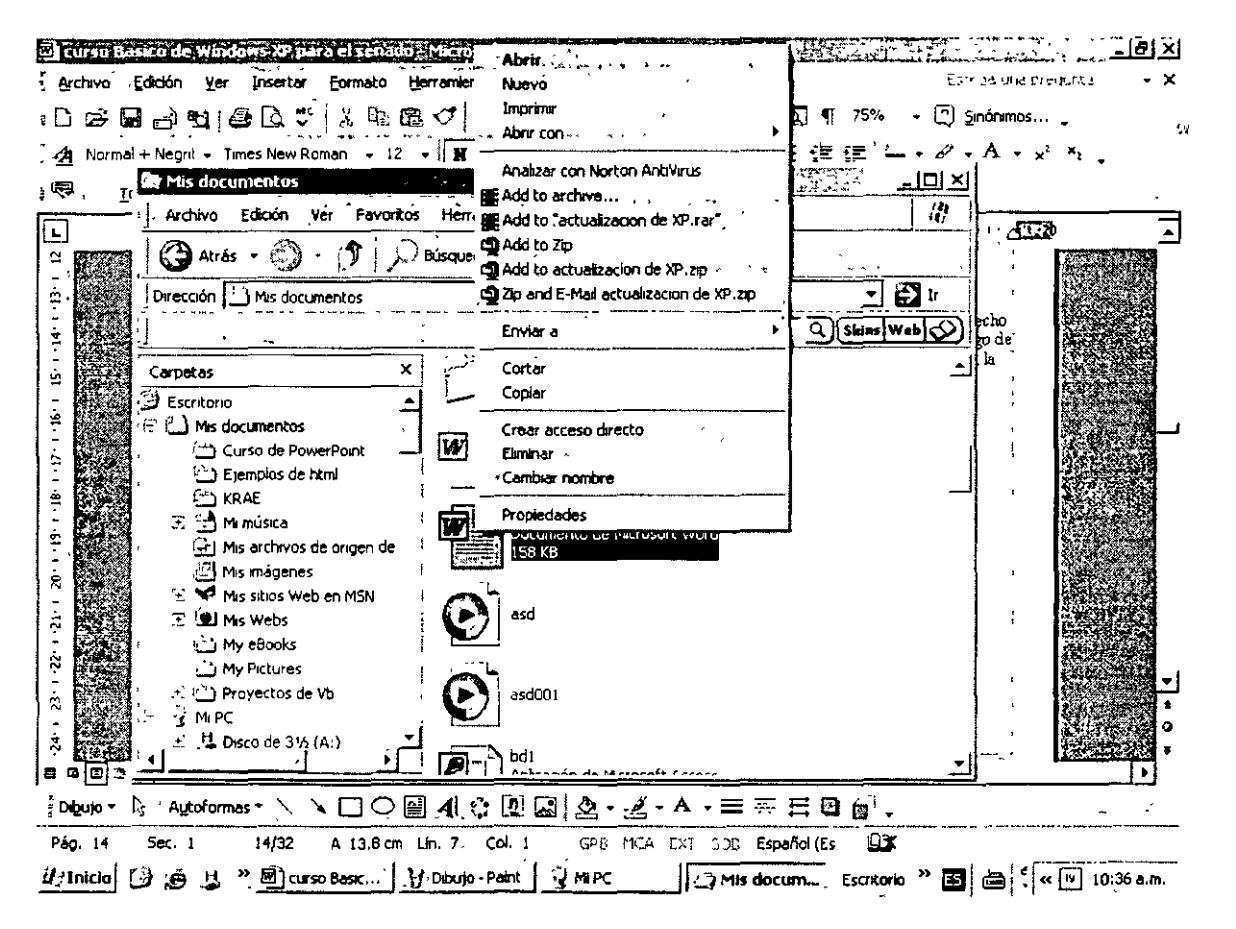

NOTAS

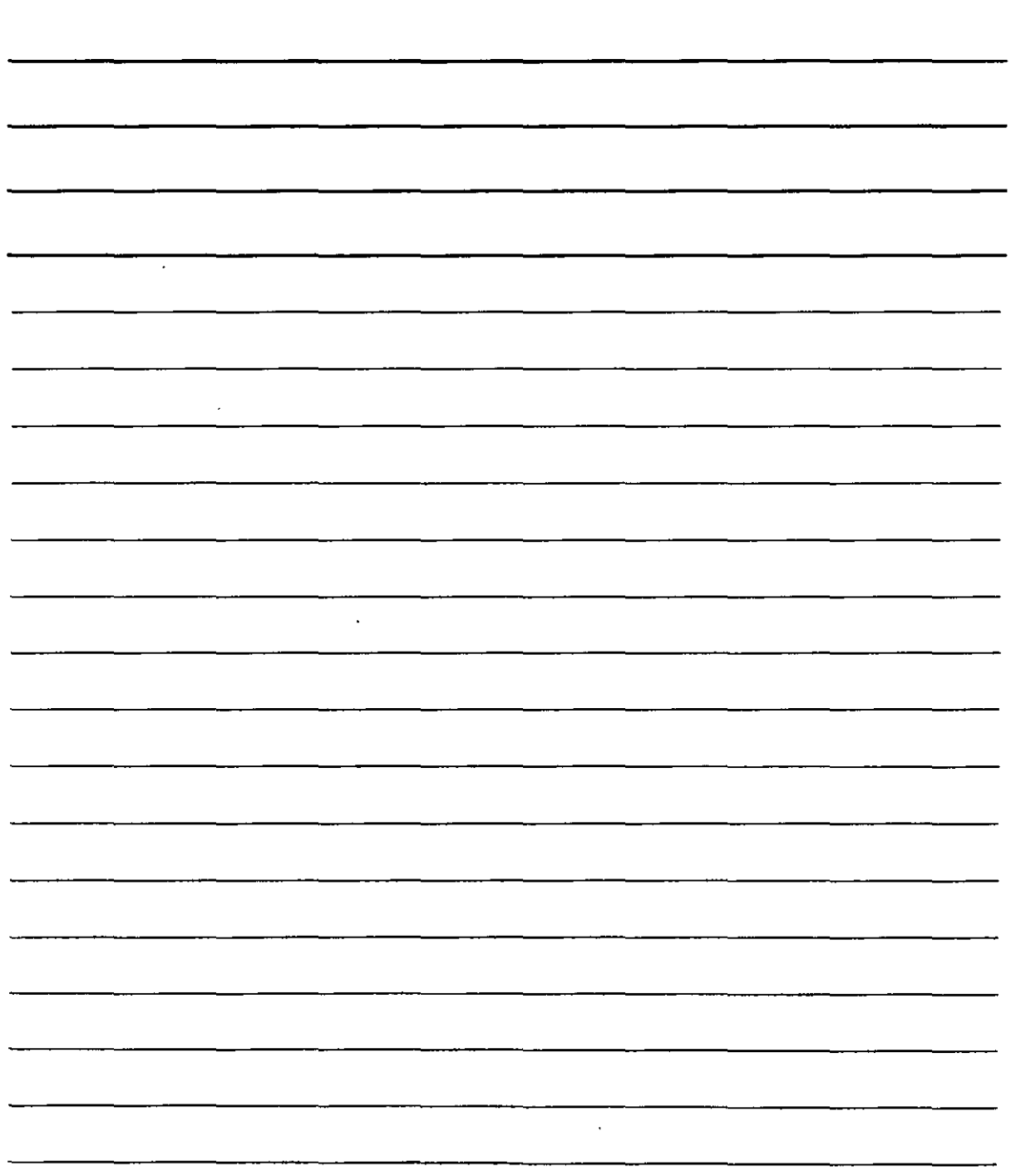

 $\hat{\boldsymbol{\epsilon}}$ 

Primero debes de seleccionar el archivo o documento (Inicio) que quieres copiar, has clic con el botón derecho y te muestra el menú desplegable (menú contextual) con varias opciones, selecciona la opción Copiar, luego de hacer esto, ve al carpeta donde quieres copiarlo y has clic derecho y selecciona la opción Pegar observa la figura anterior.

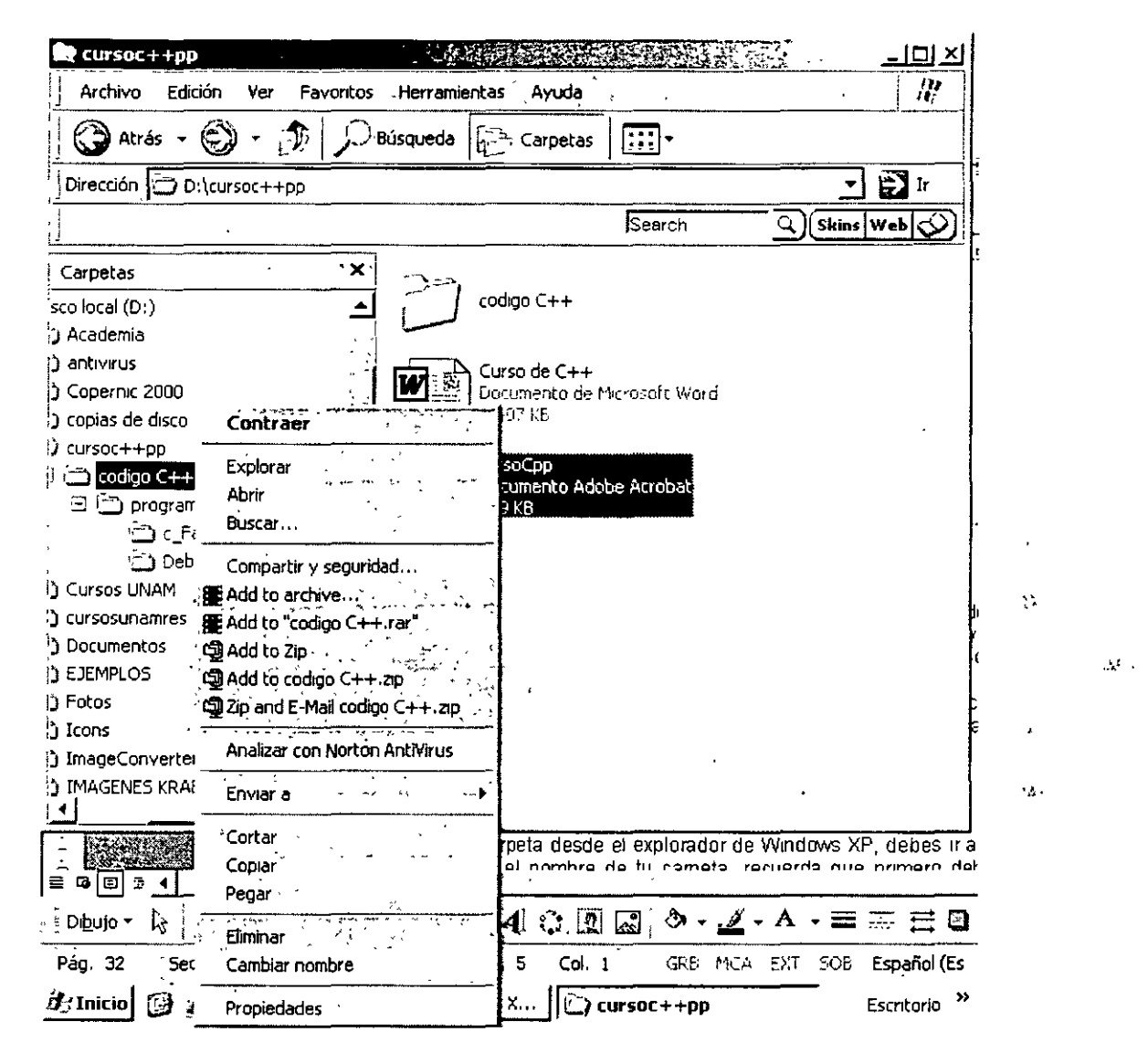

Otra opción es seleccionar el archivo a copiar y presionar el botón derecho del mouse sin soltar, y arrastrar el archivo hasta la carpeta donde quieras copiar el archivo o carpeta, y se debe ver un menú desplegable como la figura anterior selecciona la opción Copiar y listo, archivo copiado.

Mover: Para mover un archivo seguimos los mismos pasos que para copiar, con la única diferencia que elige cortar o mover en vez de copiar, en esta opción el archivo se cambia de ubicación original y pasa a su nueva ubicación.

NOTAS

 $\sigma_{\rm{eff}}$ 

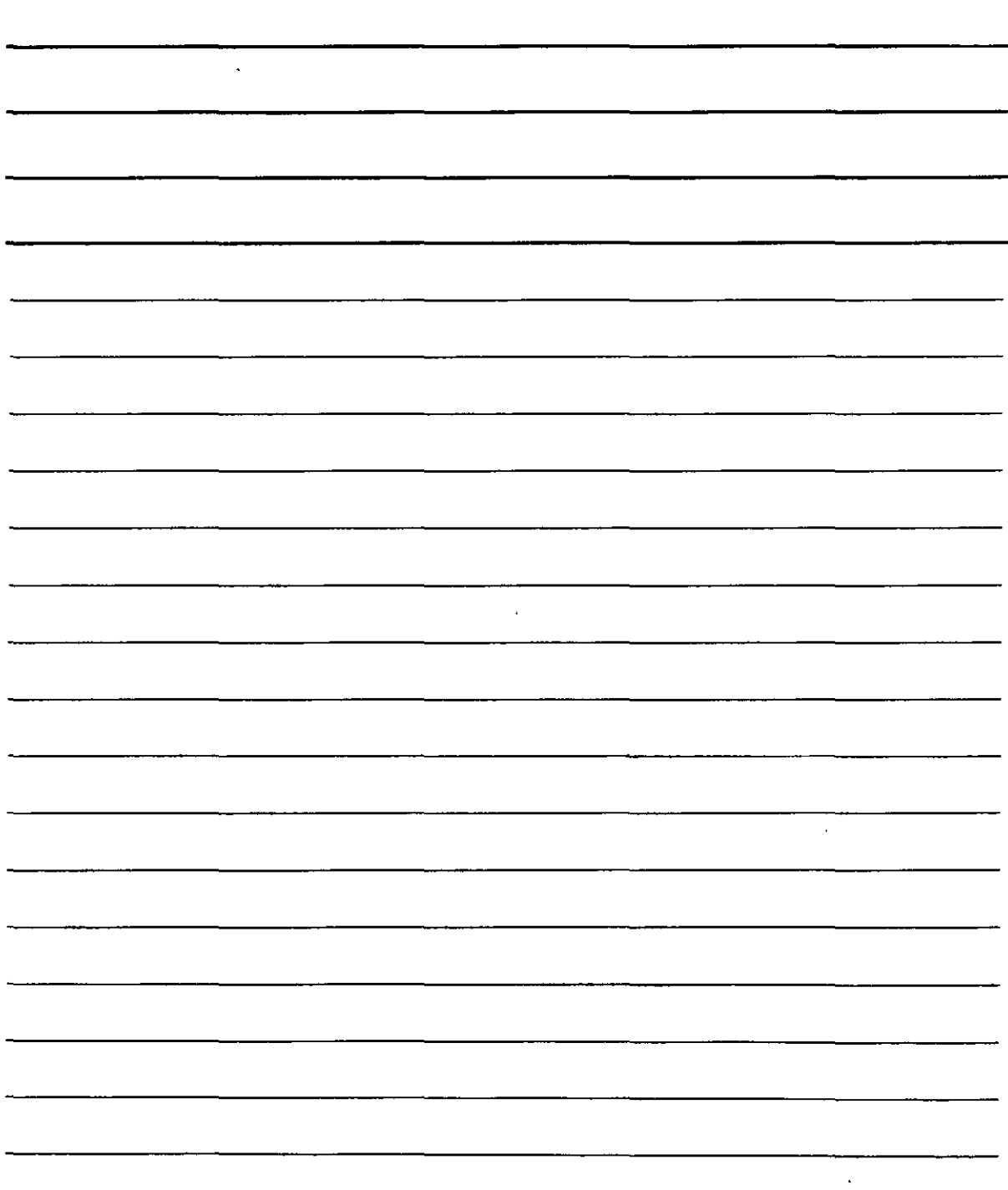

### **Como crear Carpetas**

Para hacer una nueva carpeta desde el explorador de Windows XP, debes ir al menú Archivo. luego nueva carpeta y escribir el nombre de tu carpeta, recuerda que primero debes de seleccionar la unidad donde vas a crearla carpeta como C: D: o A: El nombre de la carpeta puede tener el nombre del tamaño de dígitos que desees. Windows XP te permite hasta 255 caracteres en el nombre, pero no abuses, utiliza un nombre corto y que sea representativo del contenido de la carpeta o archivo.

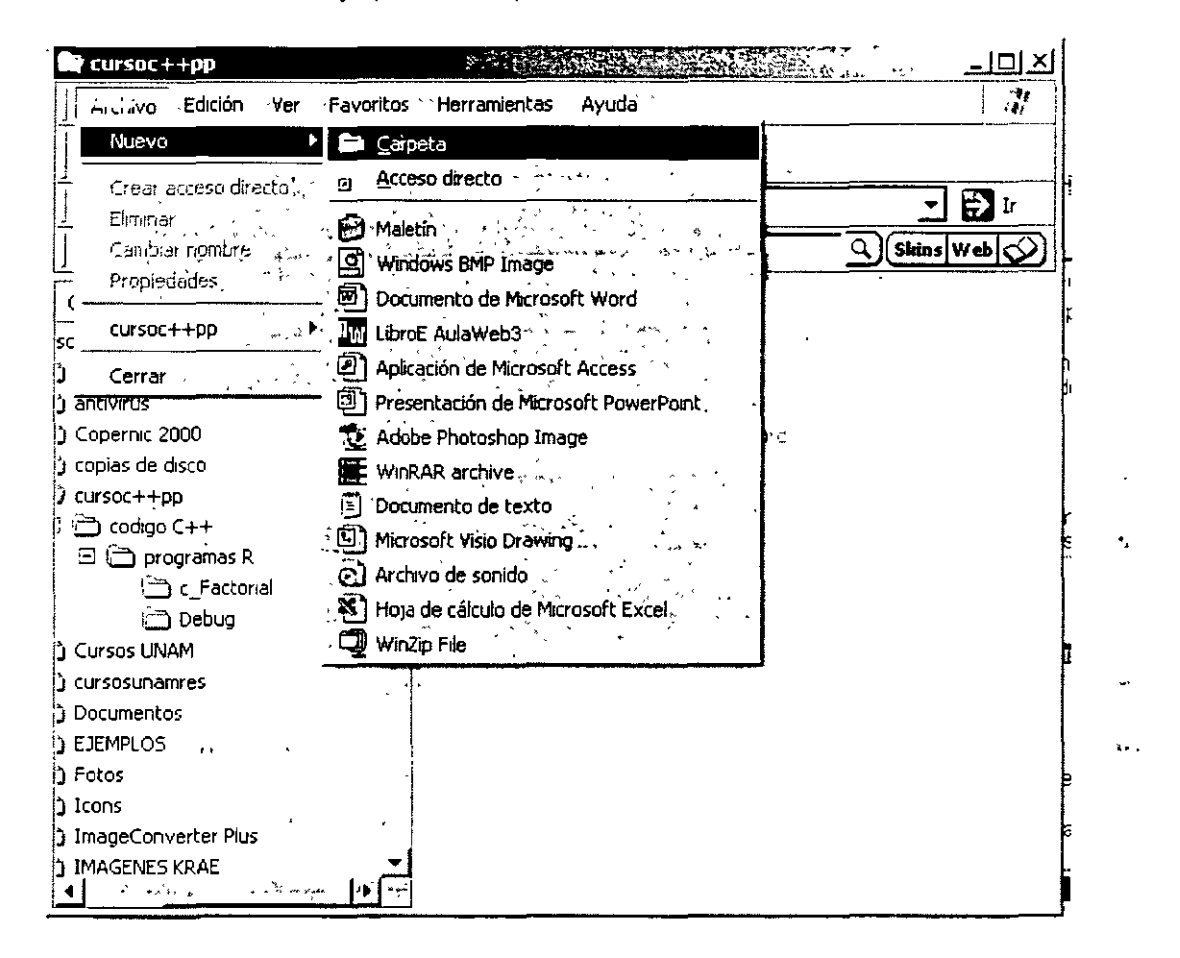

Otra forma es ubicarte en la un unidad o carpeta donde quieres crear la carpeta, hacer clic con el botón derecho del mouse elegir nuevo y por ultimo carpeta, aparece en el explorador la nueva carpeta lista para que ingreses el nombre.

 $\mathcal{V}$  .

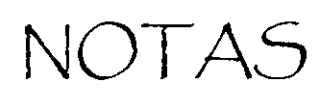

l,

 $\ddot{\phantom{0}}$ 

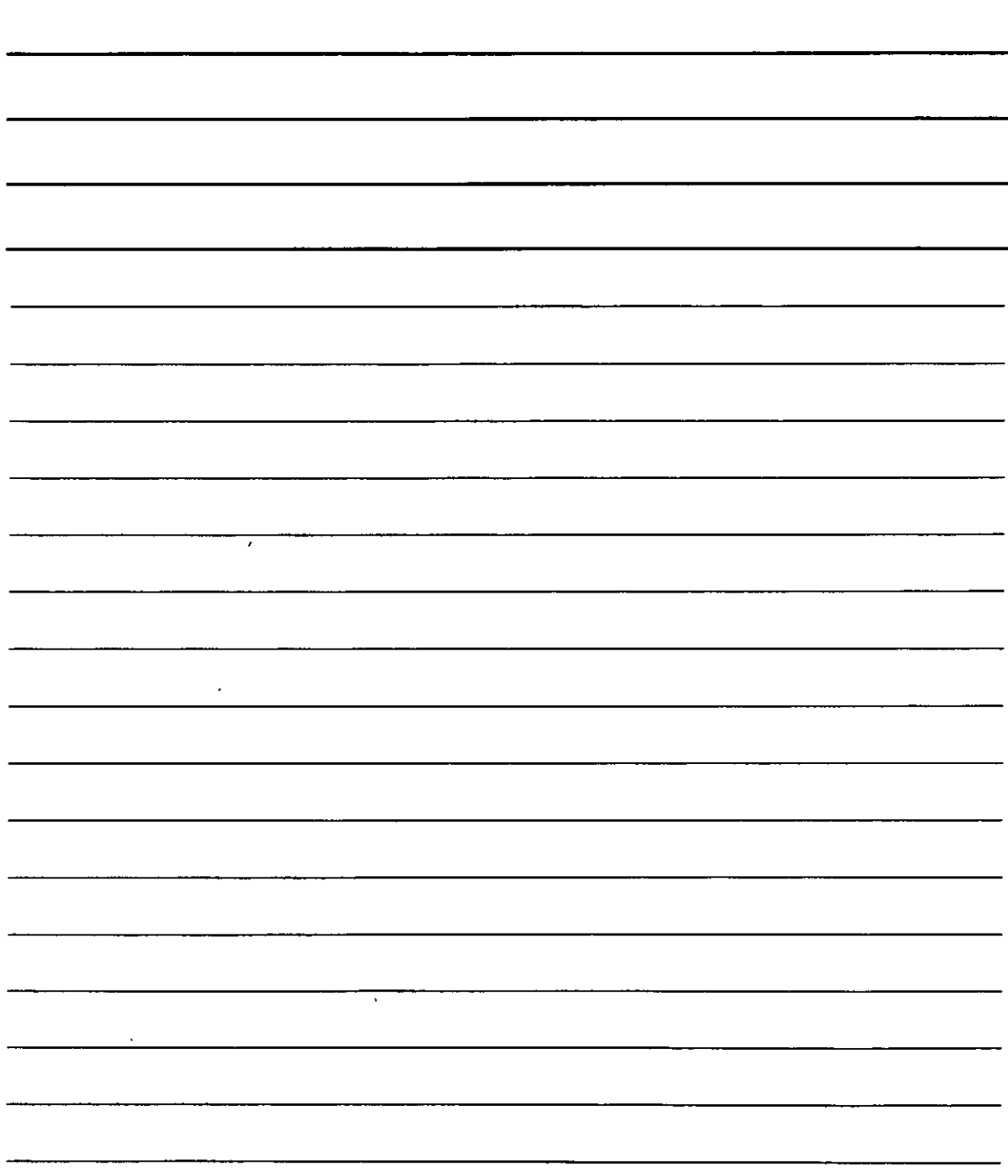

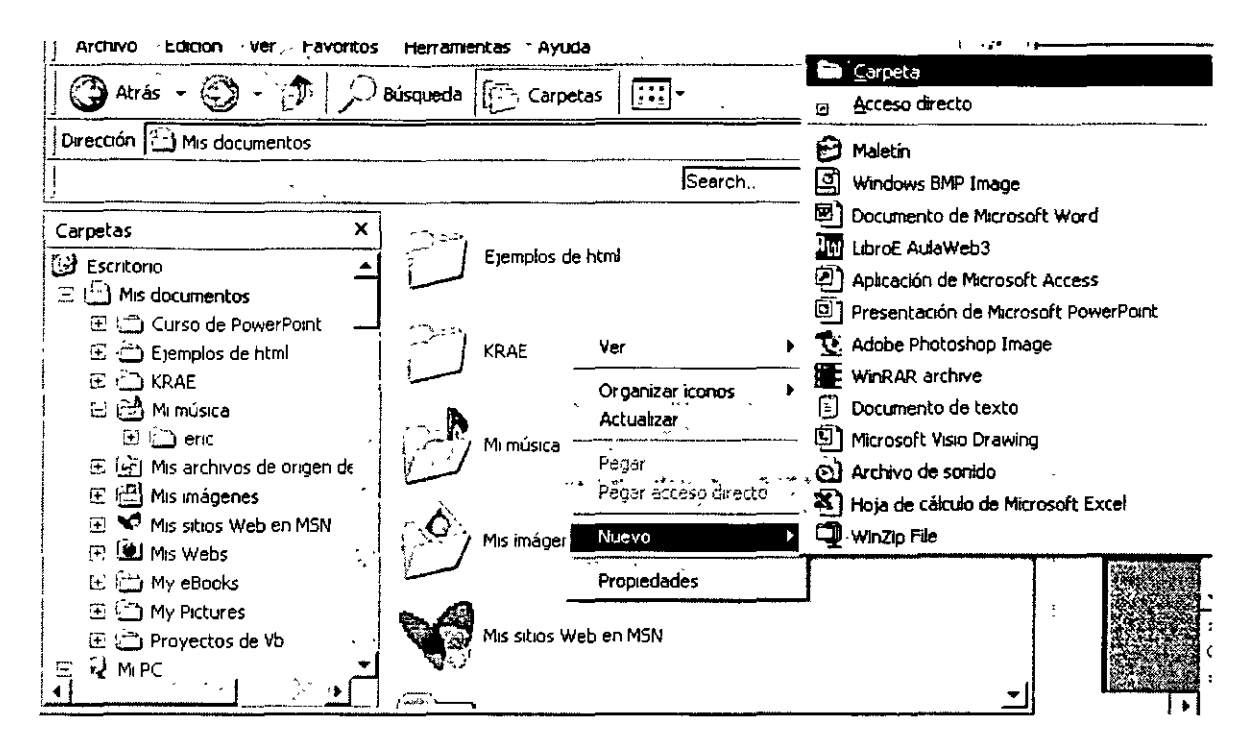

Las carpetas creadas en C: son las carpetas principales, las carpetas creadas dentro de estas toman el nombre de subcarpetas, para copiar, mover y pegar carpetas, se sigue el mismo procedimiento que con los archivos solo selecciona el archivo o carpeta, botón derecho copiar o mover, ve al destino, botón derecho y pegar. ر دارو د

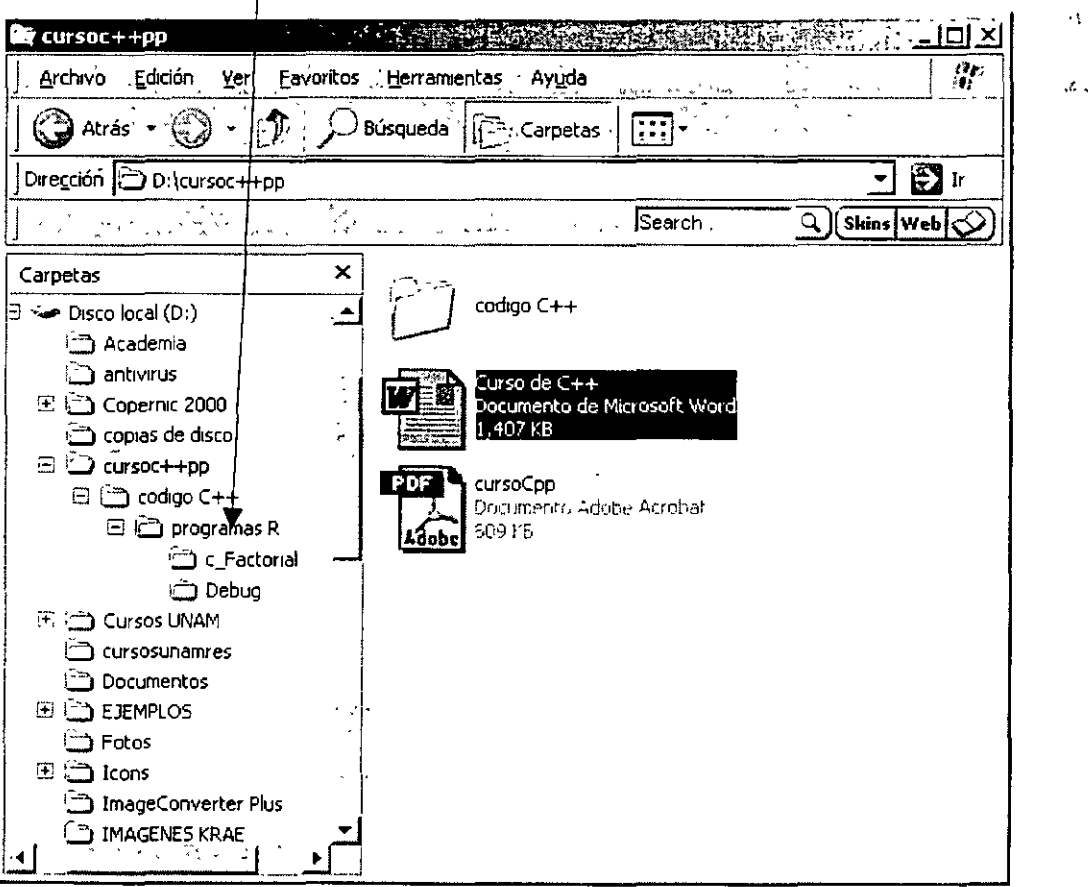

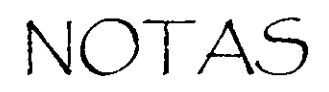

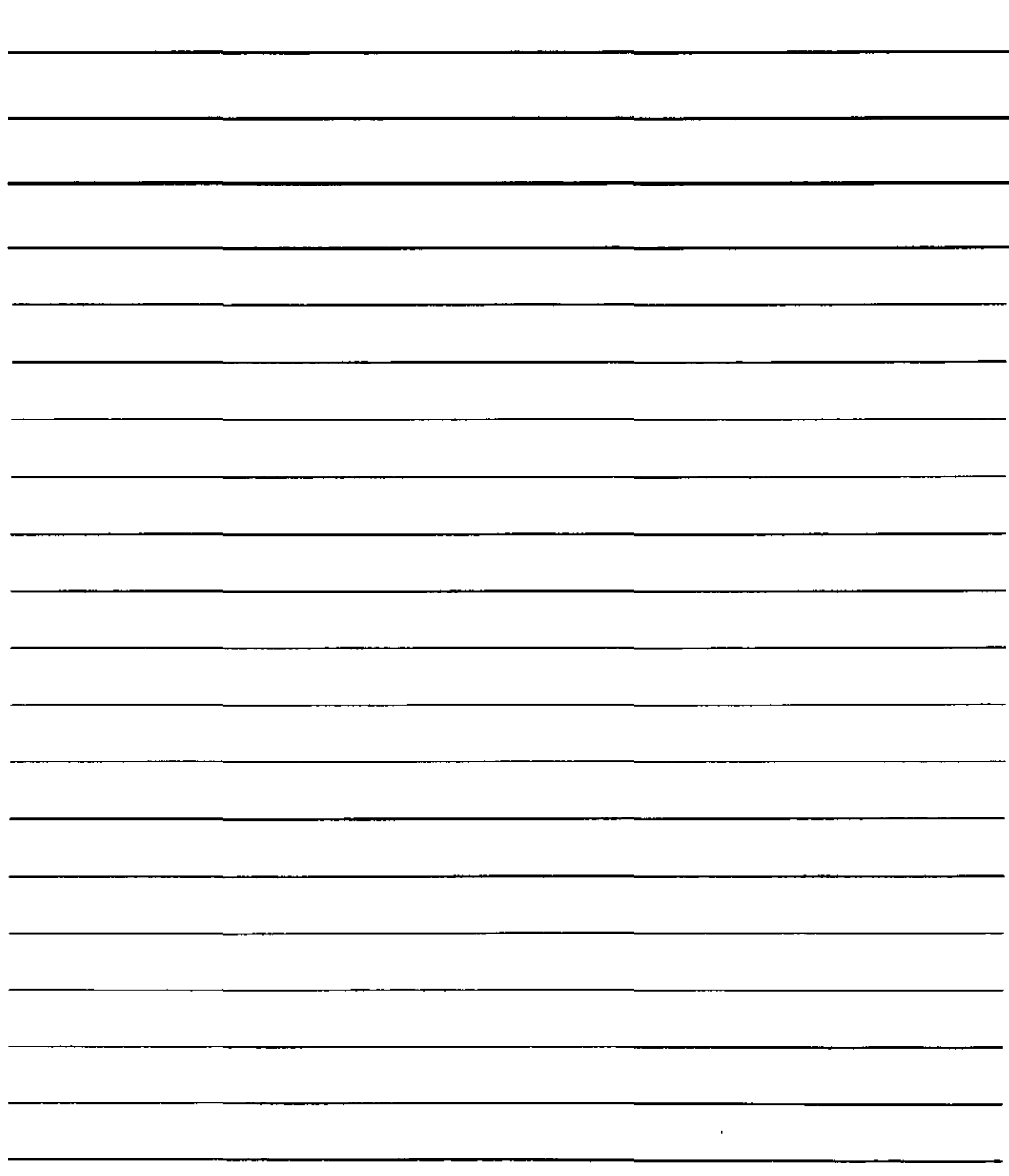

#### Como eliminar una Carpeta o Archivo

Para eliminar una carpeta o archivo solo tienes que selecciónalo y hacer clic en el botón derecho del mouse y elige eliminar o en su defecto oprime la tecla Supr habiendo seleccionado previamente el objeto, realmente no se elimina solo cambia de ubicación, pasa a la papelera de reciclaje.

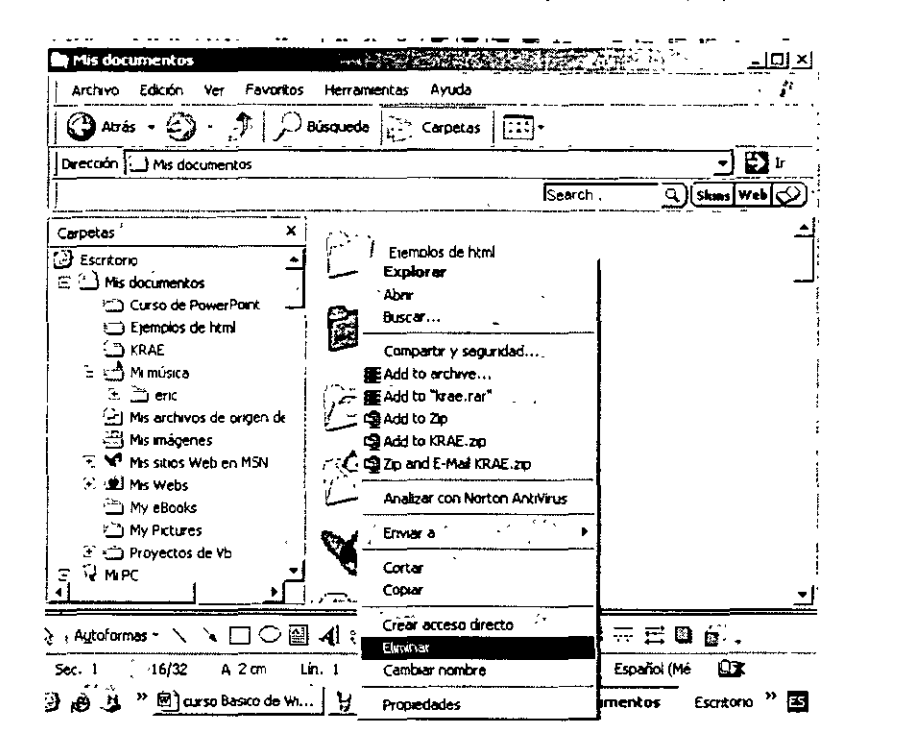

Si realmente deseas eliminar permanentemente el archivo o carpeta oprime la tecla Shif (mayúsculas) y luego la tecla de Supr o Del. El sistema te mostrara un mensaje de advertencia confirma o cancela, recuerda que NO PODRAS RECUPERARLA.

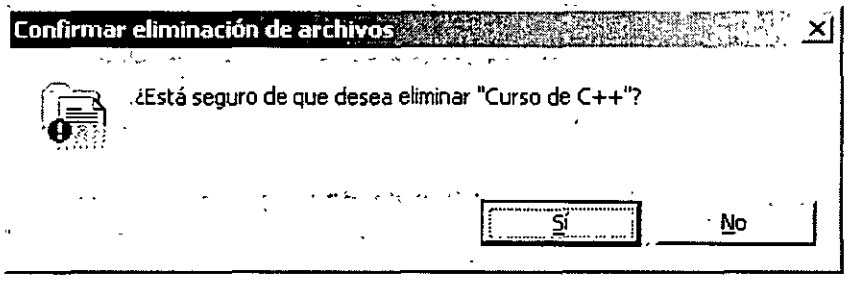

#### Trabajo con varias carpetas o archivos

Si deseas eliminar, copiar o mover varias carpetas o archivos a un mismo destino, puedes hacer lo siguiente.

1. Ve a la carpeta o unidad destino, selecciona la primera carpeta o archivo, oprime la tecla Shif y has clic en la ultima carpeta o archivo, de esta manera quedaran seleccionados los archivos que tu quieres, ya puedes copiar mover o eliminar las carpetas, esto funciona si los archivos o carpetas estas juntos.

 $\mathbf{L}$ 

át.

NOTAS

 $\cdot$ 

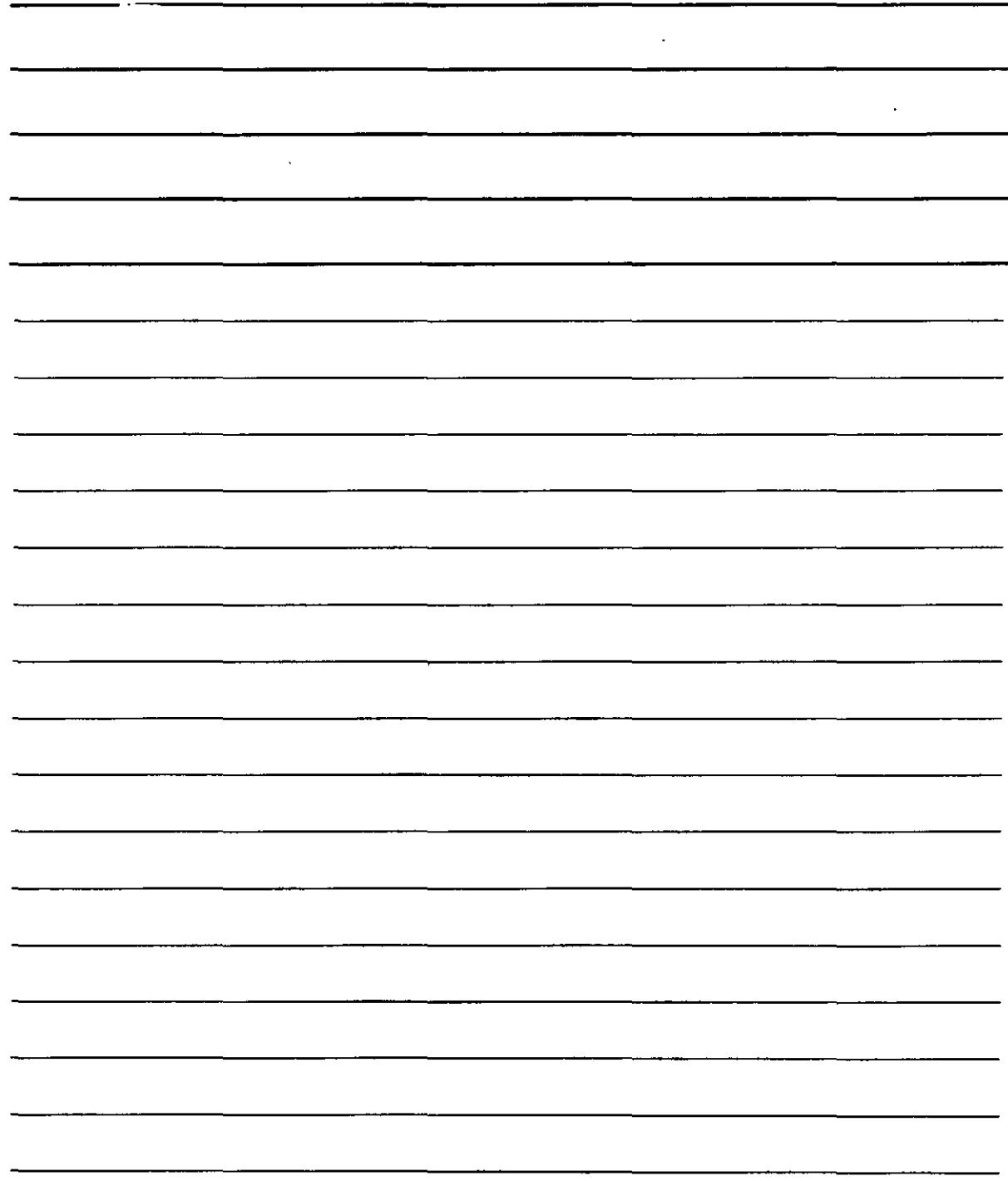

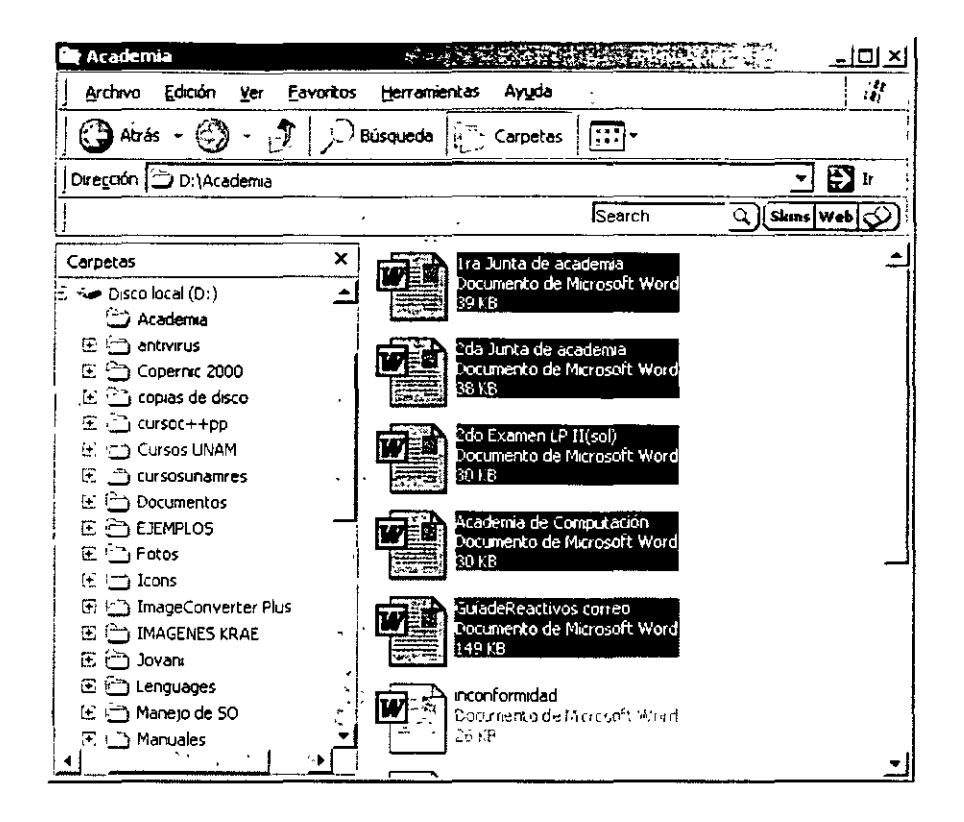

2. Si los archivos No están juntos, puedes seleccionar uno por uno, si oprimes la tecla ctrl. Y haces clic con el botón izquierdo de mouse, quedan seleccionados los archivos que quieres eliminar, mover o copiar.

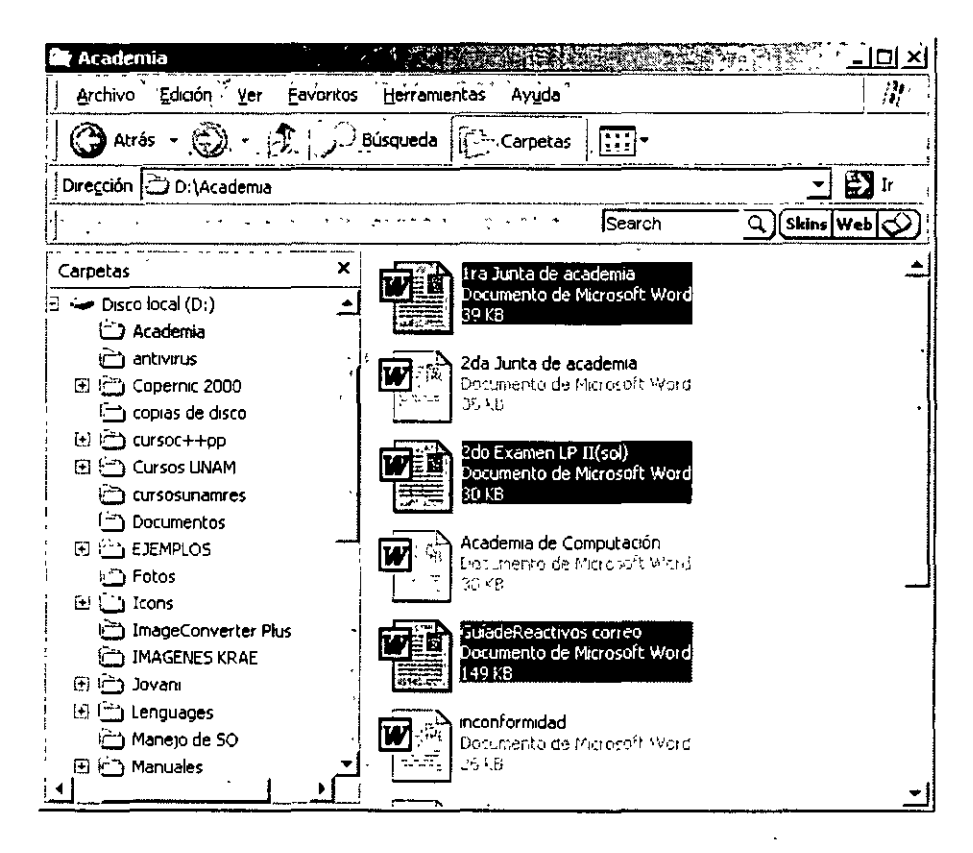

 $\Delta$  .

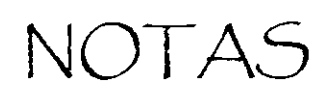

 $\mathcal{L}$ 

 $\cdot$ 

 $\ddot{\phantom{a}}$ 

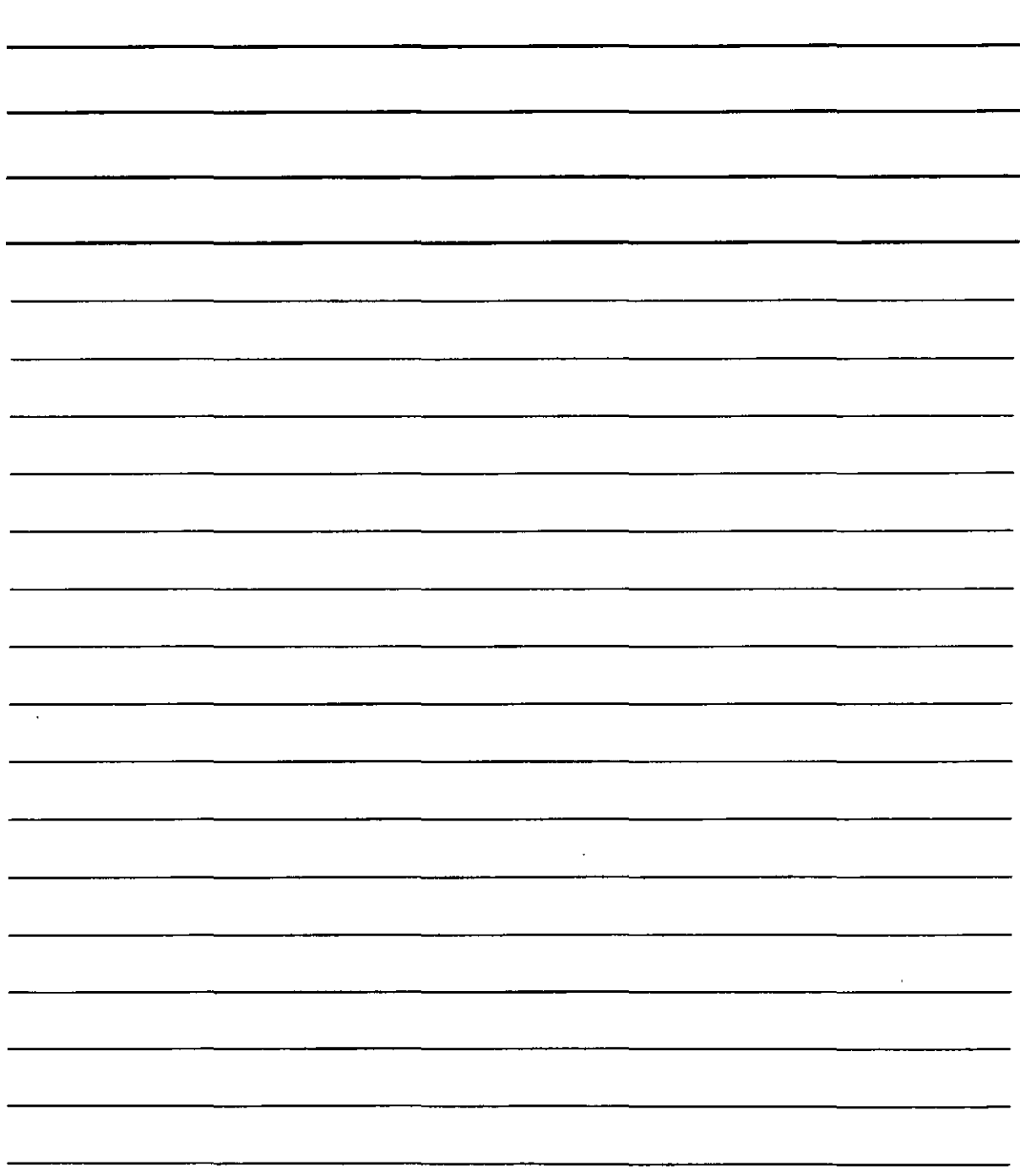

Si deseas buscar en una carpeta o archivo en especial, puedes utilizar la utilidad de búsqueda que tiene el explorador, solo tienes que hacer clic en el icono de búsqueda.

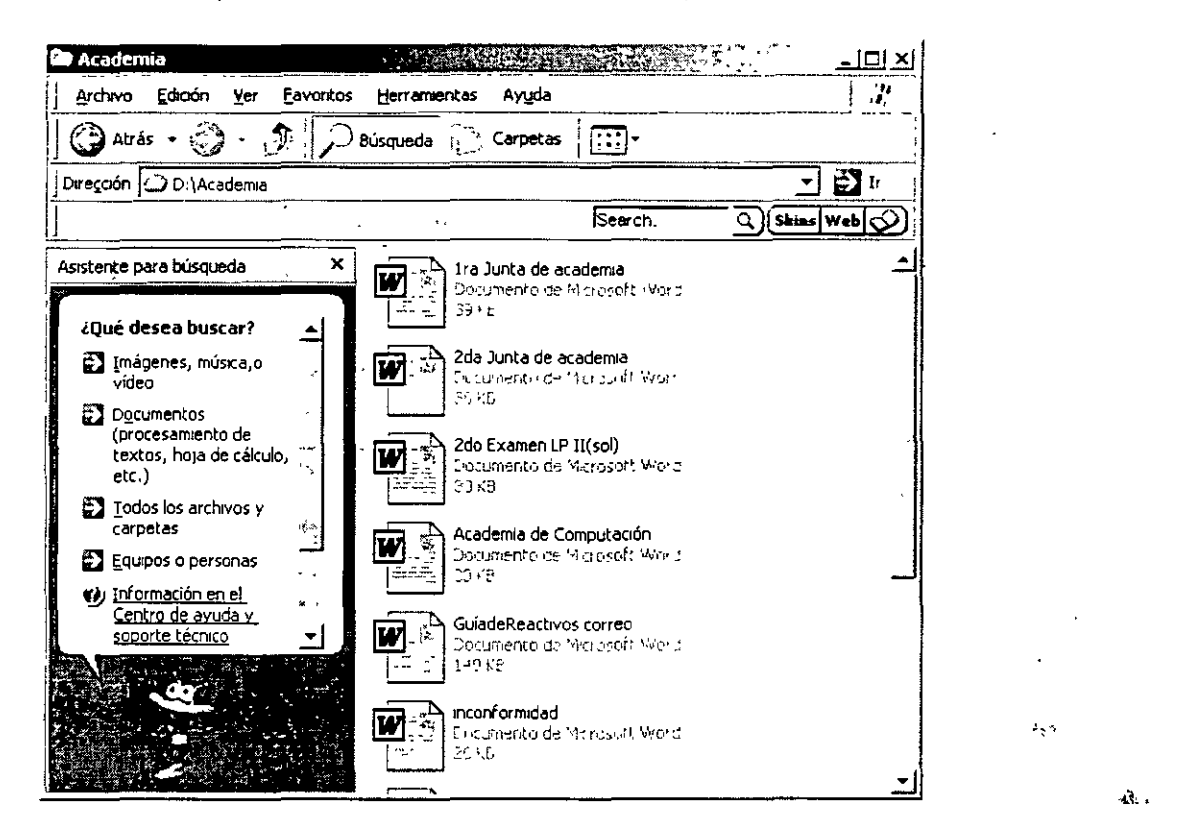

Nindows XP te permite acceder al asistente de búsqueda para que ingreses los parámetros que desees.

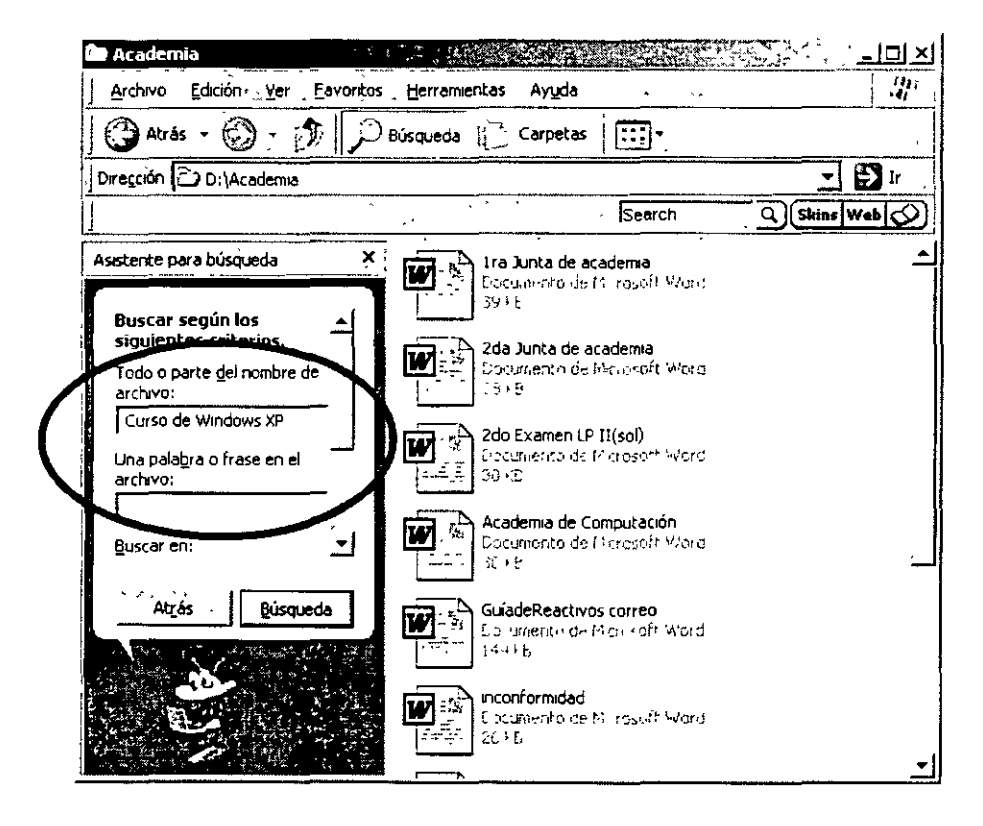

 $\tilde{\mathbf{r}}$ 

NOTAS

 $\ddot{\phantom{0}}$ 

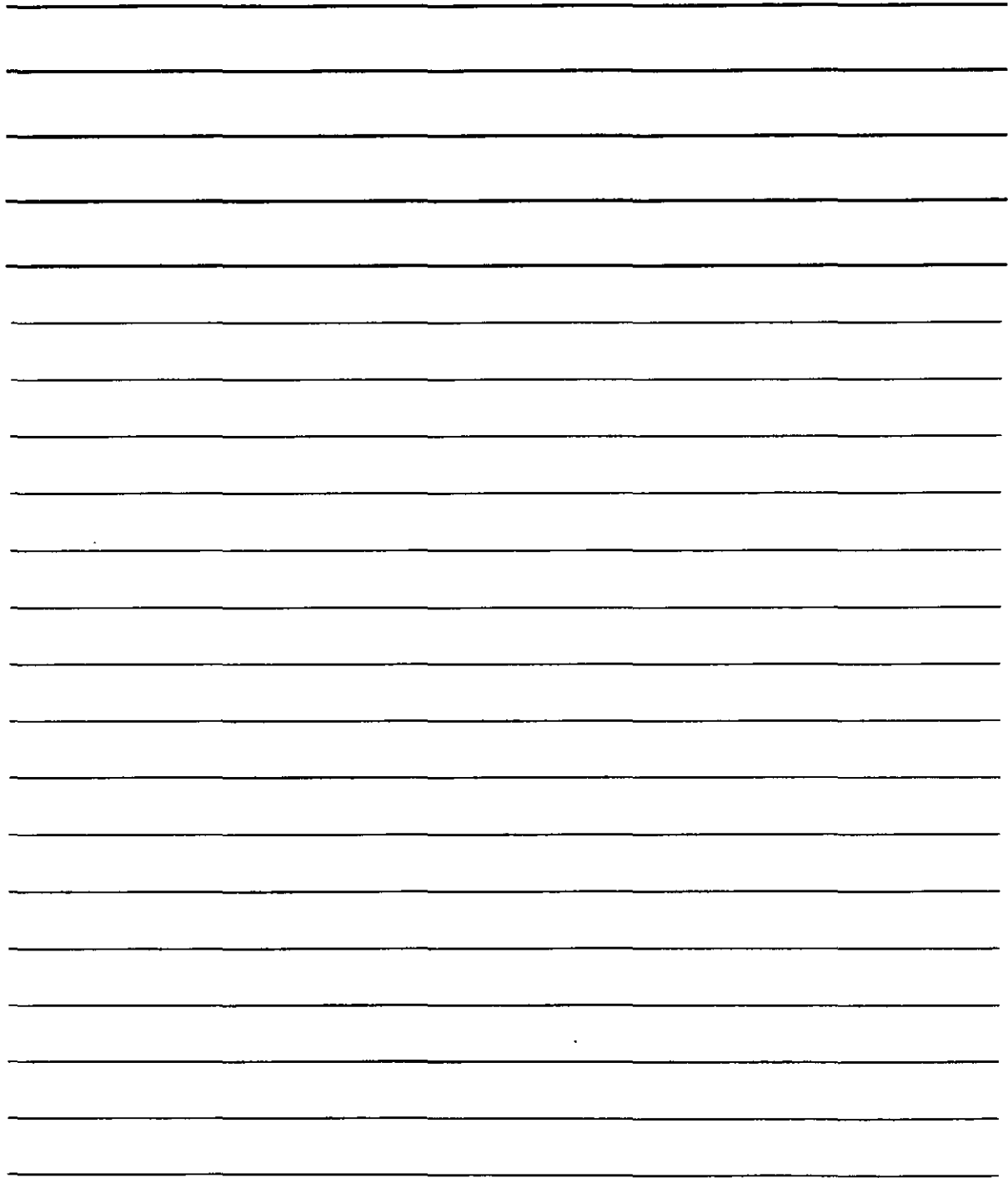

Otra utilidad muy usada en Windows XP son las opciones de carpeta, esta utilidad te permite definir las características que desees para ver tus carpetas o unidades, has clic en herramientas y en opciones de carpeta.

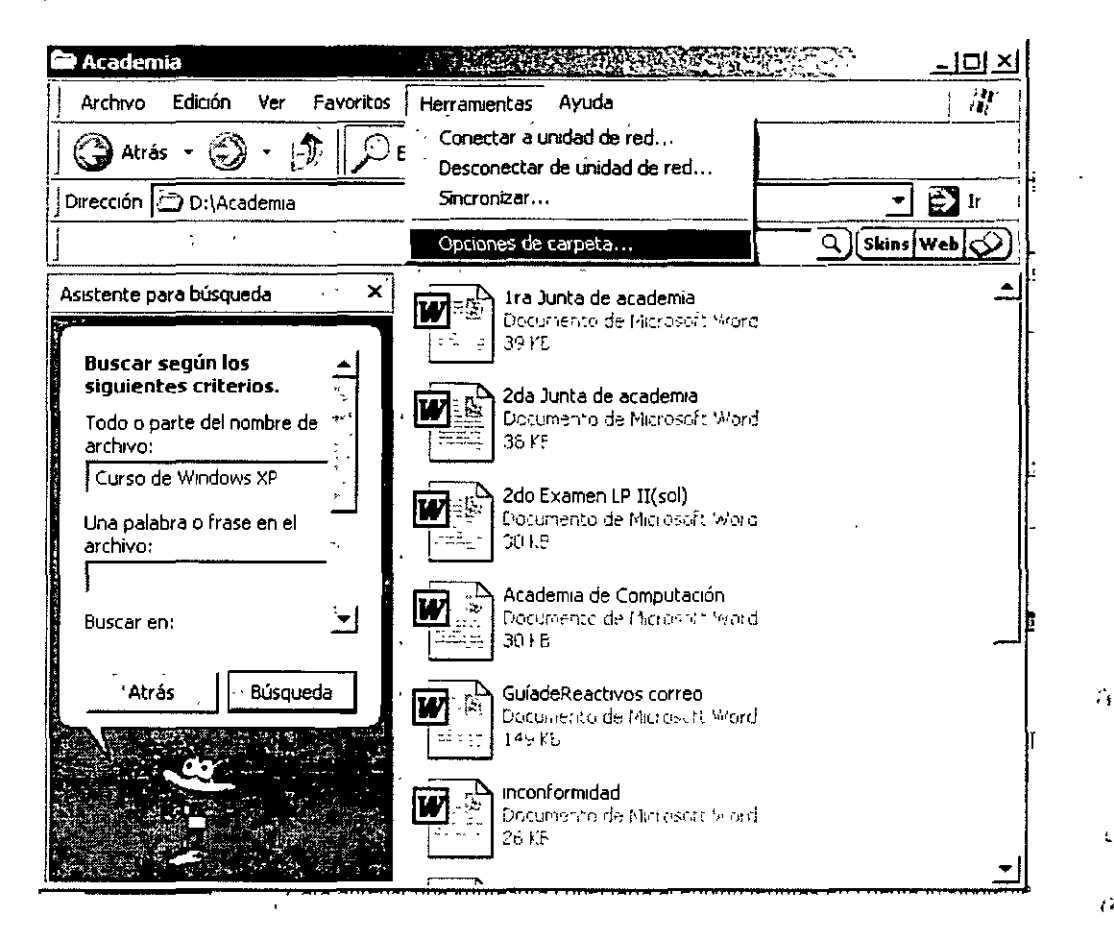

Esto te permitirá ingresar al asistente para configurar las opciones que desees.

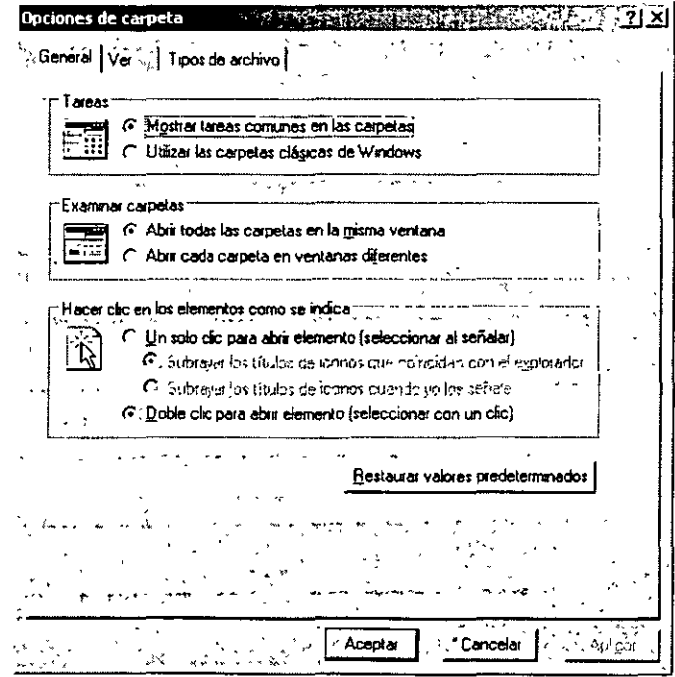

Y.

L

 $\hat{U}$ 

NOTAS

 $\langle \cdot \rangle$ 

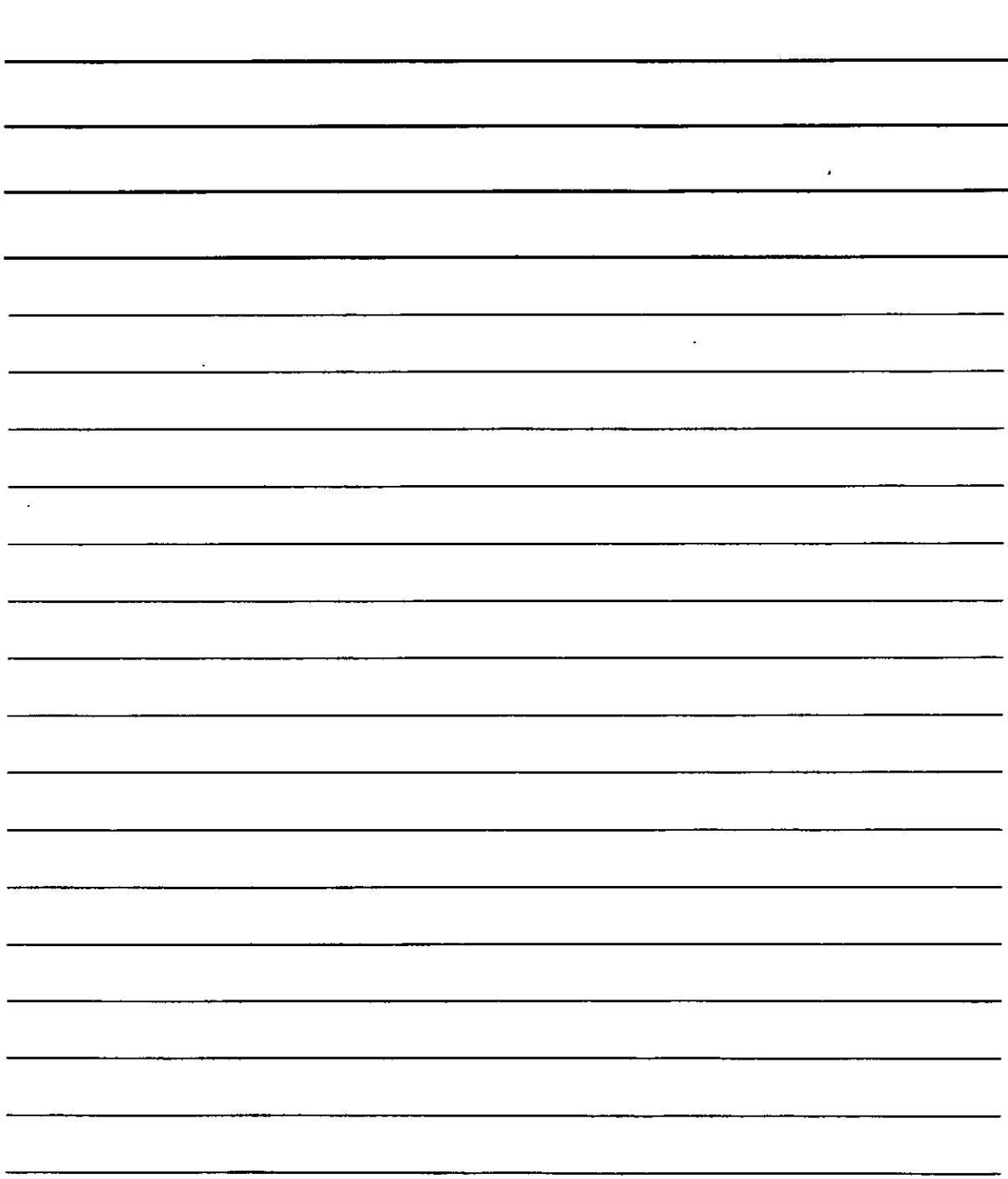

## Panel de control

Para ingresar a panel de control debes de hacer clic en el botón inicio y seleccionar panel de control

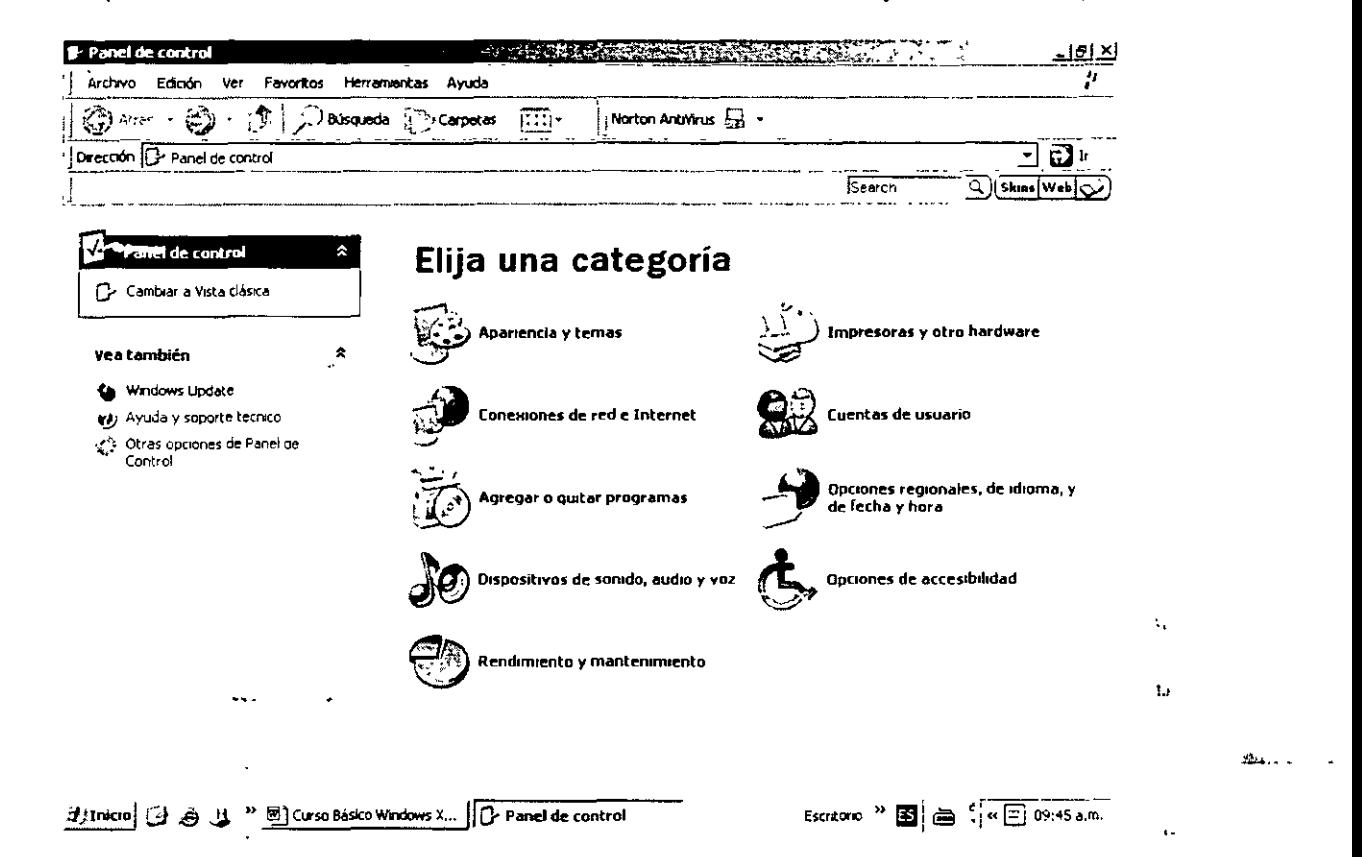

En esta sección puedes configurar características avanzadas de Windows XP, para nuestro curso solo vamos a ver Impresoras y otro hardware (solo Impresoras), Rendimiento y mantenimiento y Opciones de accesibilidad.

#### Agregar una impresora conectada al Equipo

Para agregar una impresora conectada al equipo tendrás en cuenta lo siguiente:

- 1. Conecta la impresora al puerto correspondiente al equipo, según las instrucciones del fabricante de la impresora.
- 2. En la mayoría de los casos, Windows XP instalará automáticamente la impresora. Sin embargo, si se trata de una impresora antigua, es posible que el sistema te pida información adicional para poder realizar la instalación. Selecciona entre Instalar un puerto paralelo LTP conectado a la impresora, Instalar una impresora USB o IEEE 1934 o Instalar una impresora de infrarrojos, en función del tipo de impresora.
- 3. Si no pudiste instalar la impresora mediante Plug and Play o si la impresora está conectada al equipo al través de un puerto serie (COM), abre Impresoras.

# NOTAS

 $\bar{z}$ 

l.

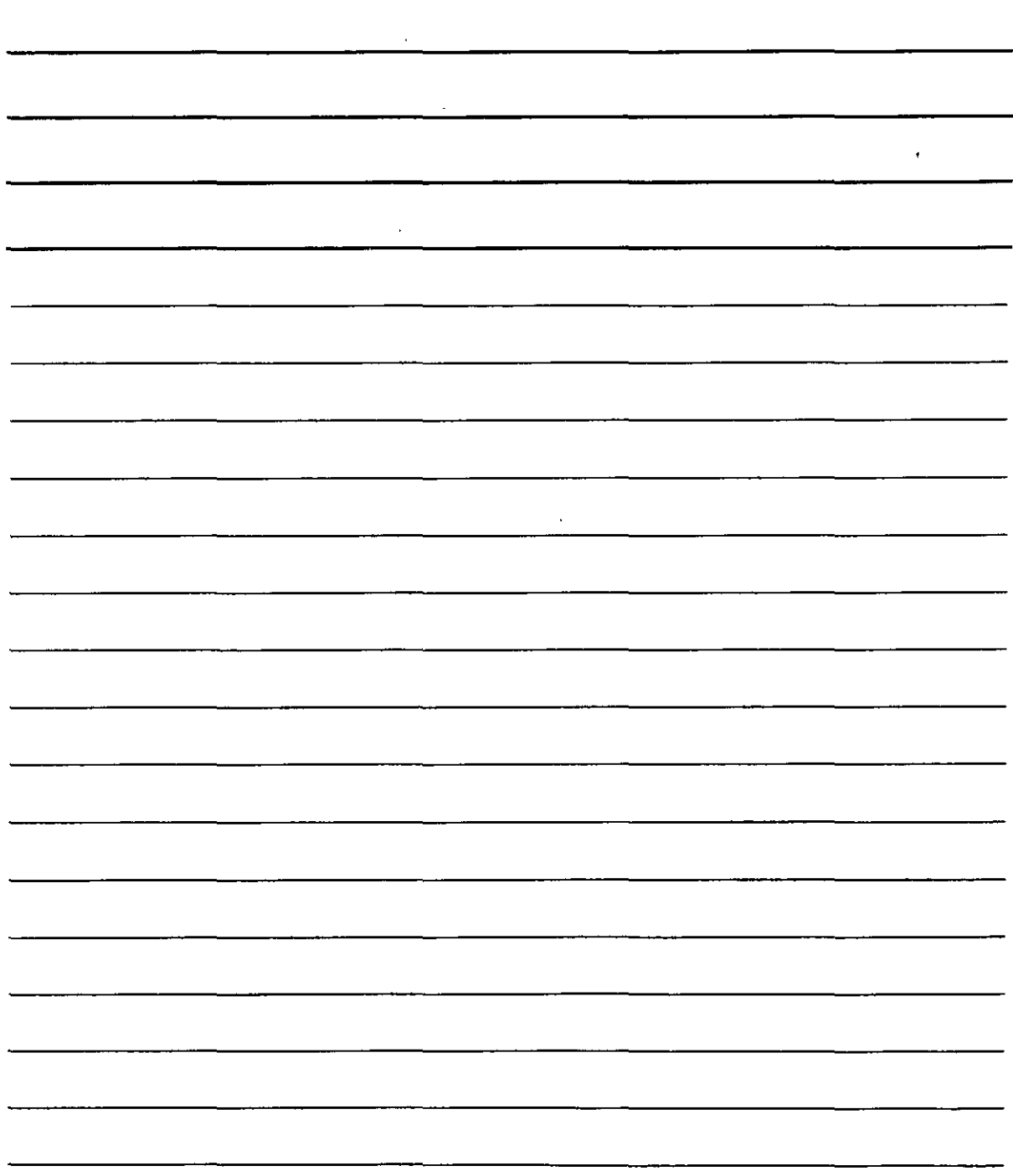
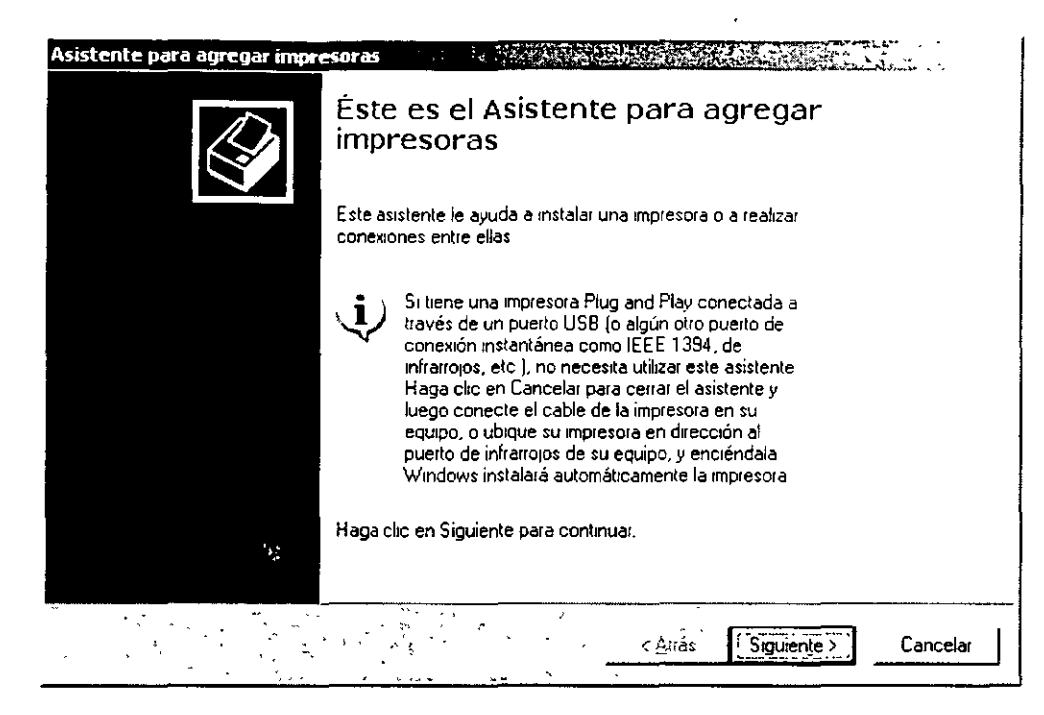

- 4. Has doble clic en Agregar impresora para iniciar el Asistente para agregar impresoras y a continuación, has clic en Siguiente.
- 5. Has clic en Impresora conectada a este equipo, asegúrate de que no esté activada la casilla de verificación Detectar o instalar mi impresora Plug and Play automáticamente y has clic en Siguiente.

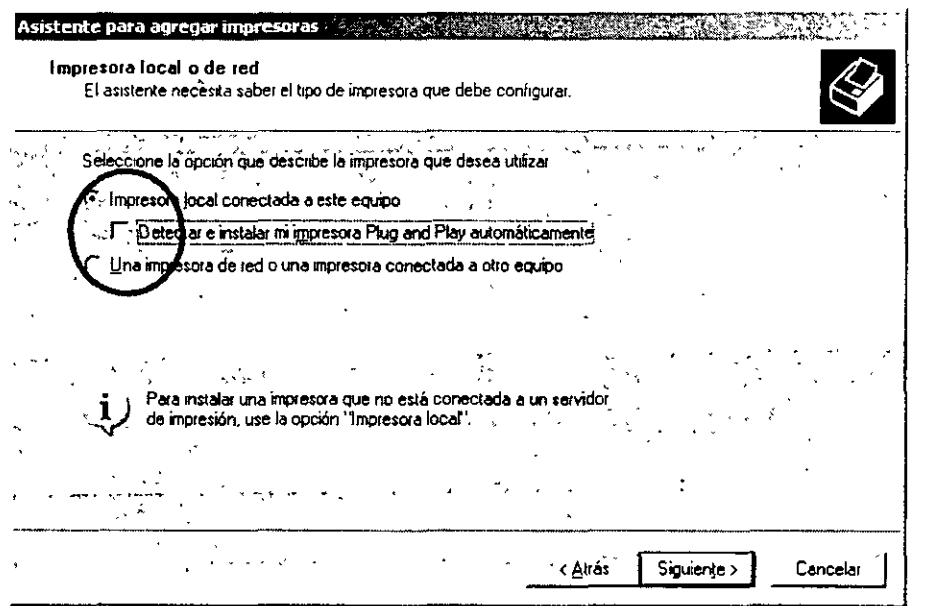

6. Sigue las instrucciones de la pantalla para finalizar la configuración de la impresora local; para ello, selecciona el puerto de la impresora el fabricante y el modelo, y escribe un nombre para la impresora. Cuando hayas terminado, el icono de la impresora aparecerá en la carpeta Impresoras.

 $\zeta_{\rm J}$ 

 $\mathcal{L}_{\mathcal{K}}$ 

NOTAS

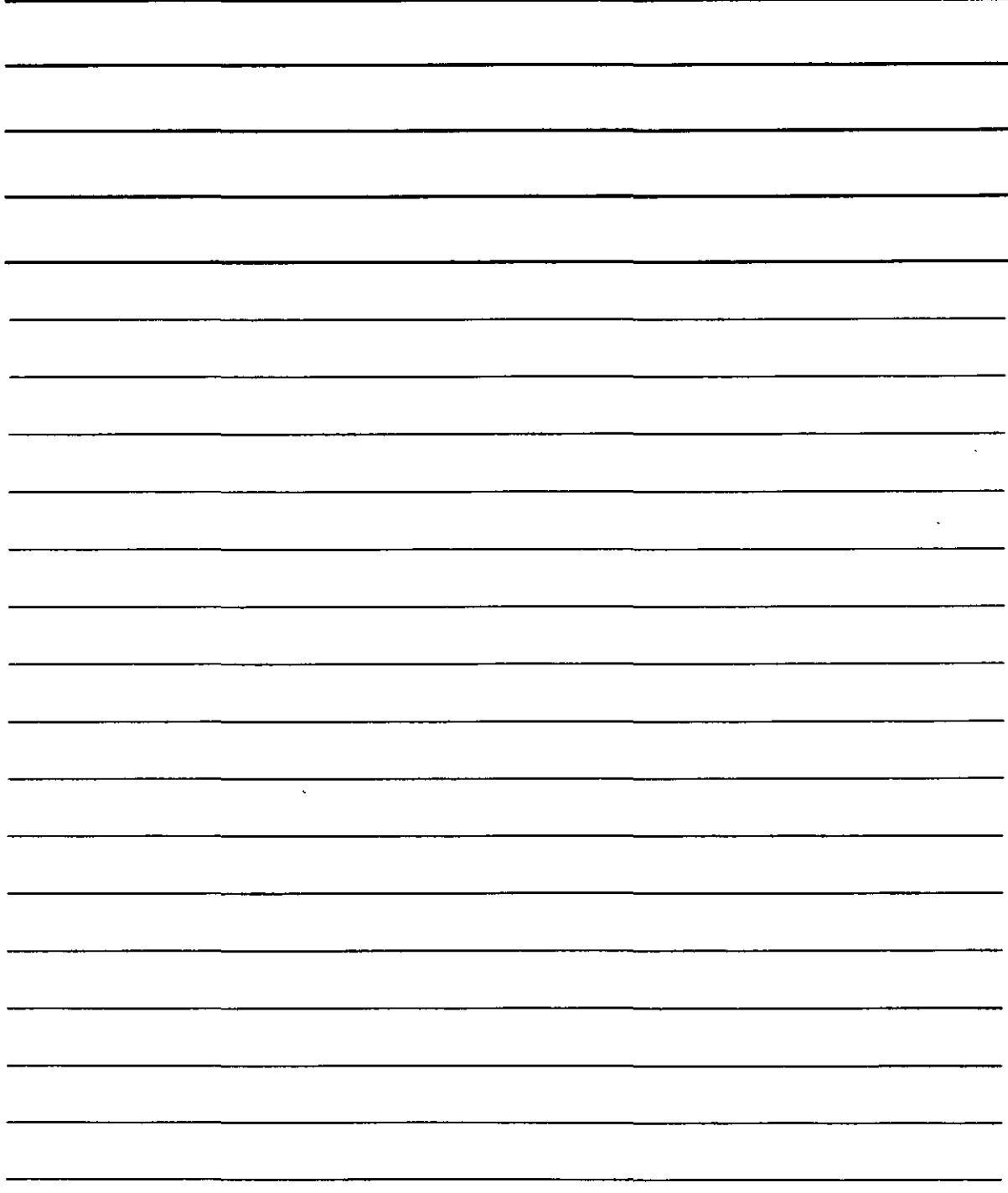

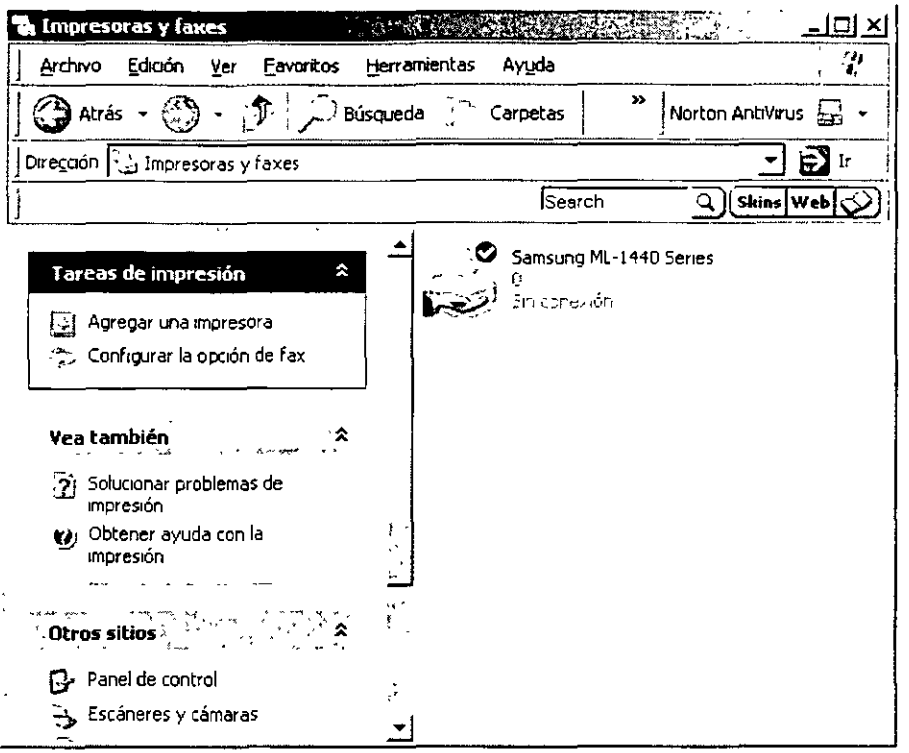

Si agregas y configuras una impresora Plug and Play, no es necesario que dispongas de privilegios administrativos. No obstante, para agregar u configurar una impresora que no es Plug and Flay. conectada directamente al equipo, debes haber iniciado la sesión como administrador o como miembro del grupo Administradores. Si tu equipo está conectado a una red, la configuración de directivas de red también puede impedir completar este procedimiento.

Por lo general, cuando agregues una impresora mediante el Asistente para agregar impresoras, selecciona uno de los puertos paralelos (LPT) Selecciona el puerto de impresora en el paso 6. Sin embargo algunos trazadores gráficos es necesario seleccionar uno de los puertos serie (COM)

Después de configurar la impresora, puedes compartirla con otros usuarios de la red. Di tienes la intención de compartir la impresora con usuarios que utilizan las versiones de Windows (95, 98 y NT 3.5 y 4.0), puedes instalar los controladores de impresora correspondientes en el equipo para que seos usuarios puedan conectarse a la impresora sin que el sistema les pida que instalen los controladores.

Si deseas imprimir una página de prueba, asegúrate de que la impresora está encendida y lista para imprimir.

Si el equipo no está preparado para conexiones por infrarrojos, puedes conectar un transceptor de infrarrojos al puerto serie (COM), que te permitirá imprimir mediante una conexión de infrarrojos inalámbrica.

NOTAS

 $\frac{1}{2}$ 

 $\frac{1}{2}$ 

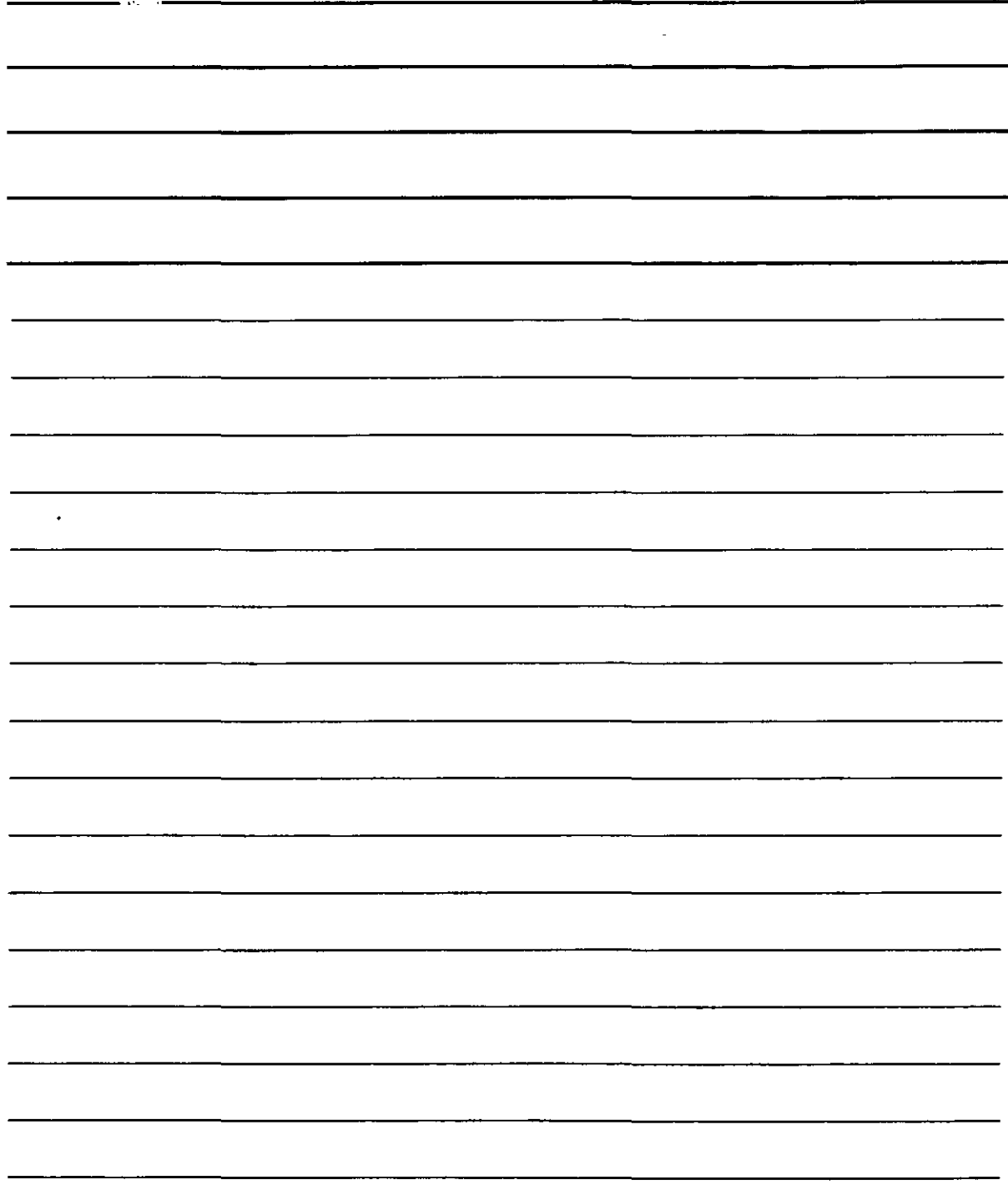

#### Conflictos de Impresión

Los más habituales problemas con la impresión se deben a que la impresora NO esta conectada a la PC, o en su defecto No esta encendida, asegurare de que ambas opciones no son el problema de impresión. Si este no es el problema sigue estas sugerencias.

❖ Checa que la impresora que desees usar este seleccionada en la ventana de impresión, si no es así selecciónala abriendo la ventana de impresora nombre.

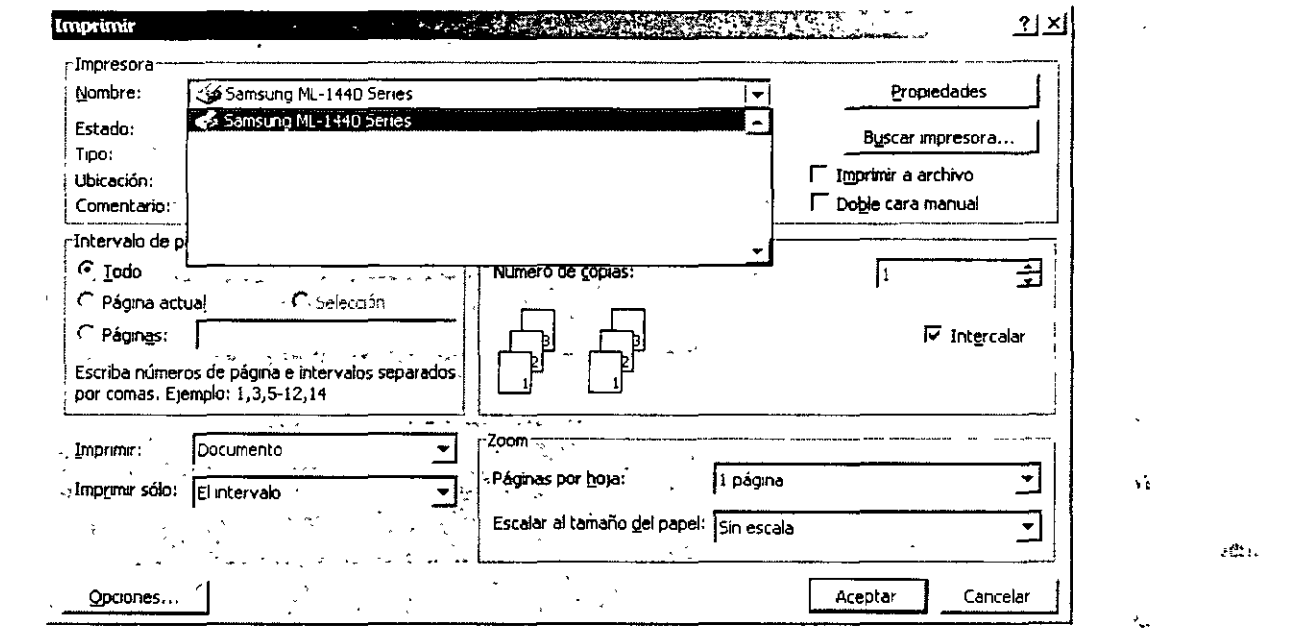

Si la PC te manda un aviso de que no puede imprimir, checa que este conectada o encendida, si este fue el problema y enviaste más de una vez la orden de impresión, debes de cancelar las ordenes que no quieres, para esto abre la carpeta de impresoras en panel de control y has clic en cancelar todos los documentos

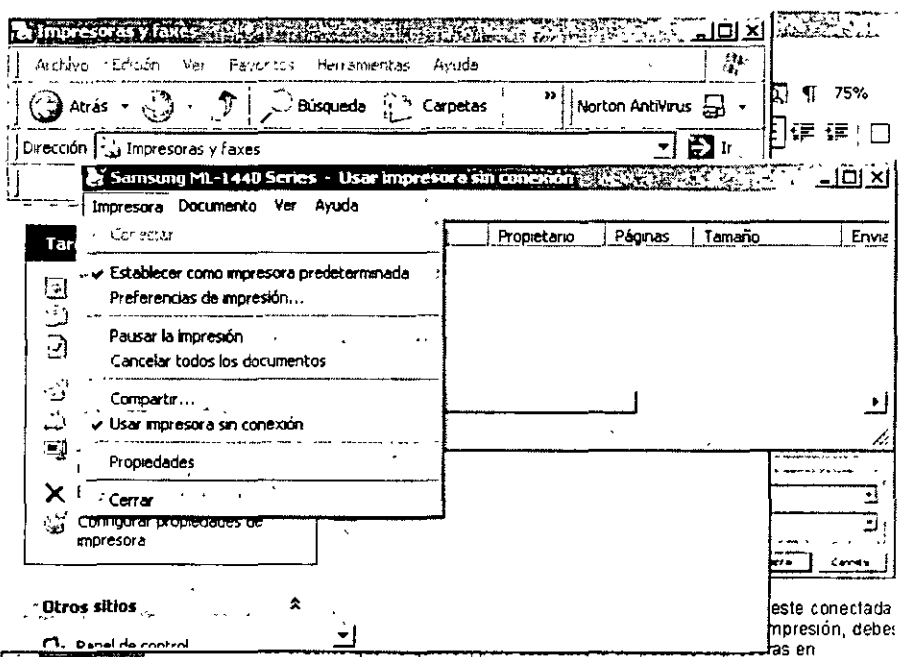

NOTAS

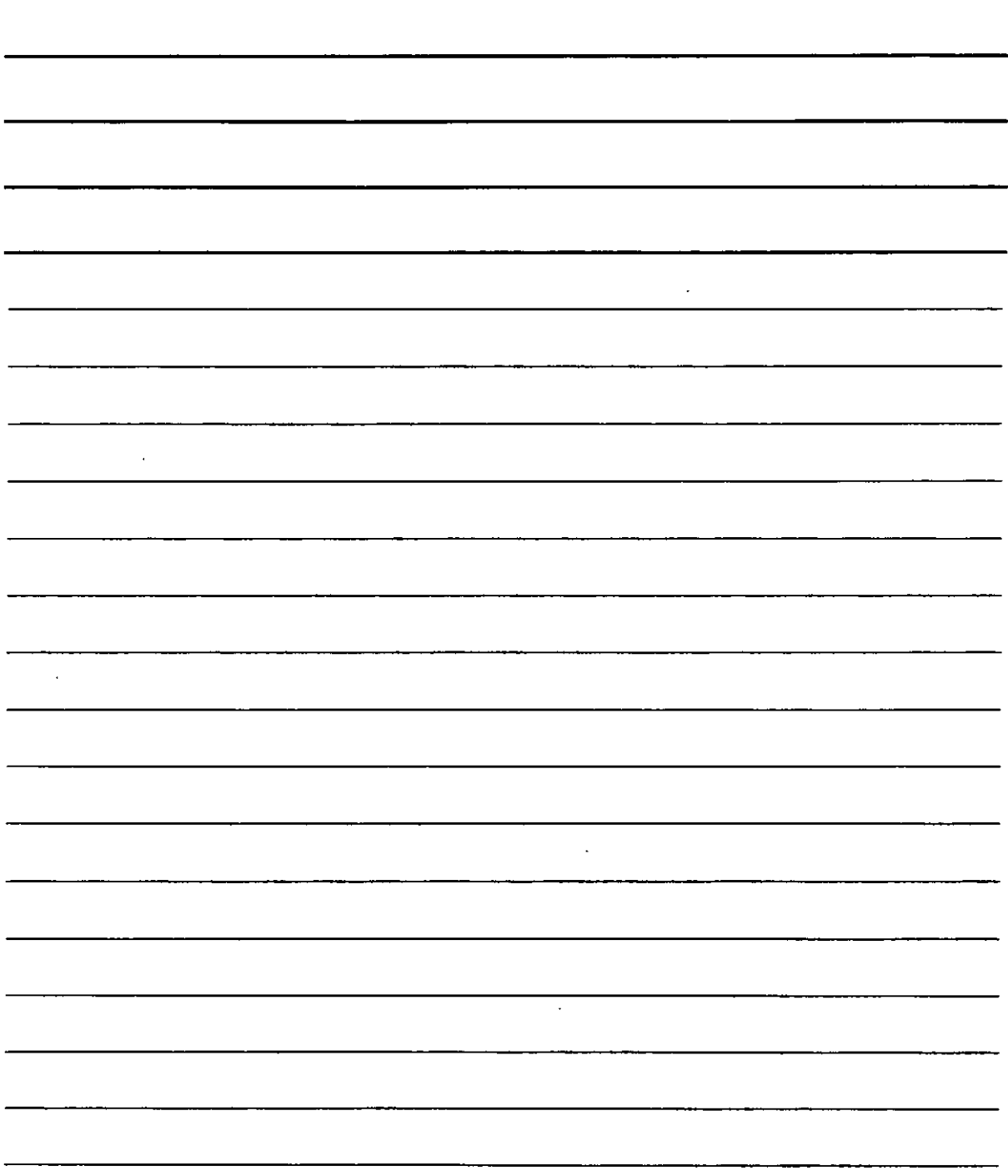

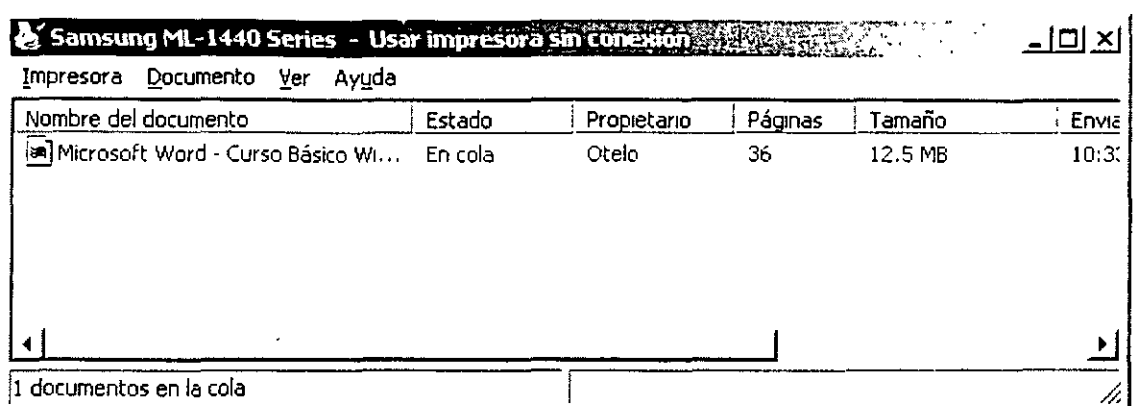

El asistente te manda un mensaje que debes de aceptar para cancelar la impresión

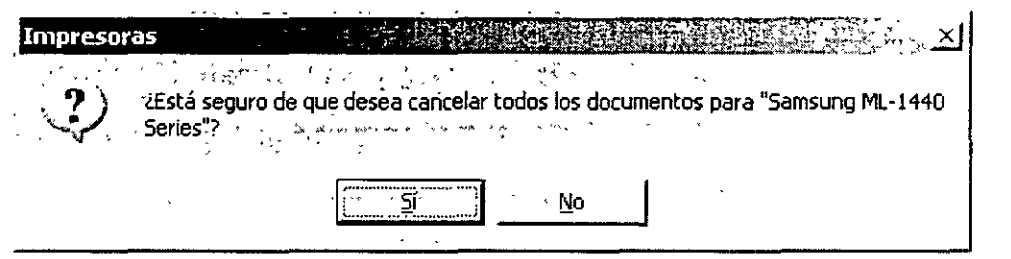

Sí lo anterior no fue el motivo del problema checa las propiedades de la impresora en las pestañas de compartir y avanzadas.  $\tilde{\mathbf{v}}$ 

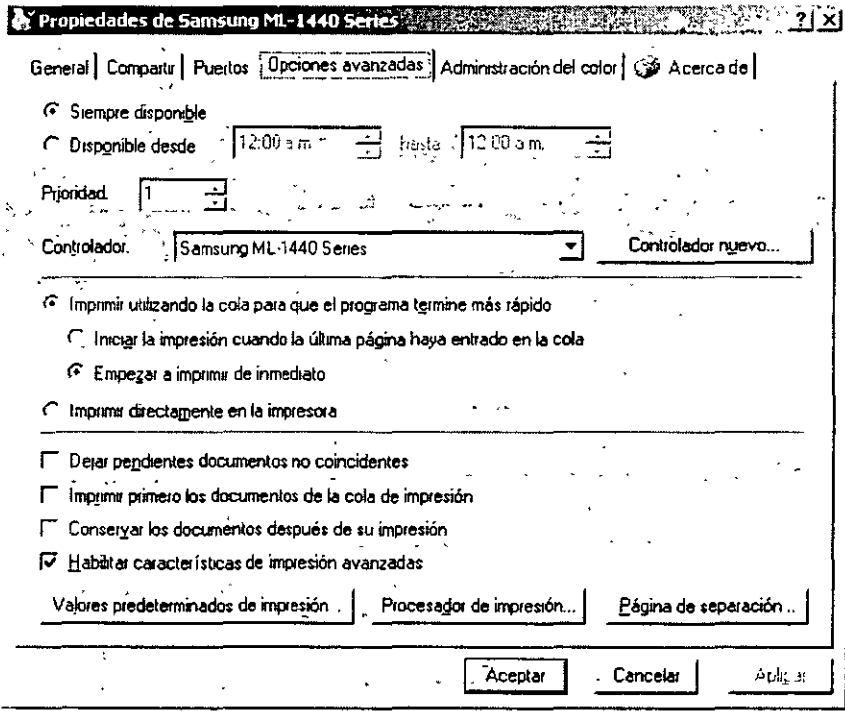

Si después de realizar todas estas opciones no puedes imprimir debes de desinstalar la impresora y instalarla nuevamente si es una impresora local, para ello selecciona la impresora en la ventana de impresoras y has clic con el botón derecho y elige suprimir o has clic en la tecla de Supr o Del.

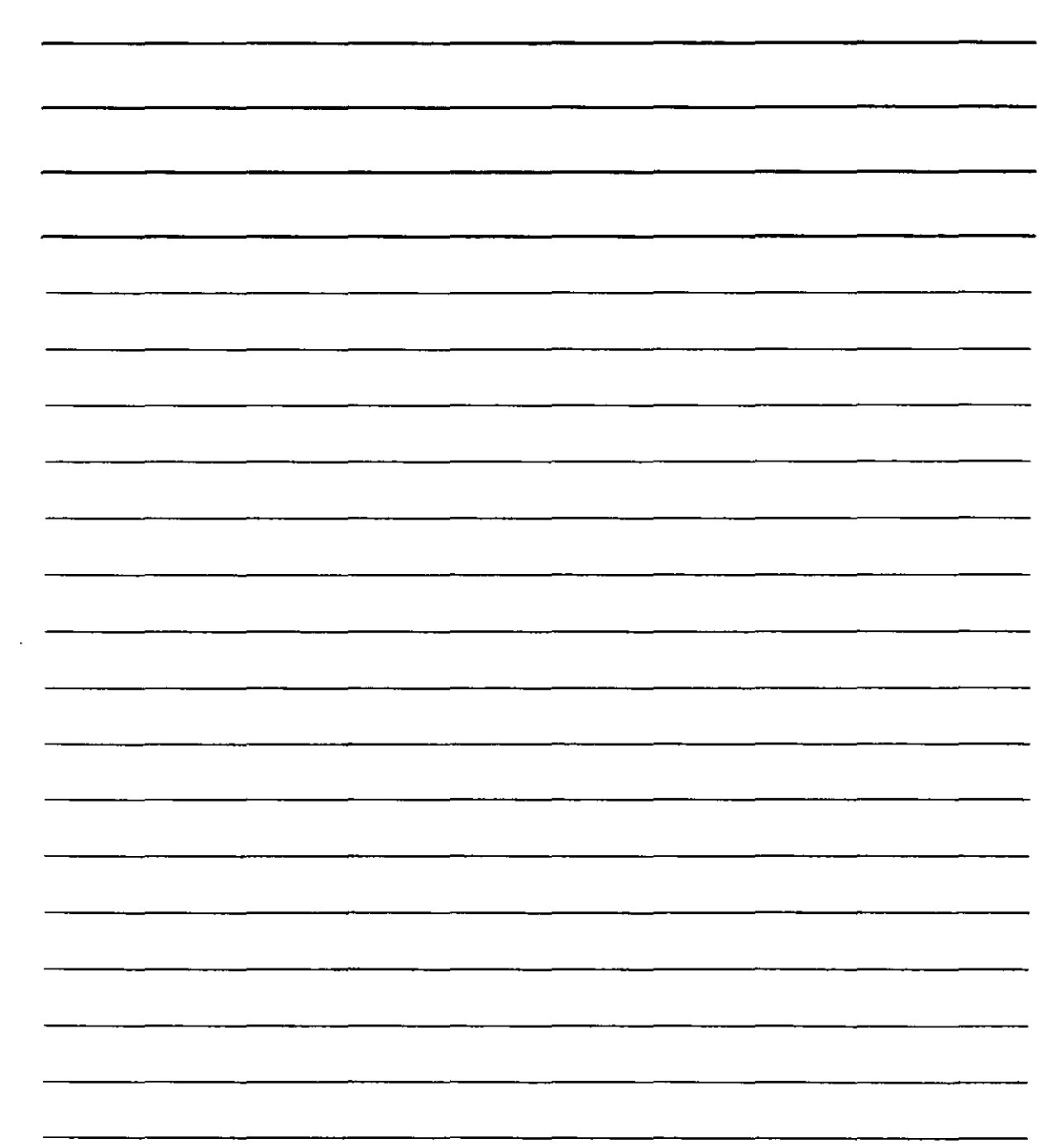

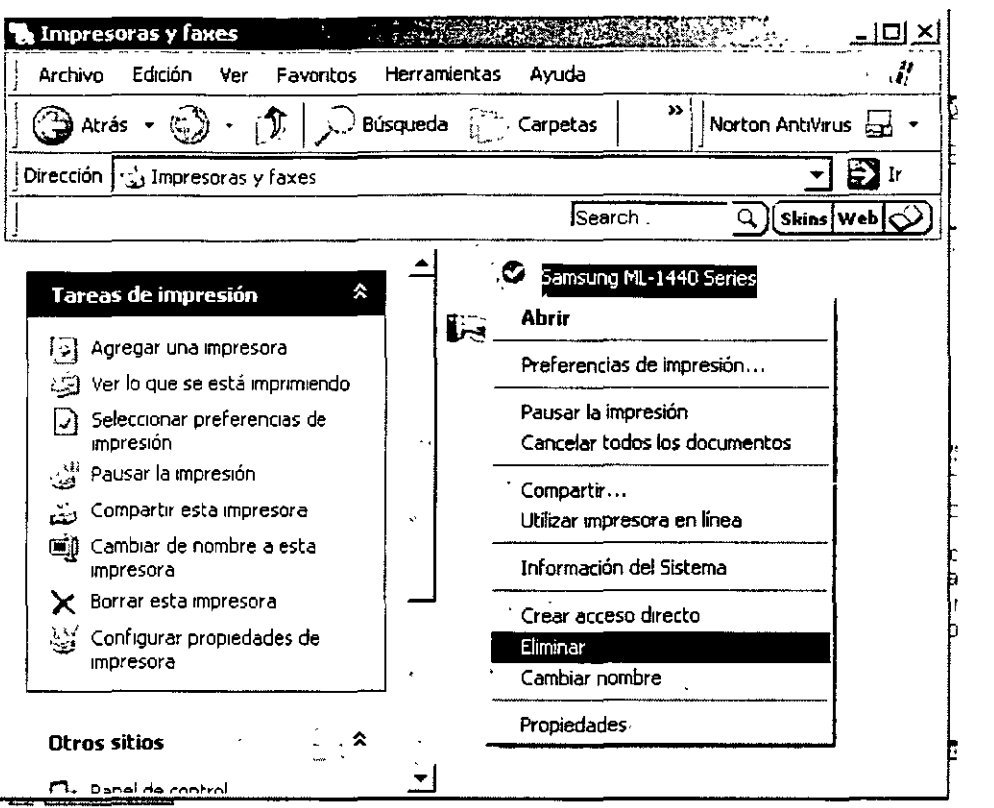

Windows te preguntara para confirmar, debes de aceptar para desinstalarla y posteriormente instalarla según las instrucciones anteriores.

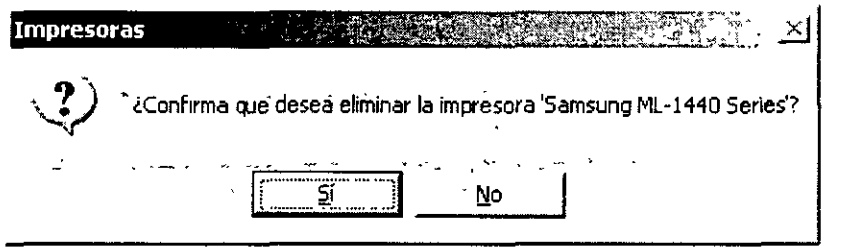

#### Rendimiento y mantenimiento

Ingresa a Rendimiento y mantenimiento en el panel de control, en esta ventana encontraras varias opciones de las cuales solo veremos, Ver información básica acerca su equipo, Liberar espacio en su disco duro y Reorganizar los elemento de su disco duro para hacer que los programas se ejecuten más rápidamente.

Ver información básica acerca de su equipo.

En esta herramienta, Windows XP nos permite conocer el hardware que posee nuestro equipo, tiene varias pestañas, pero te sugiero que no camben nada ya que se necesitan conocimientos avanzados para realizar los ajustes correctos y en nuestro curso no los contempla, en la pestaña de general 1uedes ver las características de tu Equipo.

 $\mathbf{A}$  .

 $\mathbf{A}^{\mathbf{A}}$ 

NOTAS

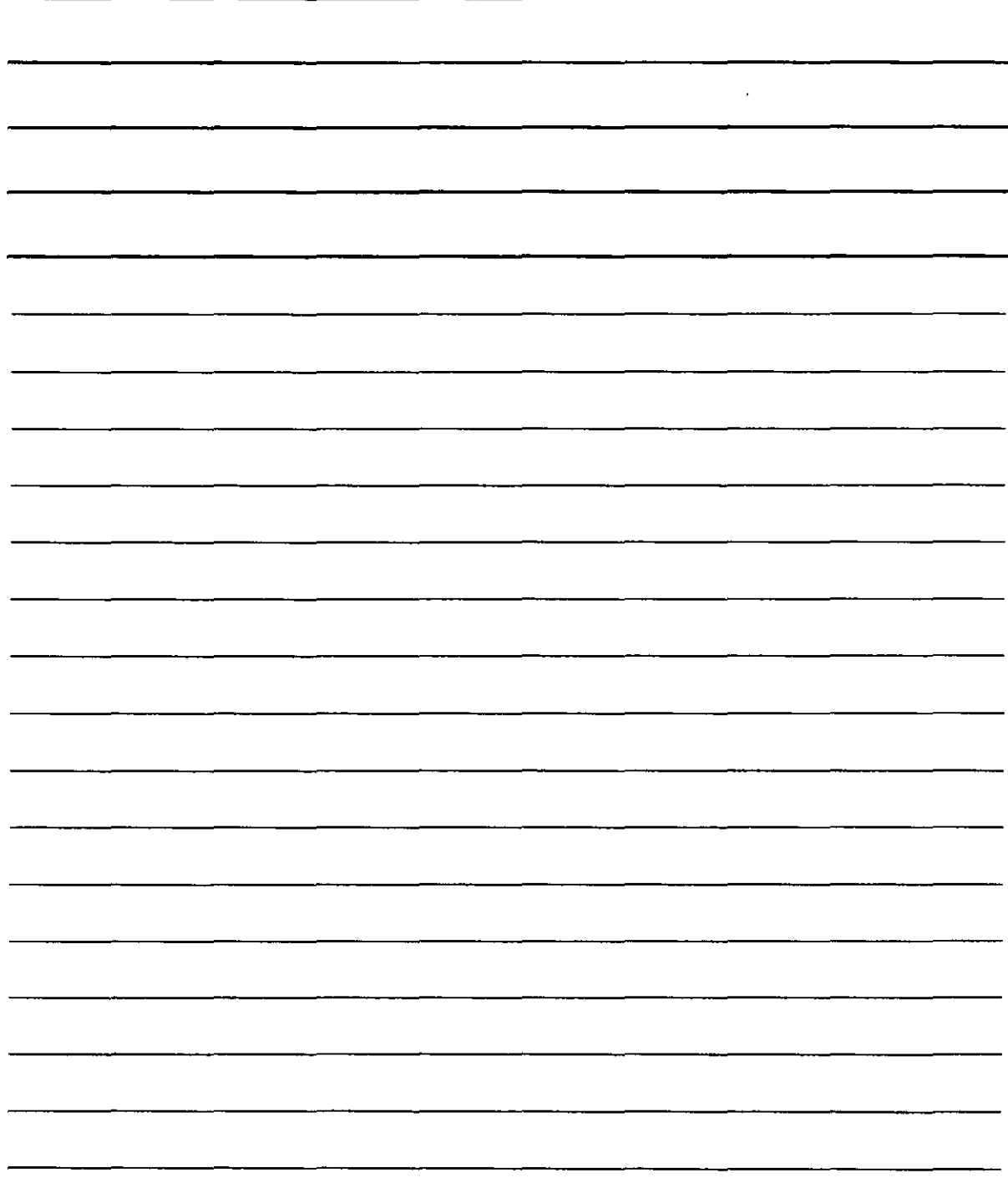

,

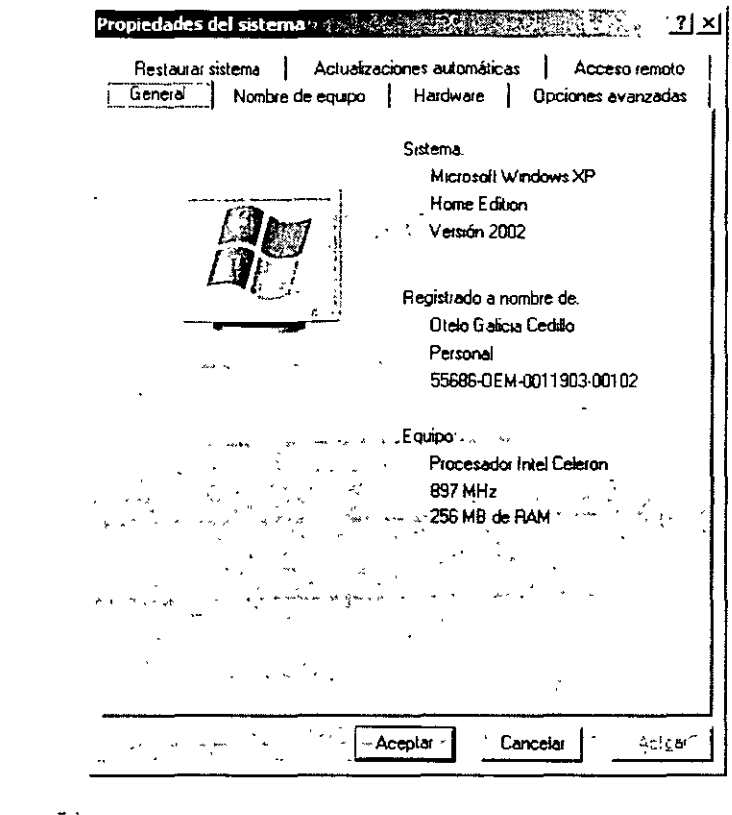

## Liberar espacio en el disco duro

Selecciona Liberar espacio en disco duro en Rendimiento y mantenimiento en el panel de control, el asistente te muestra el asistente para que elijas la unidad a liberar, por defecto esta seleccionada la unidad (C:) que es

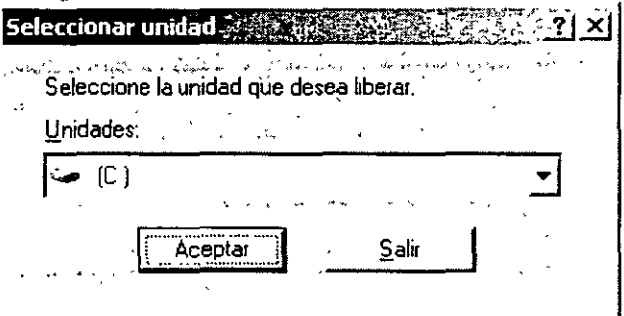

Has clic en aceptar par empezar a analizar tu disco.

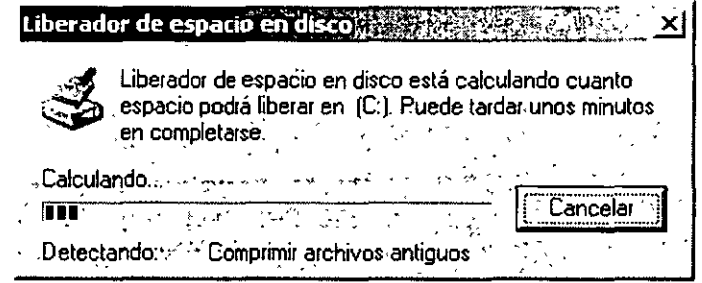

 $\sim 10^{-1}$ 

 $\sim$ 

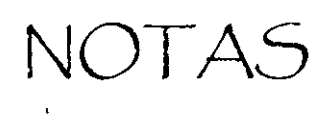

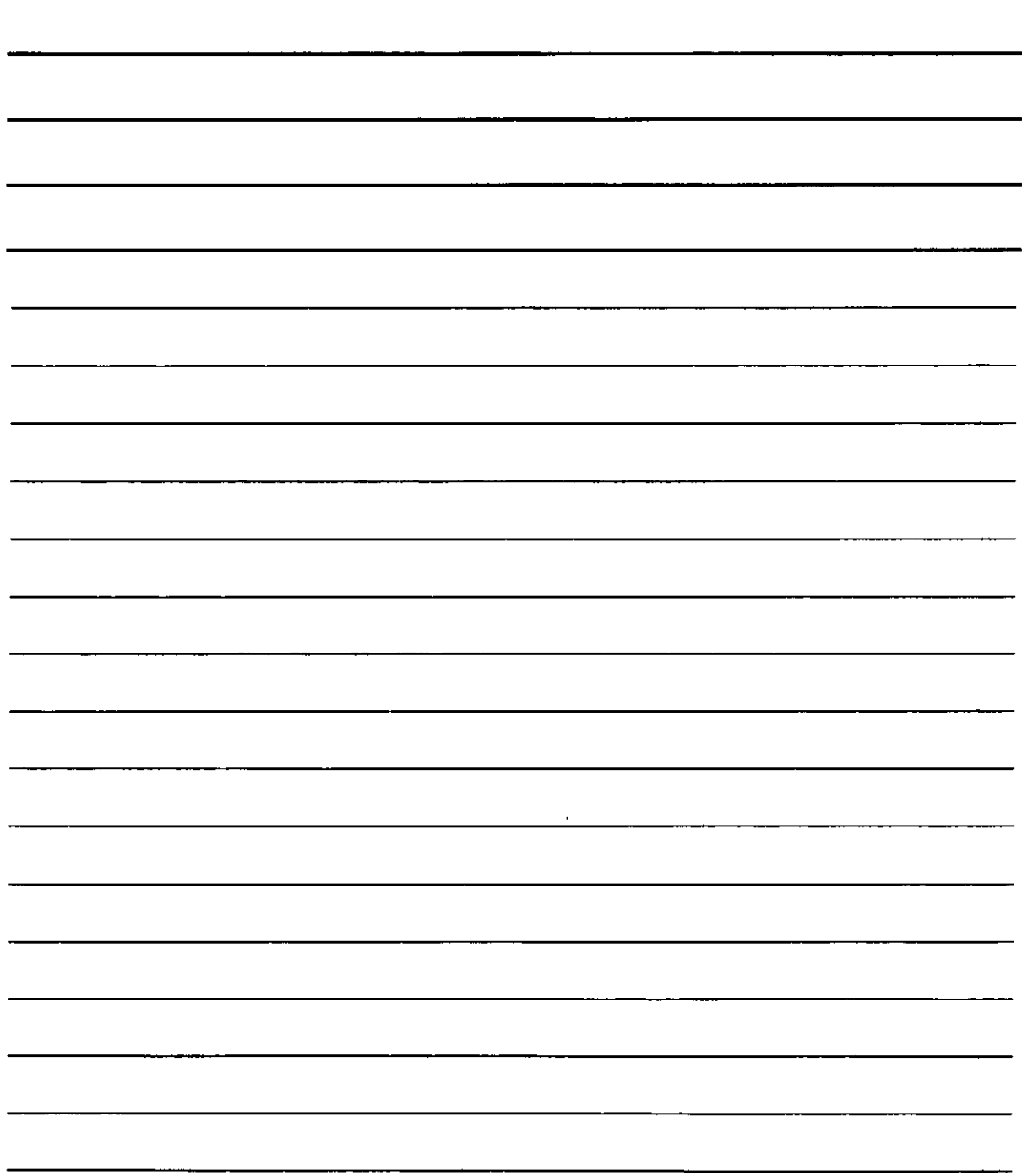

El programa analizara todo tu disco y te mostrara un resumen de los archivos que puedes eliminar sin peligro para liberar espacio en el disco.

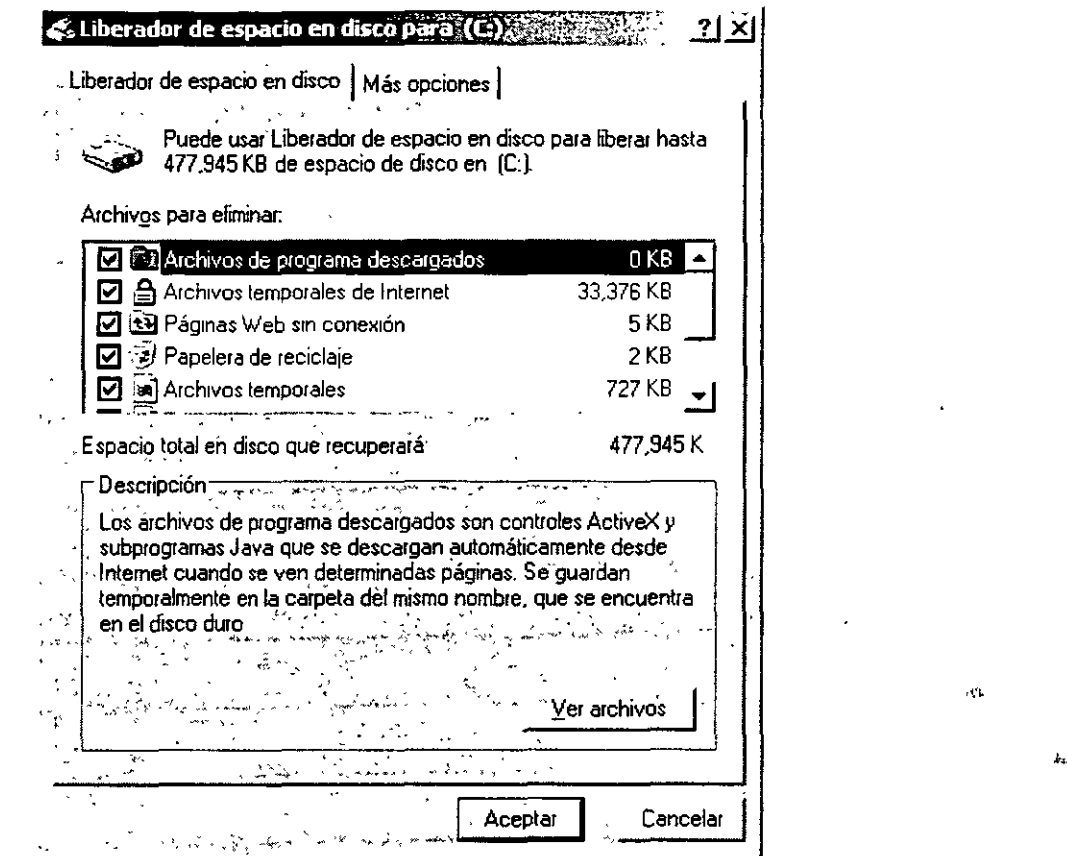

Si quieres ver algún archivo o carpeta selecciónalo en la ventana de Archivos y has clic en ver archivos, para liberar el espacio selecciona los archivos que quieras y has clic en aceptar. Windows XP te muestra un avisó de confirmación.

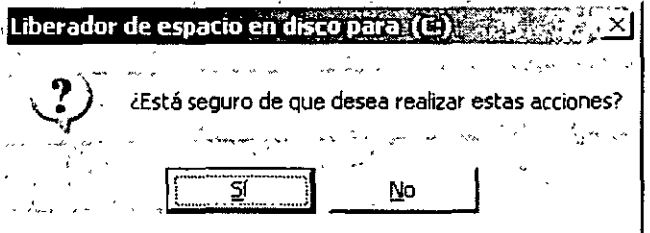

Has clic en aceptar.

Con eso podrás liberar espacio en el disco eliminado archivos que no son necesarios en tu sistema y comprime los archivos antiguos para ahorrar espacio y hacer más rápido el trabajo de Windows XP.

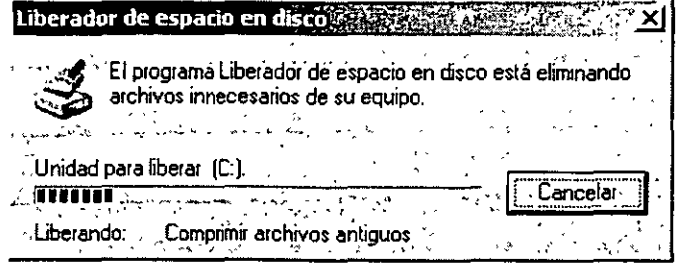

 $\cdot$  '.

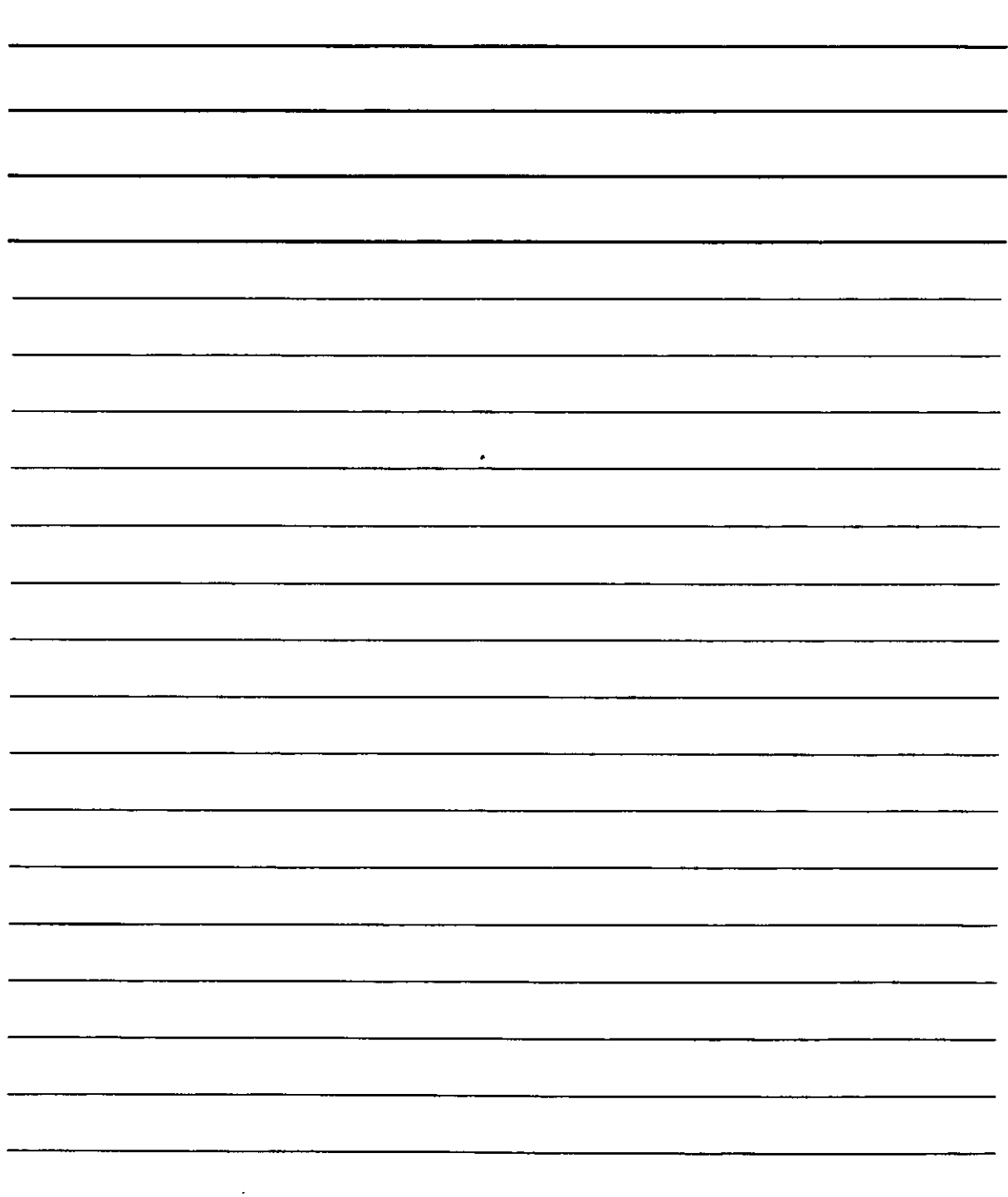

 $\mathcal{A}^{\mathcal{A}}$ 

## **Reorganizar los elementos de tu disco duro para hacer que los programas se ejecuten más rápidamente**

Una de las utilidades más útiles de Windows XP en la reorganización de los elementos del disco, con esto se consigue que los programas ocupen un lugar en el disco duro de a cuerdo a su uso, esto quiere decir que los programas o archivos que más se usan se trasladan al inicio del disco para que Windows XP los encuentre más rápidamente y no trabaje demás el disco duro, para iniciar el asistente has clic en Reorganizar los elementos de tu disco duro para hacer que los programas se ejecuten más rápidamente en el panel de control, selecciona la unidad y has clic en analizar.

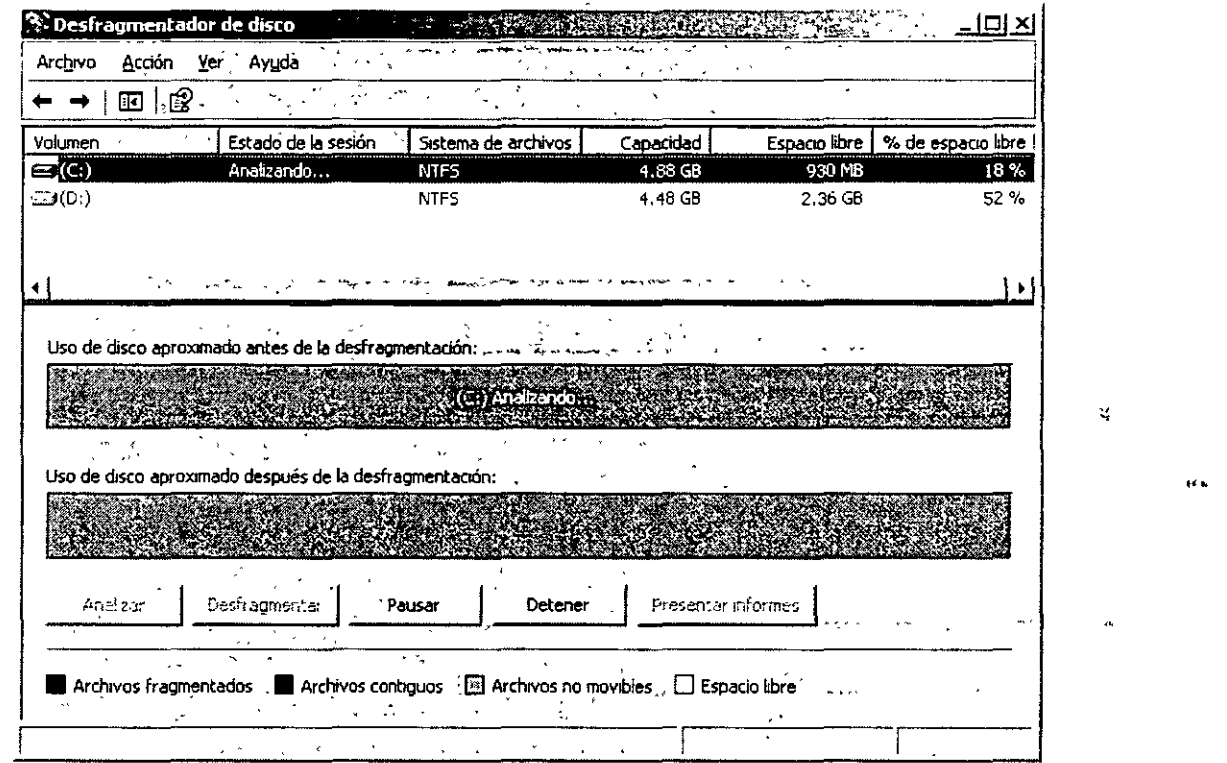

Después de el análisis el programa te muestra el resultado, si no es necesario te lo indicara en caso contrario te pedirá que desfragmentes tu disco duro.

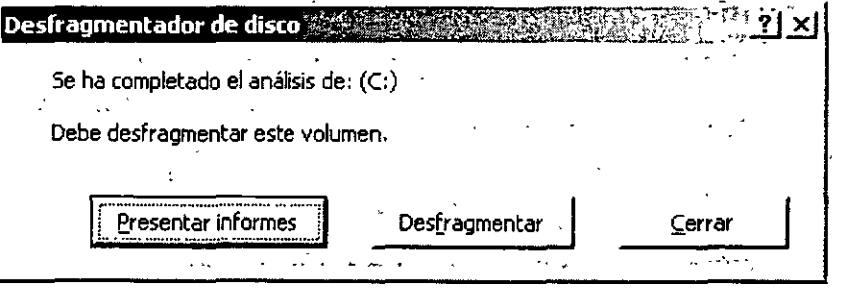

Si el resultado es que debes Desfragmentar, cierra todas las aplicaciones incluyendo el antivirus y has clic en Desfragmentar para que el programa empiece su trabajo de optimización.

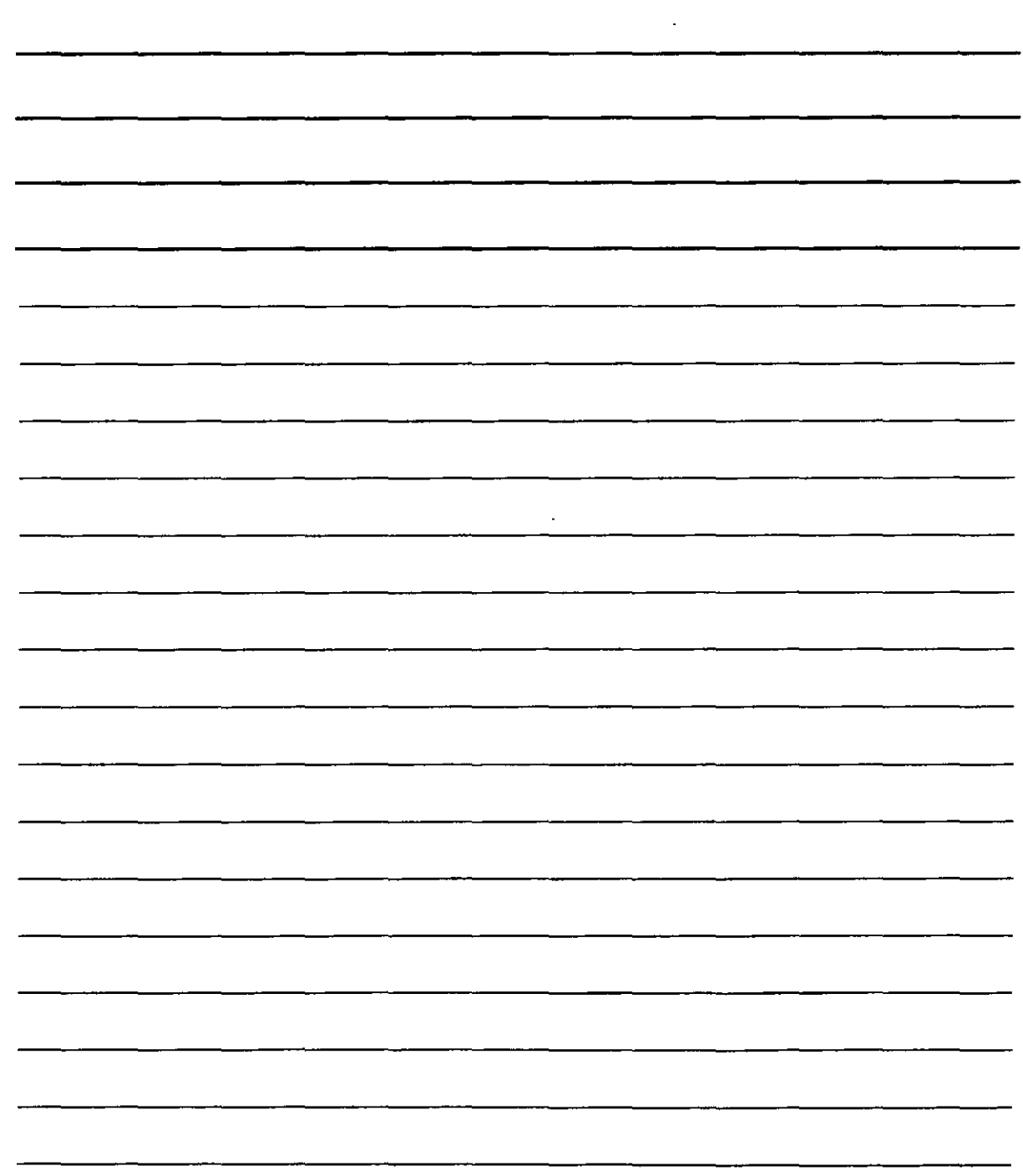

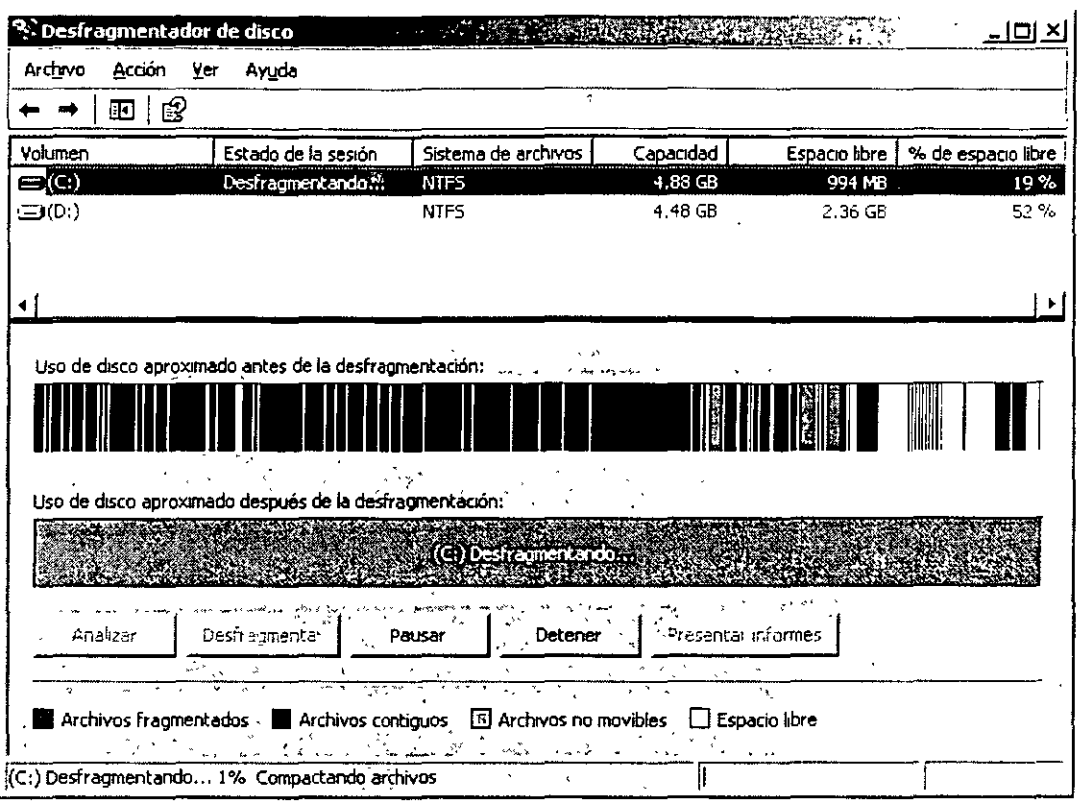

Te recomiendo que por lo menos realices esta opción una vez a la semana para tener tu equipo en perfectas condiciones.

## **Antivirus**

#### **Vacunar una unidad**

El antivirus es un programa que nos protege de los posibles ataques de programas malignos (virus) que afectan a nuestro equipo, si usas constantemente el Internet o ingresas unidades ajenas a tu equipo como son Disquetes o CD debes de analizarlos antes de ingresar a ellos, para ello realza lo siguiente.

- •!• Introduce el disquete o el CD en la unidad respectiva
- •!• Abre el explorador

NOTAS

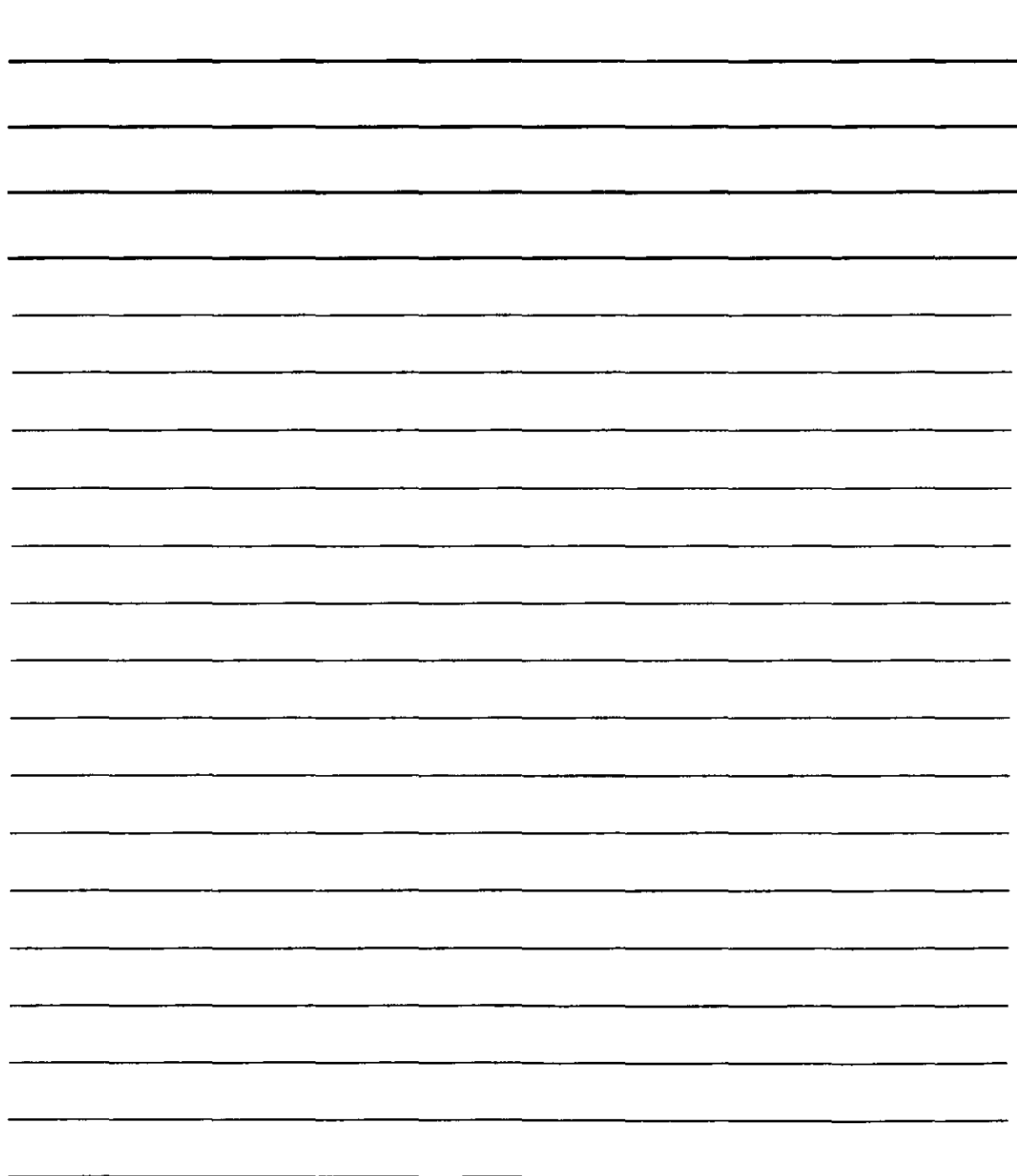

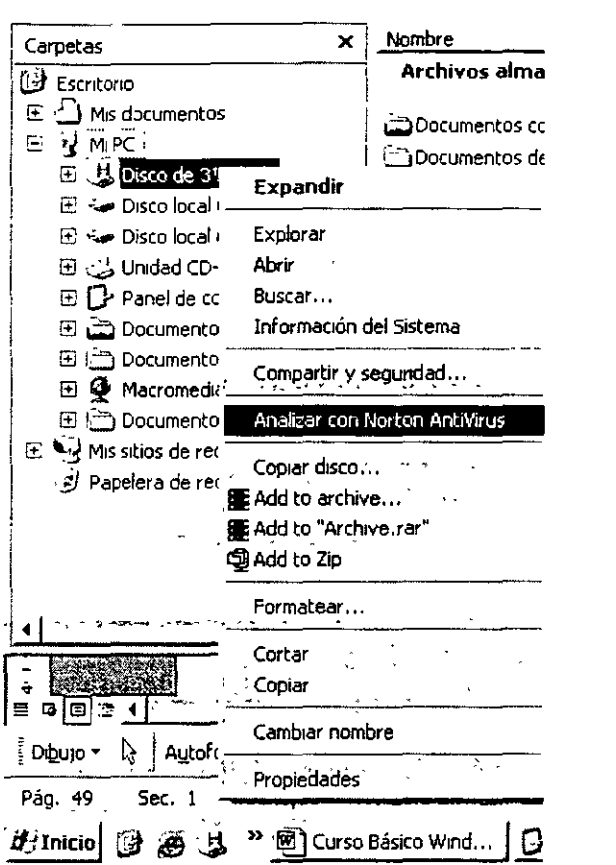

- ❖ Has clic con el botón derecho del mouse en la unidad respectiva y selecciona Analizar con tu antivirus en este caso se uso Norton Antivirus
- ❖ Se activa el programa antivirus y empieza analizar la unidad respectiva, si encuentra virus te preguntara si lo quieres reparar debes de aceptar, en caso de no poder eliminar el virus, escoge la opción de poner en cuarentena.

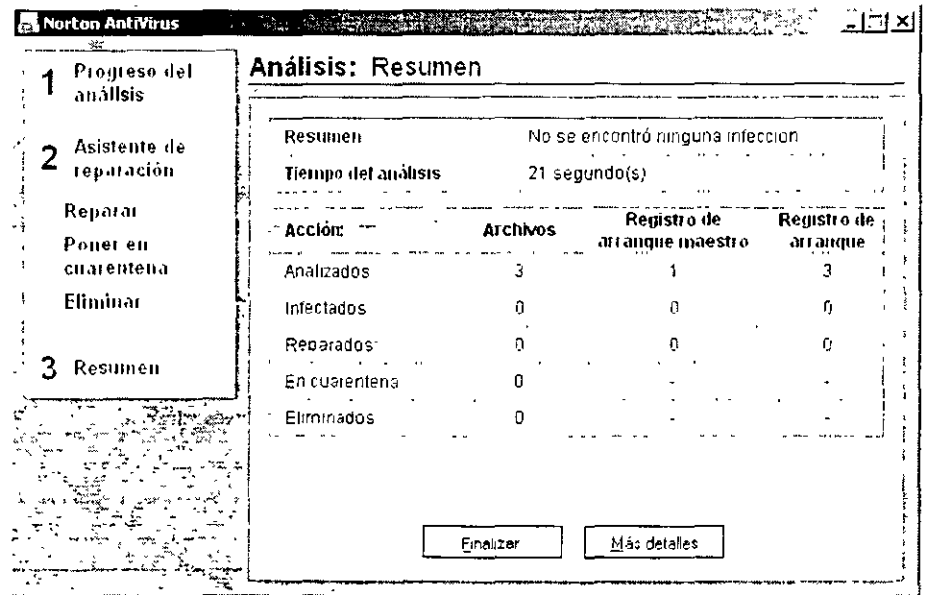

 $\cdot$ 

iš.

NOTAS

 $\sim 10^{-10}$ 

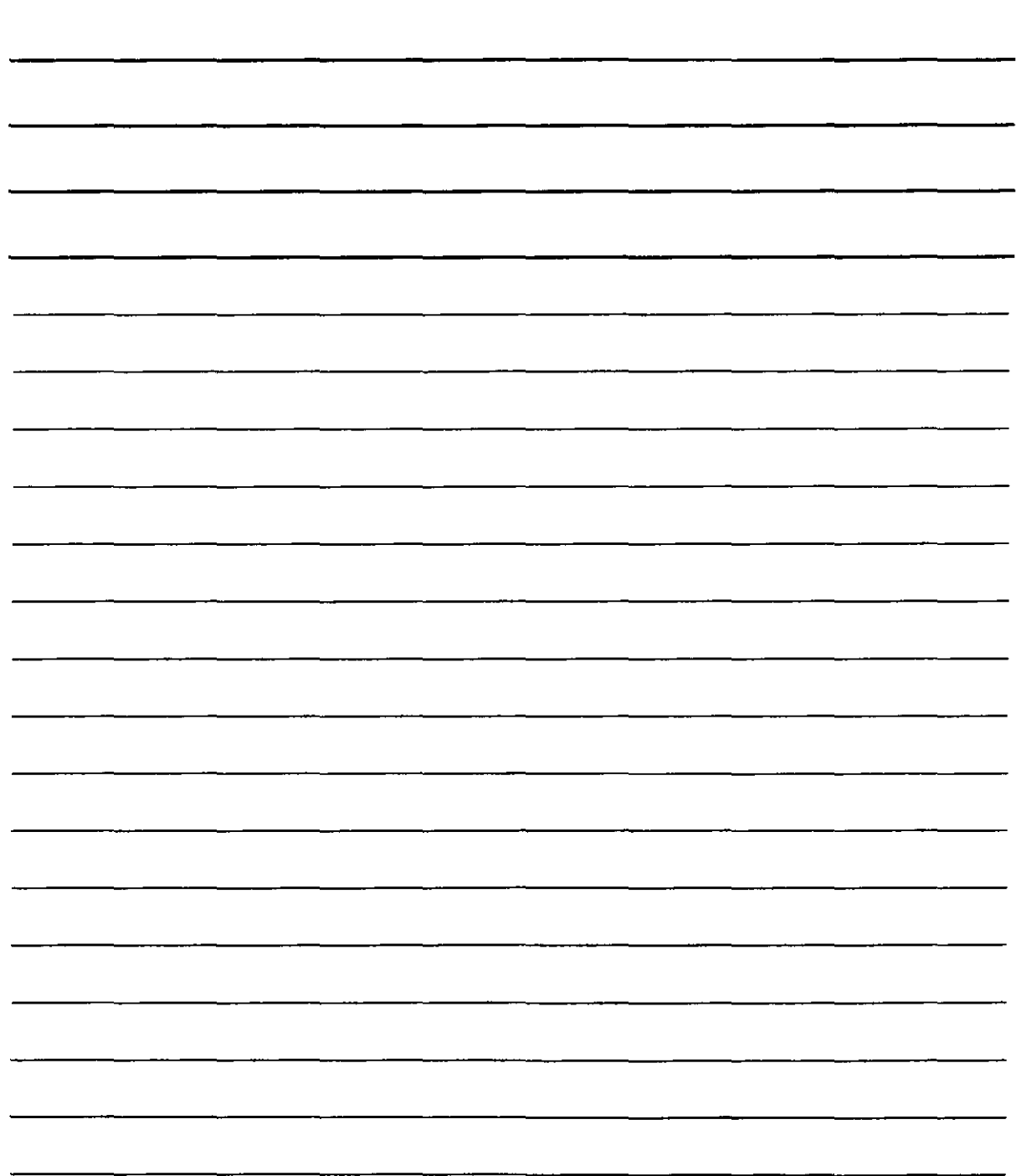

þ,

#### **Actualizar el Antivirus**

Los virus se crean constantemente y es muy común que se infecte tu máquina por lo tanto debes de actualizar tu antivirus constantemente, para ello has clic con el botón derecho del mouse en el icono que esta en la barra de tareas con el nombre del antivirus que tienes.

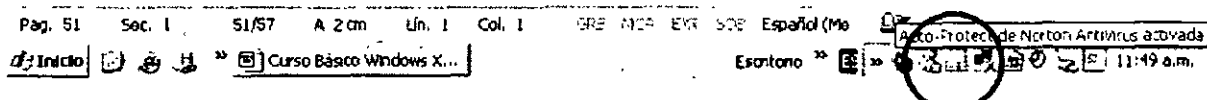

Selecciona abrir el antivirus y has clic en Live Update (Actualización), el programa se conectara a Internet y buscara las actualizaciones que tiene disponible para esto debes de contar con la licencia correspondiente.

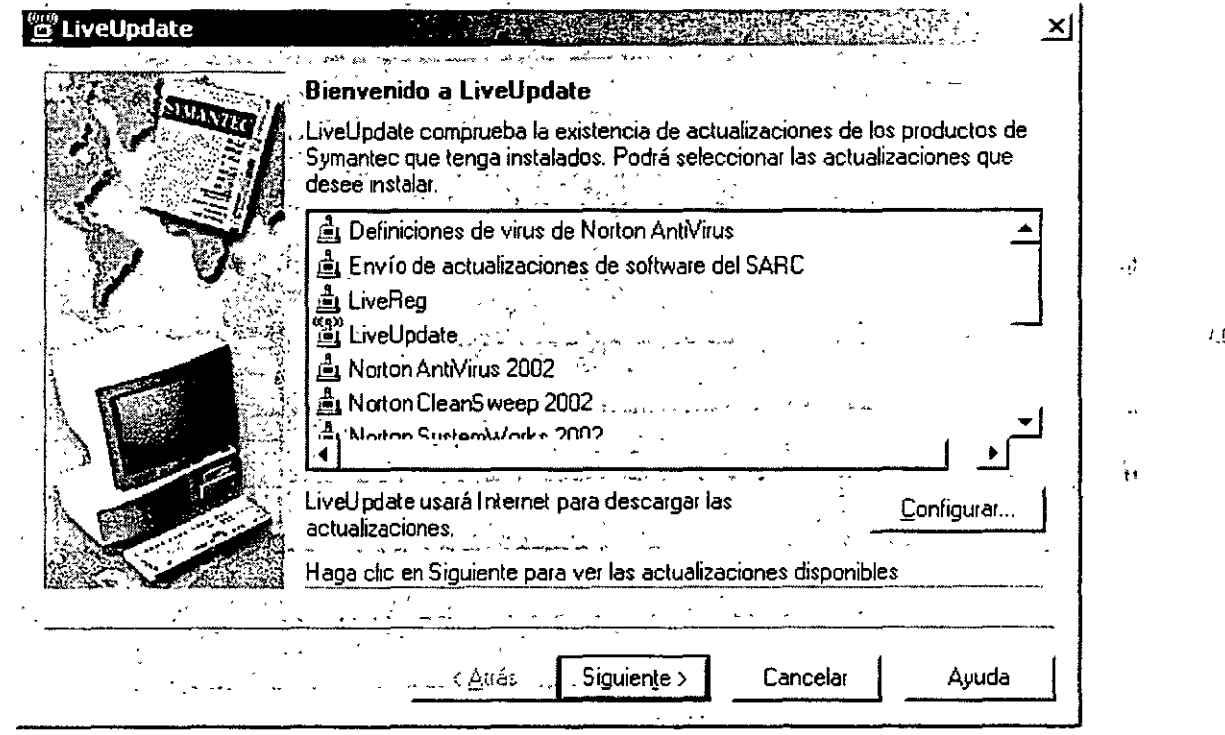

- ❖ El programa detecta las actualizaciones necesarias, sigue las instrucciones del Asistente hasta instalar las actualizaciones.
- \* Periódicamente debes de analizar tu equipo de posibles virus, para ello abre el antivirus en la barra de tareas y selecciona la opción Analizar el equipo.

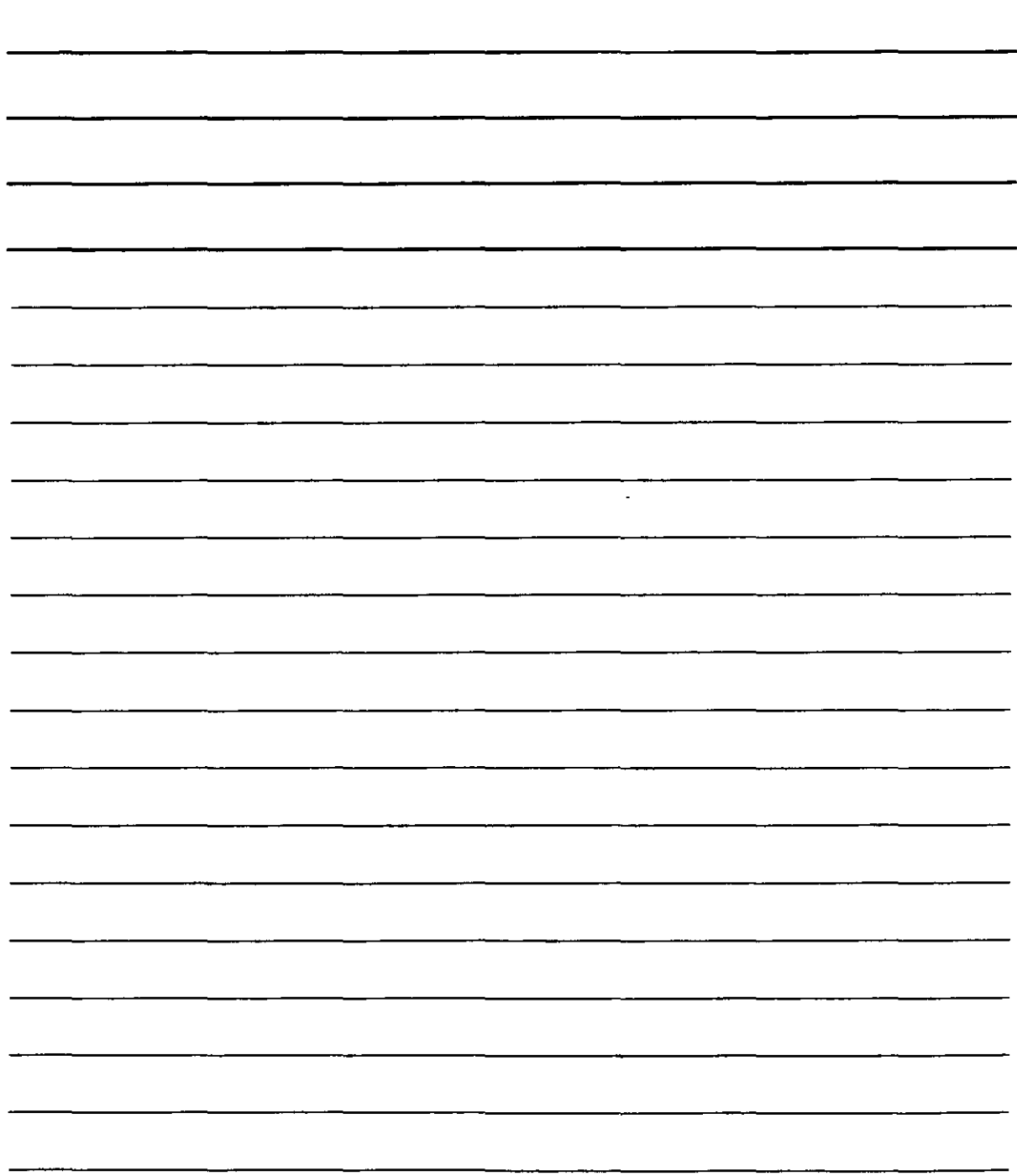

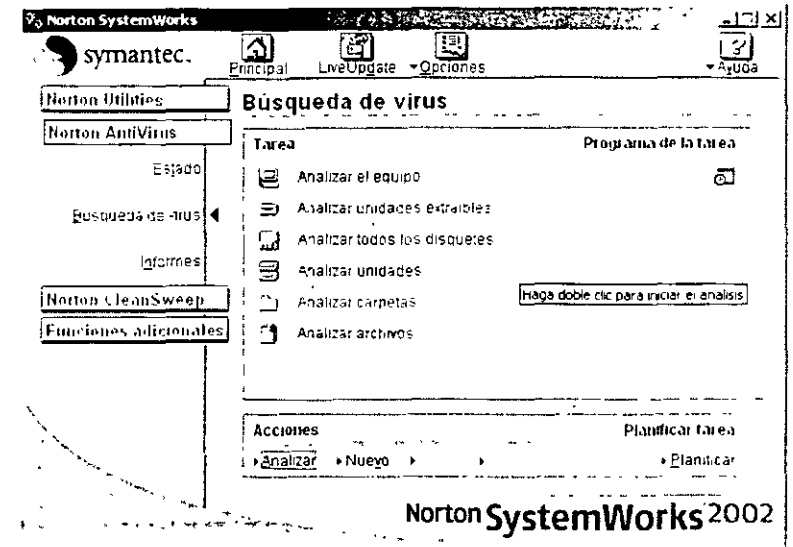

❖ El programa analizará todo tu equipo y con esto estarás seguro de que no tiene virus,

Cabe decirte que ningún Antivirus es totalmente eficaz ya que unos antivirus detectan unos virus y otros no. Lo más recomendable es que periódicamente lo analices con dos Antivirus te recomiendo<br>que instales Norton antivirus y lo cheques con Panda Platinum. NO debes instalar los DOS ten cuidado pues puedes dañar tu equipo.

## **Accesorios de Windows XP**

En la siguiente figura se presentan los accesorios de los que dispone por defecto en la instalación<br>típica de Windows XP. Se observa la presencia de accesorios de Accesibilidad, entre los que se<br>encuentra el Ampliador, el el Teclado en pantalla. También existe un grupo de accesorios clásicos como son el Bloc de Notas,<br>la Calculadora, la Libreta de direcciones, Pain Imagin, Word Pad, etc. todos estos accesorios te<br>permiten utilizar Windows X Accesibilidad, Entretenimiento, Herramientas del sistema, Calculadora, y Libreta de direcciones que son las mas usuales

NOTAS

 $\epsilon_{\rm{max}}$ 

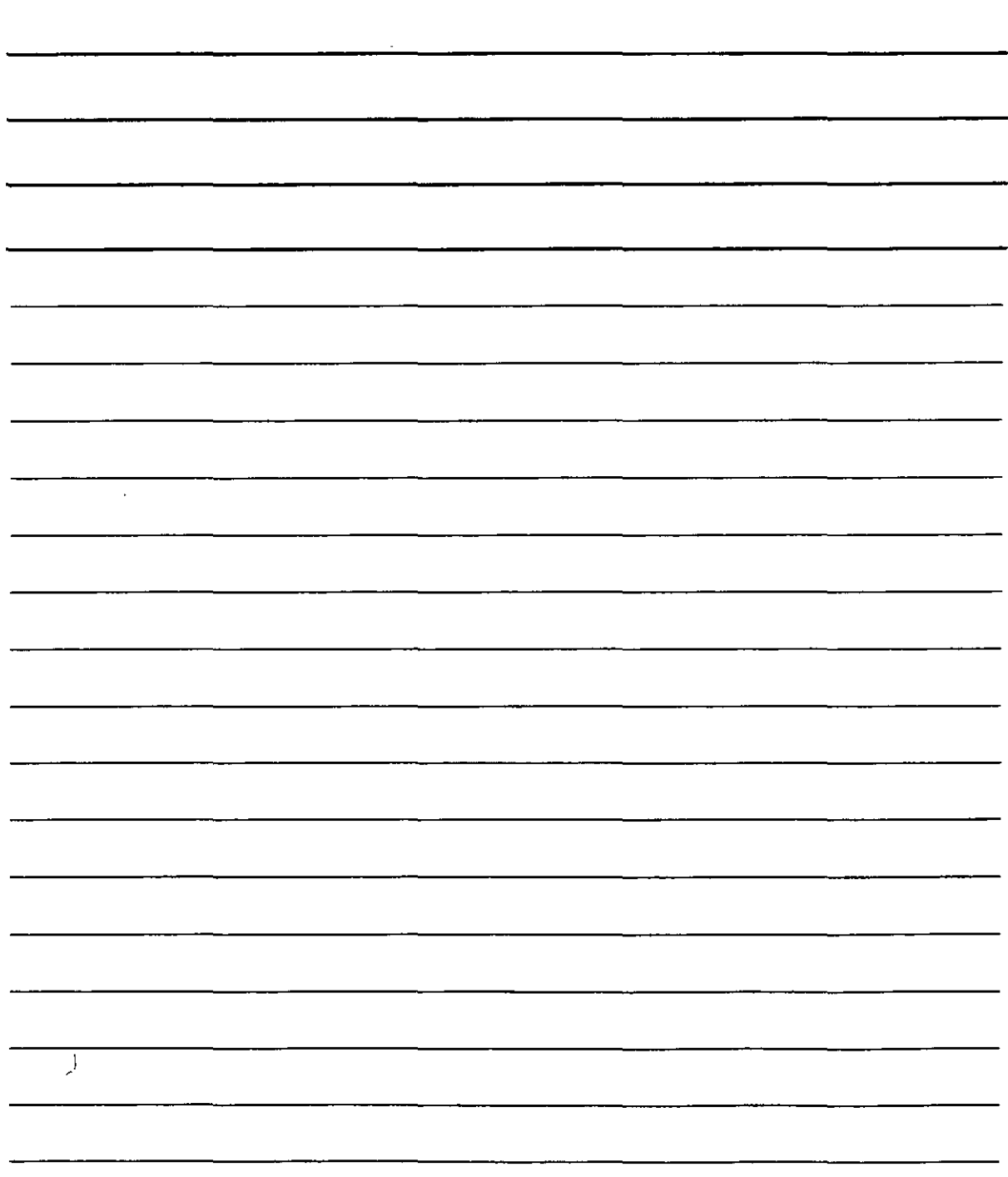

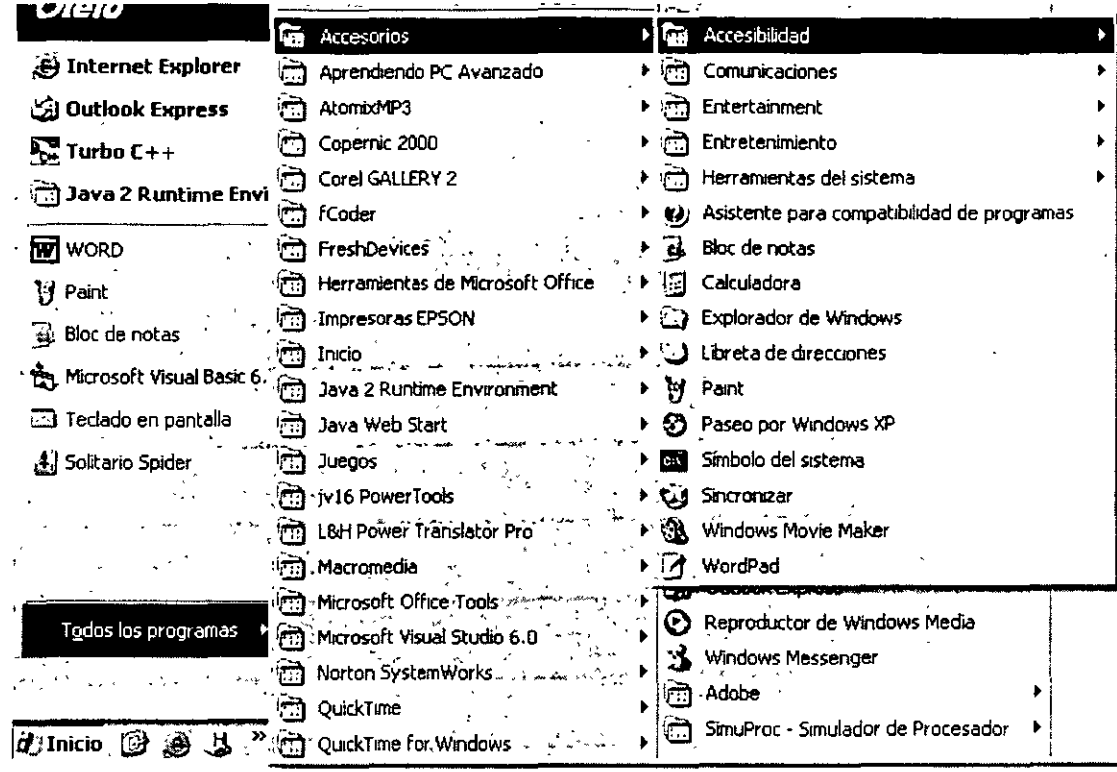

### **Accesibilidad**

La apariencia y el funcionamiento de Windows XP pueden modificarse para mejorar la accesibilidad · de usuarios con deficiencias visuales, auditivas o de movilidad, sin necesidad de incorporar software ni hardware adicionales. Con este fin, Windows XP incluye los programas siguientes:

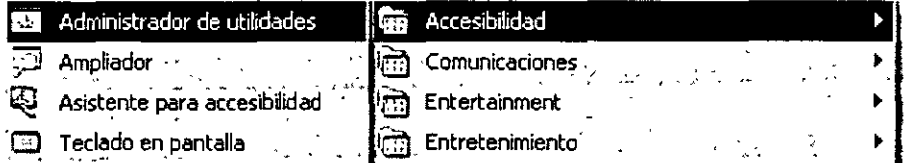

- Administrador de utilidades nos permite administrar las demás opciones de accesibilidad
- \* Ampliador aumenta el tamaño de una parte de la pantalla para facilitar su vista.
- \* Asistente para accesibilidad configura opciones y programas de acuerdo con necesidades específicas.
- \* Teclado en pantalla proporciona a los usuarios con movilidad ilimitada la capacidad para escribir en la pantalla mediante un dispositivo señalador.

Con las Opciones de accesibilidad del Panel de control es sencillo configurar cómo deseas utilizar el teclado, la pantalla y las funciones del ratón. Las herramientas de accesibilidad disponibles en Opciones de accesibilidad del Panel de control realizan varias funciones:

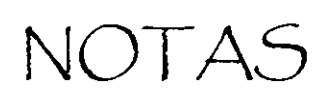

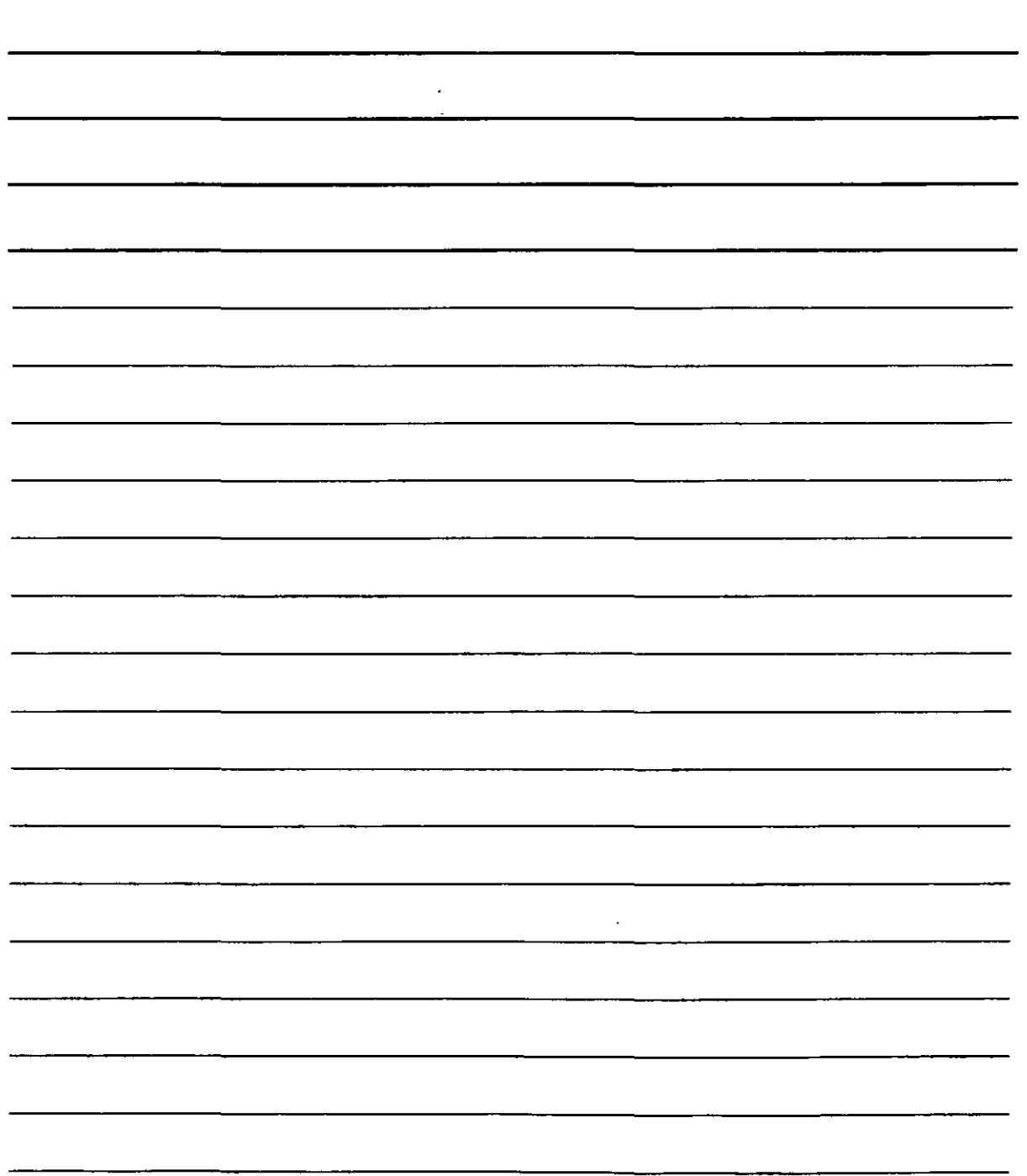

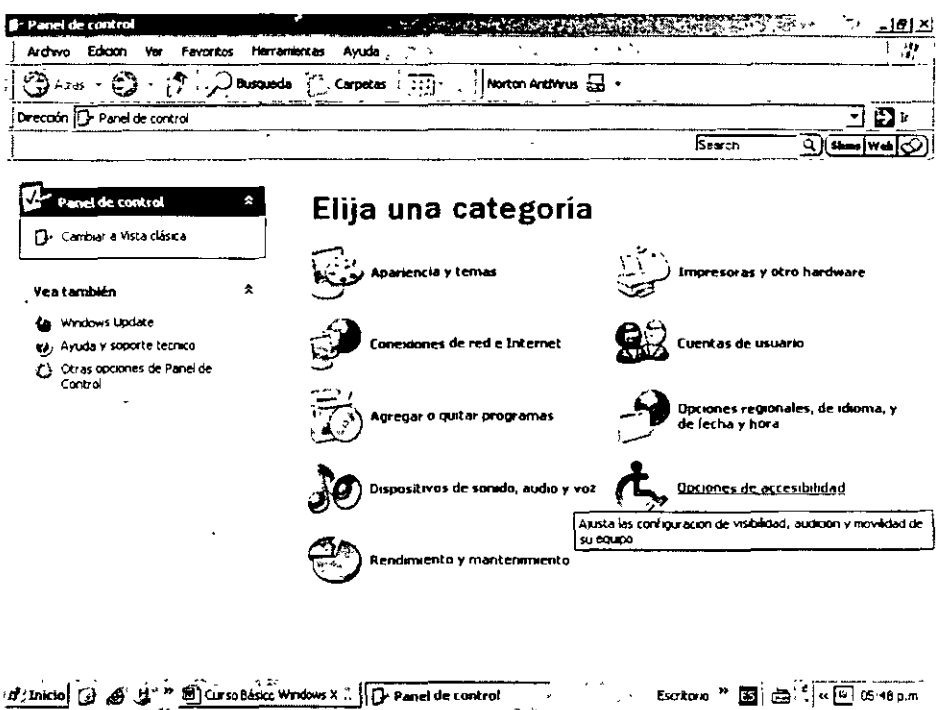

- ❖ StickyKeys permite realizar varias combinaciones de teclas mientras se presiona una única tecla en cada momento.
- ❖ FilterKeys ajusta la respuesta del teclado.
- ❖ ToggleKeys emite sonidos cuando se presionan determinadas teclas de bloqueo.

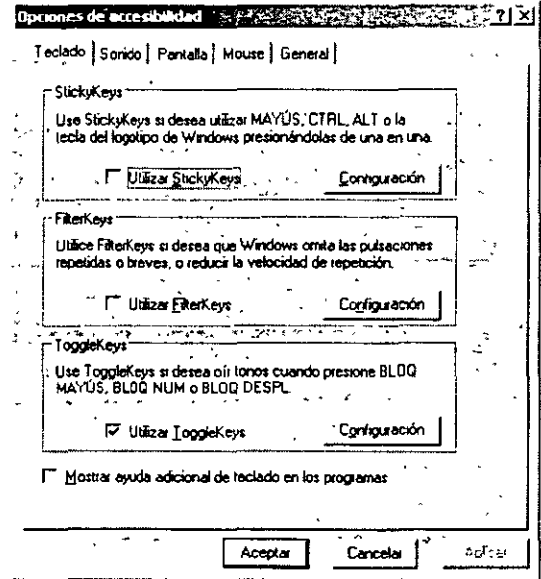

- ❖ SoundSentry proporciona advertencias visuales para los sonidos del sistema.
- ❖ ShowSounds hace que los programas reflejen visualmente la información sonora y de voz que presentan.

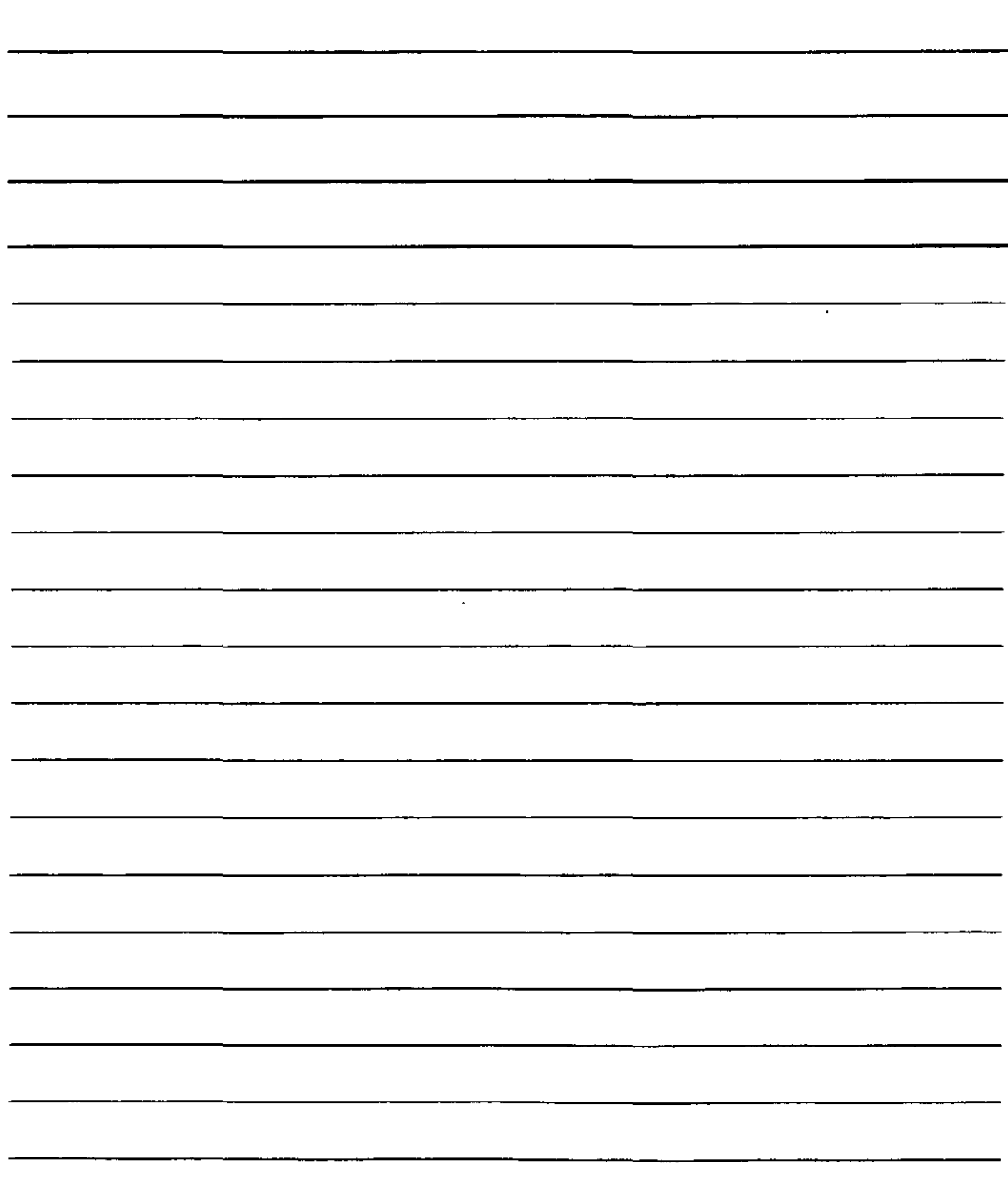

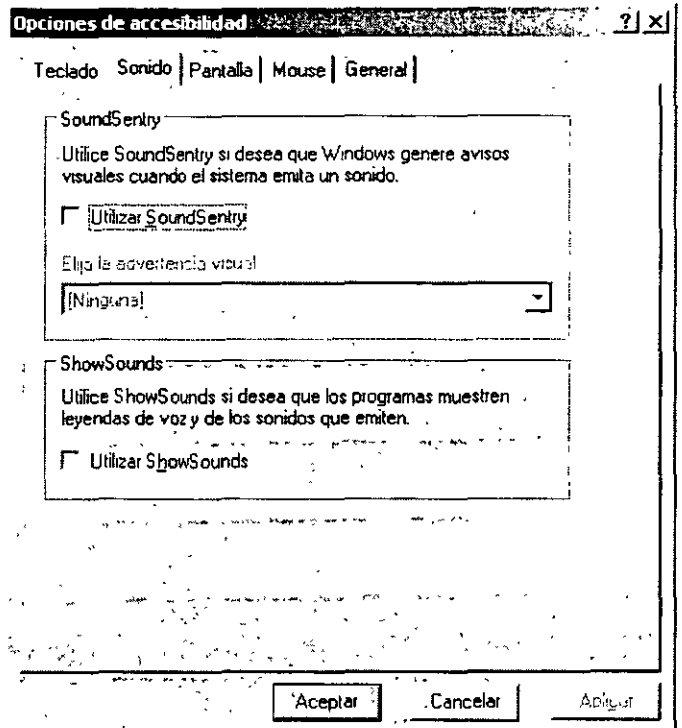

❖ Contraste alto mejora el contraste de la pantalla con colores y tamaños de fuentes

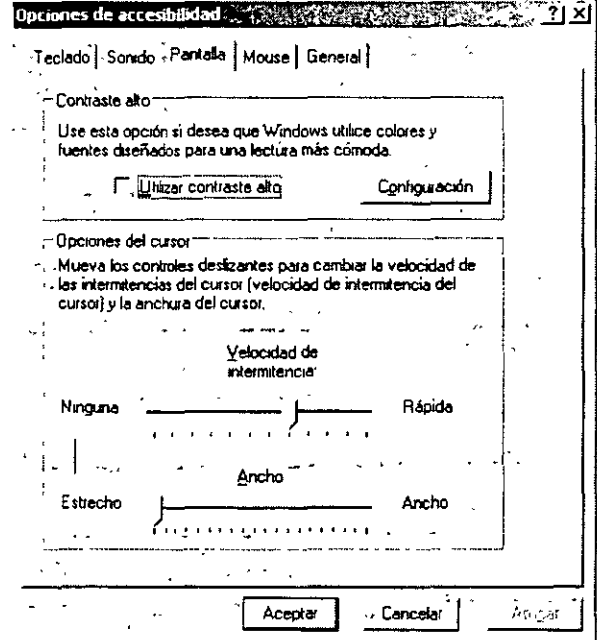

 $\bar{V}$ 

 $\mathcal{L}^{\text{max}}_{\text{max}}$ 

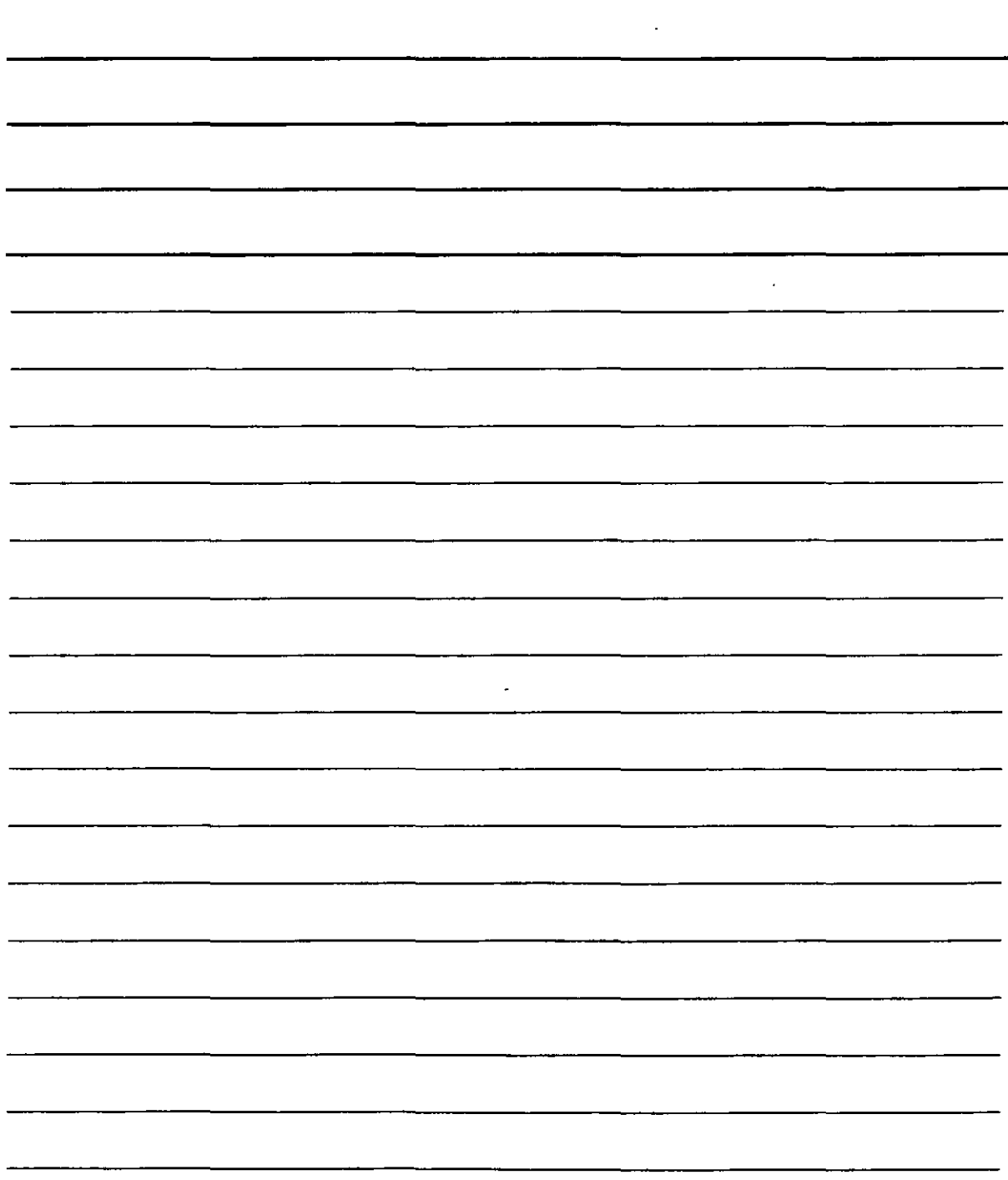

MouseKeys permite al teclado realizar funciones de ratón.

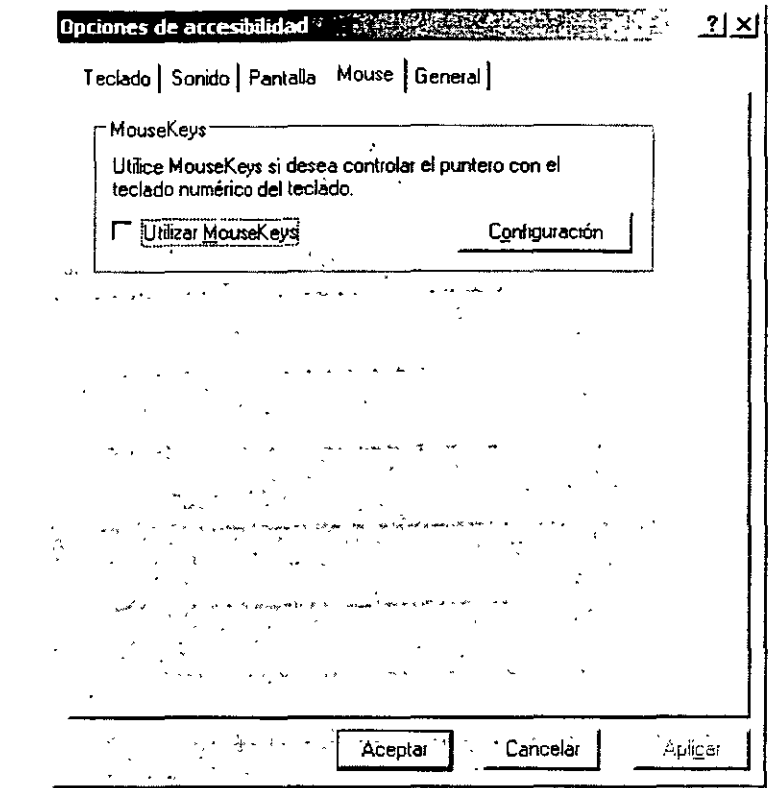

❖ SerialKeys permite el uso de dispositivos de entada alternativos al ratón o al teclado.

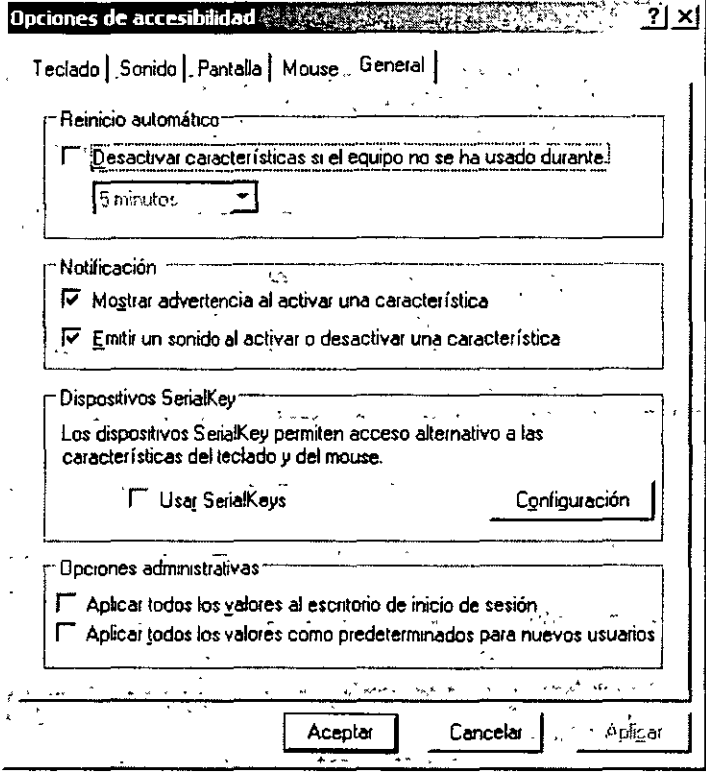

 $\mathbb{Z}$ 

 $\mathcal{L}(\mathcal{L}^{\mathcal{L}})$  . The set of  $\mathcal{L}^{\mathcal{L}}$ 

 $\mathcal{L}^{\text{max}}_{\text{max}}$  and  $\mathcal{L}^{\text{max}}_{\text{max}}$ 

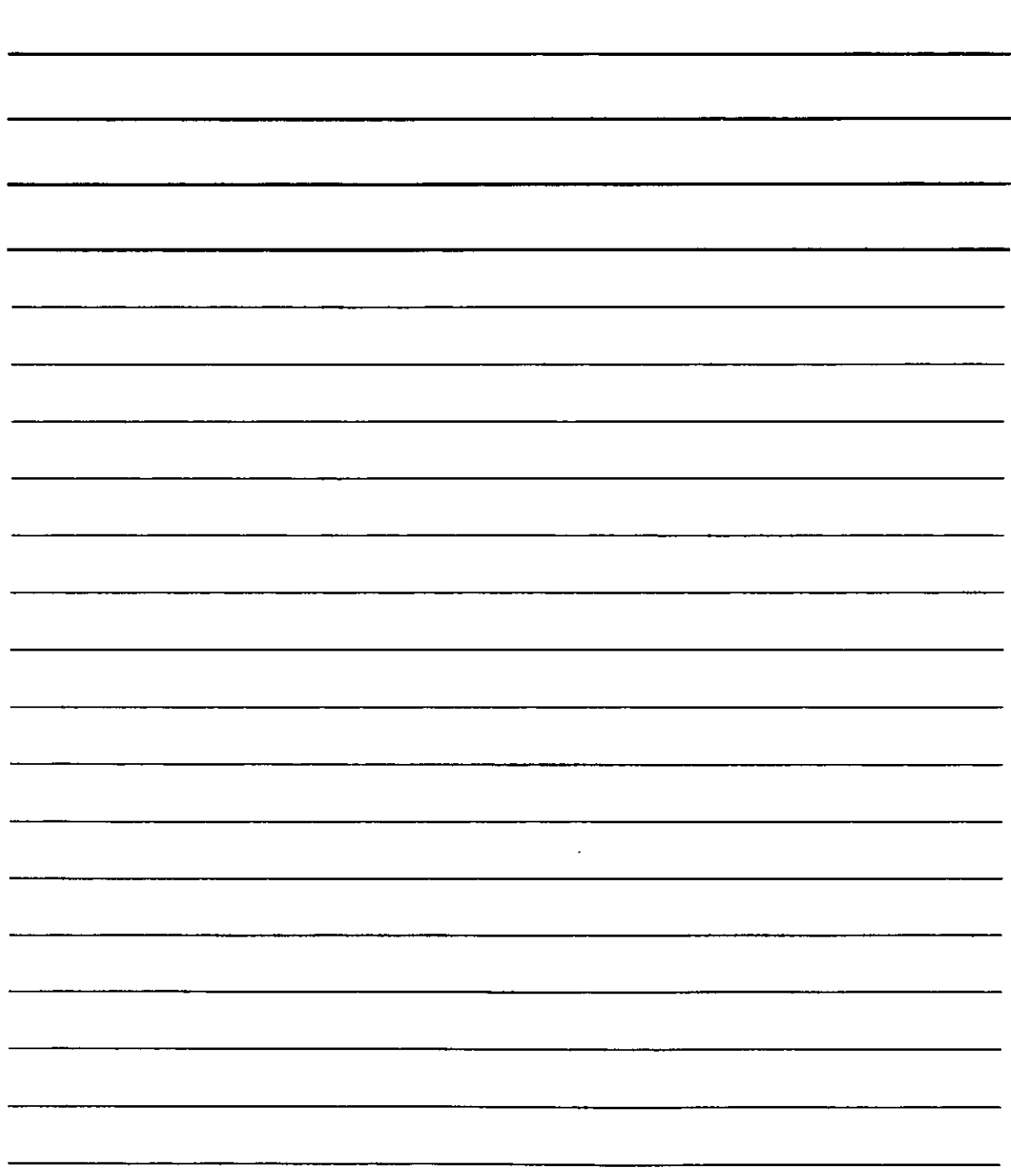

Puedes utilizar el Asistente para accesibilidad con el fin de configurar las opciones y programas de acuerdo con sus necesidades especificas. Hay una amplia gama de productos de hardware y software destinados a que los equipos resulten más fáciles de utilizar para las personas con incapacidades. Entre los distintos tipos de productos disponibles para los sistemas operativos MS-DOS y Microsoft Windows se encuentran los siguientes:

- Programas que aumentan o modifican el color de la información de la pantalla para las personas con dificultades visuales.
- •!• Programas que describen la información de la pantalla en Braille o con voz sintetizada para las personas ciegas o con dificultades para leer.
- •!• Programas de hardware y software que modifican el comportamiento del ratón y del teclado.
- $\cdot \cdot$  Programas que permiten a los usuarios escribir con un ratón o con su propia voz.
- Software de predicción de palabras o frases que permite al usuario escribir más rápidamente y con menos combinaciones de teclas.
- •!• Dispositivos de entrada alternativos, como interruptores o dispositivos de soplar y absorber, para personas que no pueden utilizar un ratón ni un teclado.

Las herramientas de accesibilidad que se suministran con Windows XP se han diseñado para proporcionar un nivel mínimo de funcionalidad a usuarios con necesidades especiales. La mayor parte de los usuarios con incapacidades necesitarán otros programas con mayor funcionalidad para el uso diario. Para obtener una lista de utilidades de accesibilidad basadas en Windows, consulta Accesibilidad de Microsoft en el sitio Web de Microsoft.

#### **Ampliador**

El Ampliador es una herramienta de presentación que hace más legible la pantalla para personas con deficiencias visuales. El Ampliador crea una ventana independiente que muestra una parte amplia de la pantalla. El Ampliador está pensado para proporcionar un grado mínimo de funcionalidad a los usuarios con dificultades visuales. Cuando se utiliza el Ampliador, es posible:

- •!• Cambiar el grado de ampliación.
- •!• Cambia el tamaño de la ventana de ampliación.
- •!• Cambiar la posición de la ventana de ampliación en el escritorio.
- •!• Invertir los colores de la pantalla.
- •!• Utilizar la configuración de contraste alto.

 $\epsilon_{\rm J}$ 

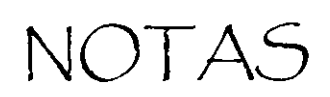

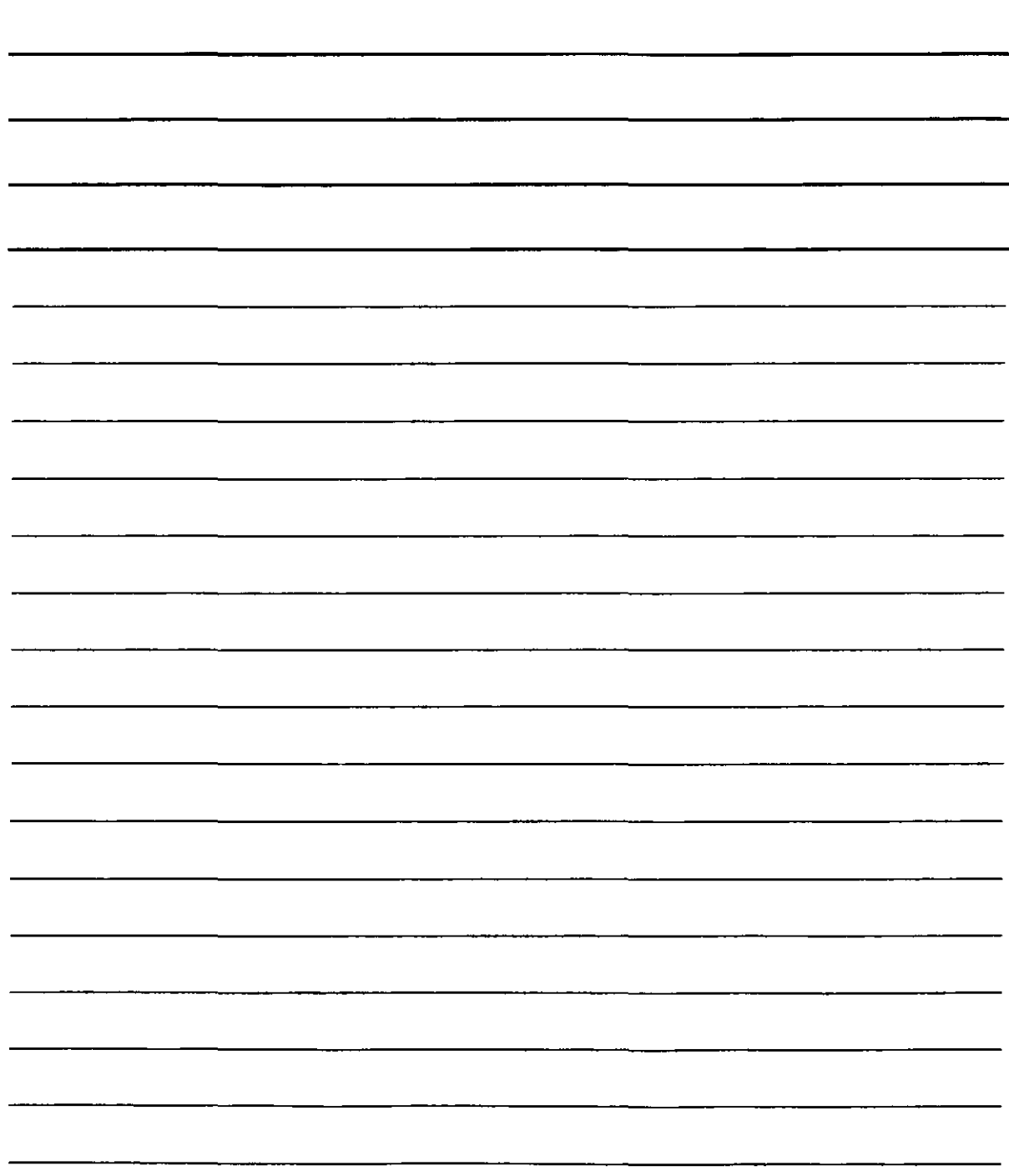

 $\ddot{\phantom{a}}$ 

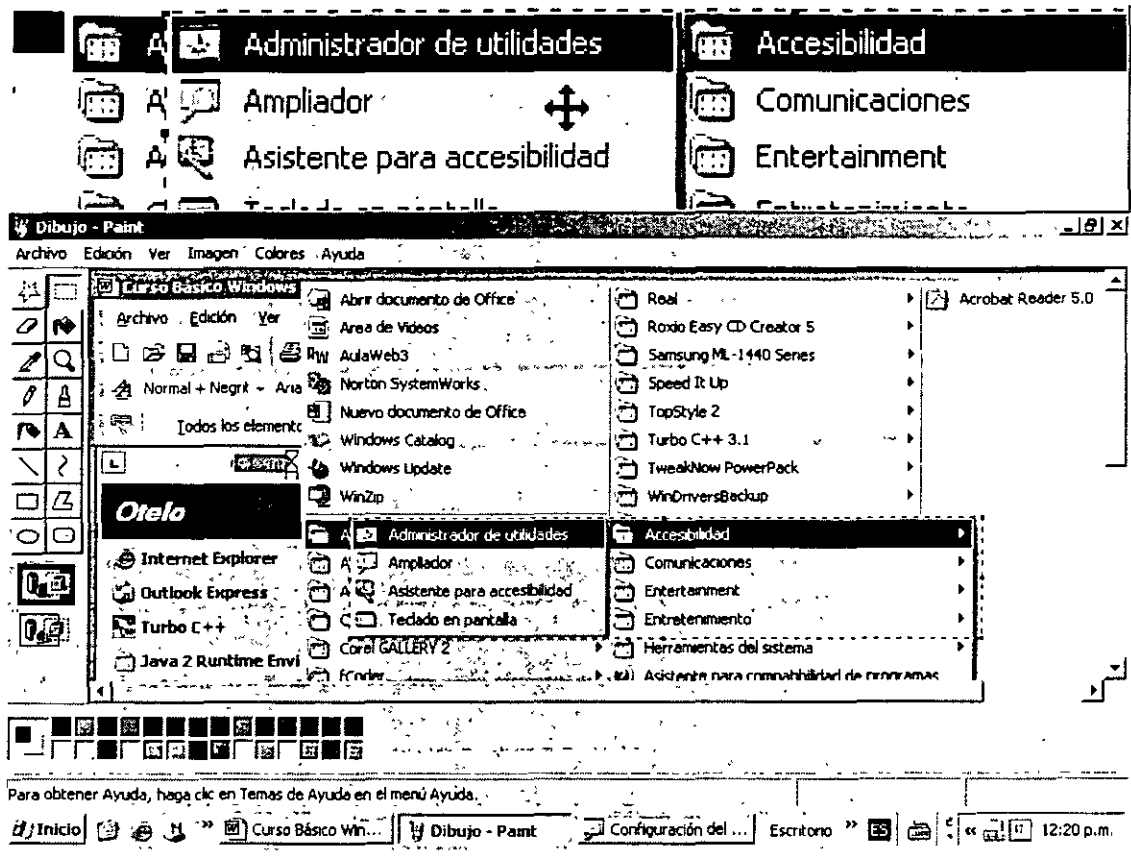

El Ampliador también dispone de varias opciones de seguimiento, entre las que se incluyen las siguientes:

- ❖ Seguir el puntero del ratón conforma se mueve por la pantalla.
- ❖ Seguir el foco del teclado que se centra en la posición del cursor.
- ❖ Seguir la edición de texto.

÷.

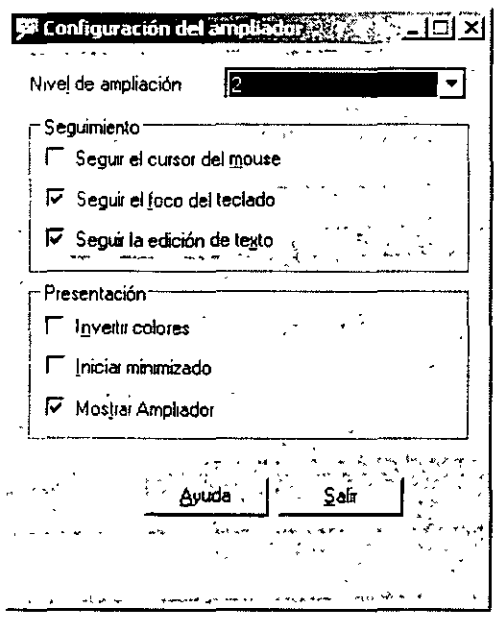

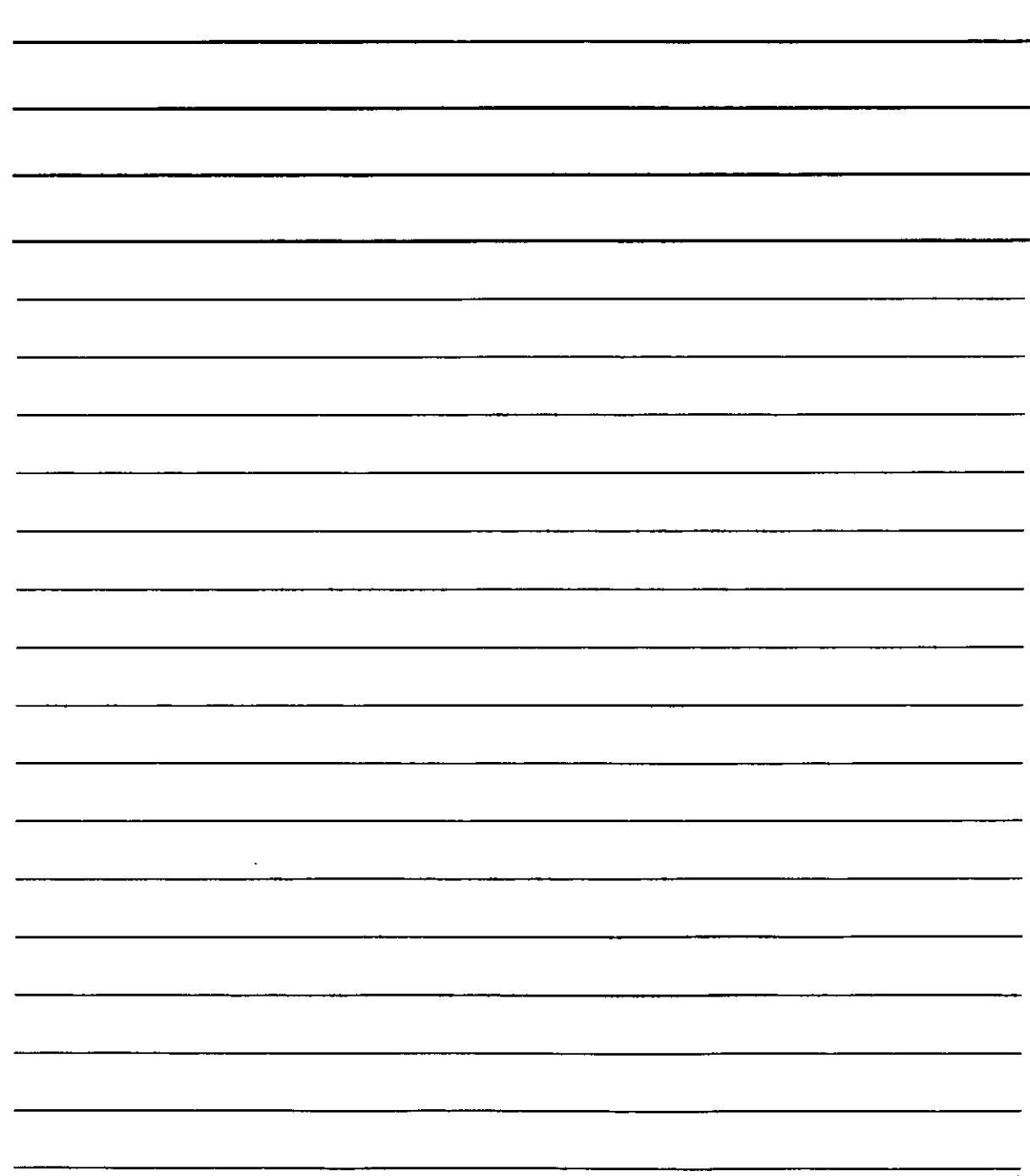
Para abrir el Ampliador, has clic en Inicio, selecciona Programas, Accesorios, Accesibilidad y, a continuación, has clic en Ampliador. Para abrir el Ampliador con el teclado, presiona CTRL +ESC, presiona después E, escribe ampliador y, finalmente, presiona ENTRAR. El Administrador de utilidades permite a los usuarios con acceso de administrador comprobar el estado del Ampliador y otros programas de Accesibilidad, iniciar o detener un programa, y designar el inicio de un programa cuando se inicia Windows XP.

### **Teclado en Pantalla**

El Teclado en pantalla es una utilidad que muestra un teclado virtual en la pantalla y permite a los usuarios con dificultades de movilidad escribir datos mediante un dispositivo señalador o joystick. El Teclado en pantalla está pensado para proporcionar un grado mínimo de funcionalidad a los usuarios con dificultades de movilidad. Es útil también para usuarios que no saben escribir a máquina. El Teclado en pantalla dispone de tres modos de escritura que puedes utilizar para escribir datos:

- •:• Con el modo de clic, para escribir el texto se hace clic en las teclas en pantalla.
- •:• Con el modo de exploración, el Teclado en pantalla continuamente explora el teclado y resalta las zonas donde se pueden escribir los caracteres del teclado al presionar una tecla de acceso rápido o mediante un dispositivo de entrada.
- •:• Con el modo de suspensión, se utiliza un ratón o joystick para señalar una tecla durante un periodo predefinido y el carácter seleccionado se escribe automáticamente.

Con el Teclado en pantalla también puedes:

Ver un teclado extendido que incluye esteclado numérico o un teclado estándar sin el teclado numérico.

Mostrar el teclado con las teclas en la distribución estándar o con la distribución en bloques en la que las teclas se disponen en bloques rectangulares. La distribución por bloques es especialmente útil con el modo de exploración.

Mostrar el teclado estándar de Estados Unidos, el universal o un teclado con caracteres adicionales japoneses.

Utiliza Sonido de clic para agregar un clic audible cuando selecciones una tecla.

Utiliza Siempre visible para que el teclado se siga mostrando en la pantalla cuando cambie de programas o de ventanas.

Para abrir Teclado en pantalla, has clic en Inicio, selecciona Programas, Accesorios, Accesibilidad y, a continuación, has clic en Teclado en pantalla. La ventana de aplicación en la que deseas escribir deberás estar activa mientras utilizas el teclado en pantalla. El Administrador de utilidades permite a los usuarios comprobar el estado del Teclado en pantalla y de otros programas de Accesibilidad, iniciar o detener un programa, y designar el inicio de un programa cuando se inicia Windows XP.

NOTAS

l,

 $\Delta \sim$ 

 $\ddot{\phantom{0}}$ 

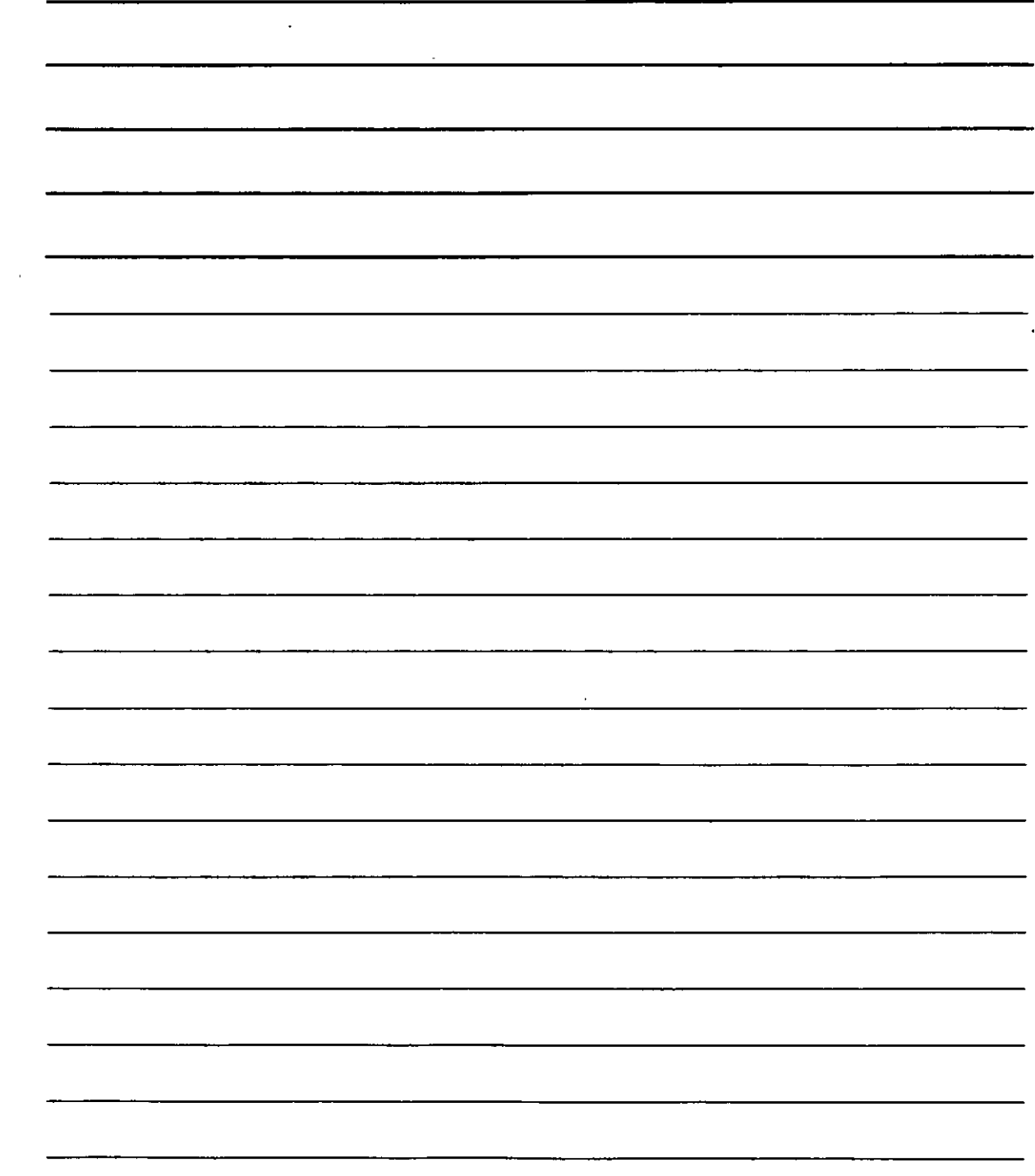

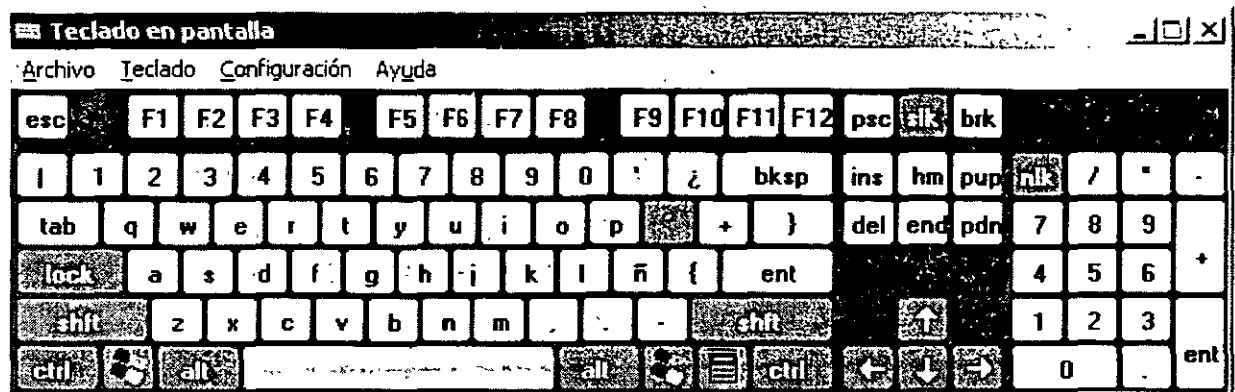

# Asistente para accesibilidad y Administrador de utilidades

Nos permite configurar las opciones de accesibilidad más cómodas para nosotros

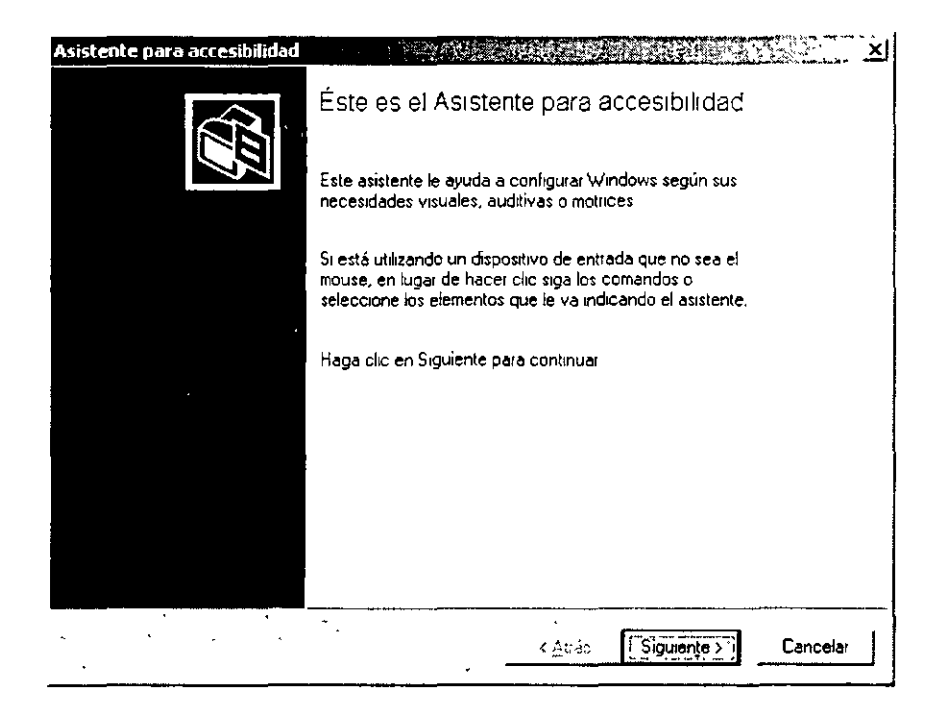

Solo debes de seguir el asistente hasta terminar y poder configurar las opciones más cómodas para que uses tu PC

NOTAS

 $\mathcal{L}^{\text{max}}_{\text{max}}$  and  $\mathcal{L}^{\text{max}}_{\text{max}}$ 

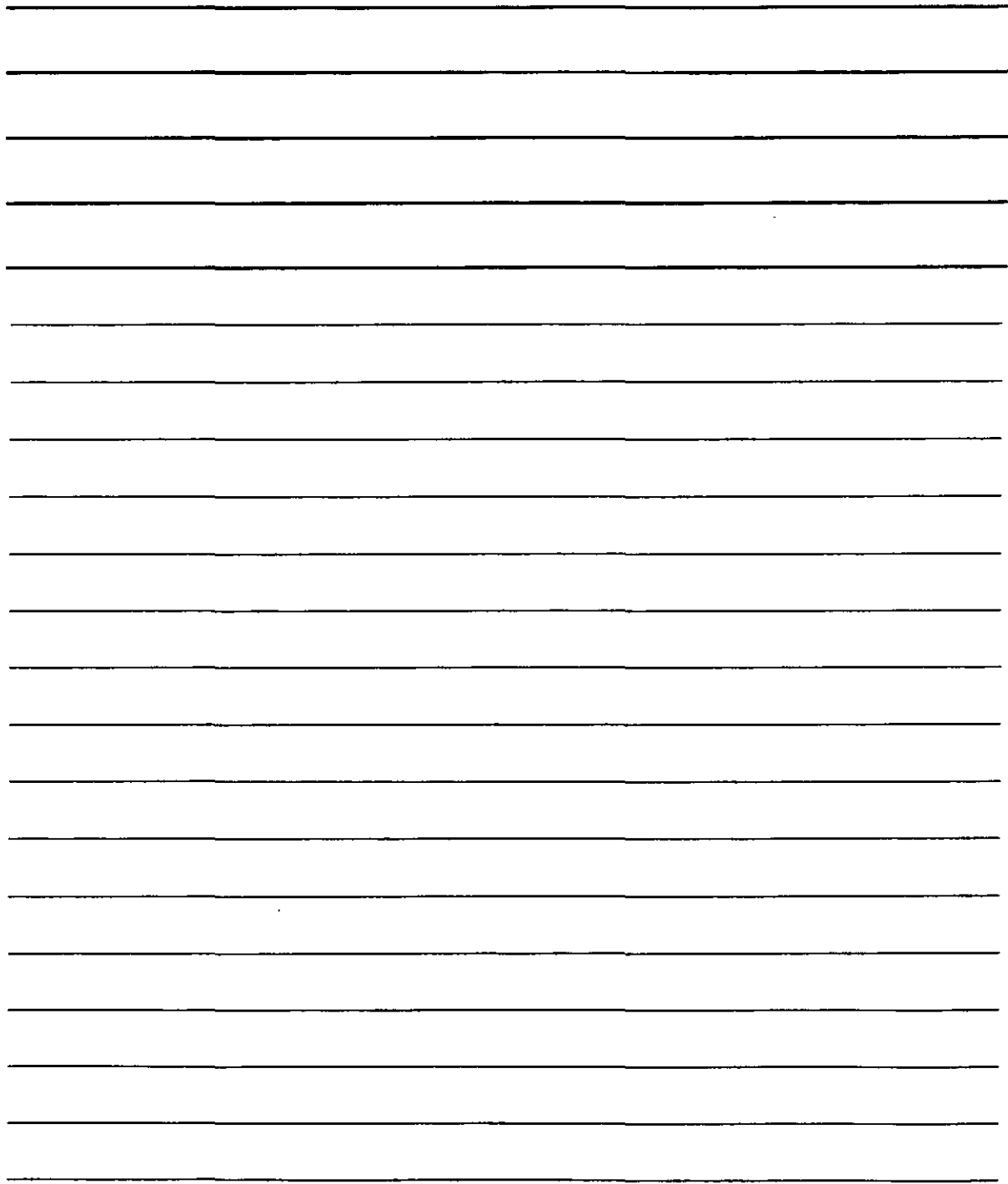

### Entretenimiento

Estos incluyen control de Volumen Grabadora de sonidos y Reproductor de CD

❖ Control de Volumen: Si tu PC tiene una tarjeta de sonido puedes utilizar Control de volumen para ajustar el volumen y balance entre los altavoces cuando reproduzcas archivos de audio.

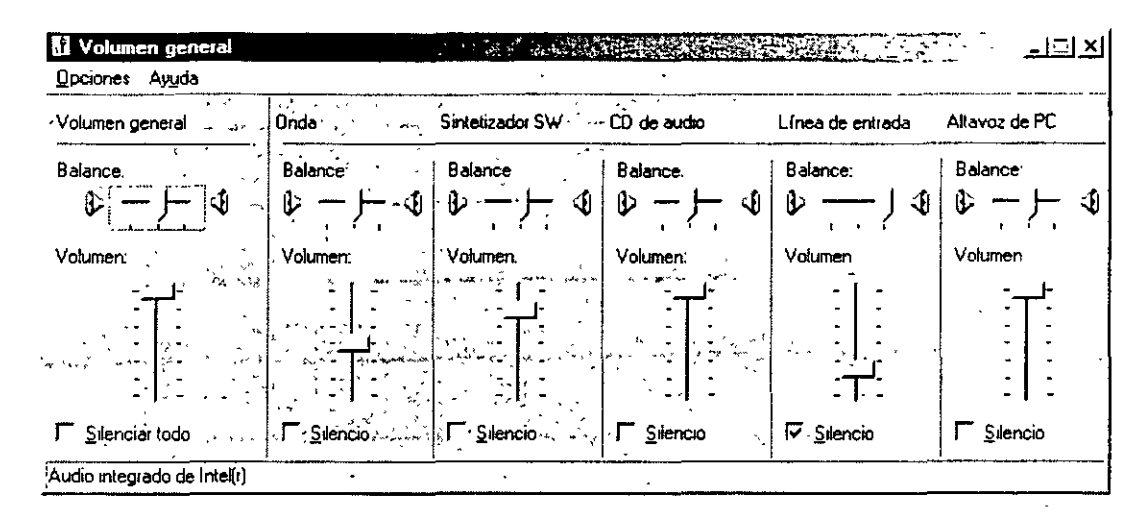

Para configura los dispositivos de entrada o salida debes hacer clic en Opciones, propiedades y seccionar reproducción, grabación u otros.

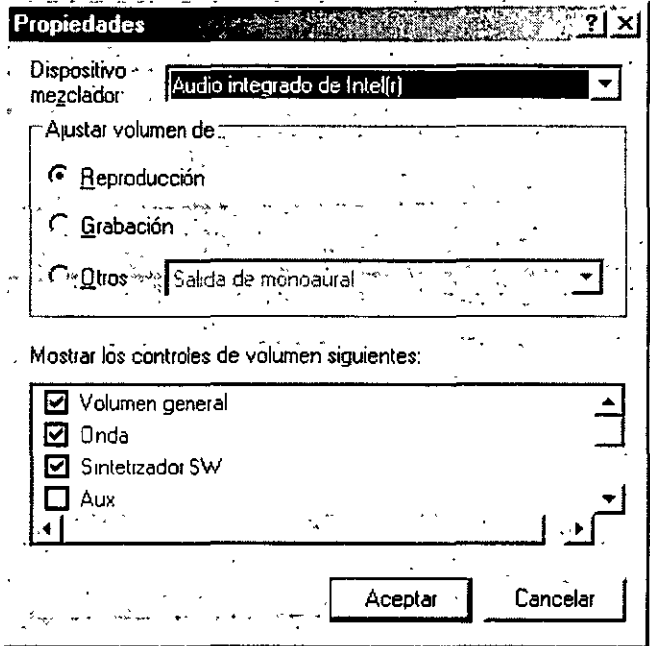

❖ Grabadora de Sonidos: Puedes iniciar la grabadora de sonidos haciendo clic en el botón de inició, todos los programas accesorios, entretenimiento y grabadora de sonidos.

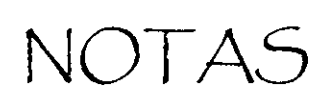

 $\sim 10^{11}$  km s  $^{-1}$ 

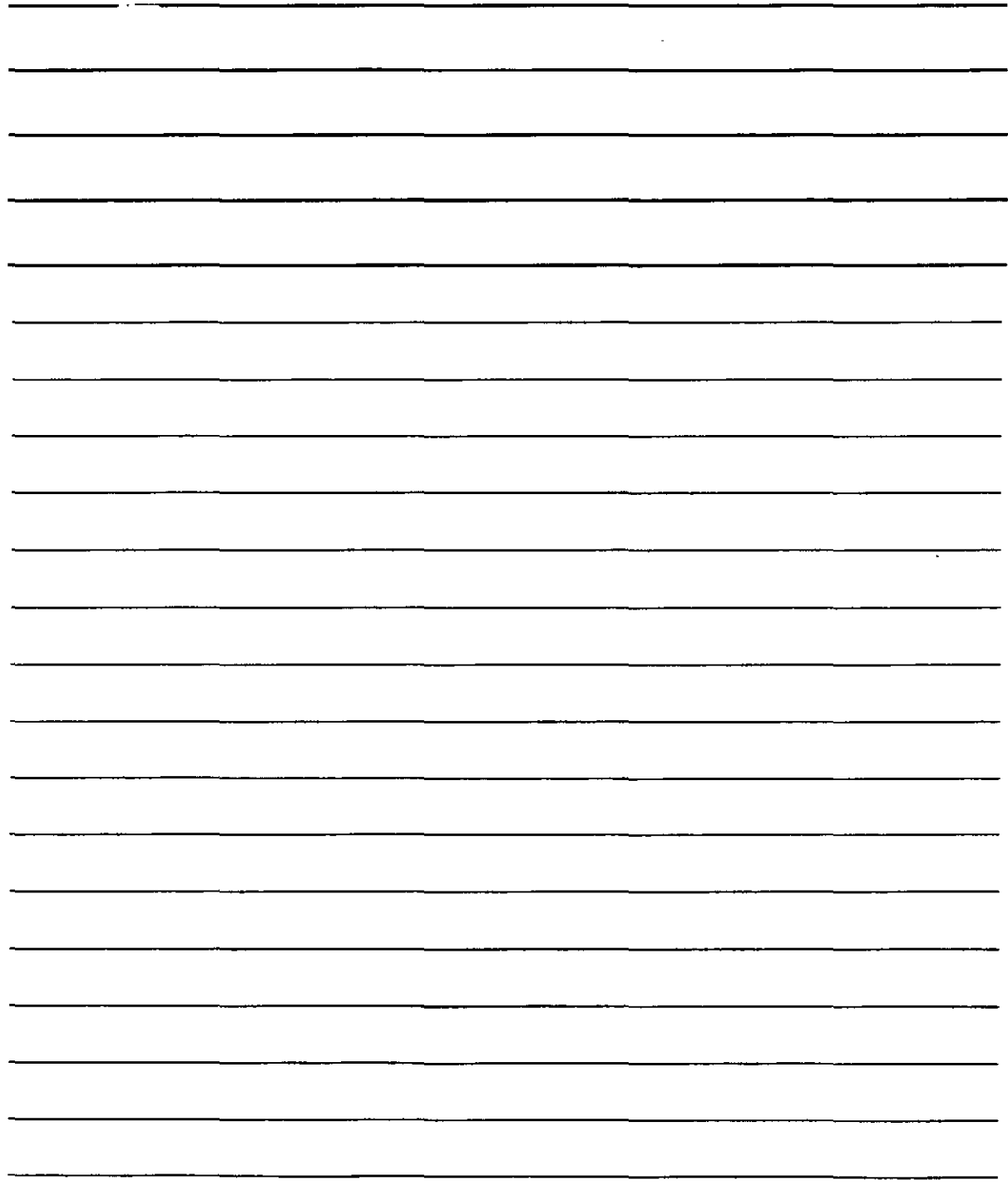

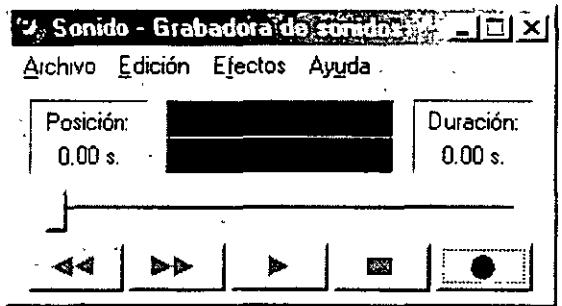

Con este programa puedes grabar, mezclar, reproducir y modificar sonidos, su funcionamiento es similar a cualquier aplicación de Windows XP, solo tienes que ir a Archivo y elegir entre Nuevo, Abrir, Guardar, Guardar como o Propiedades, en el menú de edición puedes pegar, insertar mezclar con el archivo y consultar las propiedades de audio y elegir los dispositivos de grabación, reproducción y el reproductor de música MIDI

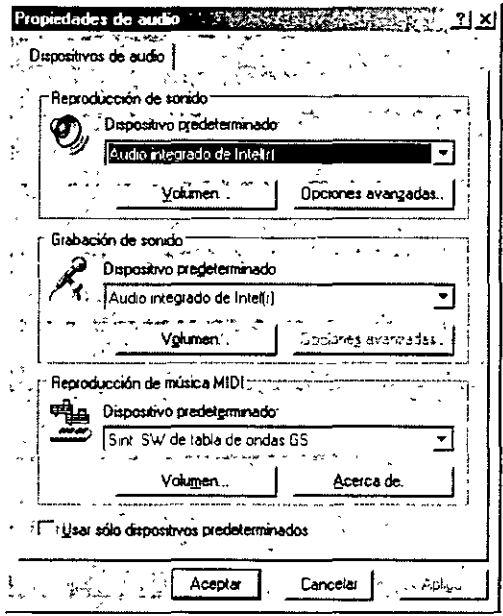

❖ Reproductor de CD: con el reproductor de CD se puede reproducir CD de audio en tu equipo mientras lo utilizas para realizar otras tareas. Con el reproductor de CD puedes reproducir, pausar reanudar un CD y todas las funciones de tu reproductor domestico, lo encuentras en el botón de inició, todos los programas accesorios, entretenimiento y Reproductor de CD. Esta utilidad ha sido sustituida por el reproductor de Windows media que es un programa totalmente completo.

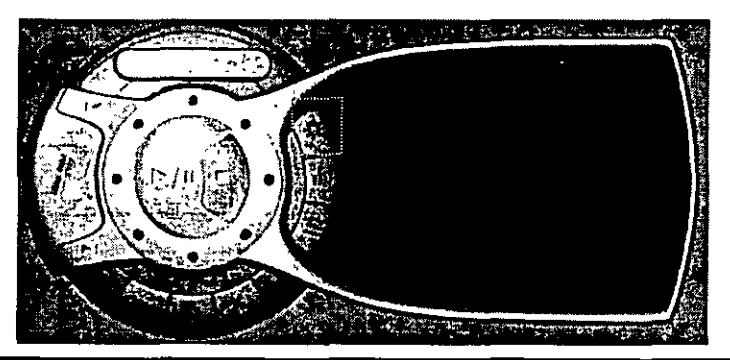

# NOTAS

 $\label{eq:2.1} \frac{1}{\sqrt{2}}\int_{\mathbb{R}^3}\frac{1}{\sqrt{2}}\left(\frac{1}{\sqrt{2}}\right)^2\frac{1}{\sqrt{2}}\left(\frac{1}{\sqrt{2}}\right)^2\frac{1}{\sqrt{2}}\left(\frac{1}{\sqrt{2}}\right)^2\frac{1}{\sqrt{2}}\left(\frac{1}{\sqrt{2}}\right)^2.$ 

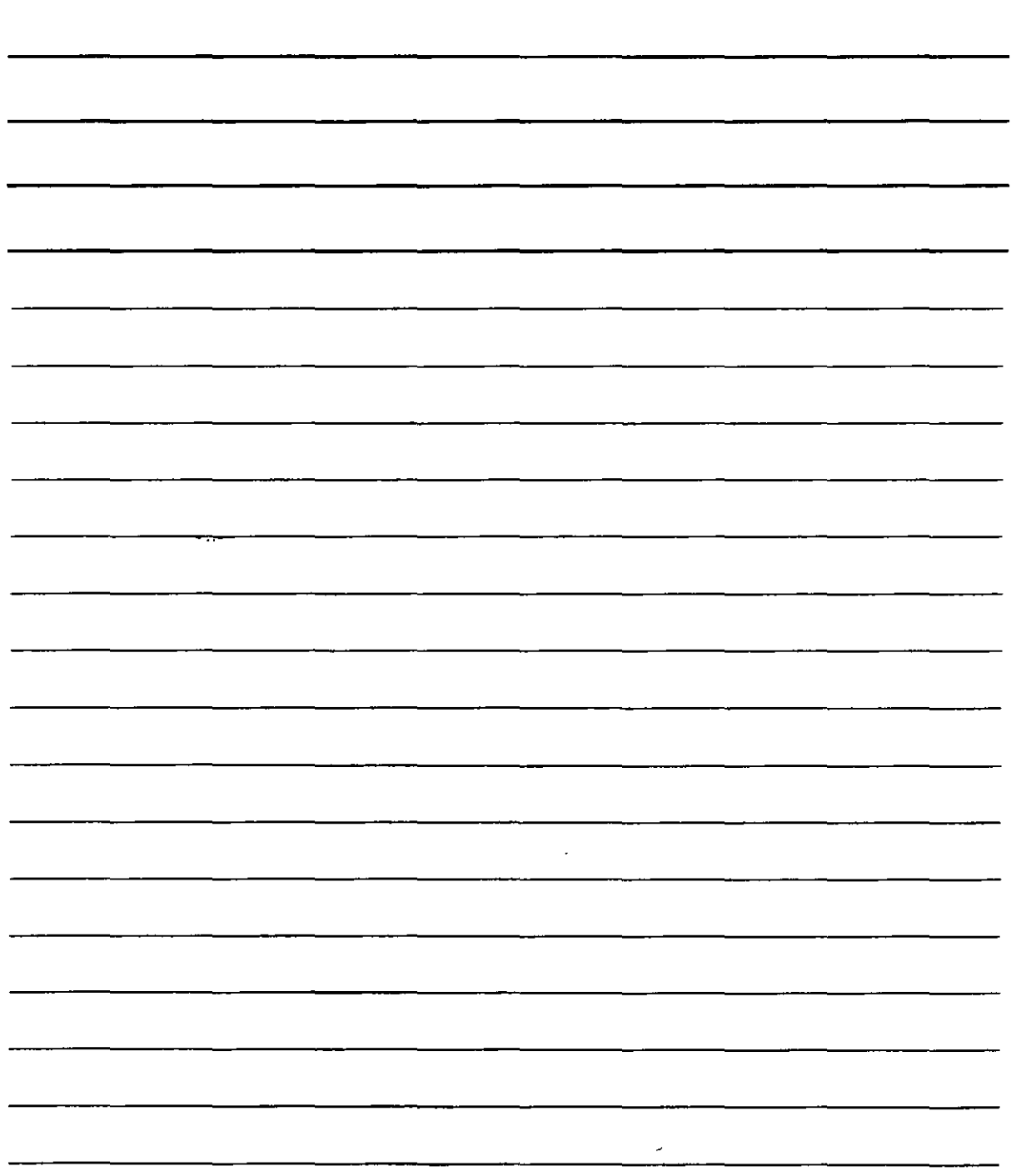

### **Herramientas del sistema**

En esta Sección de Windows XP se han incluido diversas herramientas que te permitirán mantener en optimas condiciones tu PC, en este curso solo veremos Mapa de caracteres, Restaurar sistemas y Tareas programadas, ya que liberador de espacio, información del sistema y desfragmentador del disco duro ya fueron tratados en temas anteriores. Asistente para transferencia de archivos esta reservado para cursos más avanzados, pues se tiene que tener conocimientos de Hardware y Redes

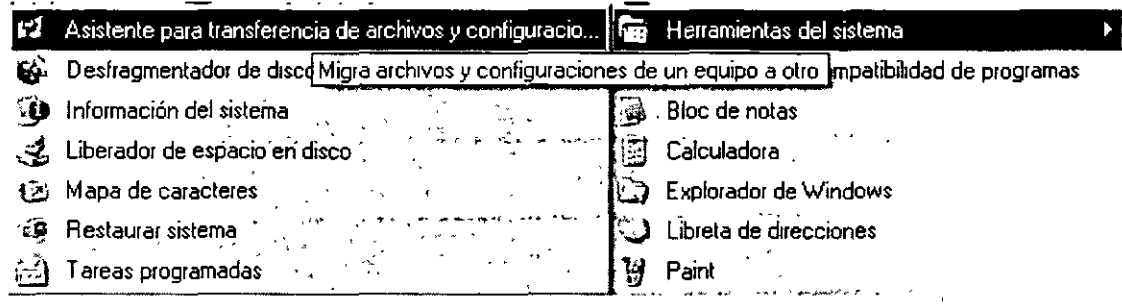

•!• **Mapa de caracteres:** Puede utilizar Mapa de caracteres para ver los caracteres disponibles en una fuente seleccionada. Mapa de caracteres muestra los siguientes juegos de caracteres: Windows, DOS y Unicode. Puede copiar caracteres individuales o un grupo de caracteres al Portapapeles y pegarlos en cualquier programa que pueda mostrarlos. O bien, dependiendo del programa que esté utilizando (por ejemplo, WordPad), puede incluso copiar caracteres si los arrastra desde Mapa de caracteres directamente a un documento abierto. Mediante Mapa de caracteres puede buscar caracteres por el nombre de carácter Unicode o un subgrupo Unicode (por ejemplo, flechas u operadores matemáticos) o mediante otras clasificaciones especiales. También puede utilizar Mapa de caracteres para ver y copiar caracteres privados que ha creado mediante el Editor de caracteres privados. Si conoce el equivalente Unicode del carácter que desea insertar, puede insertar también un carácter especial directamente en un documento sin utilizar Mapa de caracteres. Para ello, abra el documento y coloque el punto de inserción en el lugar en el que desea que aparezca el carácter especial. A continuación, con BLOQ NUM activada, mantenga presionada la tecla ALT mientras utiliza las teclas del teclado numérico para escribir el valor del carácter Unicode.

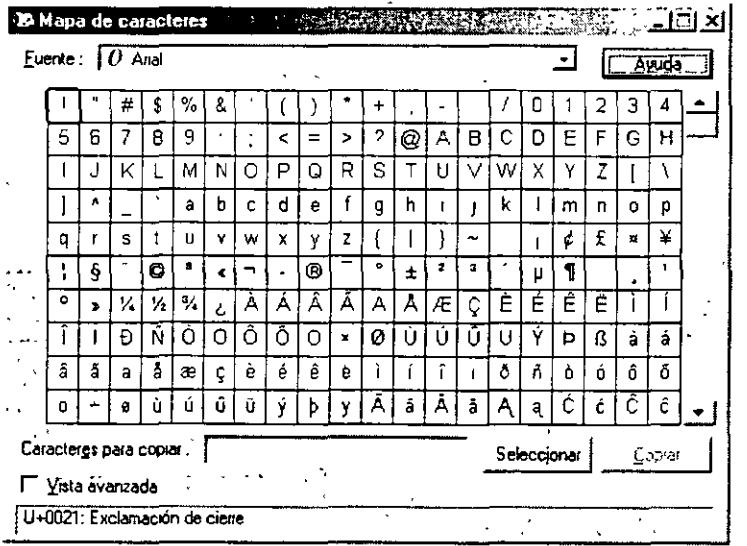

NOTAS

 $\ddot{\phantom{1}}$ 

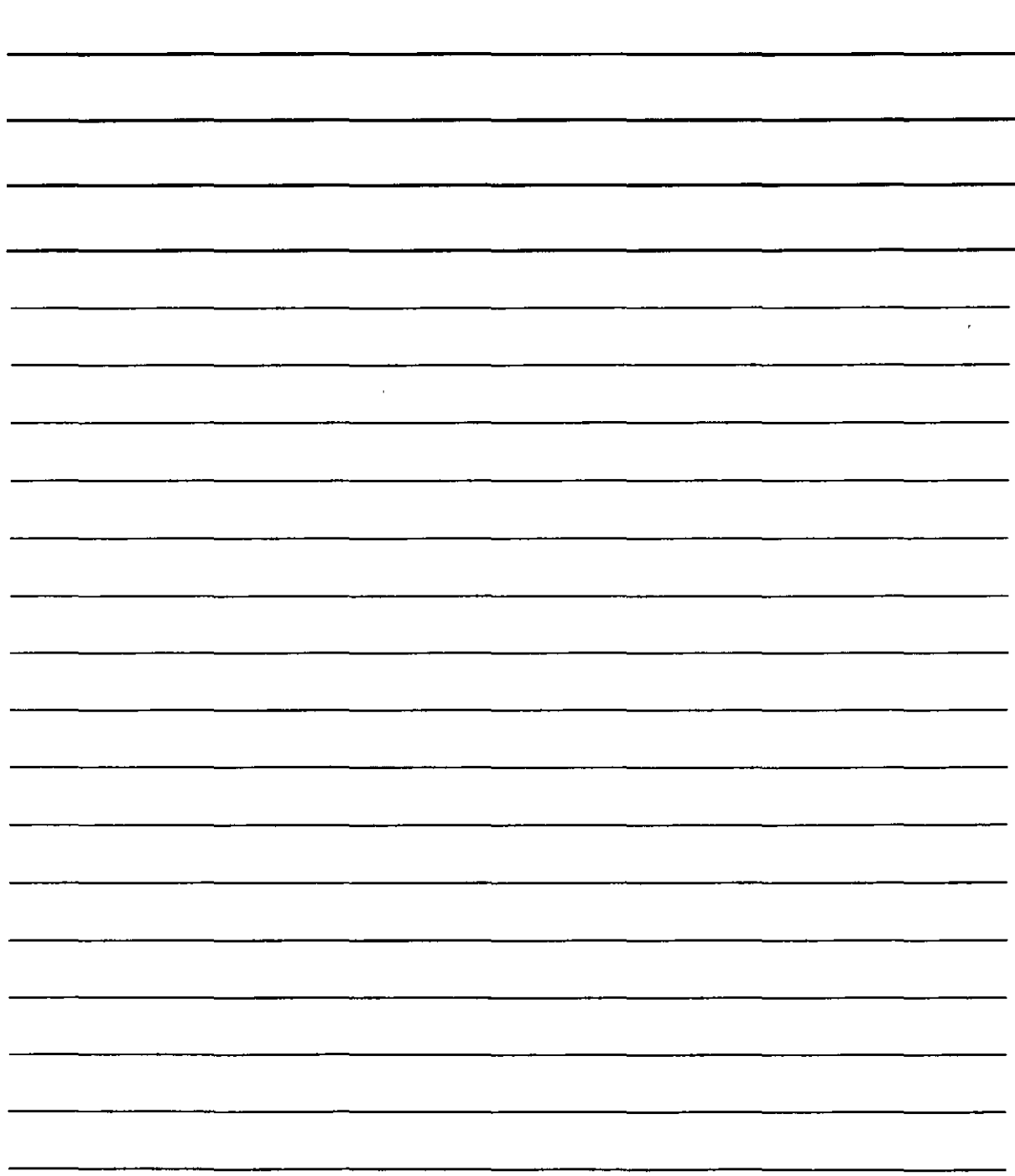

•:• Restaurar sistema: Para tener acceso al Asistente para restaurar sistema, haga clic en Inicio, seleccione Todos los programas, Accesorios, Herramientas del sistema y, a continuación. haga clic en Restaurar sistema, en seguida se abre el asistente de Restaurar sistema.

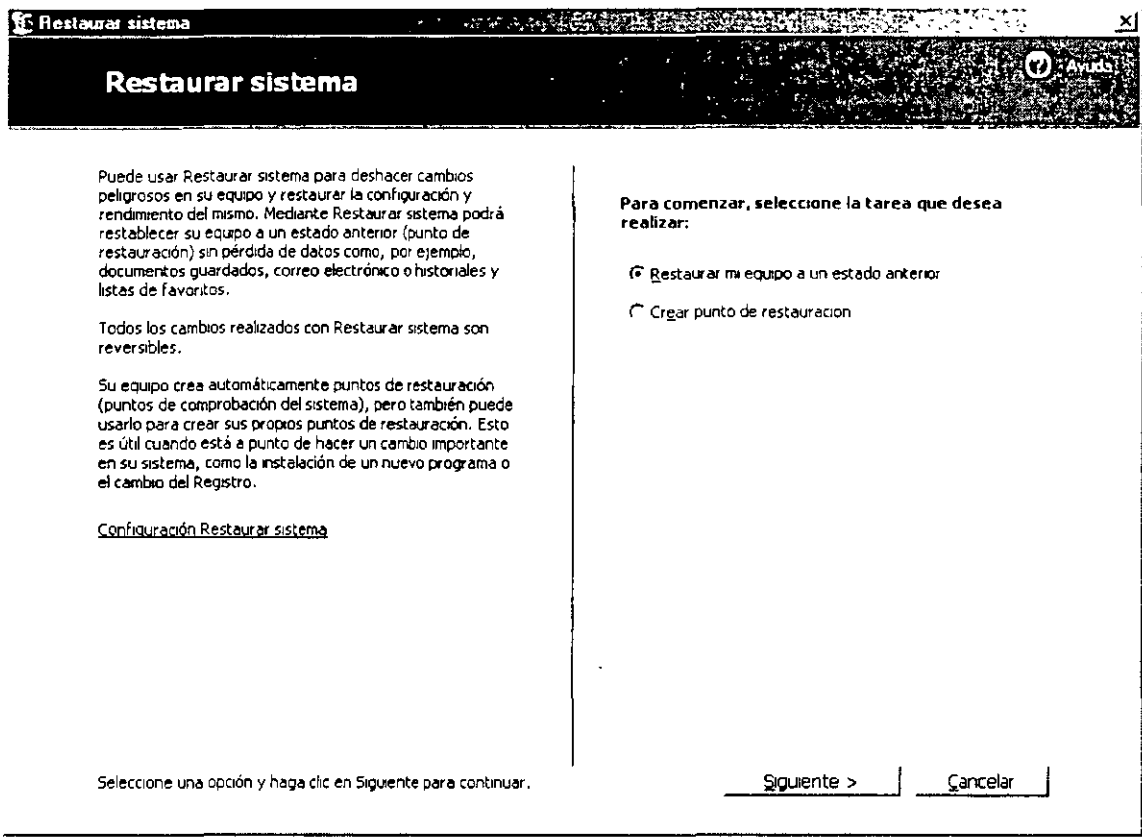

- •:• Puede usar Restaurar sistema\_para realizar las tareas siguientes:
- ·:· Seleccionar la opción Restaurar mi equipo a un estado anterior para iniciar una restauración del sistema.
- •:• Seleccionar Crear un punto de restauración para crear un punto de restauración.
- •:• Seleccionar la opción Deshacer la última restauración para deshacer la última restauración. Si ha hecho recientemente una restauración, la opción Deshacer la última aparecerá en la lista de Restaurar sistema. Puede utilizar esta opción para deshacer la restauración reciente Esta opción sólo está disponible después de realizar una restauración.
- Hacer clic en Configuración Restaurar sistema para tener acceso a la Restaurar sistema, después en siguiente y solo debes seguir el asistente de restauración.

# NOTAS

 $\sim 10^{11}$  km s  $^{-1}$ 

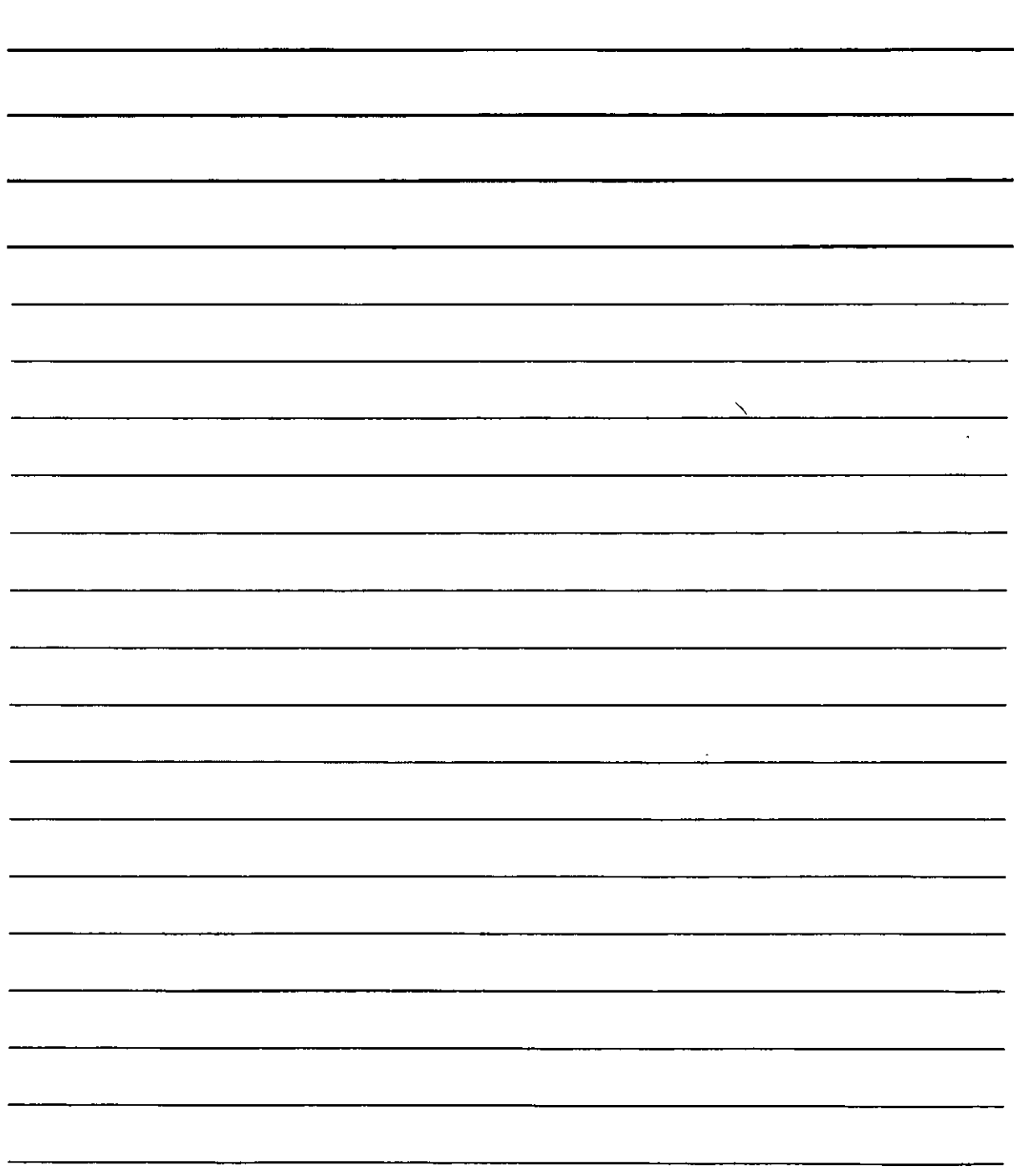

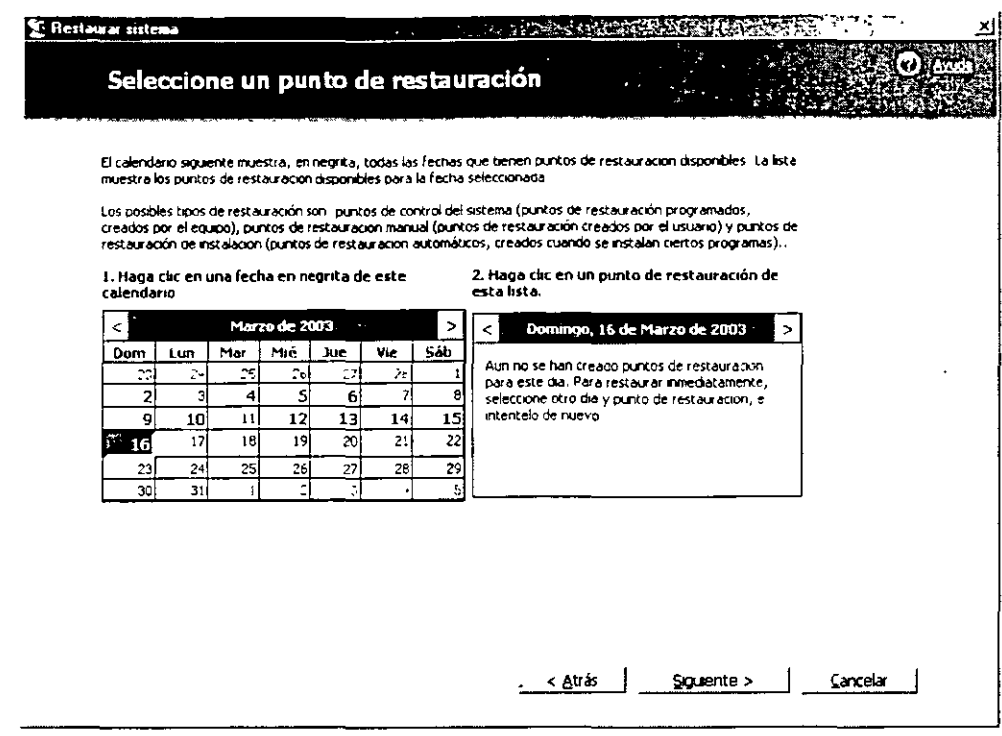

Elige una fecha donde tu equipo funcionaba correctamente, has clic en siguiente, deja que el programa termine y NO toques ninguna tecla o el ratón mientras termina el proceso es recomendable que este proceso se realice con un Nobrake ya que si se interrumpe la energía podemos tener problemas.

\* Tareas Programadas: Para abrir Tareas programadas, haga clic en Inicio, Todos los programas, Accesorios, Herramientas del sistema y, a continuación, haga clic en Tareas programadas Si desea realizar la configuración avanzada de la tarea, active la casilla de verificación Abrir propiedades avanzadas de esta tarea cuando haga clic en Finalizar que aparece en la página final del asistente.

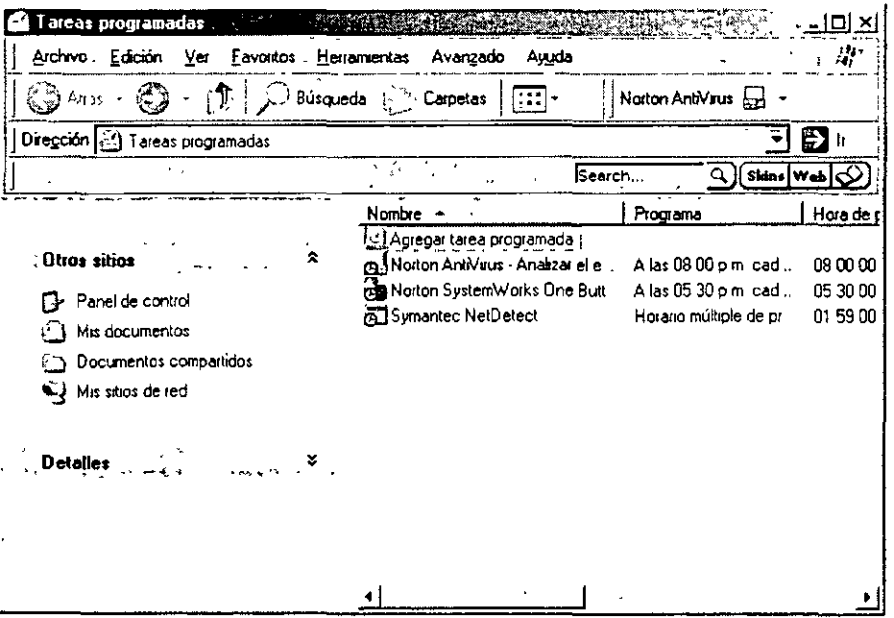

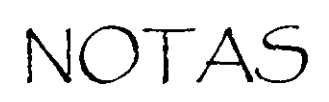

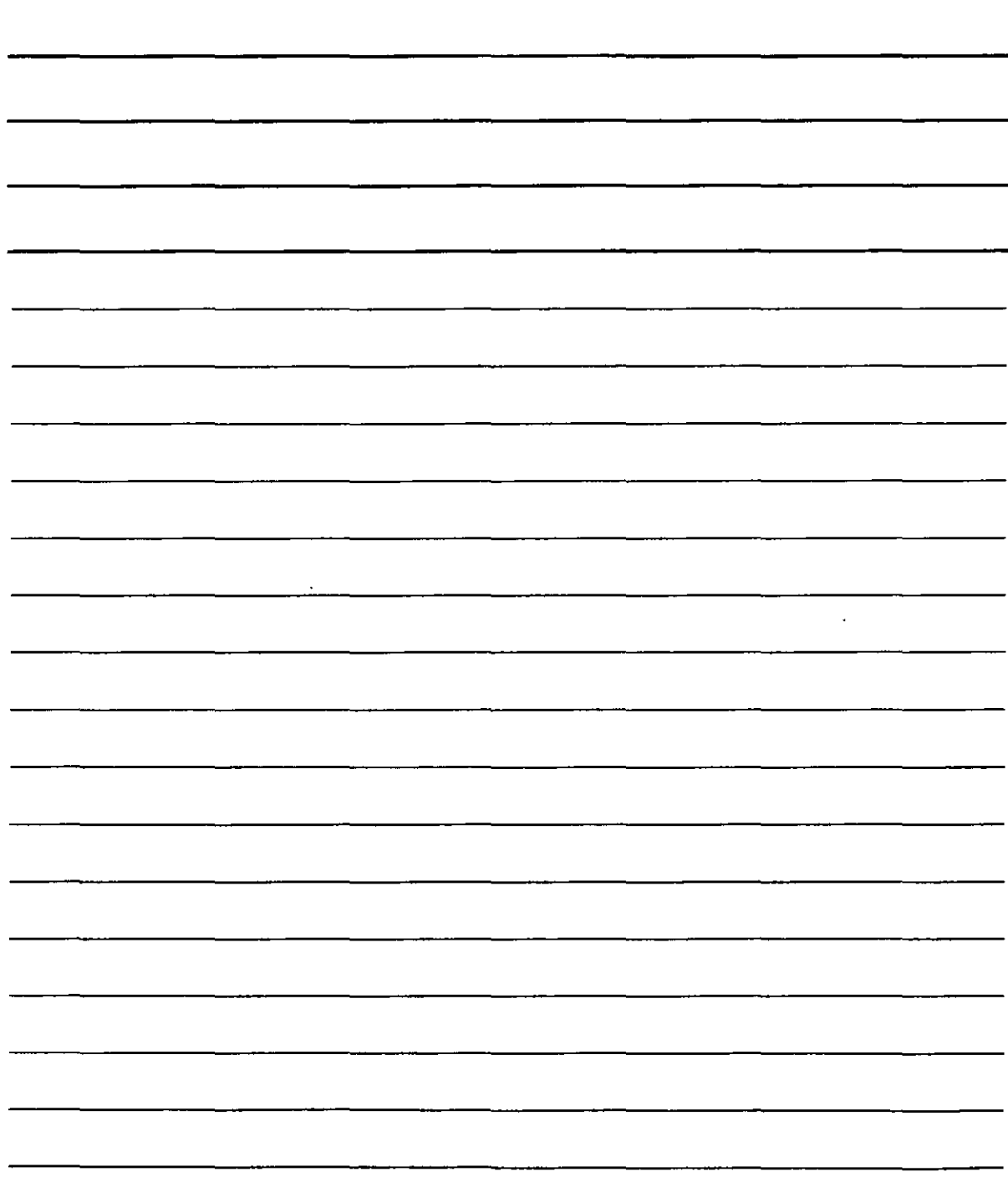

Haga doble clic en Agregar tarea programada. Siga las instrucciones del Asistente para tarea programada nueva.

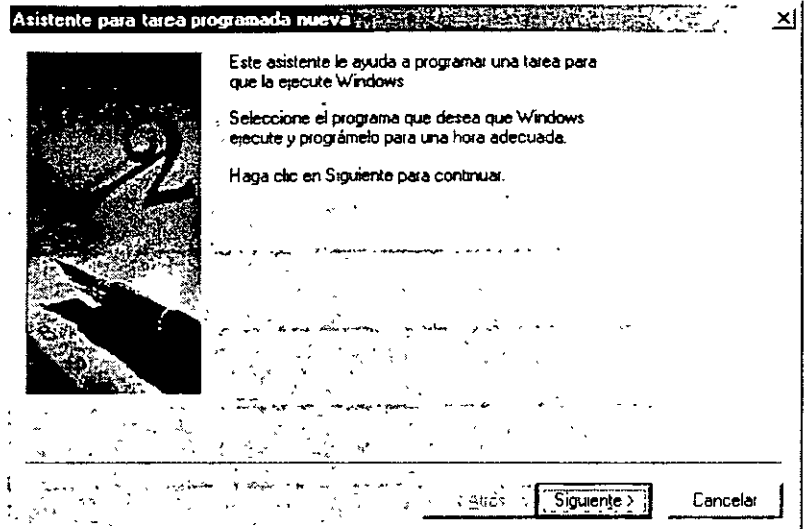

Has clic es siguiente para seleccionar el programa que quieres que Windows XP ejecute automáticamente.

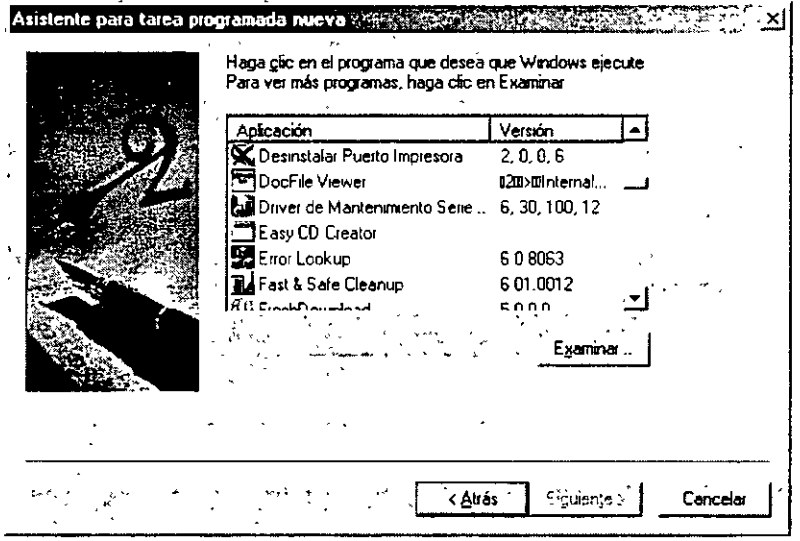

Si no encuentras el programa que quieres has clic en examinar, una vez seleccionado el programa has clic en siguiente en nuestro caso seleccionamos Spee disk, que s un programa de optimización y se configuro para que se ej

NOTAS

 $\mathcal{L}^{\text{max}}_{\text{max}}$ 

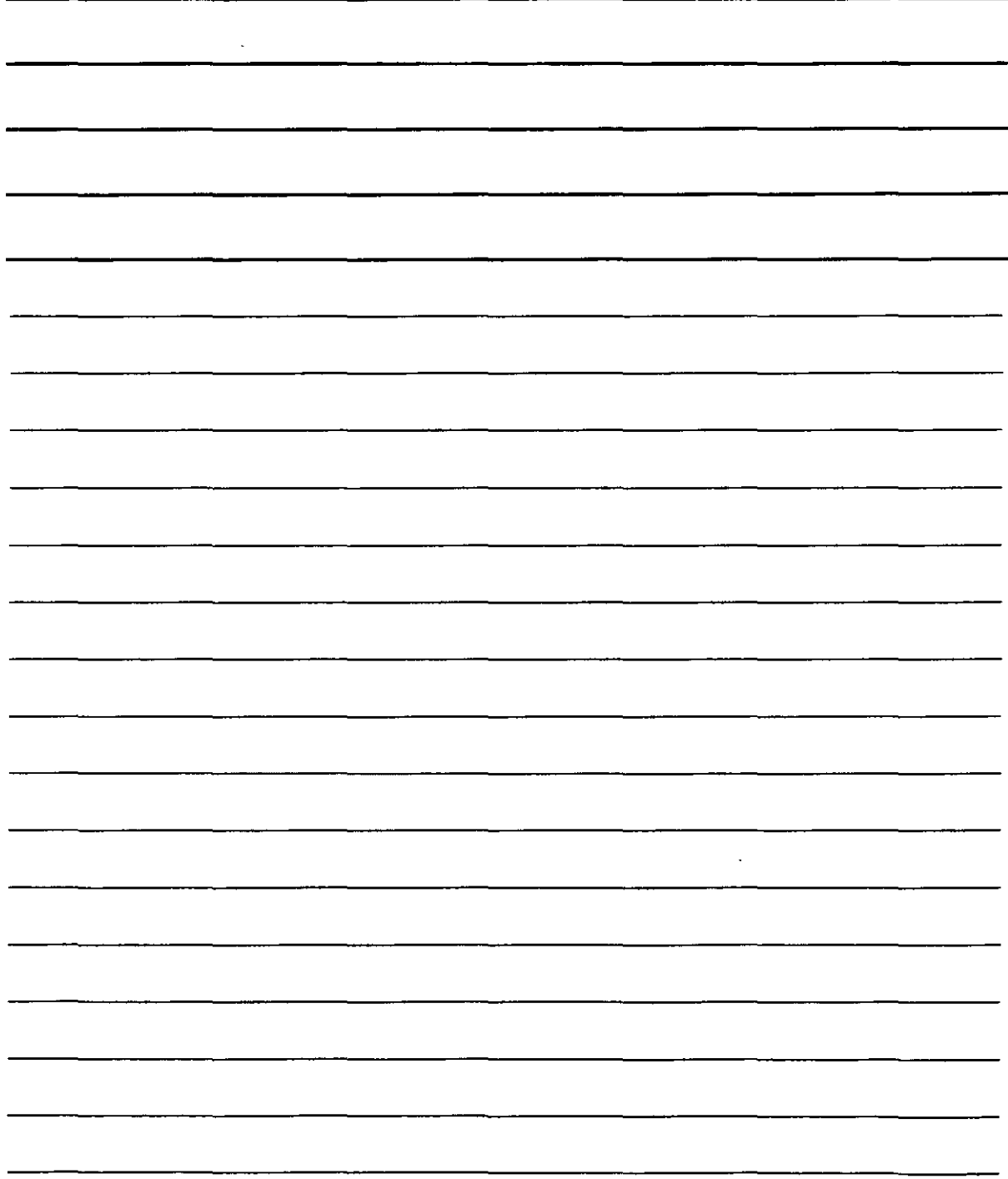

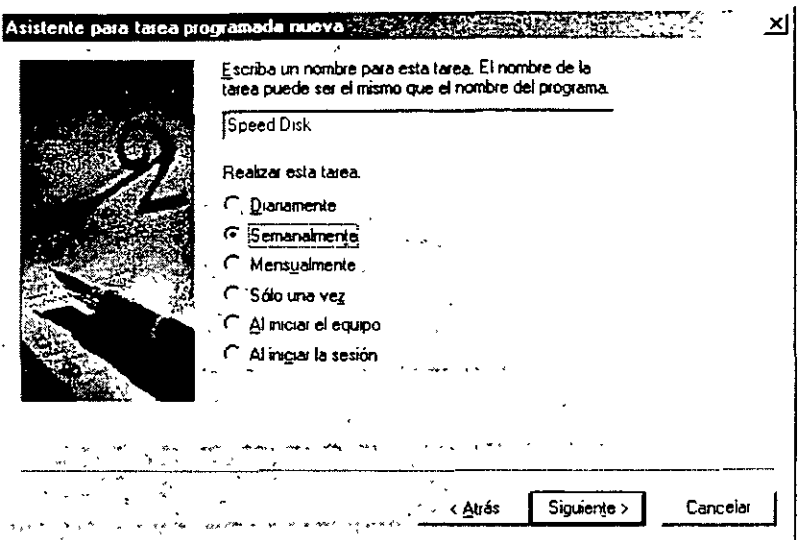

Se configura de acuerdo a las necesidades del usuario y se pulsa siguiente.

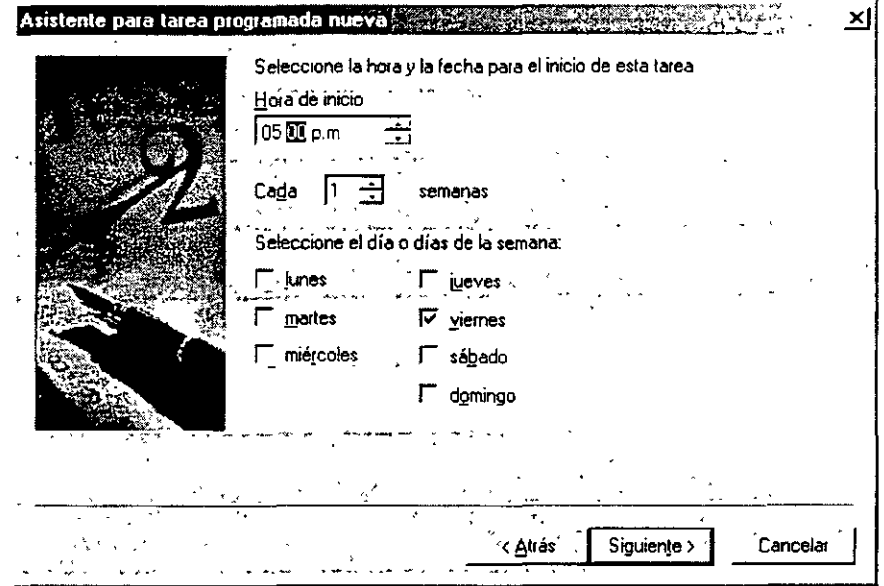

En la siguiente ventana debes de ingresar una clave para que esta tarea se pueda ejecutar sin<br>problemas.

NOTAS

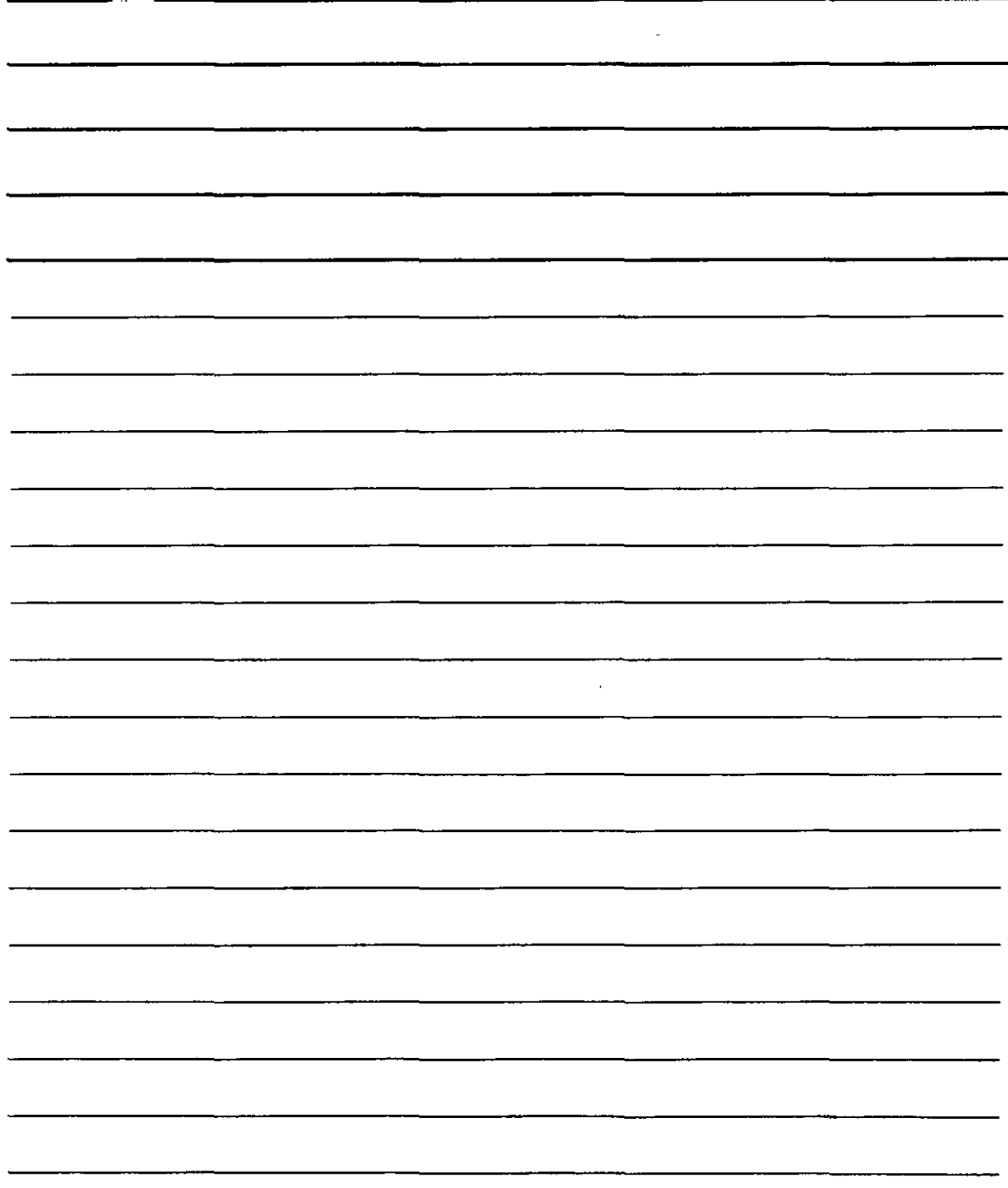

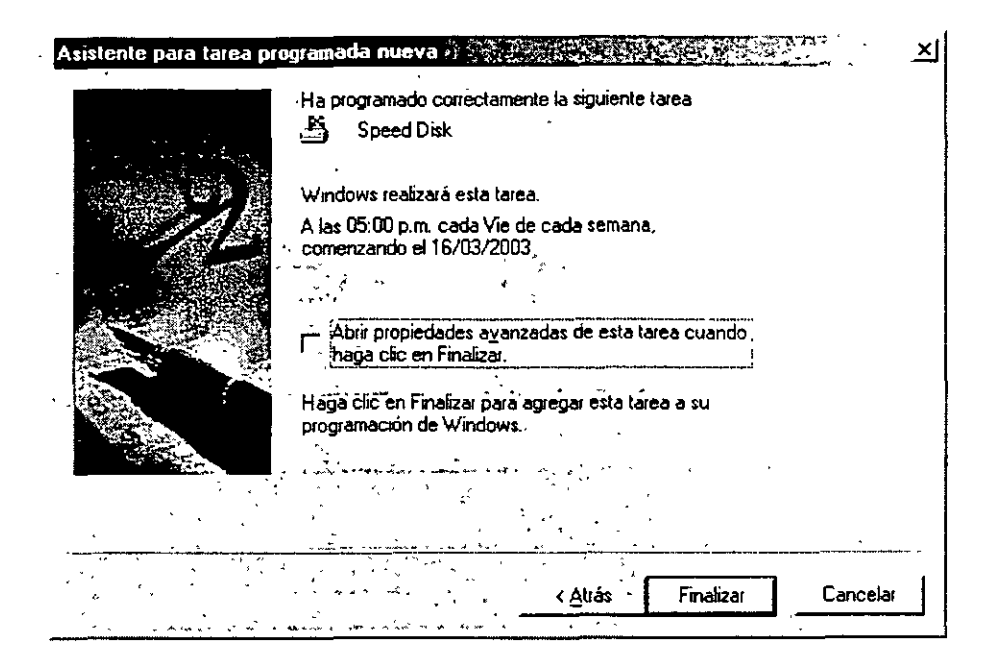

Por ultimo has clic en finalizar para que quede registrada tu tarea, si deseas una configuración más completa selecciona la casilla abrir propiedades avanzadas.

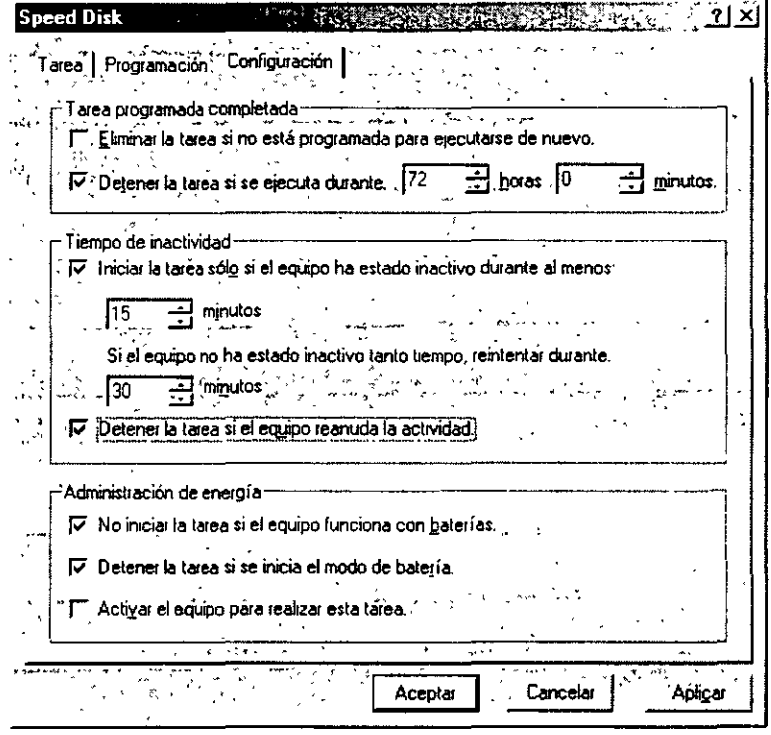

# NOTAS

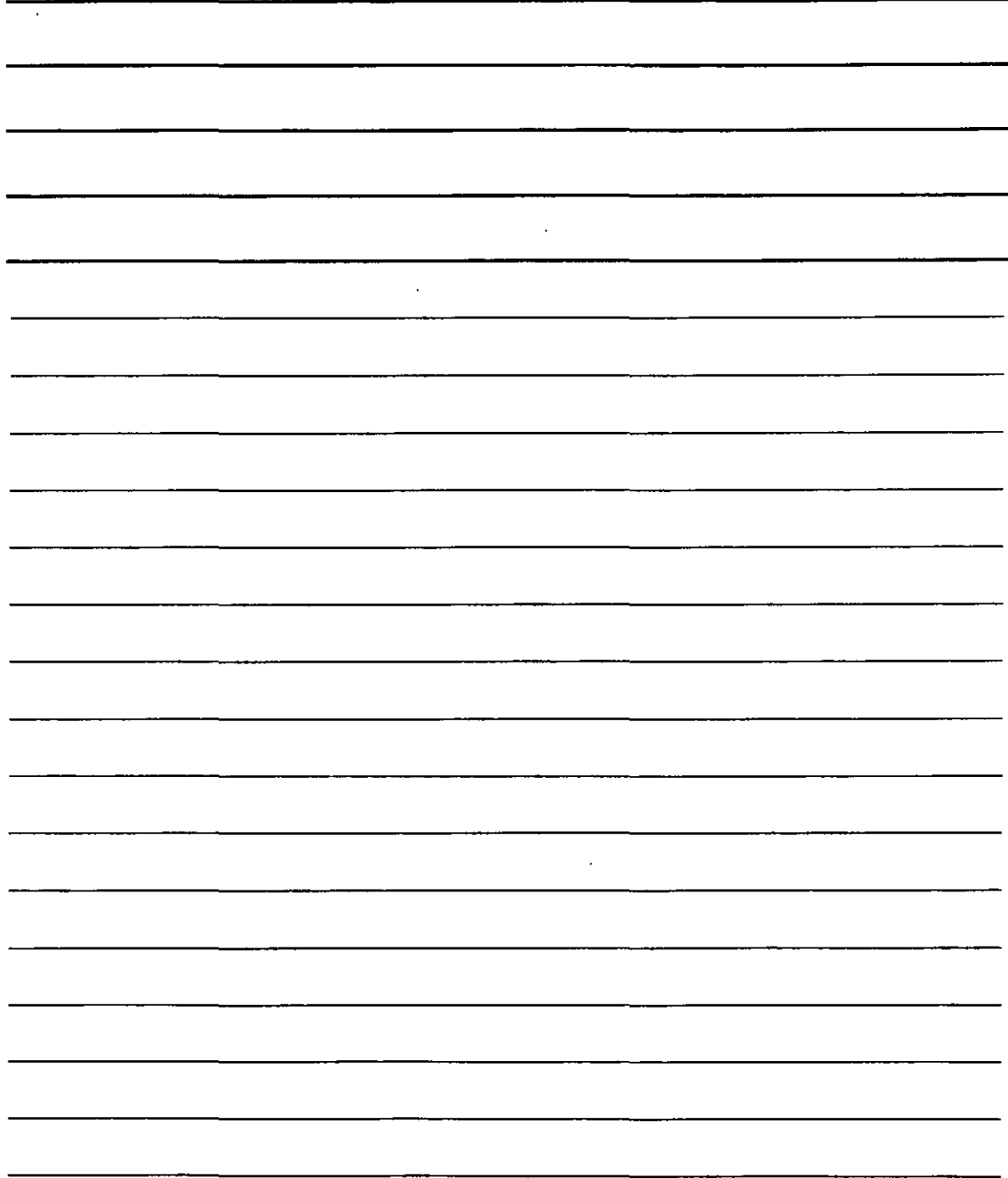

En esta ventana puedes realizar y personalizar la ejecución de la tarea con más detalle.

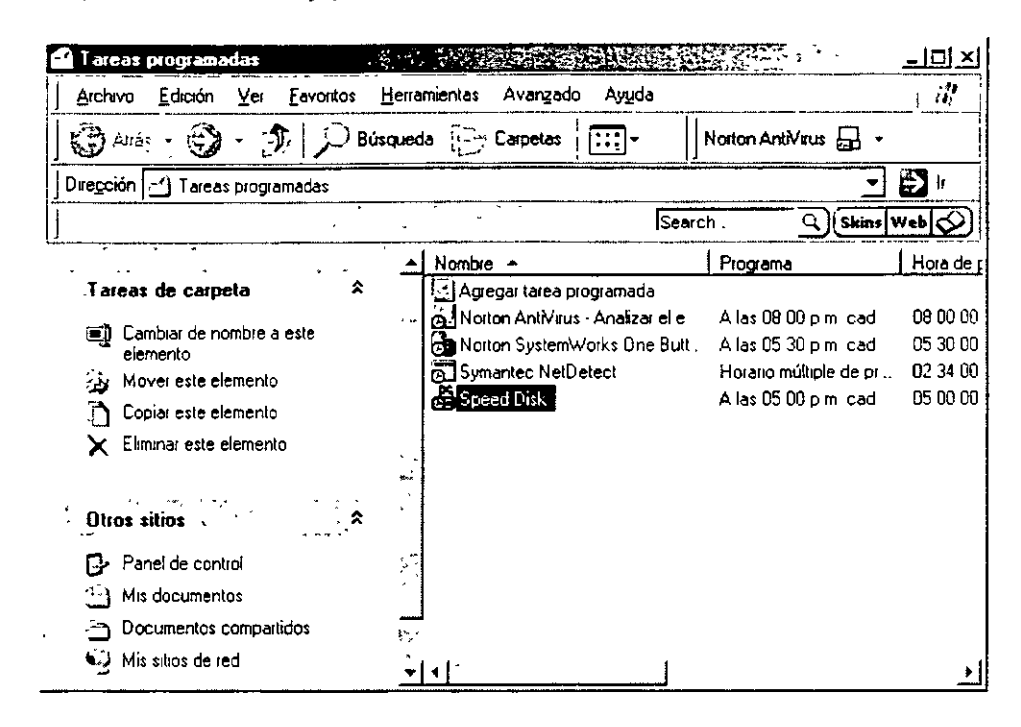

Al finalizar puedes observar que la nueva tarea ya esta incluida en tareas programadas.

## Calculadora

Muchas veces es necesario realizar algún cálculo que te permita conocer un resultado en particular Windows XP tiene una herramienta que te permite realizar dicho calculo, copiar el resultado y pegarlo en la aplicación que tu desees solo tienes que ir al botón de Inicio, todos los programas, Accesorios y hacer clic en Calculadora.

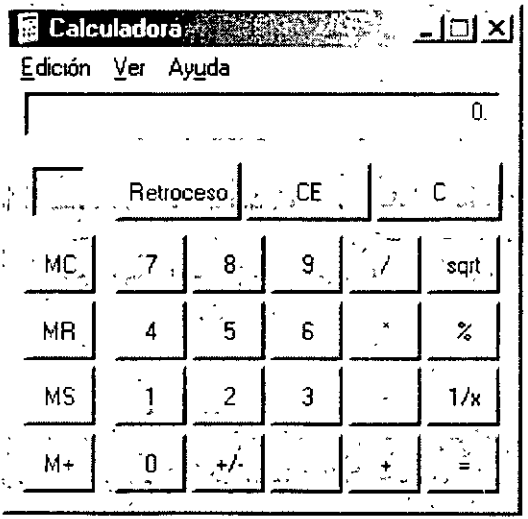

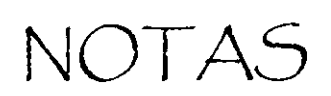

 $\overline{a}$ 

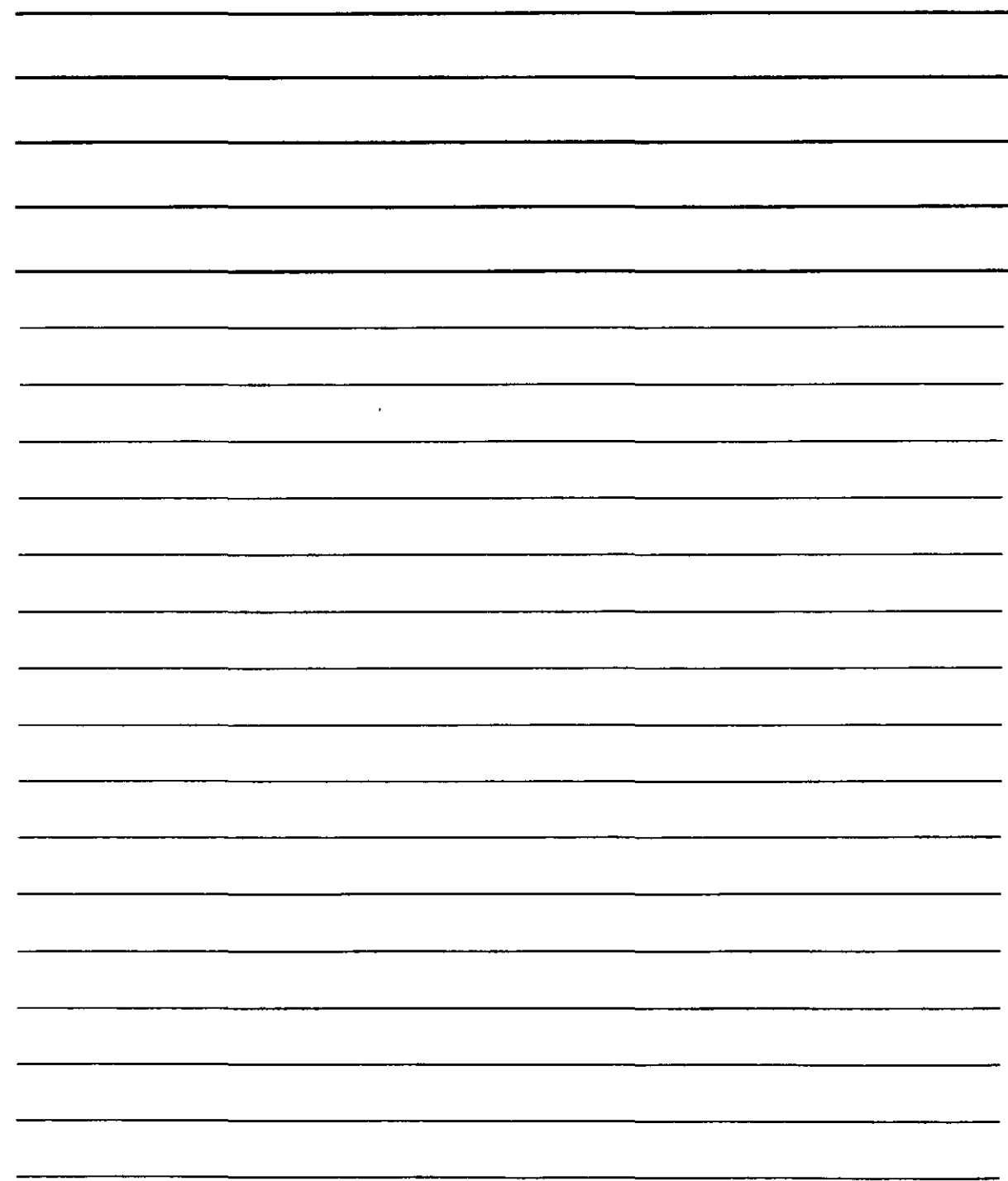

Realiza tu cálculo y cuando tengas el resultado ve al menú edición cópialo y pégalo en tu aplicación, la calculadora tiene dos Vistas la Estándar y la científica, para realizar cálculos más complejos, para cambiar la vista ve al menú ver y selecciona la que quieras.

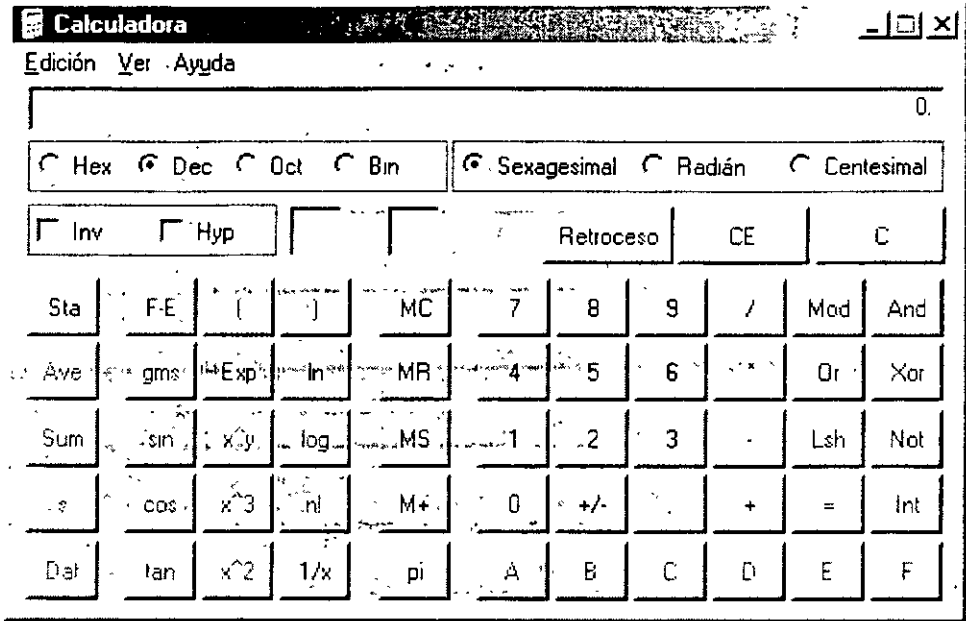

### Libretas de direcciones

La libreta de direcciones te permite guardar los registros de los contactos o personas que usas con más frecuencia y tenerlos a la mano para ocuparlos en las aplicaciones que tú quieres, para ingresar a la libreta de direcciones, has clic en botón inicio, todos los programas, accesorios y has clic en libreta de direcciones, si no esta activa Windows te pregunta si quieres que la aplicación se tu Visor vCard, confirma esto para que se inicie la libreta de direcciones.

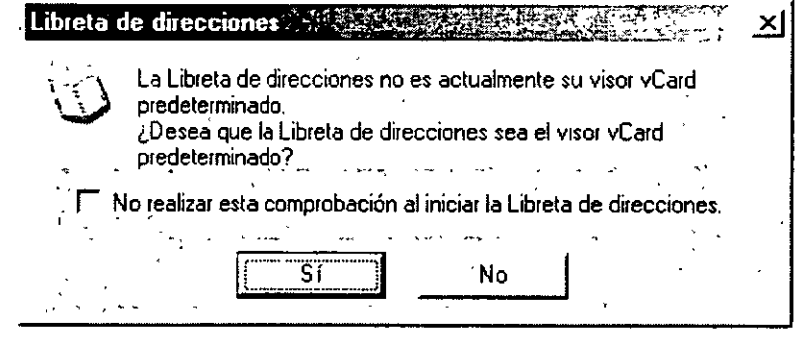

La Libreta de direcciones proporciona un lugar cómodo para almacenar la información de los contactos a fin de que los programas como Microsoft Outlook Express la puedan recuperar fácilmente. También incorpora acceso a los servicios directorio de Internet que puede utilizar para buscar gente y empresas en Internet.

# NOTAS

 $\mathcal{L}^{\text{max}}_{\text{max}}$ 

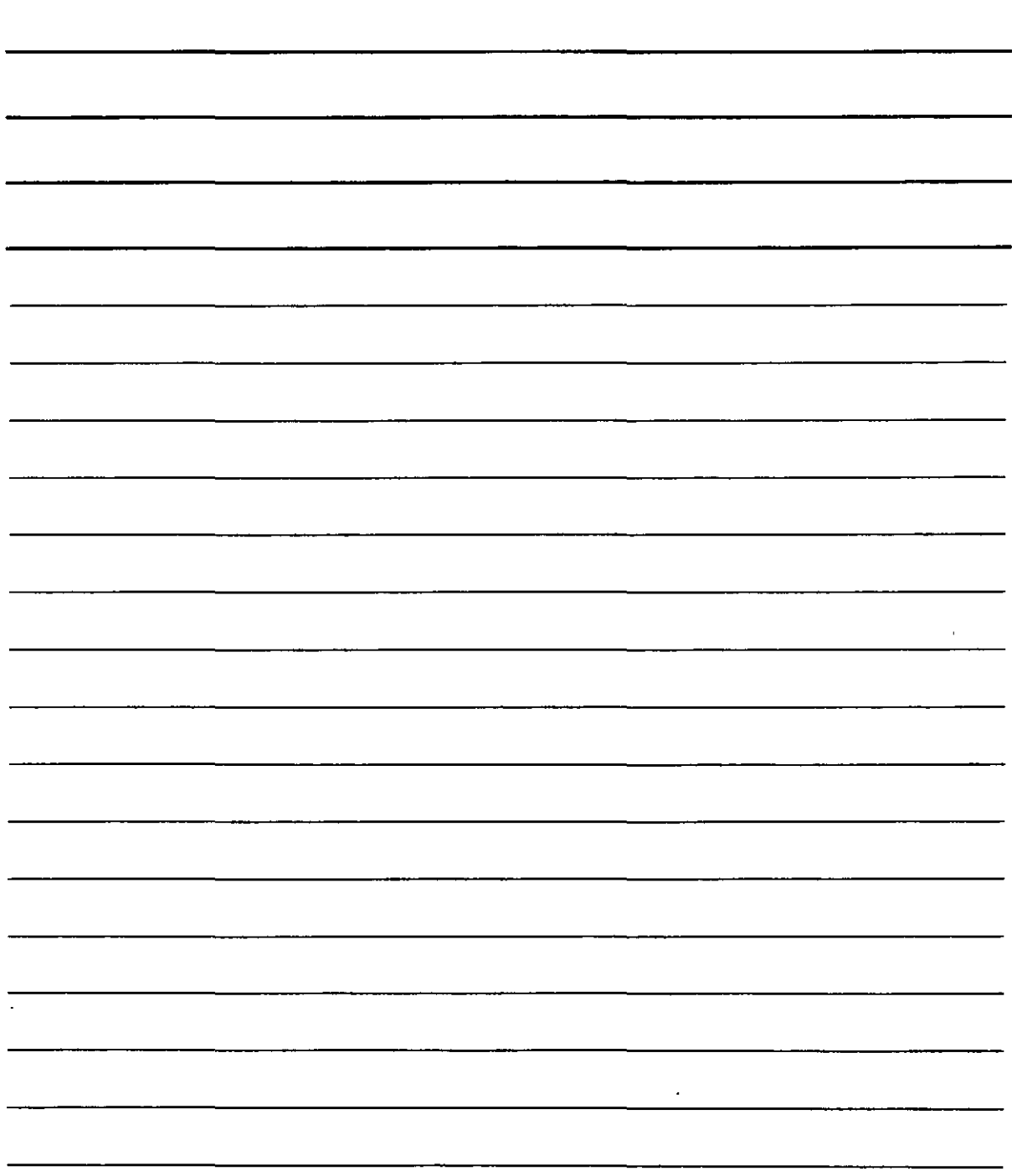

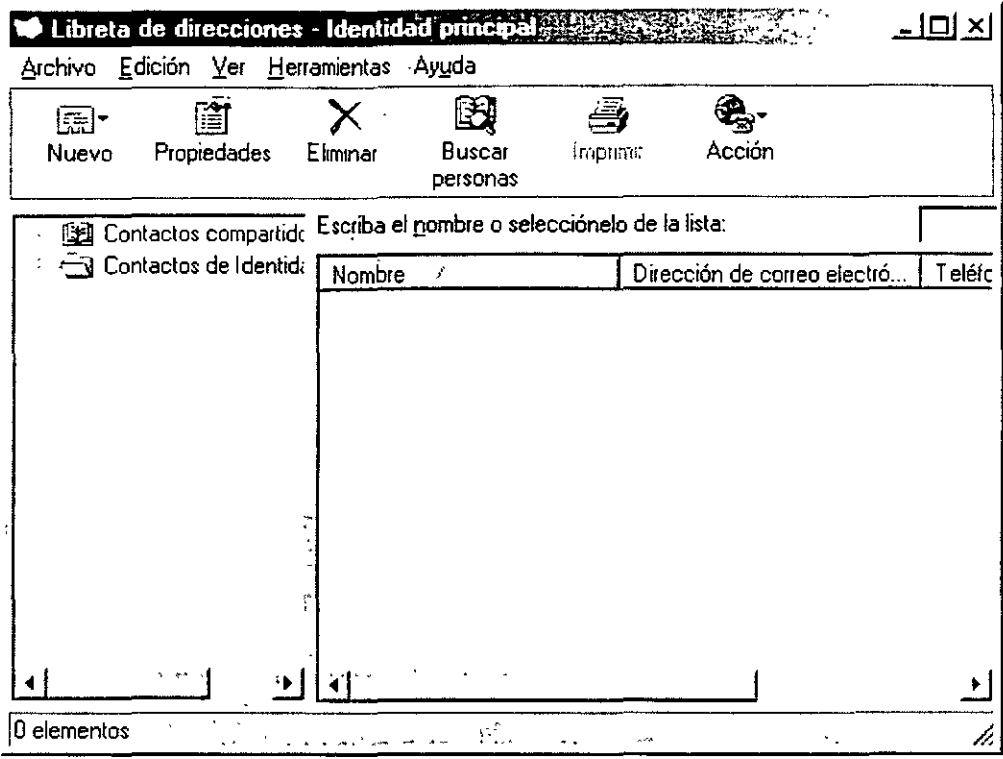

#### Almacenar información importante acerca de personas y grupos relevantes

La Libreta de direcciones proporciona un lugar para almacenar direcciones de correo electrónico, direcciones personales y de trabajo, números de teléfono y de fax, identificadores digitales, información de conferencia, direcciones de mensajería instantánea e información personal como fechas de cumpleaños y aniversarios. También se pueden almacenar direcciones de Internet tanto particulares como de trabajo y establecer vínculos directos a ellas desde la Libreta de direcciones. Para la información adicional que no pertenezca a estas categorías, existe una amplia zona para notas.

#### Buscar a personas y empresas mediante los servicios de directorio de Internet

Los servicios de directorio son herramientas de búsqueda eficaces que le permiten buscar nombres y direcciones en Internet. La Libreta de direcciones admite el protocolo compacto de acceso a directorios (LDAP) para utilizar los servicios de directorio.

#### Crear grupos de contactos para listas de correo

Puede crear grupos de contactos para facilitar el envío de correo a conjuntos de personas, como miembros de una empresa, parientes o amigos. Cuando desee enviar un mensaje a todos los miembros del grupo, basta con que escriba el nombre del grupo, en vez de escribir individualmente el nombre de cada contacto. La creación de grupos supone un buen método de organizar una Libreta de direcciones grande.

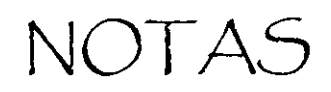

 $\hat{\mathcal{L}}$ 

 $\epsilon_{\rm{max}}$ 

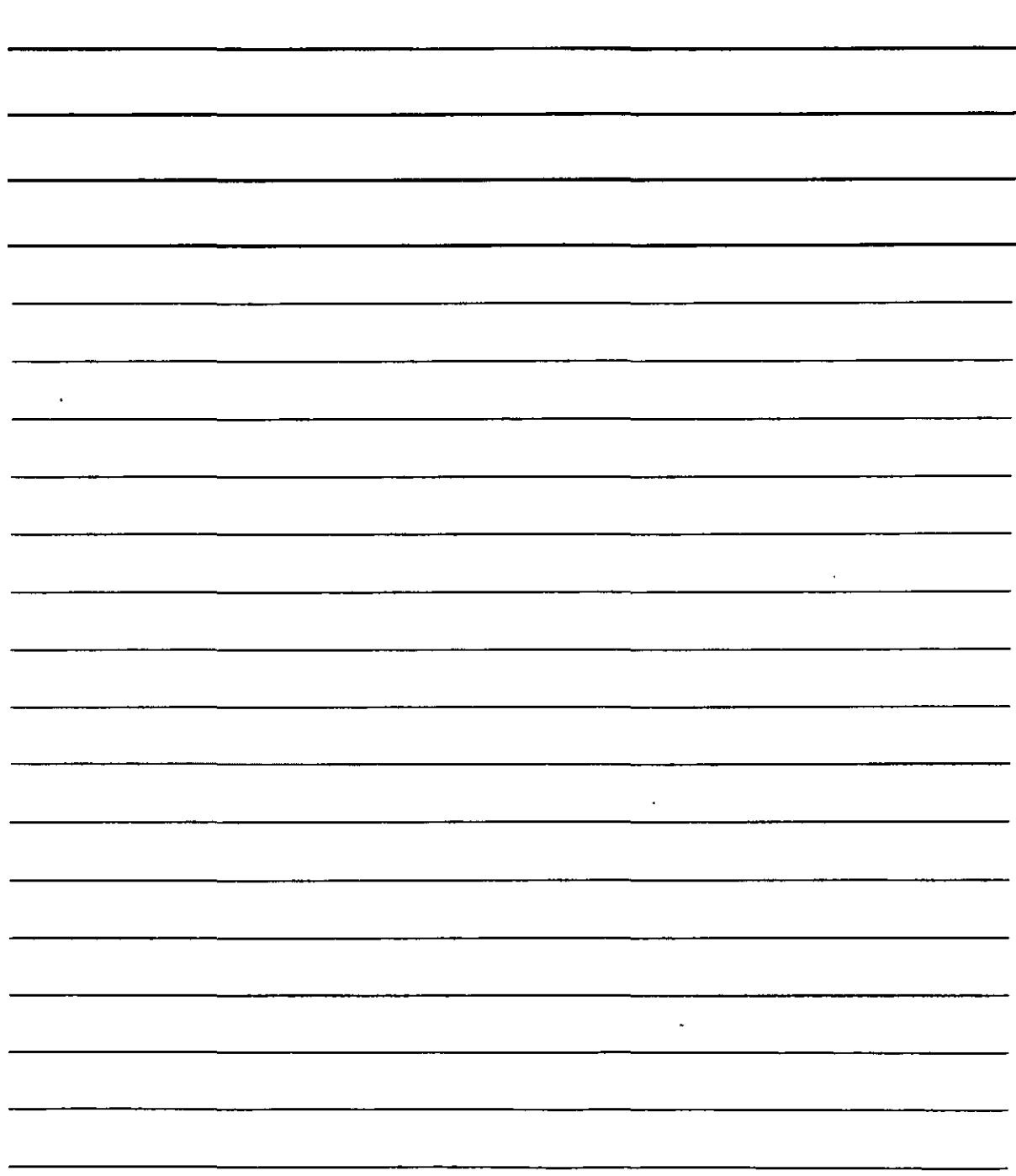

#### **Compartir la Libreta de direcciones con otros usuarios**

Mediante la creación de una identidad para cada persona que utiliza la Libreta de direcciones. cada usuario puede organizar los contactos en su propia carpeta. Además, cada usuario puede poner contactos en la carpeta Contactos compartidos para que otras identidades los puedan utilizar.

#### **Importar nombres de las otras Libretas de direcciones**

Avanzar con Outlook Express no implica abandonar la información de su antigua Libreta de direcciones. Puede importar sus libretas personales de direcciones desde numerosos y comunes programas de correo electrónico entre los que se incluyen Microsoft Exchange, Eudora Light y Eudora Pro, Netscape Communicator, Microsoft Internet Mail para Windows 3.1 o cualquier otro programa que exporte archivos de texto con valores separados por comas (CSV).

También puede utilizar los archivos de la Libreta de direcciones tanto con Microsoft Exchange como con cualquier otro programa que importe archivos en formato CSV.

#### **Enviar y recibir tarjetas de presentación**

Las tarjetas de presentación suponen la nueva manera de enviar información de contacto electrónicamente. Cuando crea una tarjeta de presentación en la Libreta de direcciones, su información de contacto se almacena con formato vCard, de modo que puede intercambiarse entre diferentes programas (por ejemplo, correo electrónico, libretas de direcciones y agendas personales) y entre diversos dispositivos digitales (como equipos de sobremesa, portátiles, asistentes digitales personales y equipos de telefonía).

#### **Imprimir total o parcialmente la Libreta de direcciones y llevarla consigo**

Ahora es posible imprimir la Libreta de direcciones para agregarla a los programas de agenda personales. Puede elegir entre tres estilos de página para imprimir toda la información de contacto, sólo la información de trabajo o sólo los números de teléfono, de cualquiera o de todos los contactos.

#### **Para abrir la Libreta de direcciones**

- Para abrir la Libreta de direcciones desde Outlook Express, haga clic en Direcciones en la barra de herramientas o haga clic en el menú Herramientas y seleccione Libreta de direcciones.
- Para abrir la Libreta de direcciones desde una ventana de mensaje, haga clic en uno de los iconos siguientes: Para, CC o CCO.

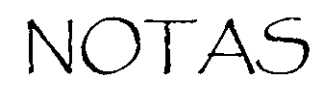

 $\ddot{\phantom{0}}$ 

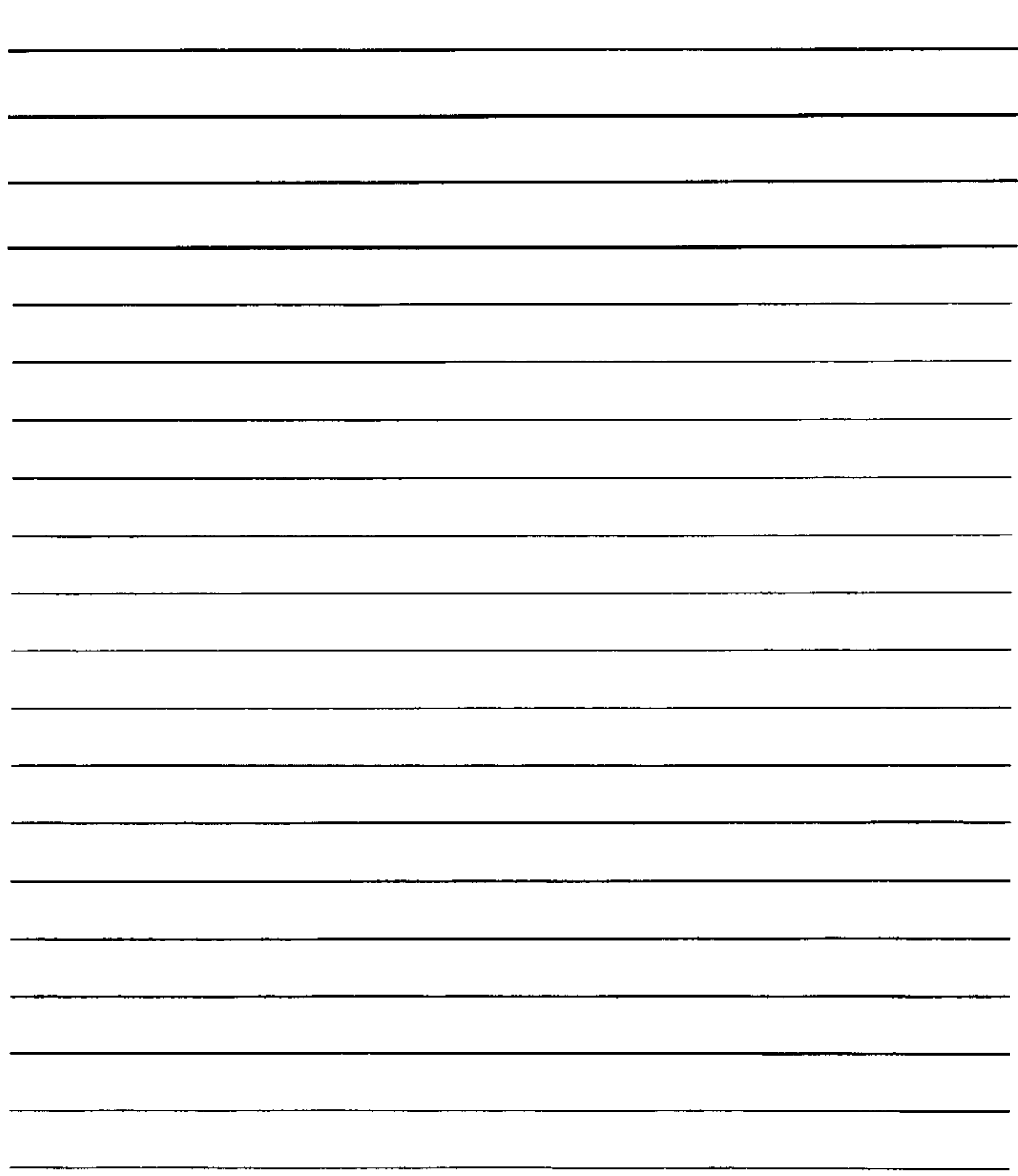

#### **Para agregar un contacto a la Libreta de direcciones**

- 1. En Outlook Express, haga clic en el menú Herramientas y después en Libreta de direcciones.
- 2. En la Libreta de direcciones, seleccione la carpeta a la que desea agregar un contacto.
- 3. En la barra de herramientas de la Libreta de direcciones, haga clic en Nuevo y, después, haga clic en Nuevo contacto.

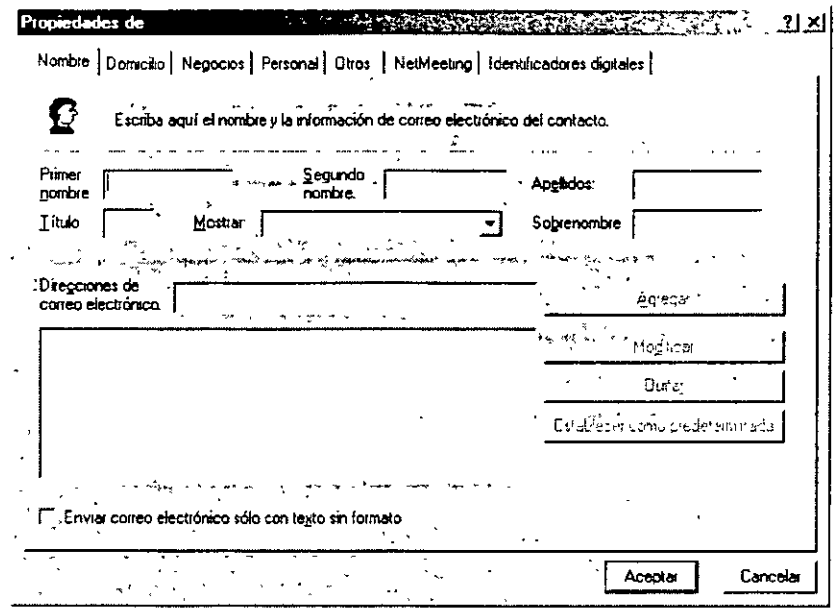

4. En la ficha Nombre, escriba como mínimo el nombre y los apellidos del contacto. Éste es el nombre que aparecerá en pantalla.

Es necesario que cada contacto tenga un nombre para mostrar. Si escribe un nombre, un segundo nombre o el apellido, éste aparecerá automáticamente en el cuadro Mostrar. Puede modificar el nombre para mostrar escribiendo un nombre diferente o seleccionándolo del cuadro de lista desplegable. Dicha lista contiene las variaciones del nombre, segundo nombre y apellidos, así como de lo que haya escrito en el cuadro Sobrenombre o en el cuadro Organización de la ficha Trabajo.

5. En el resto de fichas, agregue cualquier tipo de información que desee incluir.

#### **Nota**

- Asegúrese de incluir la dirección de correo electrónico del contacto. Aunque la Libreta de direcciones se puede utilizar con diferentes finalidades, su mayor ventaja consiste en proporcionar direcciones de correo electrónico a la hora de redactar un mensaje.
- Si incluye la dirección (calle, plaza, etc.) de un contacto en la ficha Domicilio o en la ficha Trabajo, puede hacer clic en el botón Ver mapa situado en cada una de estas fichas para mostrar un mapa con la dirección del contacto. Además, puede imprimir el mapa si lo desea

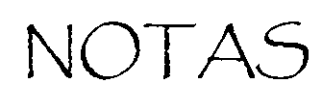

 $\ddot{\phantom{0}}$ 

l,

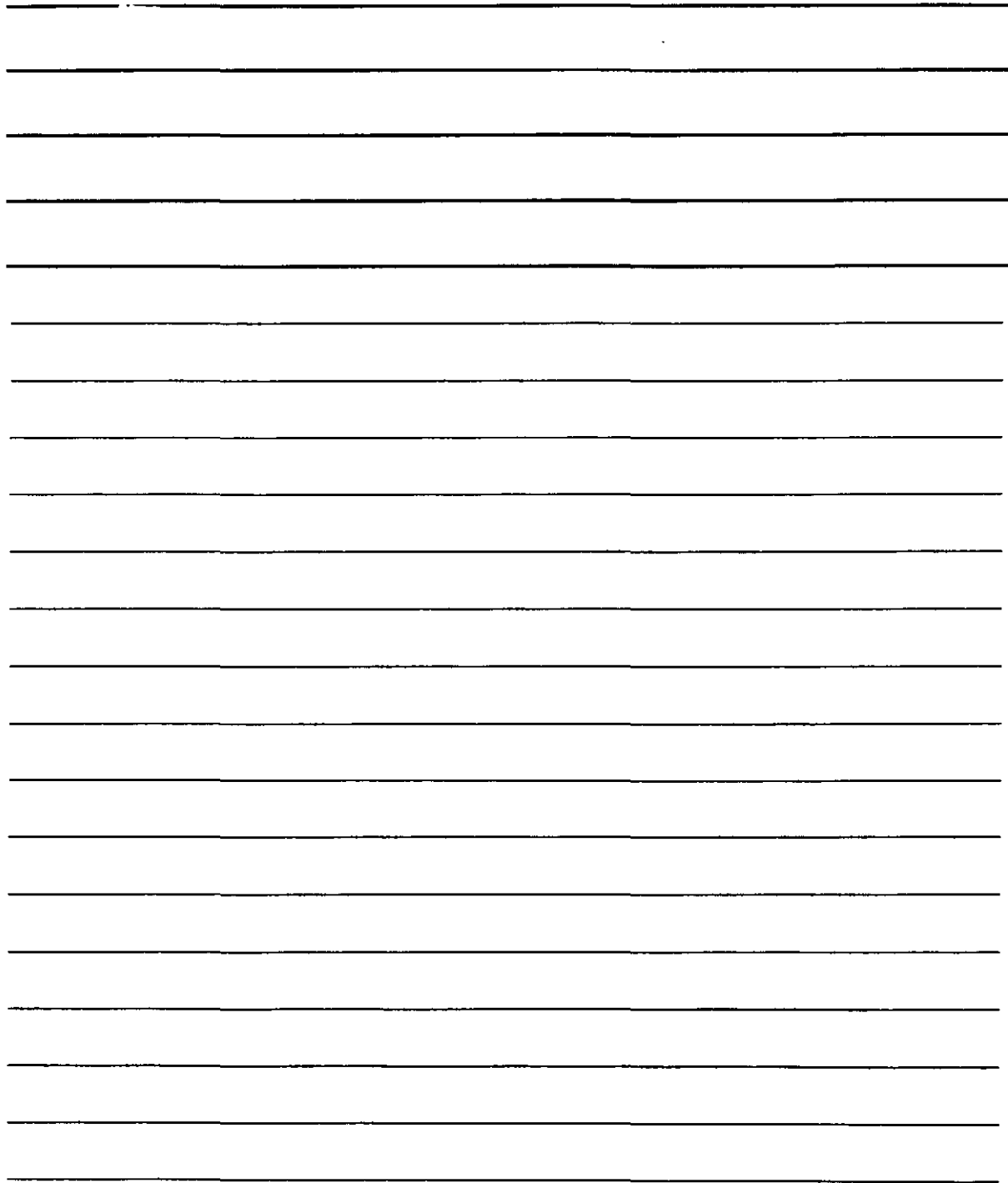

#### **Para crear un grupo de contactos**

Puede crear un nombre de grupo único (o *alias*) para utilizarlo cuando envíe un mensaje a diversos contactos a la vez. Simplemente, cree un nombre de grupo y agregue contactos individuales al grupo. Después, basta con que escriba el nombre del grupo en el cuadro Para cuando envíe mensajes de correo electrónico.

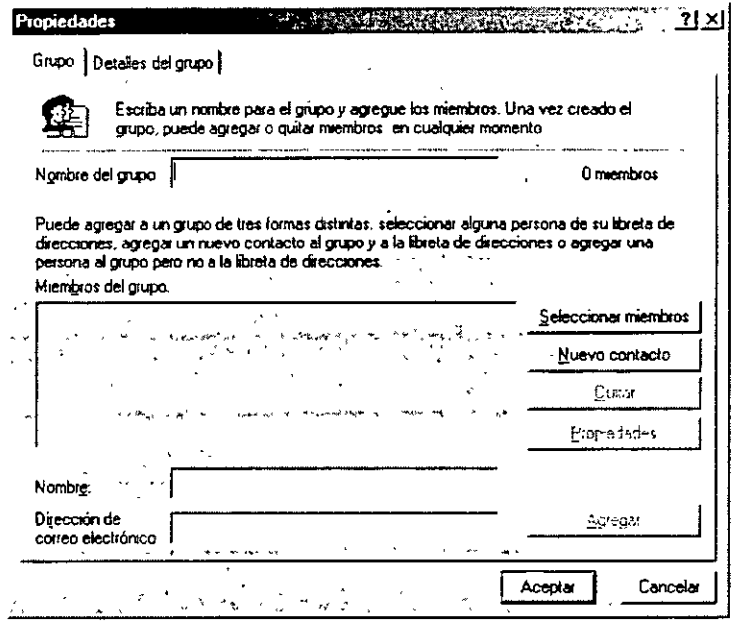

- 1. En la Libreta de direcciones, seleccione la carpeta en la que desea crear un grupo. Haga clic en Nuevo en la barra de herramientas y, a continuación, haga clic en Grupo nuevo.
- 2. Se abrirá el cuadro de diálogo Propiedades. En el cuadro Nombre del grupo, escriba el nombre del grupo.
- 3. Hay diversas maneras de agregar personas al grupo:
	- o Para agregar una persona de la lista de la Libreta de direcciones, haga clic en Seleccionar miembros y, a continuación, haga clic en el nombre que desee en la lista de la Libreta de direcciones.
	- o Para agregar una persona directamente al grupo sin agregar el nombre a la Libreta de direcciones, escriba el nombre de la persona y la dirección de correo electrónico en la mitad inferior del cuadro de diálogo Propiedades y después haga clic en Agregar.
	- o Para agregar una persona tanto al grupo como a la Libreta de direcciones, haga clic en Nuevo contacto y rellene la información adecuada.
	- o Para usar un servicio de directorio, haga clic en Seleccionar miembros y después en el botón Buscar. Seleccione un servicio de directorio de la lista desplegable al final del cuadro de texto. Una vez encontrada y seleccionada una dirección, se agrega automáticamente a la Libreta de direcciones.
- 4. Repita este paso hasta que su grupo esté definido.

#### Nota

- Para ver una lista de grupos aparte de la lista de la Libreta de direcciones, en la Libreta de direcciones, en el menú Ver, asegúrese de que Carpetas y grupos está seleccionada.
- Puede crear múltiples grupos y un mismo contacto puede pertenecer a más de un grupo.

# NOTAS

 $\mathcal{L}^{\text{max}}_{\text{max}}$  and  $\mathcal{L}^{\text{max}}_{\text{max}}$ 

 $\label{eq:2.1} \frac{1}{\sqrt{2}}\int_{\mathbb{R}^3} \frac{1}{\sqrt{2}}\left(\frac{1}{\sqrt{2}}\right)^2\frac{dx}{dx}$ 

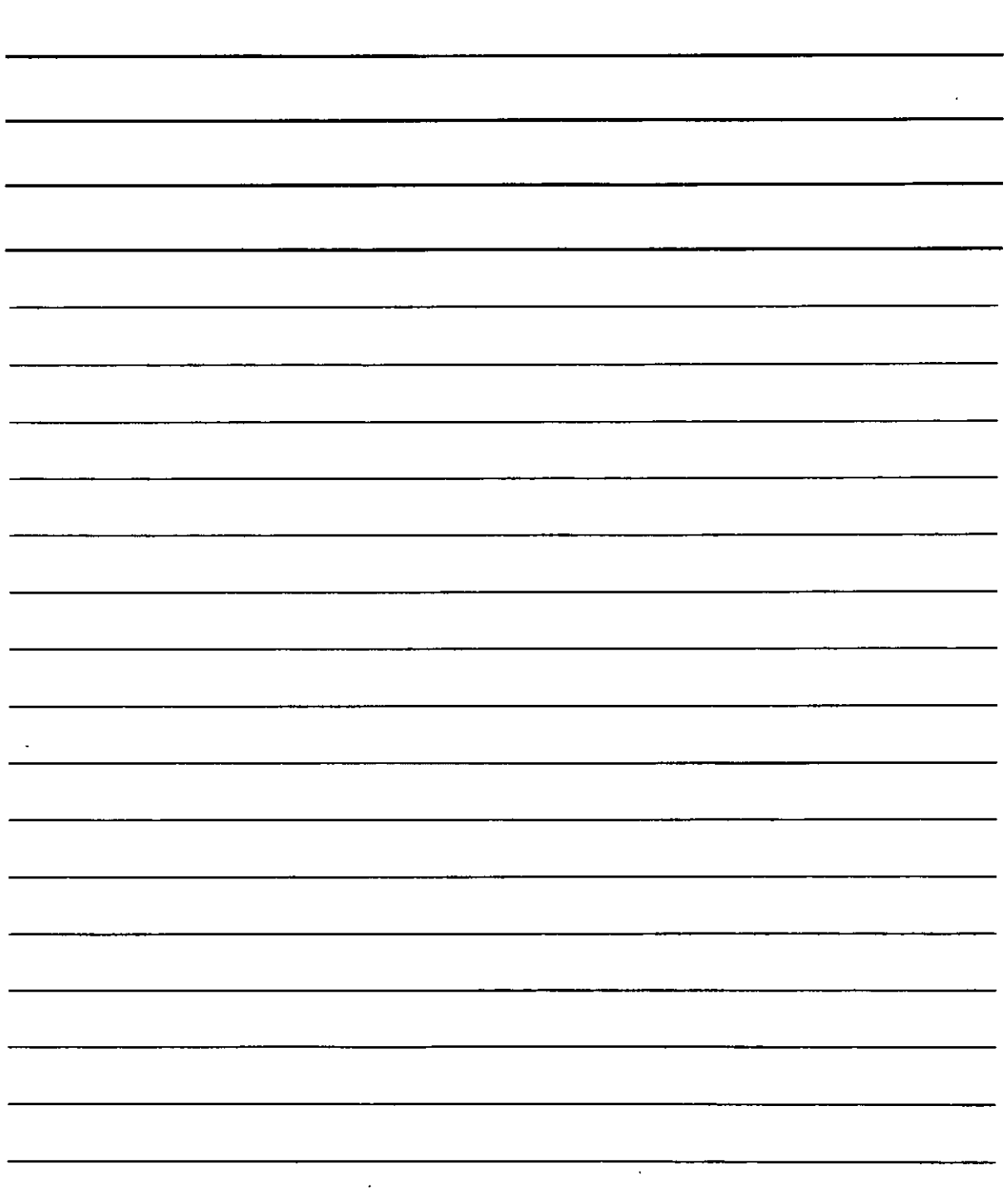

# Bibliografía

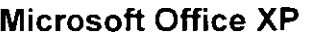

Bot Leombart

Prentice Hall

Domine Windows XP Profesional

Cesar Pérez

**Alfaomega** 

Windows XP Profesional

 $\mathcal{L}$ 

Cesar Pérez

Alfaomega

' '

Windows XP Running +

Bott MS

MacGraw-Hill

 $\cdot$